# FLUKE ®

# 5522A 多产品校准器 用户使用手册

2011 年 1 月 © 福禄克公司, 所有权利保留。美国印刷。指标如有变化,恕不通知。 所有产品名称都为各自公司的商标.

#### 有限保证和有限责任

每台福禄克的产品在正常使用和维护的情况下保证没有材料和工艺上的缺陷。产品的保证期为 一年,从发运 之日起计算。零件、产品修理和维护的保证期为 90 天。此项保证的对象仅为原始购 买者或者福禄克授权代理商的最终使用客户,并且不适用于保险丝、普通电池或者福禄克认为由于 意外的或不正常的工作或管理状况而错误使用、经过改动、疏忽管理、受到污染或损坏的产品。福 禄克保证软件将按照其功能技术指标牢靠地工作 90 天,并已经正确地记录在无缺陷的介质上。福禄 克不保证软件没有错误或工作中无中断。

福禄克授权代理商应当只将此种对新的和未使用过的产品的保证延伸到最终使用客户,但无权 代表福禄克 做出更高的或不同的保证条件。只有从福禄克授权的销售渠道购买的产品或者当购买者 已经支付了适当的国际价格时才能获得这种保证支持。当从一个国家购买的产品送到另一个国家进 行修理时,福禄克保留向购买者开具修理/更换零件进口费用发票的权利。

福禄克的保证责任是有限的,对于在保证期之内退回到福禄克授权的维修中心的有缺陷的产品, 福禄克可以 择退还购买款项、免费修理或更换产品。

为获得保修,请与您最近的福禄克授权维修中心联系以得到返修授权信息。然后将该产品发送 到该维修 中心,提供故障说明、并付邮资和保险费(FOB 目的地)。福禄克不承担运输中损坏的风 险。保修之后,该产品将返还给购买者,并付运费(FOB 目的地)。如果福禄克认定故障是由于疏 忽管理、错误使用、受到污染、经过改动、意外的或不正常的工作或管理状况,包括因超出产品规 定的额定值使用而引起的过电压故障,或者正常的磨损和机械部件的破损而引起,福禄克将提供估 计的修理费用并在得到授权之后才开始维修工作。修理之后,该产品将返还给购买者,并付运费。 购买者则将要支付修理费用和返程的运输费用(FOB 发运点)。

这种保证是购买者唯一的和专有的补救方法,并且可代替所有其它的保证条件、表述或默许的 条款,包 括但不限于任何默许的保证条件或者为某种特定目的的商品性或适应性。福禄克对于由于 任何理论原因引起的、任何特别的、间接的、意外的或后果性的损坏或丢失,包括数据丢失,都不 承担责任。

由于某些国家或者州不允许对默许保证条款的限制,不允许排斥或者限制意外的或后果性的损 失,对这 种保证的限制或排斥可能不适合于每一个购买者。如果本保证的任何条款被法院或其它的 决策主管裁判机构判定为无效或不可实施,则这种判定将不影响任何其它条款的有效性或可实施性。

> Fluke Corporation P.O. Box 9090 Everett, WA 98206-9090 U.S.A.

Fluke Europe B.V. P.O. Box 1186 5602 BD Eindhoven The Netherlands

11/99

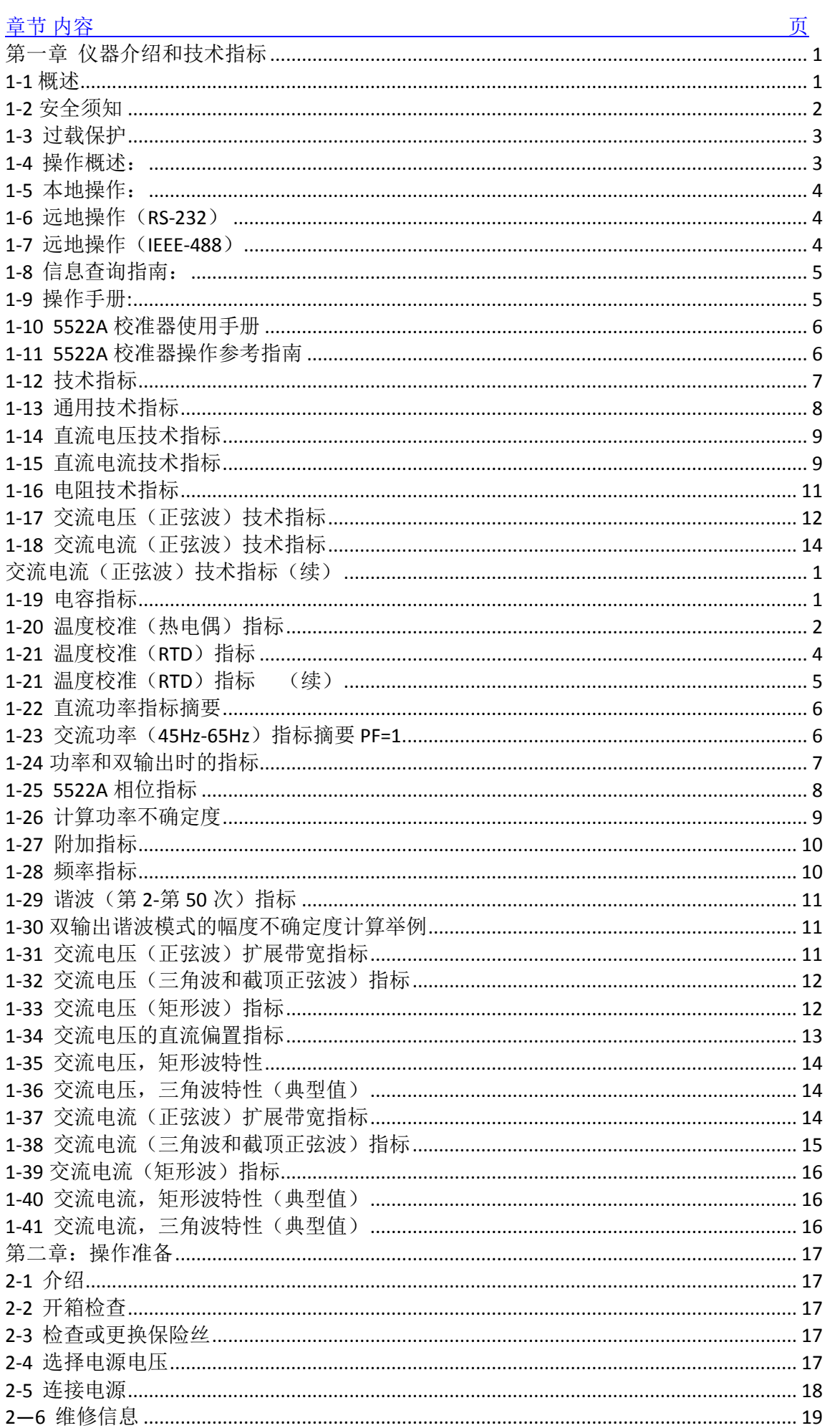

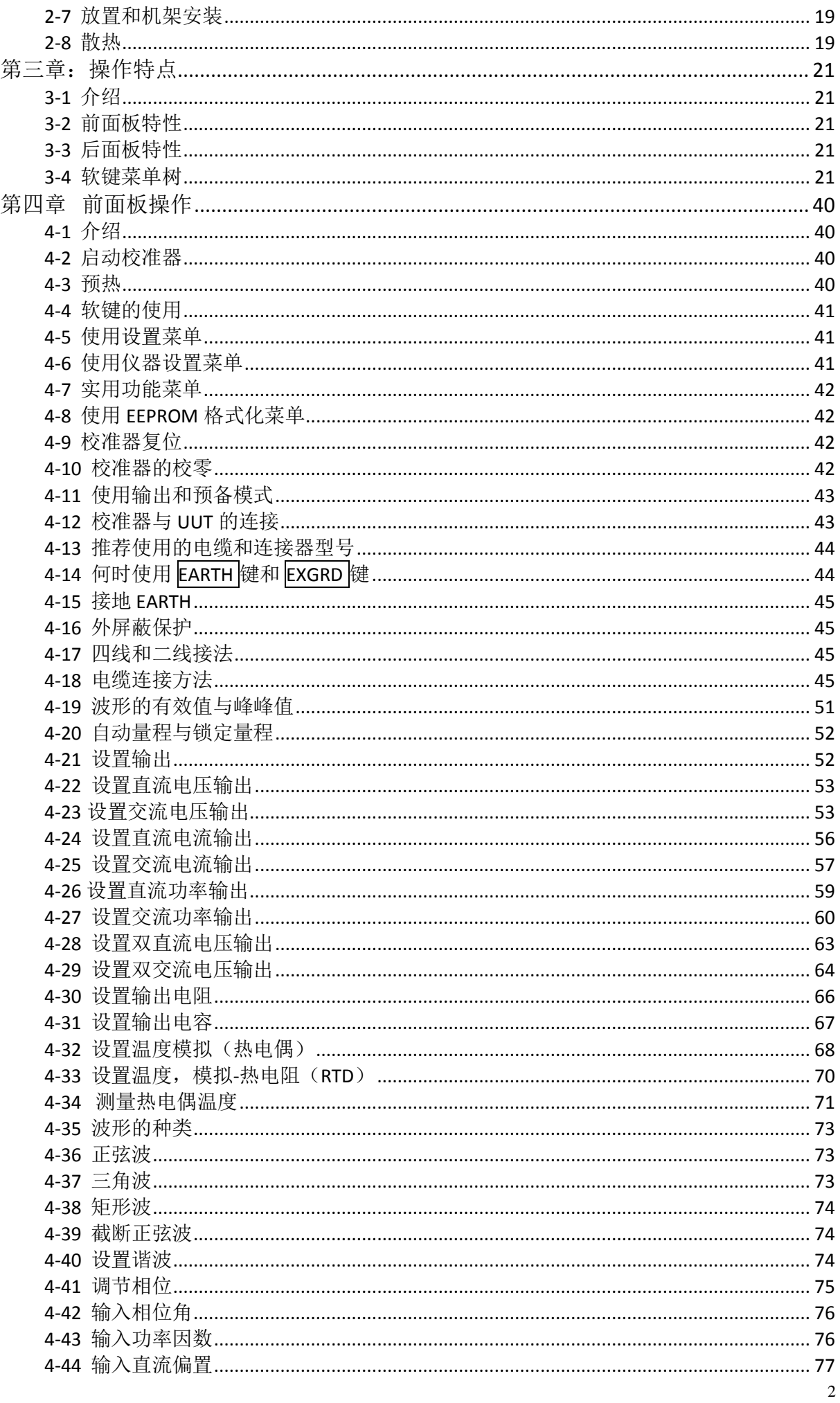

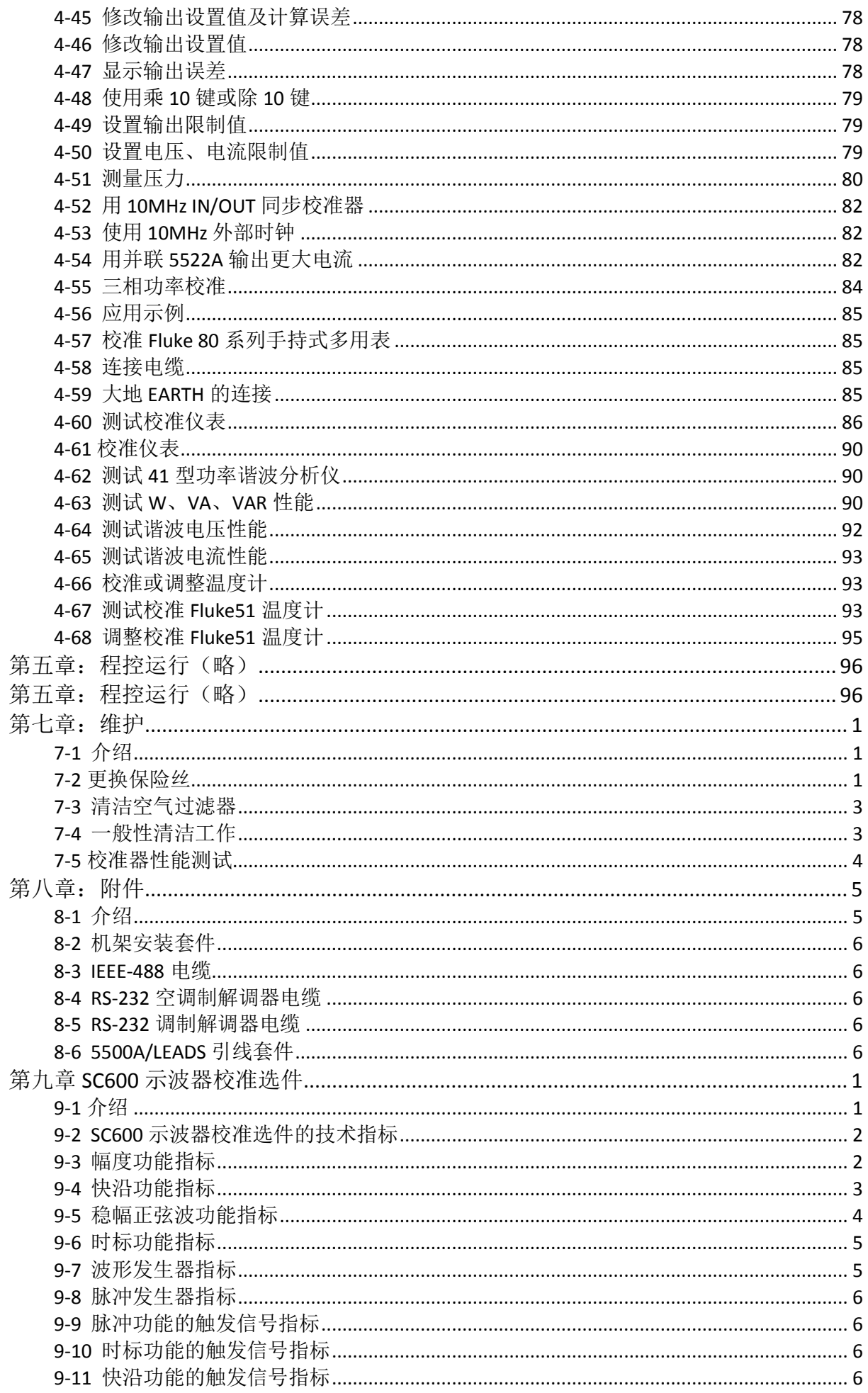

<span id="page-5-0"></span>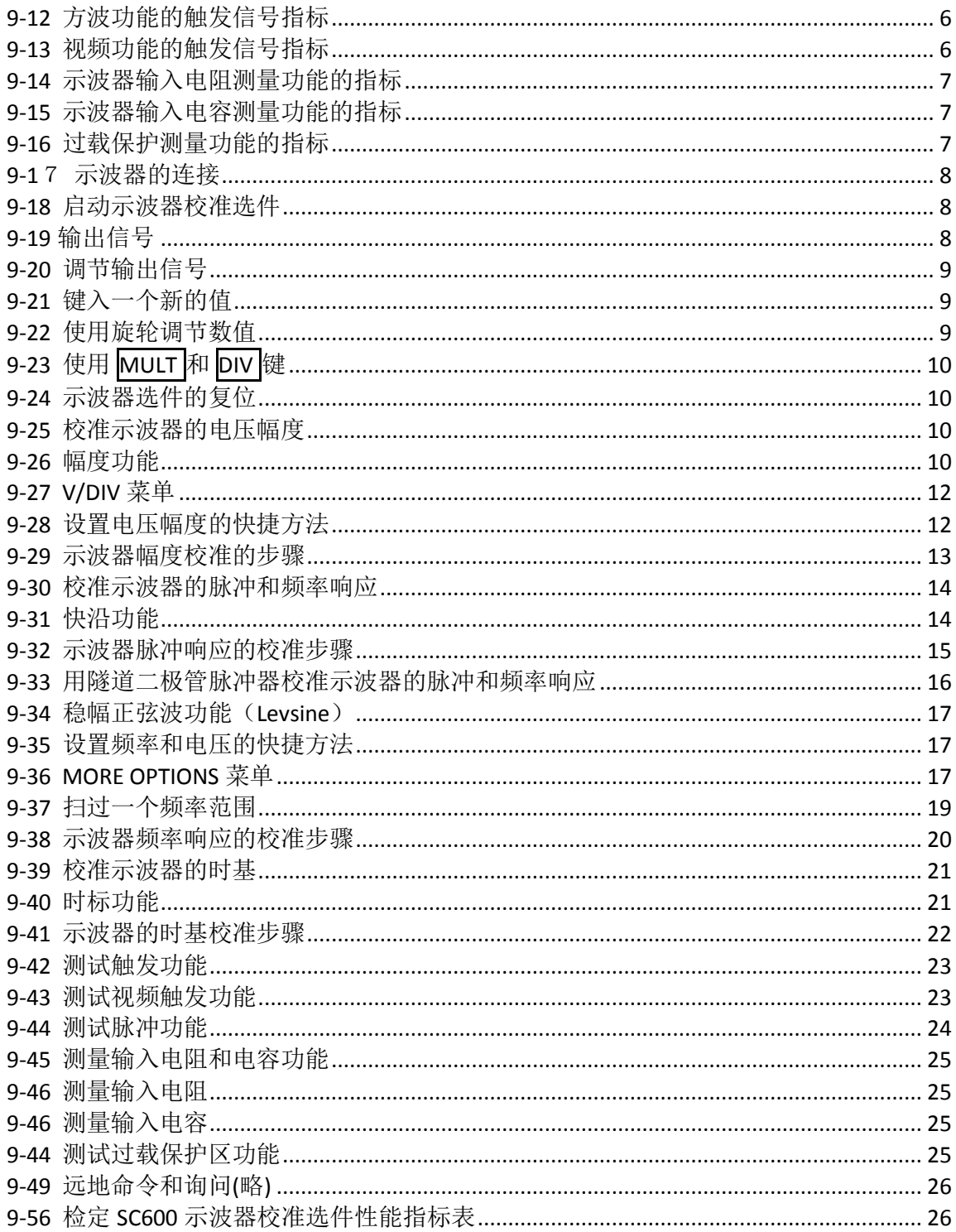

### 第一章仪器介绍和技术指标

#### <span id="page-6-0"></span>*1-1* 概述

 **Fluke** 公司 5522A 型多产品校准器(图 1-1)是校准多种电子测量仪器的精密仪器。使用 5522A 型 多产品校准器,可以校准各种测量交直流电压、交直流电流、交直流功率、电阻、电容和温度的精 密仪表。如果选用 Fluke 700 系列压力模块,可以显示压力测量值。如果选用 SC600 示波器选件或 SC300 示波器选件还可以校准模拟示波器或数字示波器。本章将提供 5522A 校准器的技术指标(示 波器校准选件的技术指标将在第 8 章提供)。

#### 警 告:

#### 如果不遵守本手册或 **Fluke** 公司提供的的操作方法,会损坏校准器的保护功能。

5522A 型多产品校准器是完全程控的精密校准源,可提供以下输出:

- 直流电压 0V--±1020V
- 交流电压 1mV--1020V (10Hz--500kHz)
- 交流电流 29μA--±20.5A (10Hz--10kHz)
- 直流电流 0--±20.5A
- 电阻值从短路~1100MΩ
- 电容值 220PF—110mF
- 八种类型的热电阻温度(RTD)模拟输出
- 十一种类型的热电偶模拟输出

5522A 型多产品校准器具有如下特性:

- 自动计算仪表误差。
- 各种功能均可用乘 10 键和除 10 键方便地将输出改变为预定的十进值。
- 能够阻止无效数字输入的程控输入限制。

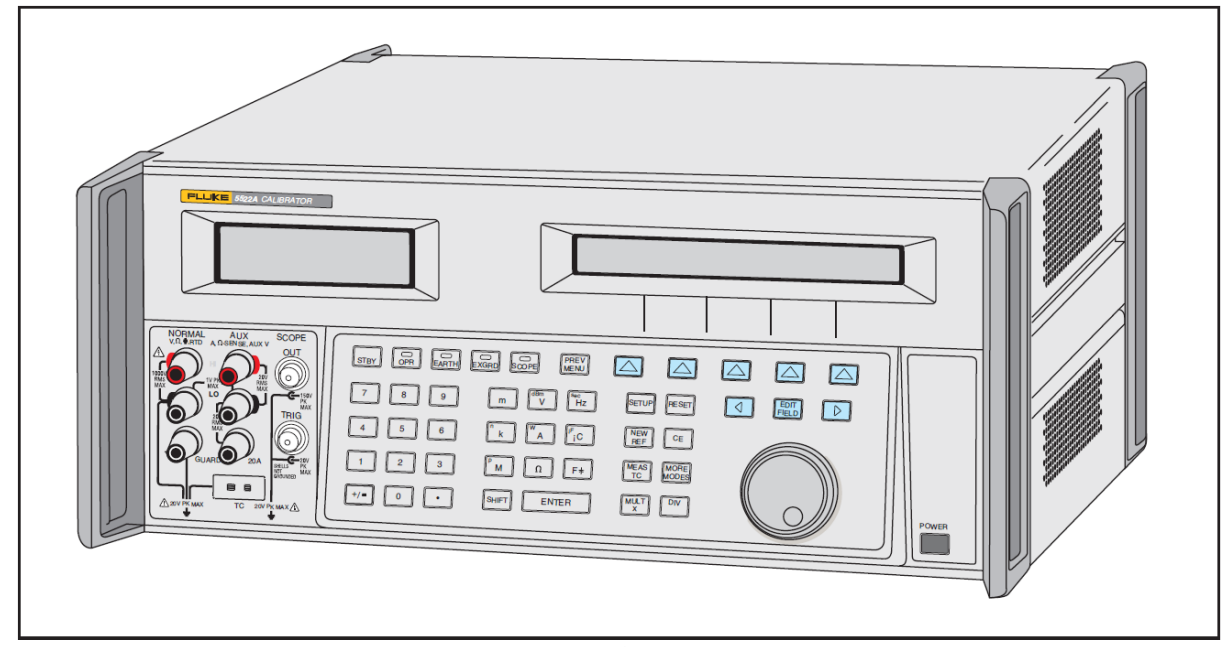

[图 1-1, 5522A 型多产品校准器]

- **●** 同时输出电压和电流, 其乘积达到 20.9kW。
- 使用 Fluke 700 系列压力模块测量压力
- 10MHz 参考输入/参考输出, 可用于输入高精度的 10MHz 的参考时钟使 5522A 获得更高的频率 准确度; 或者用来使一个或多个 5522A 与主 5522A 同步。
- 同时输出双路电压。
- 扩展带宽模式可输出多种波形, 最低到 0.01 Hz, 正弦波最高可达 2 MHz。
- 可变相位信号输出。
- 标准 IEEE-488(GPIB)接口,符合 ANSI/IEEE488.1-1987 和 IEEE-488.2-1987.
- EIA 标准 RS-232 串行数据用来打印、显示、和传送内部存储的校准常数,或远地控制 5522A。
- **●** 传送 RS-232 串行数据至被测仪器, 实现远地通讯。

<span id="page-7-0"></span>*1-2* 安全须知

本仪器用到以下信息:

警告信息指示会造成人员伤害或死亡的危险操作或条件。

注意信息指示会造成仪器损坏的操作或条件。

标注在仪器上的标志:

**CAT I IEC** 测量安全类别,不可直接测量工频电源

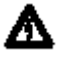

 $\bm{\Delta}$  <sub>有电击的危险,请参阅使用手册。</sub>

**▲**<br>相箱的接地端。

**△**<br>注意危险 请参阅使用手册。

### 本仪器遵循以下安全标准

ANSI/ISA-61010-1 (82.02.01) CAN/CSA C22.2 No. 61010-1-04 ANSI/UL 61010-1:2004 EN 61010-1:2001

#### 单手操作

不可在仪器工作时接触仪器输出的 Hi 端和连接至此端的电路。仪器工作时,输出的 Hi 端会 出现 1020V 的交直流电压。操作仪器时,尽可能用一只手操作,以减少误操作引起的电击。

#### 交流电源

5522A 校准器应该工作于不高于 264V 有效值电压的交流电源,对地电压亦不得高于 264V。 为仪器安全工作,电源电缆中的连接地线的连线是必须的。

#### 使用合适的保险丝

为防止危险,必须使用下列保险丝:

100V 和 120V 电源运行,使用 5A/250V 延迟型保险丝。(福禄克公司产品号 PN 109215) 220V 和 240V 电源运行,使用 2.5A/250V 延迟型保险丝。(福禄克公司产品号 PN 851931)

#### **5522A** 校准器接地

5522A 校准器需要仪器可靠地接地。仪器的机箱必须通过电源电缆中的导线或者直接通过后 面板上的 CHASSIS GROUND 接线柱接至大地。

#### 使用正确的电源电缆

必须使用本国规定的电源电缆以及插头和插座。 使用处于完好状态的电源电缆。 请向符合资格的维修人员征询电源电缆和连接器的信息。

#### 不可在有爆炸危险的环境工作

为避免爆炸,不可在有爆炸性气体的环境操作仪器。

#### 检查绝缘级别

检查被测仪器(UUT)的绝缘级别,确保施加的电压未超过该仪器的绝缘级别。

#### 不可在仪器工作时打开机盖

为避免人员伤害,在摘掉电源电缆前不可打开机盖。在机盖未安放好前不可开机。正规校准 时应保持机盖关闭。在维修手册中包含进入的程序和注意事项。只有合格的维修人员才可以执 行这些程序。

#### <span id="page-8-0"></span>*1-3* 过载保护

5522A 型多产品校准器在各功能都提供了保护功能。可以在抵抗外部反向电压,快速切断输出, 还提供了保险丝保护。

对外部反向电压的保护功能:可以对高达±300V 峰值的偶然发生的串模信号、共模信号、过载信号 提供保护。但不能对持续的、重复的错误过载电压提供保护。此类错误将导致仪器的损坏。

在电压、电阻、电容和热电偶功能,可以提供快速切断输出功能。在输出端检测到高于 20V 的电压 时,会快速将内部电路与输出切断,并在重新发生过载时将校准器复位。

在电流功能和辅助电压输出端(AUX),保险丝位于校准器底部的设置有用户可更换的保险丝。更 换时必须选择同样规格的保险丝。否则,校准器的保护功能会受到影响。

### <span id="page-8-1"></span>*1-4* 操作概述:

5522A 型多产品校准器可以本地模式在前面板操作,也可以通过 RS-232 或 IEEE--488 接口进行远 程控制。在远地操作的情况下,有几种现成的软件选件可以使 5522A 的操作满足各种类型的校准要 求。

#### <span id="page-9-0"></span>*1-5* 本地操作:

典型的本地操作包括连接校准器和被测仪器,然后按动前面板键盘,使校准器处于所希望的输出 模式。前面板布局方便于从左至右手动操作。使用乘 10 键和除 10 键通过单键操作可以很容易地增 加或减少输出值。按动两个按键您还可以观察 5522A 校准器的技术指标。带背光的液晶显示可以在 不同视角和不同光线下方便地读取。按键采用彩色数码,并有良好的触觉特性。

#### <span id="page-9-1"></span>*1-6* 远地操作(*RS-232*)

 5522A 的后面板上有两个 RS-232 串行数据口:SERIAL 1 FROM HOST 和 SERIAL 2 TO UUT(见图 1-2)。 两个口各有其专门的用处—分别在操作时进行串行数据通讯以及在 5522A 的校准程序中用于控制 5522A。有关远地操作的详细情况,请见第 5 章。

 SERIAL 1 FROM HOST 串行数据口把一台主机终端或个人计算机和 5522A 连接起来。您可以选择几 种方法来向 5522A 发送命令:可以从一台终端输入命令(例如,使用 PC 机 Windows 的终端附件来 发送);可以使用 BASIC 语言编写自己的程序;或者还可以运行基于 Windows 的软件包, 如 5520/CAL 或 MET/CAL。5520/CAL 软件包括了 200 多个示例测试程序,覆盖了范围宽广的各种 5522A 可以校准 的测试仪器(见第 6 章关于 RS-232 命令的讨论)。

 SERIAL 2 TO UUT 串行数据口通过 5522A 把 UUT 和 PC 机或者终端连接起来(见图 1-2)。这种"穿 越式"结构使得我们不需要使用 PC 机或终端上的两个 COM 口。有四条命令专门用来控制 SERIAL 2 TO UUT 串行数据口的工作。见第 6 章关于 UUT\_\*命令的讨论。

### <span id="page-9-2"></span>*1-7* 远地操作(*IEEE-488*)

5522A 后面板上的 IEEE-488 接口是一个全部可程控的并行接口总线,满足 IEEE-488.1 标准和 IEEE-488.2 补充标准。在一个仪器控制器的远地控制下, 5522A 校准器完全按"讲者/听者"的方式 工作。您可以使用 IEEE-488 命令集编写自己的程序,或者运行基于 Windows 的 MET/CAL 软件包。 (见第 6 章关于 IEEE-488 操作命令的讨论)。

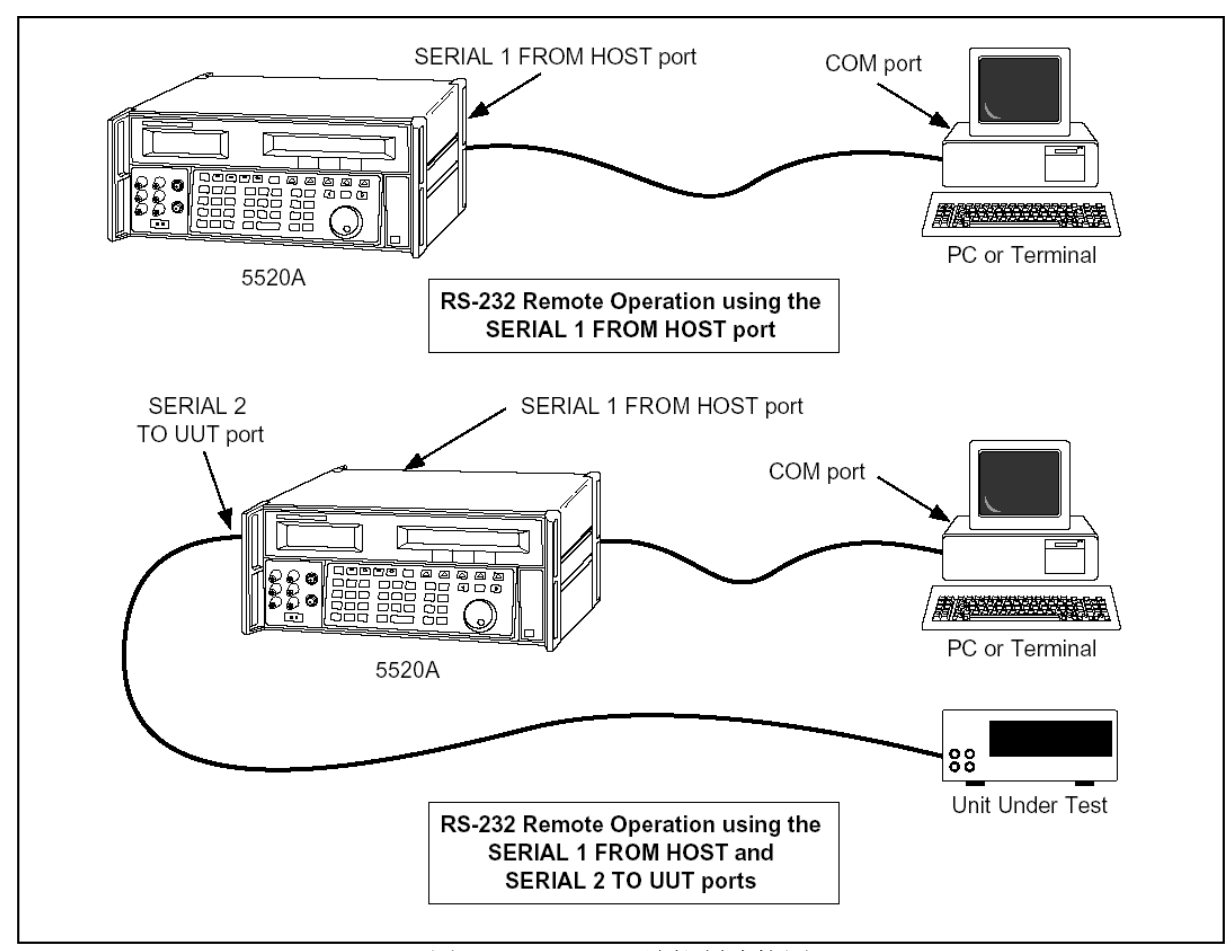

[图 1-2, RS-232 远地控制连接图]

### <span id="page-10-0"></span>*1-8* 信息查询指南:

若想找出有关 5522A 型多产品校准器的安装和操作的特定信息,参阅下列各项:

- 开箱检查和设置: 第二章, "操作准备"
- 安装和机架装配: 第二章, "操作准备"和机架装配套件说明
- 交流电源和接口电缆:第二章,"操作准备"
- 控制、指示器和显示:第三章,"仪器特点"
- 前面板操作: 第四章, "前面板操作"
- 与被测仪器(UUT)的连接: 第四章, "前面板操作"
- 程控运行(IEEE-488 或串行接口): 第五章 "程控运行"
- 5522A 型多产品校准器的附件: 第八章, "附件"
- 校准示波器选件:第九章"示波器校准选件"
- 仪器技术指标:第一章,"仪器介绍和技术指标"

### <span id="page-10-1"></span>*1-9* 操作手册*:*

5522A 型多产品校准器的全套手册为操作员、维修技术人员提供了完整的信息,它包括:

- 5522A 型多产品校准器英文使用手册 CD 光盘 (PN3795084)
- 5522A 型多产品校准器英文初学者指南 (PN3795091)

 上述各种手册都随机发送。参考指南包装在这本 5522A 使用手册之内。如需更多的手册或参考指 南,请根据相应的 PN 号码单独订购。订购方法请参阅福禄克公司的产品目录或向福禄克公司的销 售代表机构查询。

### <span id="page-11-0"></span>*1-10 5522A* 校准器使用手册

5522A 型多产品校准器使用手册提供了校准器安装、前面板操作和远程操作的完整信息,同时还 提供了校准术语、技术指标、出错码信息。

5522A 型多产品校准器使用手册包括以下内容:

- 安装
- 操作控制和应用特点,包括前面板操作。
- 程控运行(IEEE-488 总线或串行接口远地控制)
- 串行口操作(打印、显示或传送数据,以及对串行口远地控制进行设置)
- 使用维护,包括 5522A 检定程序和校准方法。
- 附件
- SC600 示波器校准选件
- SC600 示波器校准选件
- 电能质量校准选件

### <span id="page-11-1"></span>*1-11 5522A* 校准器操作参考指南

 5522A 型多产品校准器操作参考指南包括操作命令的摘要和前(后)面板特性的参考。此参考《指 南》(中文版和英文版)包含在本手册

### <span id="page-12-0"></span>*1-12* 技术指标

下面将详细说明 5522A 型多产品校准器的技术指标。若要达到所有技术指标,必须预热 30 分钟或 两倍以上的停机时间(例如: 5522A 校准器已停机 5 分钟, 则需再预热 10 分钟)。

 所有的技术指标都适用于所标出的温度和时间周期。当温度超出 tcal±5℃范围时(tcal 是 5522A 校准器校准时的环境温度),应加上温度系数的影响。

这些技术指标还要求必须确保 5522A 校准器每 7 天或环境温度变化超过 5℃时校零一次。最严 格的电阻指标要求每 12 小时并在±5℃范围内有效(参阅第 4 章中"校准器的校零")。

本章还附有交流电压、交流电流的扩展技术指标。图 1-3 示出 5522A 型多产品校准器的外形尺寸。

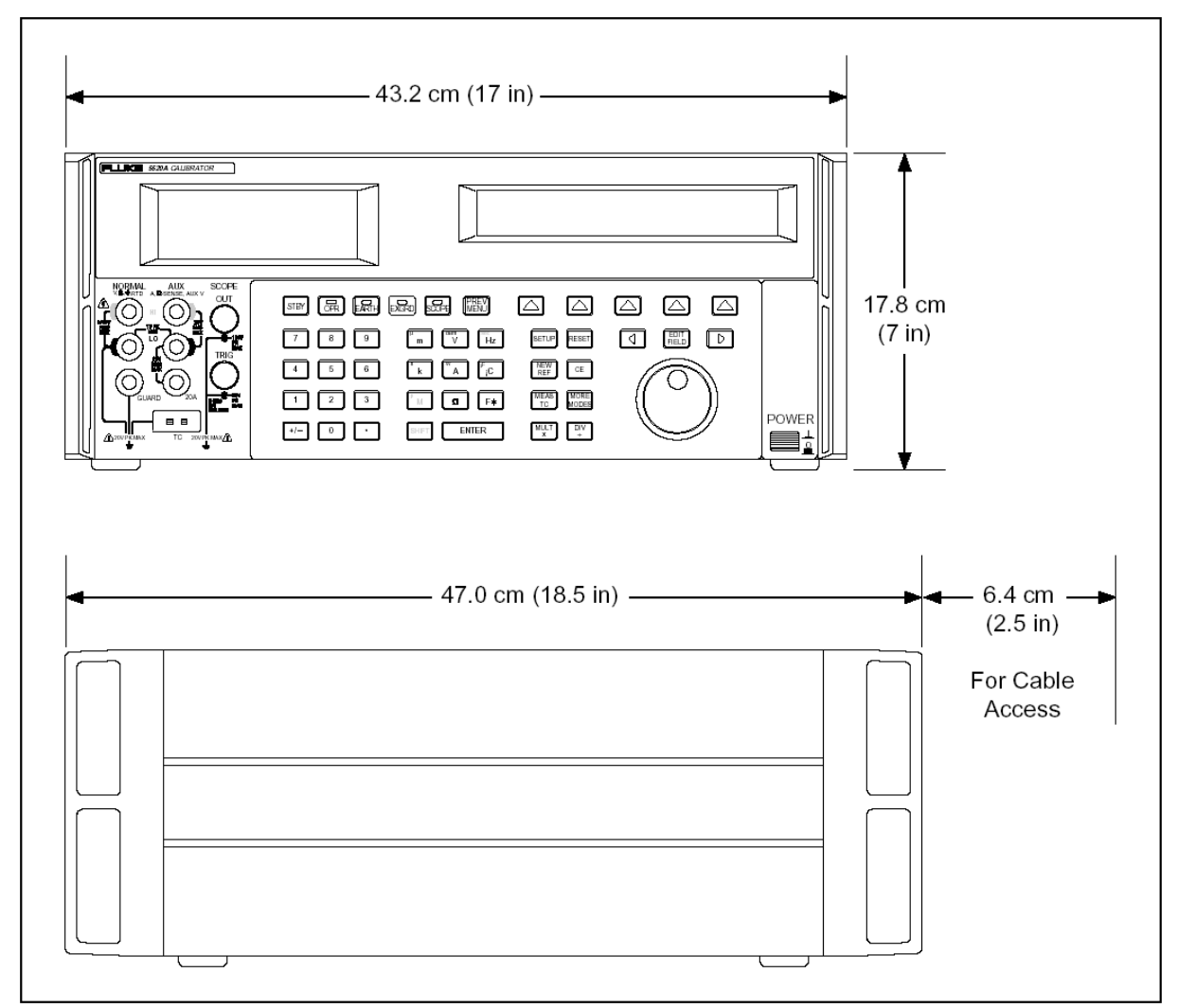

[图 1-3, 5522A 型多产品校准器的外形尺寸]

# <span id="page-13-0"></span>*1-13* 通用技术指标

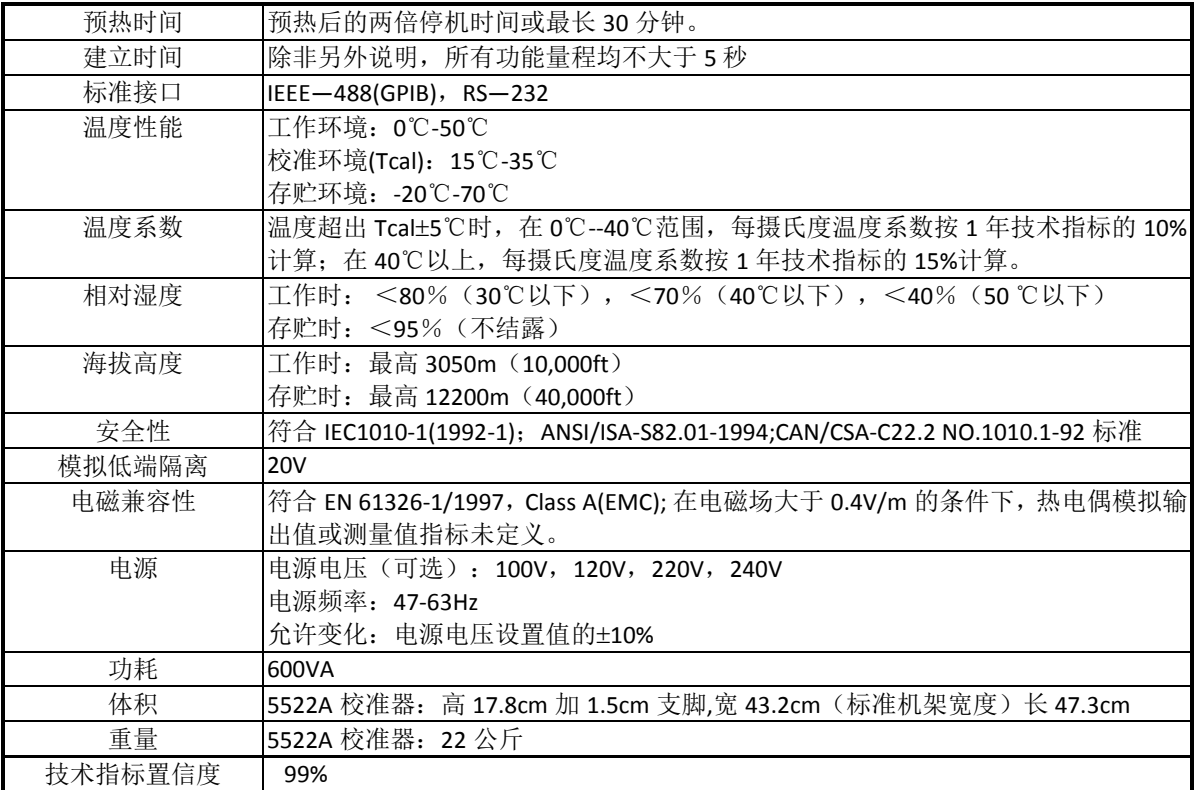

# <span id="page-14-0"></span>*1-14* 直流电压技术指标

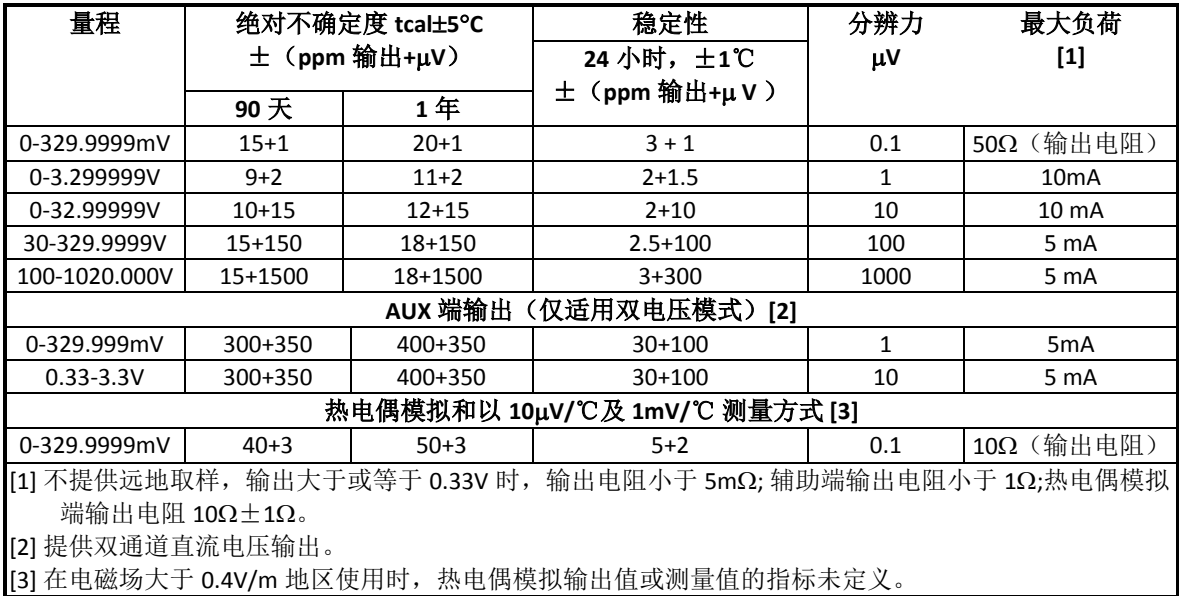

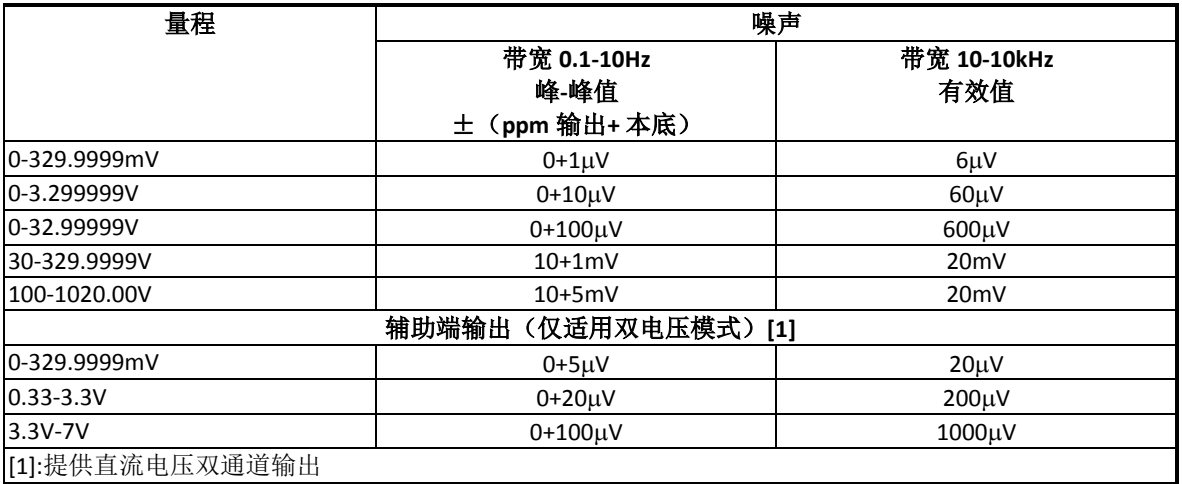

# <span id="page-14-1"></span>*1-15* 直流电流技术指标

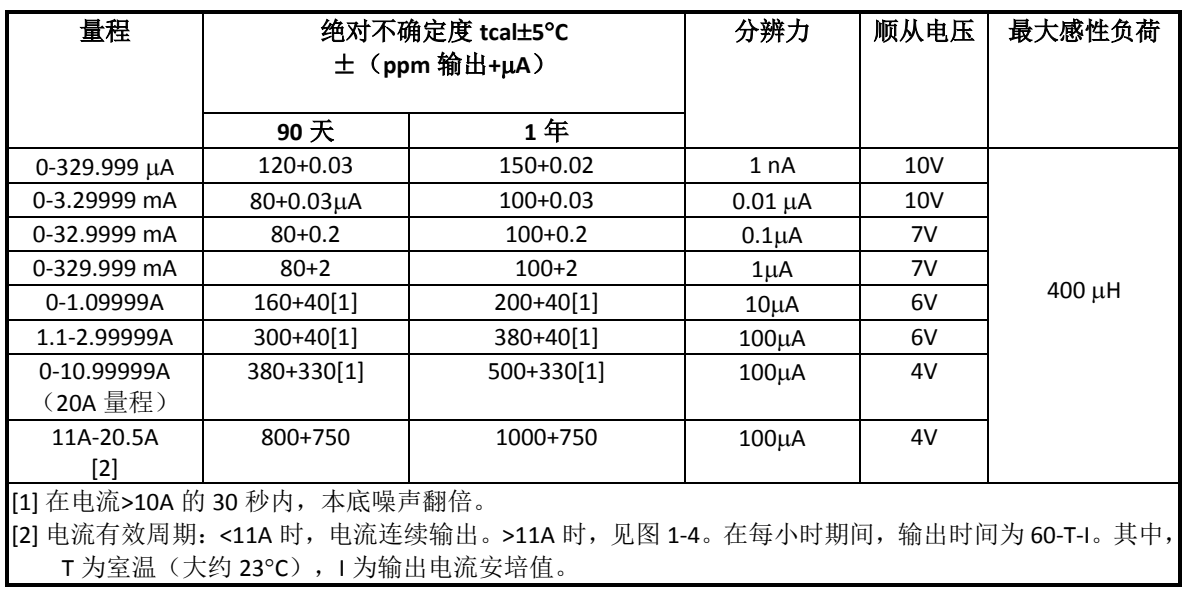

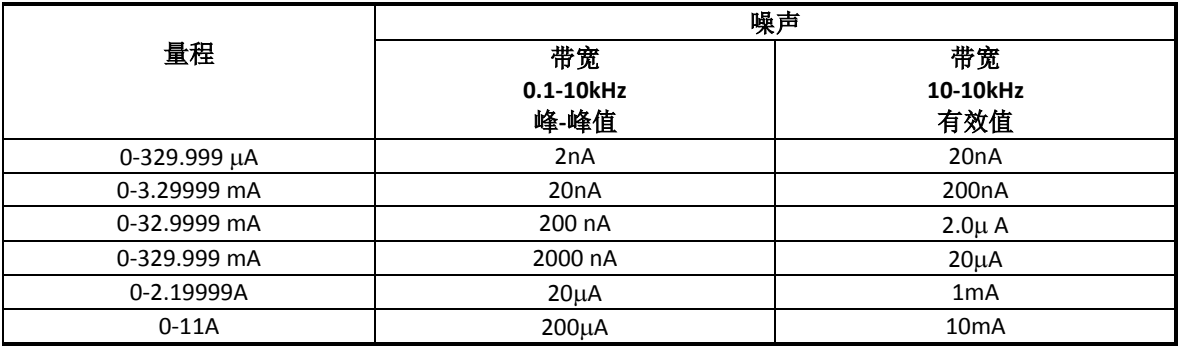

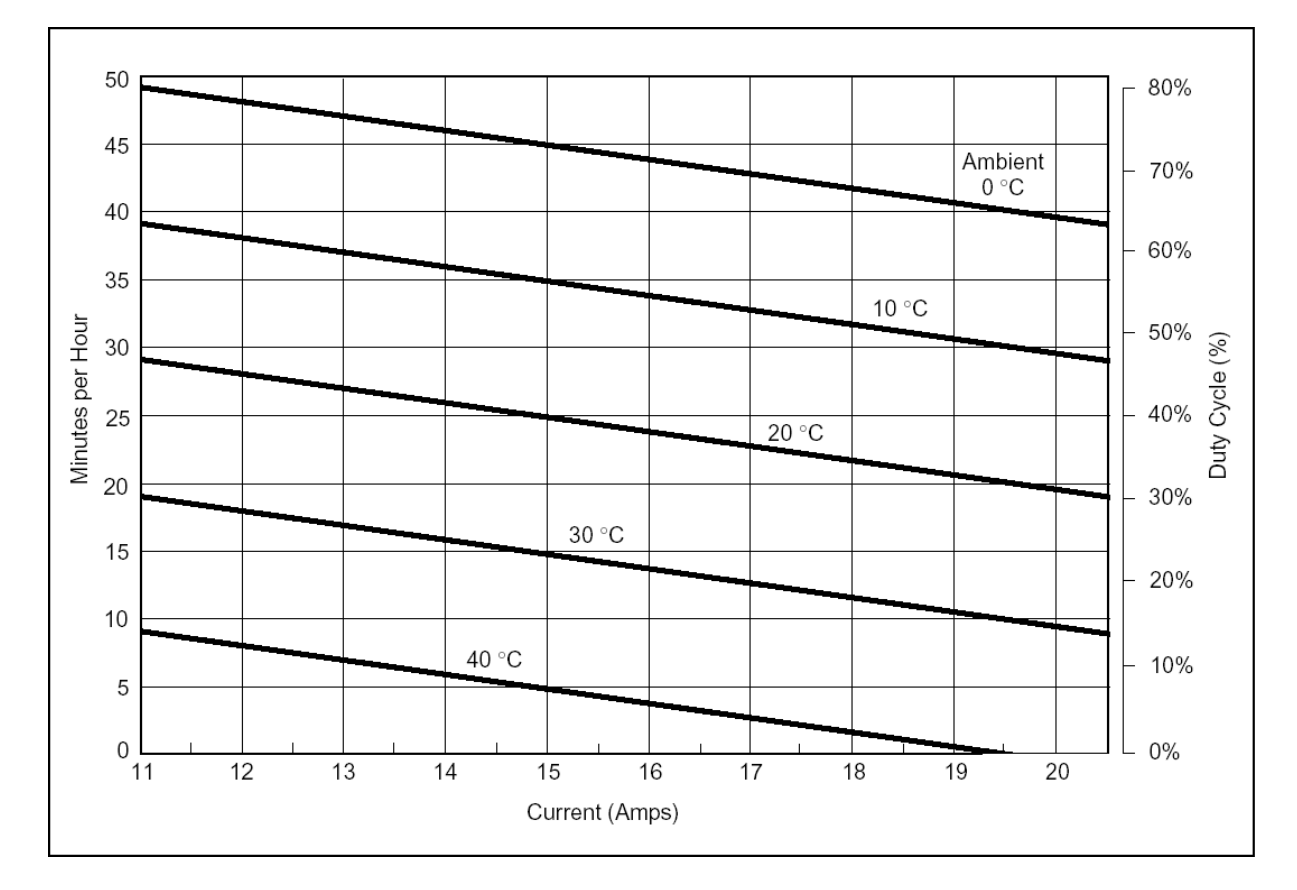

[图 1-4, 允许输出 11A 以上电流的时间]

### <span id="page-16-0"></span>*1-16* 电阻技术指标

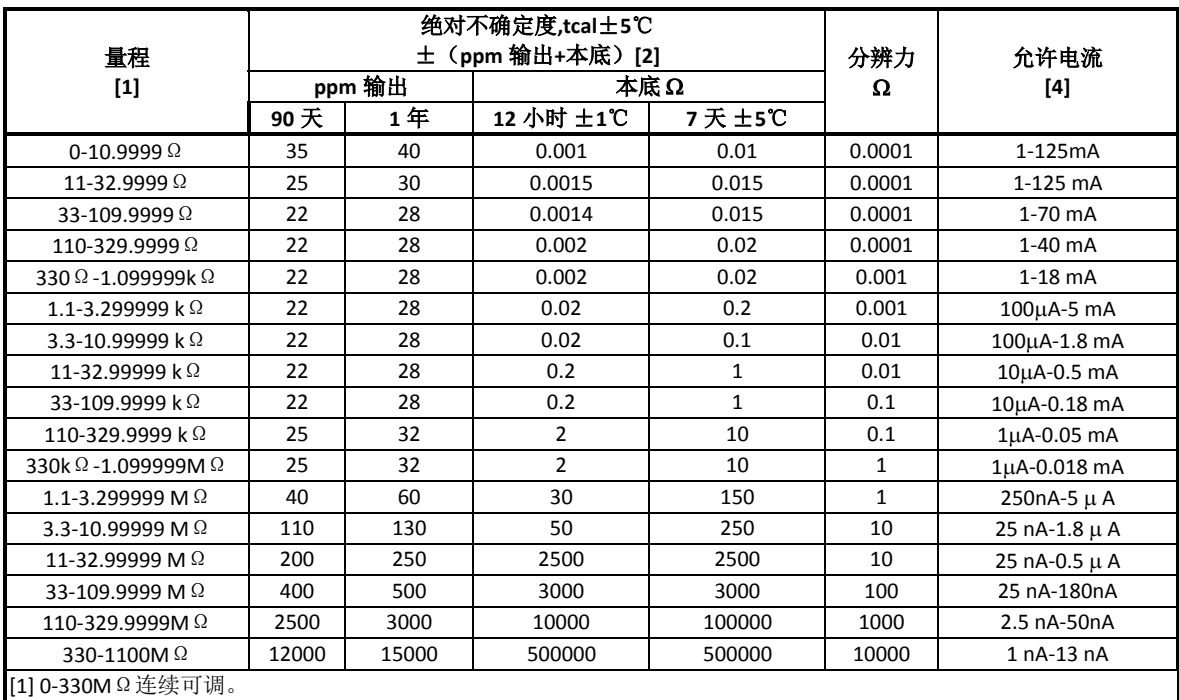

[2] 仅适用于 COM OFF,四线补偿模式。 在二线和二线补偿模式,本底附加数值将增加 5µV/Idrive,其中 Idrive 为激励 电流。例如: 在二线模式,用 250μA 电流激励测试 1kΩ时,本底不确定度为 0.02 Ω+5μV/250μA=0.022Ω。在二线 补偿模式时的最大无附加误差的引线电阻为 5。

[3]若校准器在 8 小时内校零一次(欧姆零或仪器零)且温度在校零环境温度的±1℃之内时,本底 附加数值将改善到 0.006Ω(0-10.99 量程)或 0.01Ω(11-329.999Ω量程)。

[4] 若电流低于所示之值,则本底附加误差按 如下公式计算: Floor <sub>(new)</sub> =Floor <sub>(old)</sub> ×Imin/IactuAl,例如:用 50 μA 电流激 励测试 100Ω时, 本底不确定度为 0.0015 Ω ×1 mA/50 μA=0.03Ω。

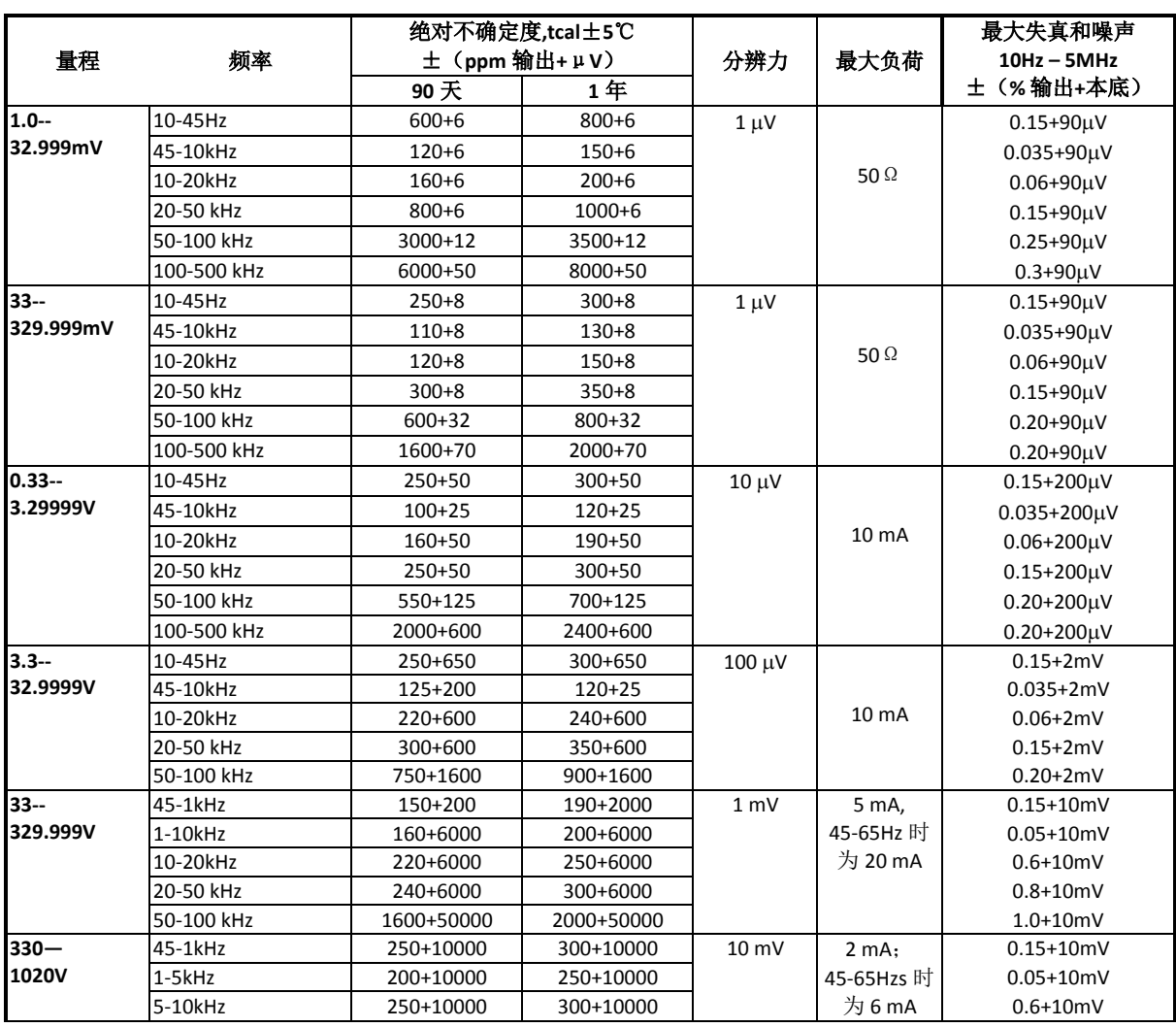

# <span id="page-17-0"></span>1-17 交流电压(正弦波)技术指标

#### 交流电压(正弦波)技术指标**(**续**)**

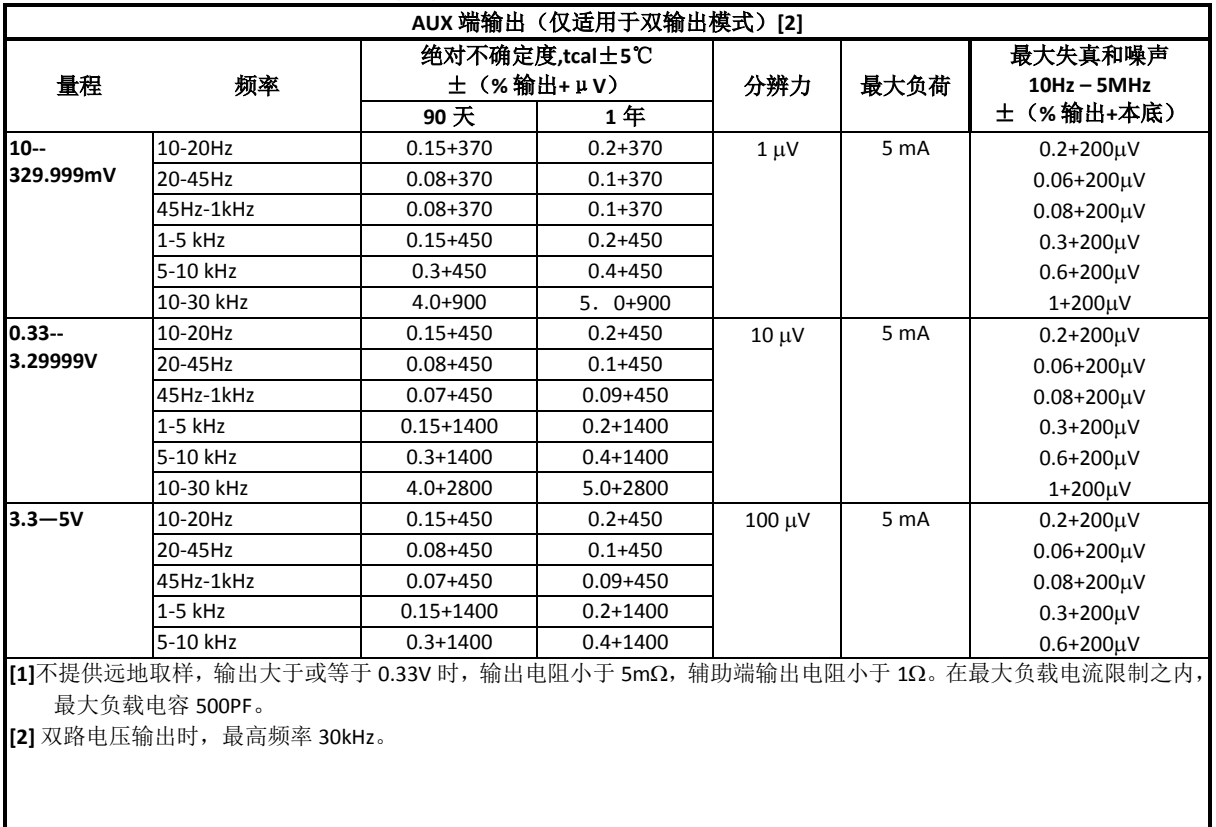

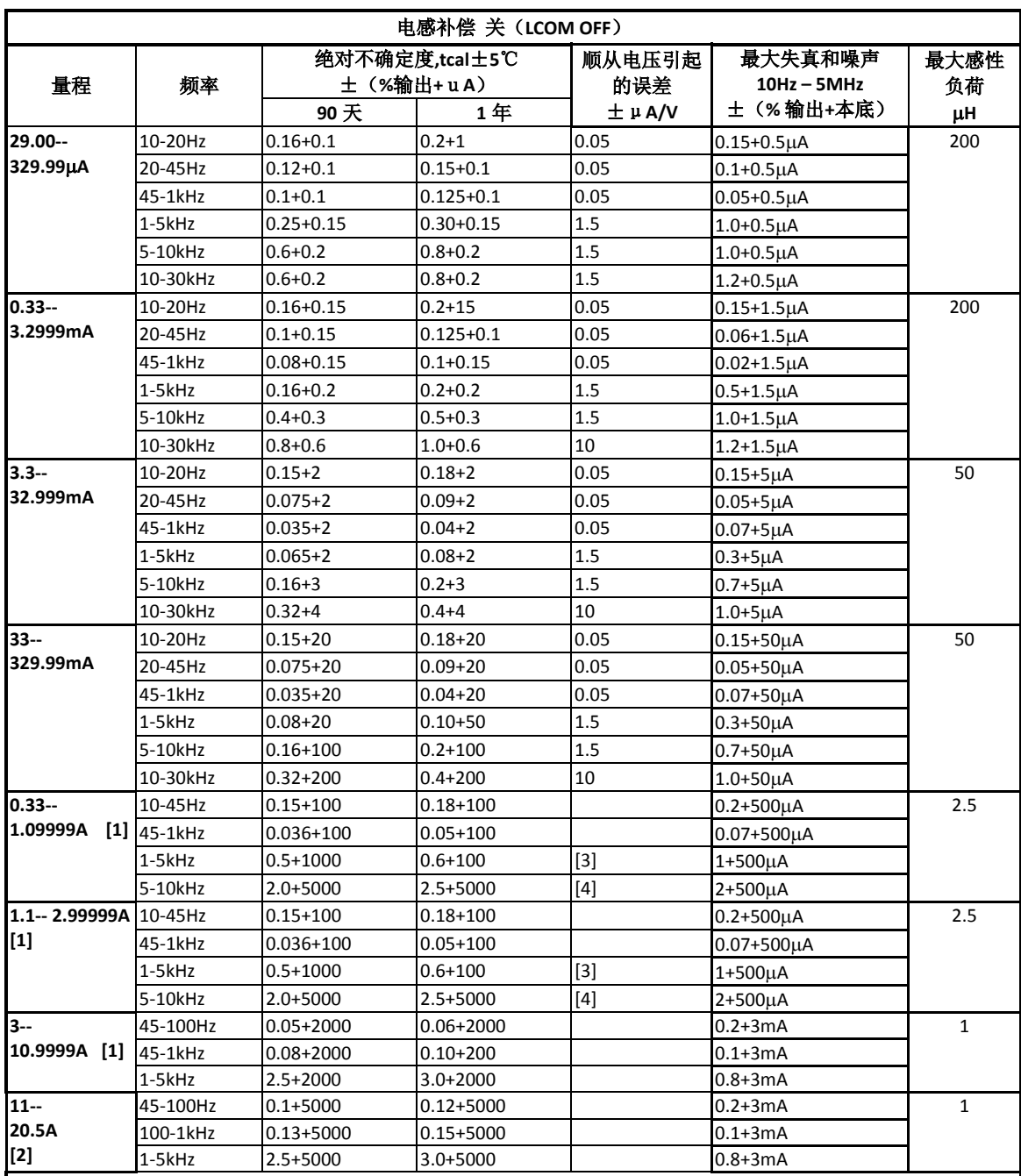

### <span id="page-19-0"></span>1-18 交流电流 (正弦波)技术指标

[1] 在电流>11A 的 30 秒内, 本底不确定度翻倍。

[2] 电流有效周期:<11A 时,电流连续输出;>11A 时,见图 1-4。在每小时期间,可输出时间为(60-T-I)分钟。其中, T 为室温(大约 23℃),I 为输出电流安培值。

**[3]** 1-5kHz,当顺从电压大于 1V,加 1mA/V 本底不确定度。

**[4]** 5-10kHz,当顺从电压大于 1V,加 5mA/V 本底不确定度。

# <span id="page-20-0"></span>交流电流(正弦波)技术指标(续)

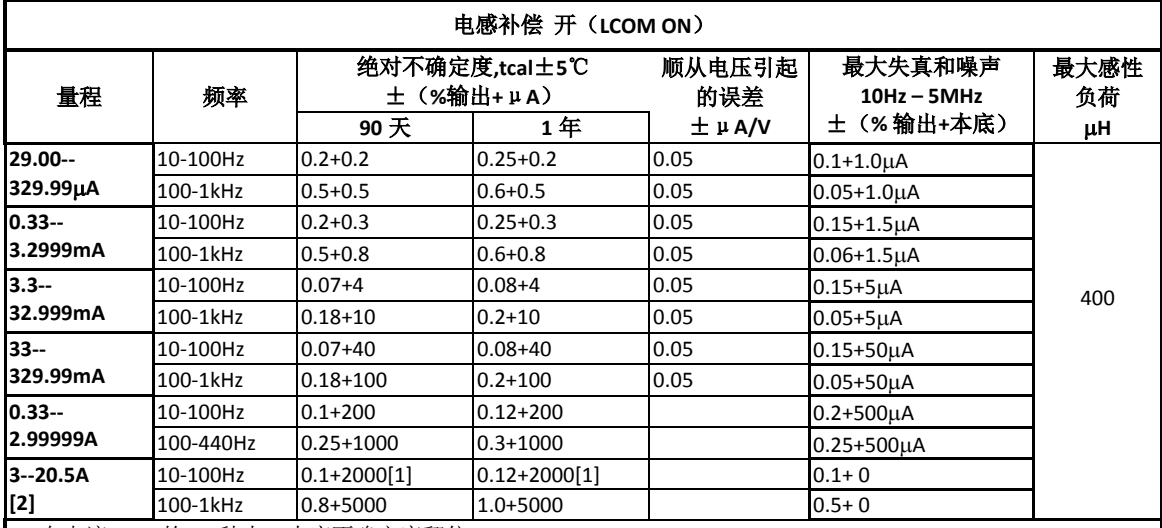

[1] 在电流>11A 的 30 秒内,本底不确定度翻倍。

[2] 电流有效周期:<11A 时,电流连续输出;>11A 时,见图 1-4。在每小时期间,可输出时间为 60-T-I。其中,T 为室 温(大约 23℃), I 为输出电流安培值。

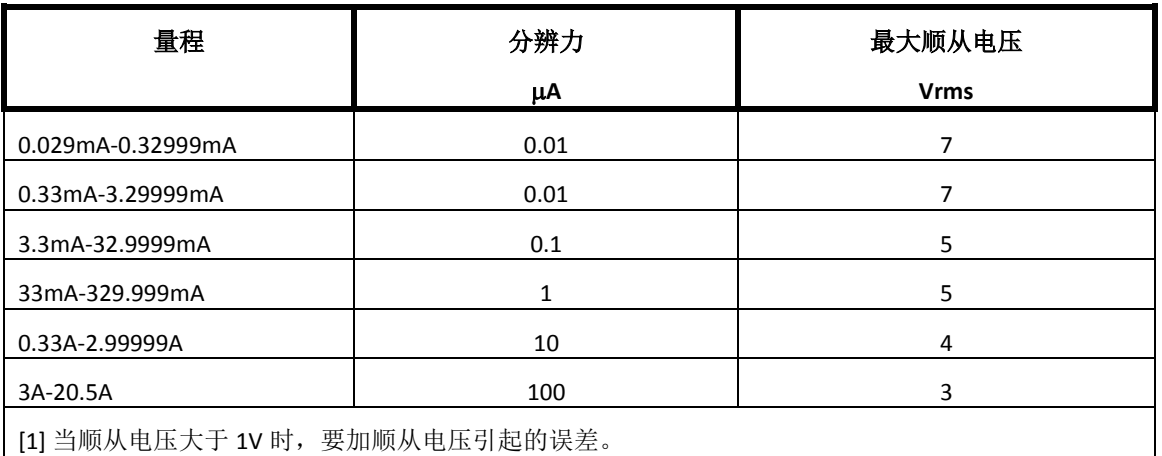

### <span id="page-21-0"></span>*1-19* 电容指标

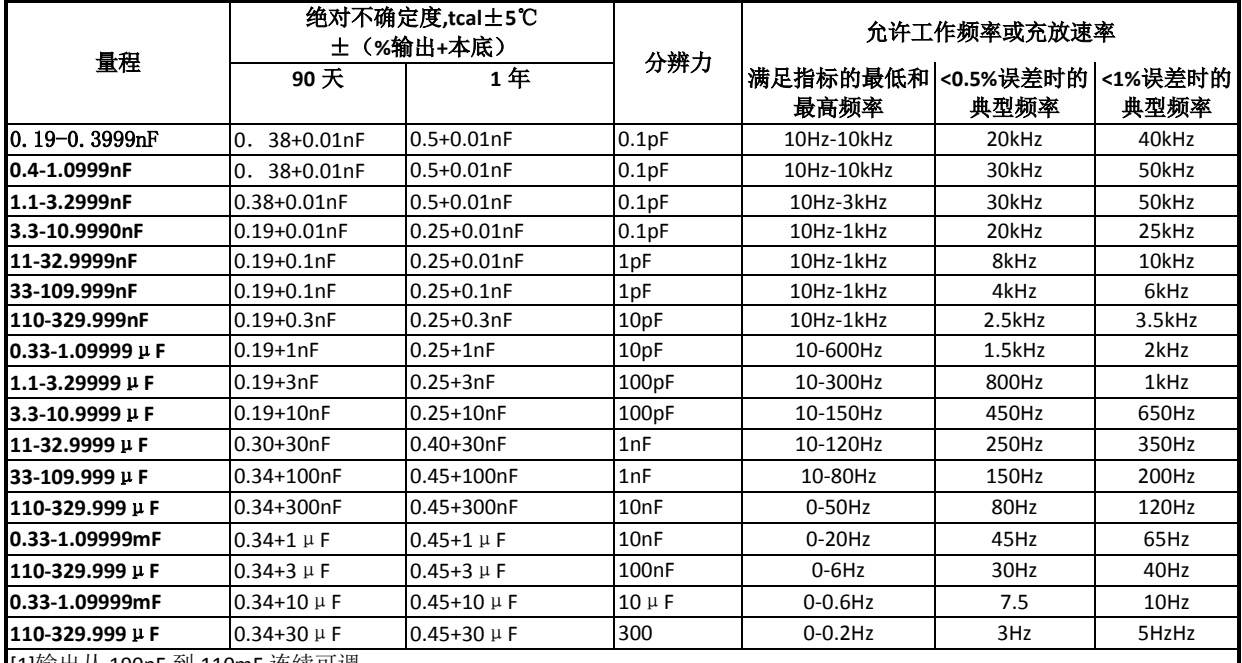

[1]输出从 190pF 到 110mF 连续可调。

[2]指标适用于直流充放电电容表和交流电桥。

所有量程最大峰值电压限制在 3V;最大充电、放电电流是 150mA (峰值),在 1.1μF 量程以下为 30mA (有效值), 在 1.1μF 量程及以上为 100mA(有效值)。

**[3]**在 2-wire COMP 模式(引线补偿)之下无附加误差的最大引线电阻是 10Ω。

# <span id="page-22-0"></span>1-20 温度校准(热电偶)指标

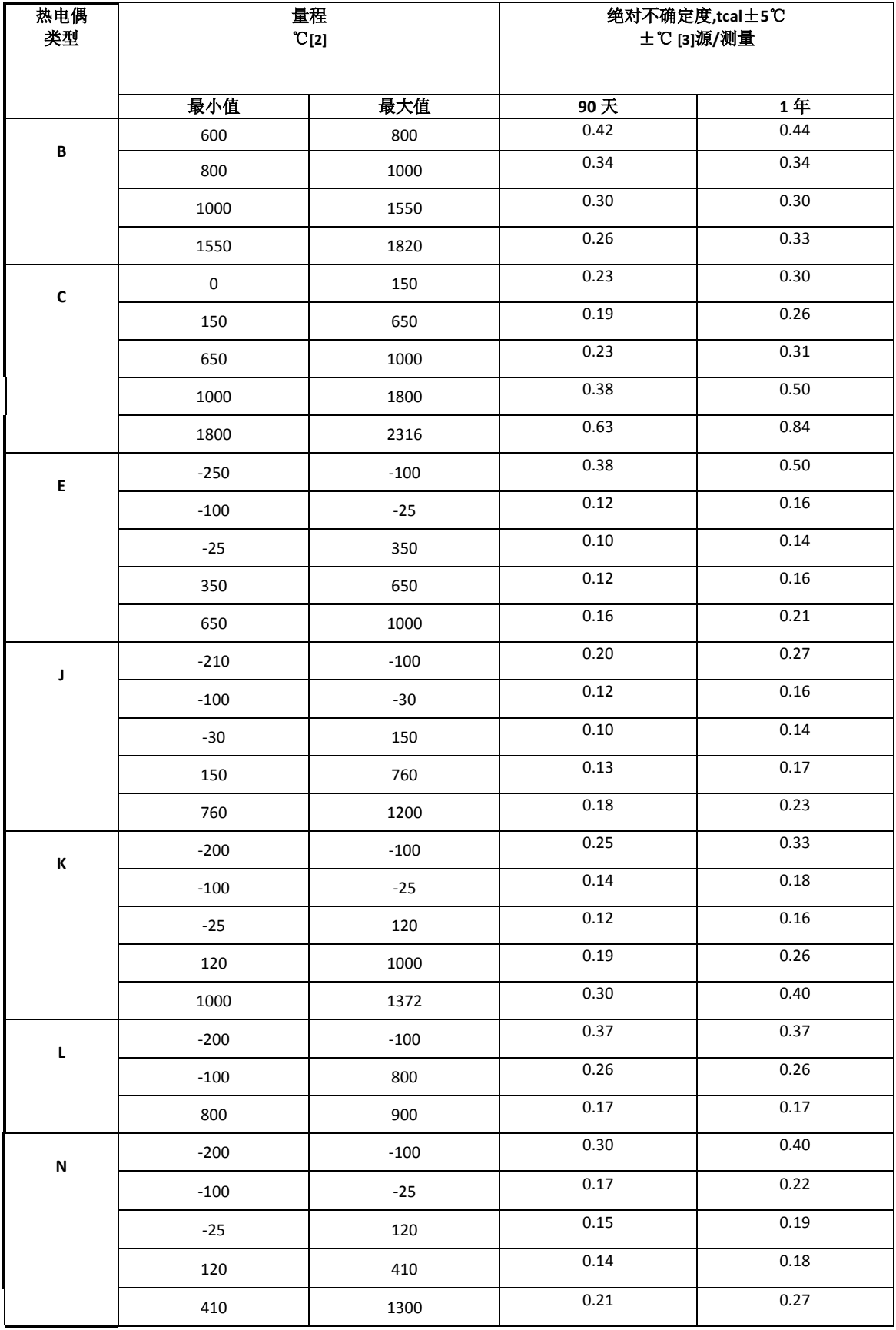

#### 温度校准(热电偶)指标(续)

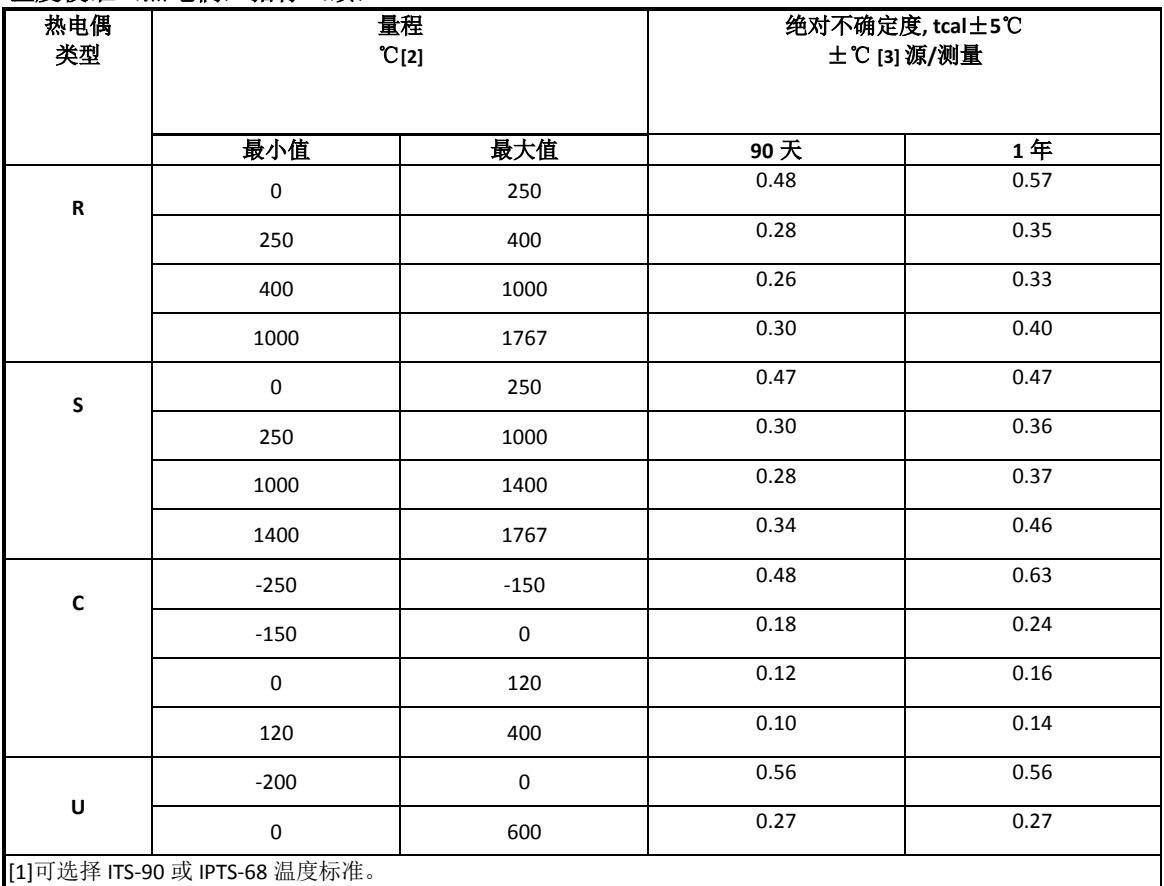

[2]分辨力是 0.01℃。

.....<br>在电磁场大于 0.4V/m 环境使用, 热电偶模拟输出值或测量值的指标未定义。

[3] 不包括热电偶误差。

# <span id="page-24-0"></span>*1-21* 温度校准(*RTD*)指标

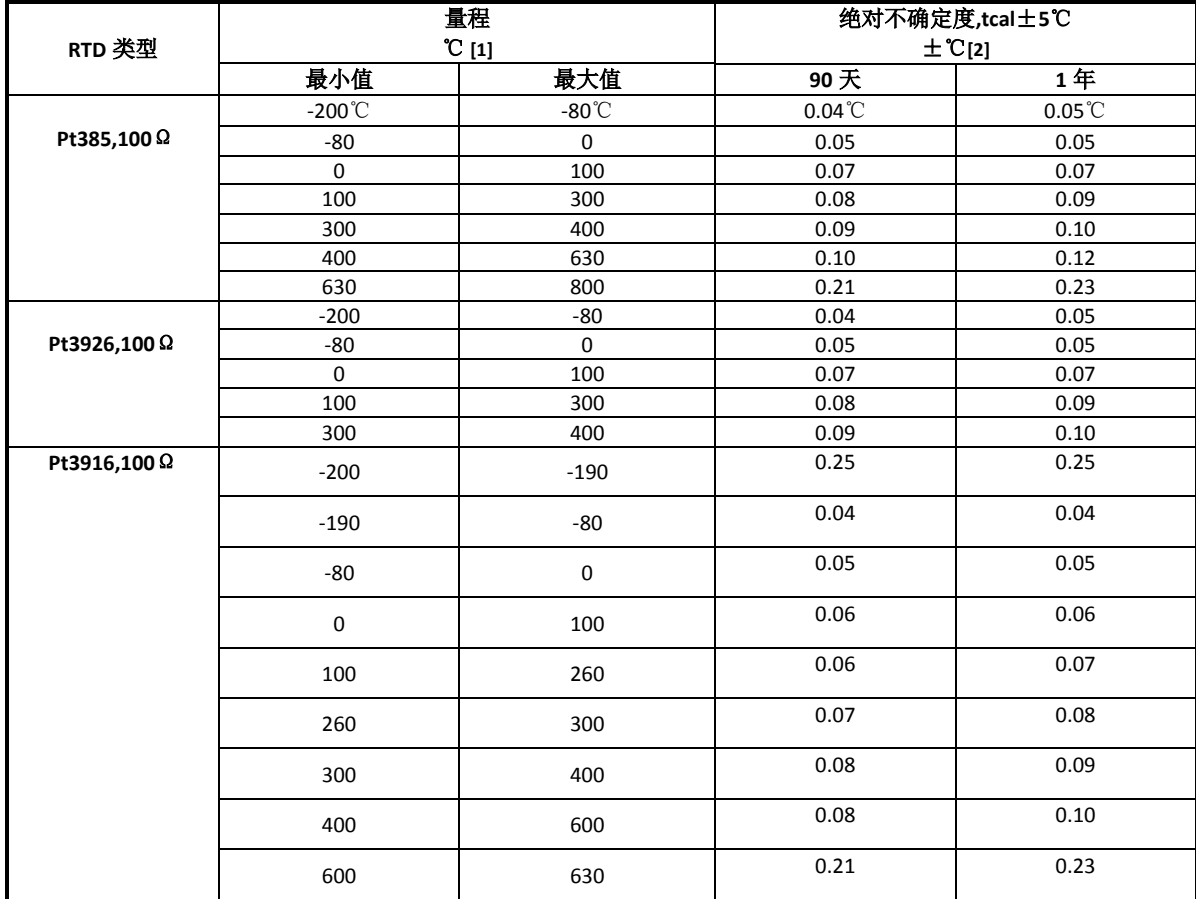

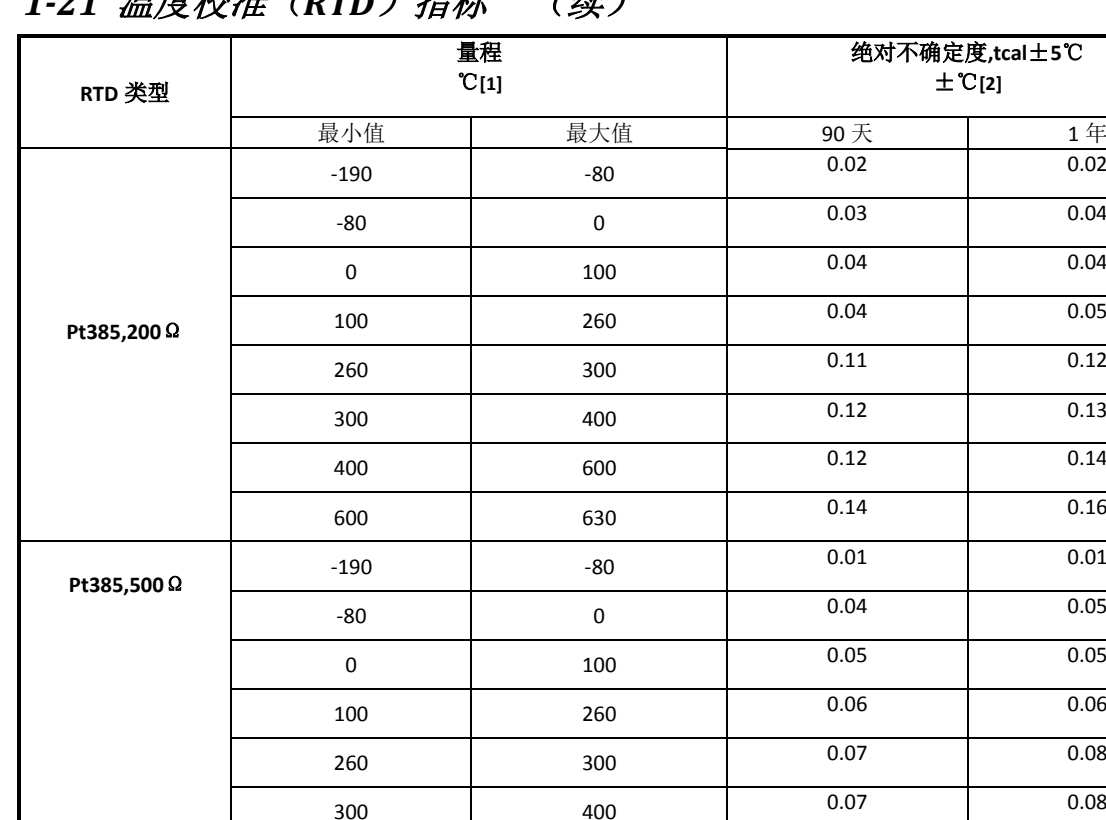

<span id="page-25-0"></span>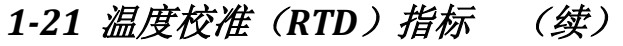

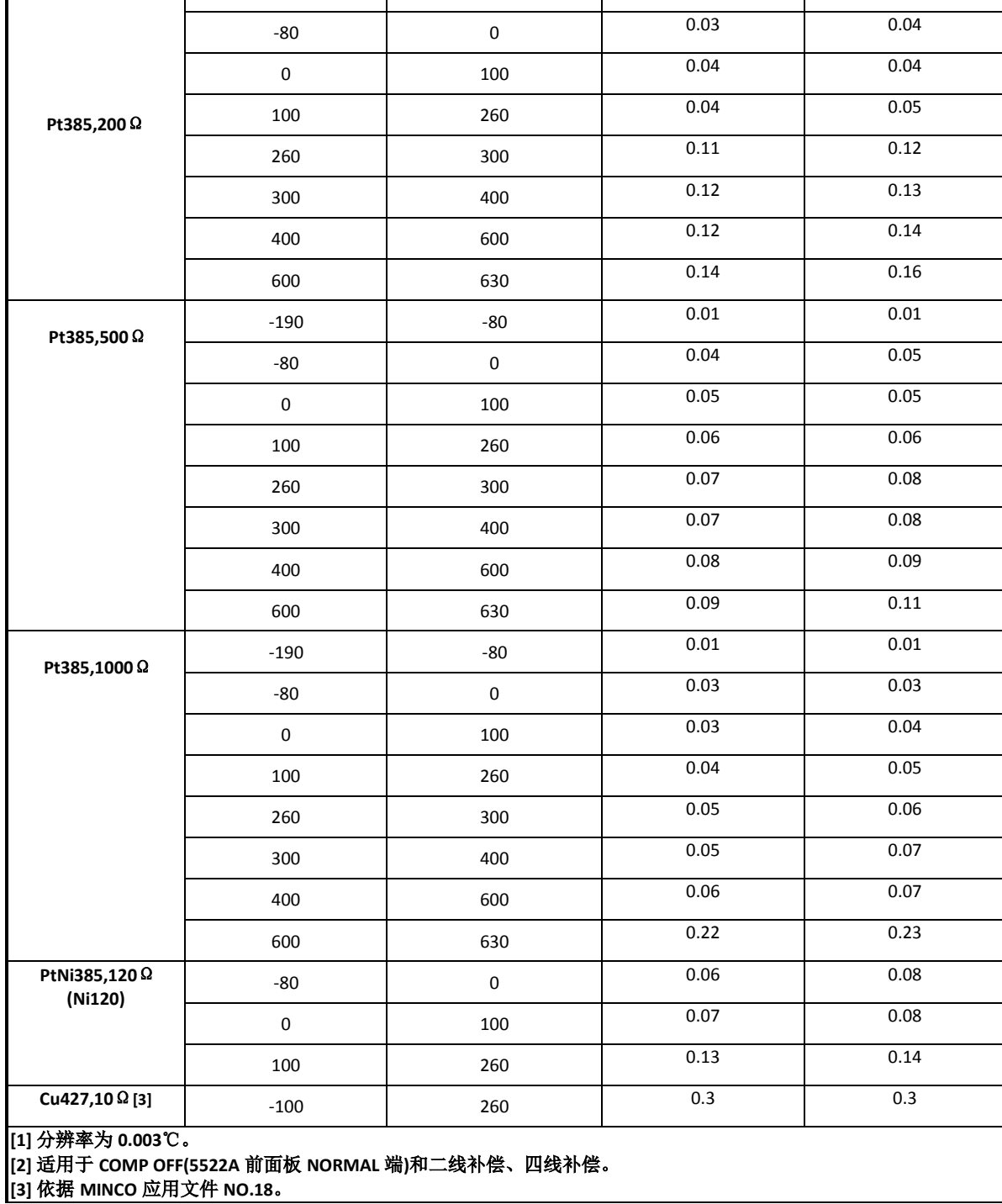

 $\frac{1 \times 100}{0.02}$ 

# <span id="page-26-0"></span>*1-22* 直流功率指标摘要

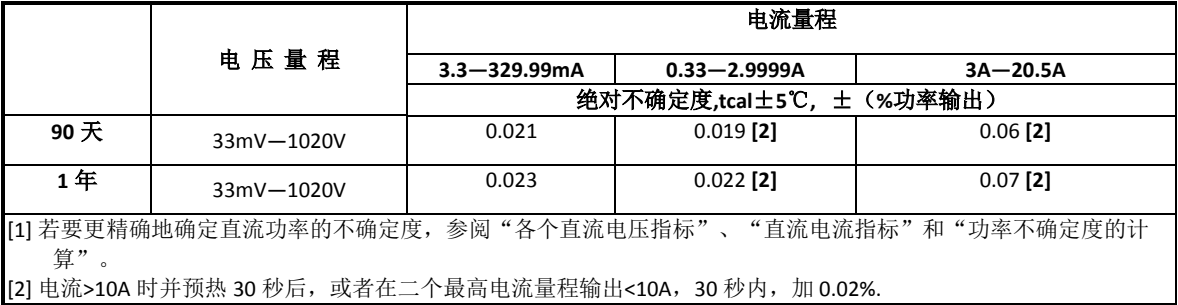

# <span id="page-26-1"></span>*1-23* 交流功率(*45Hz-65Hz*)指标摘要 *PF=1*

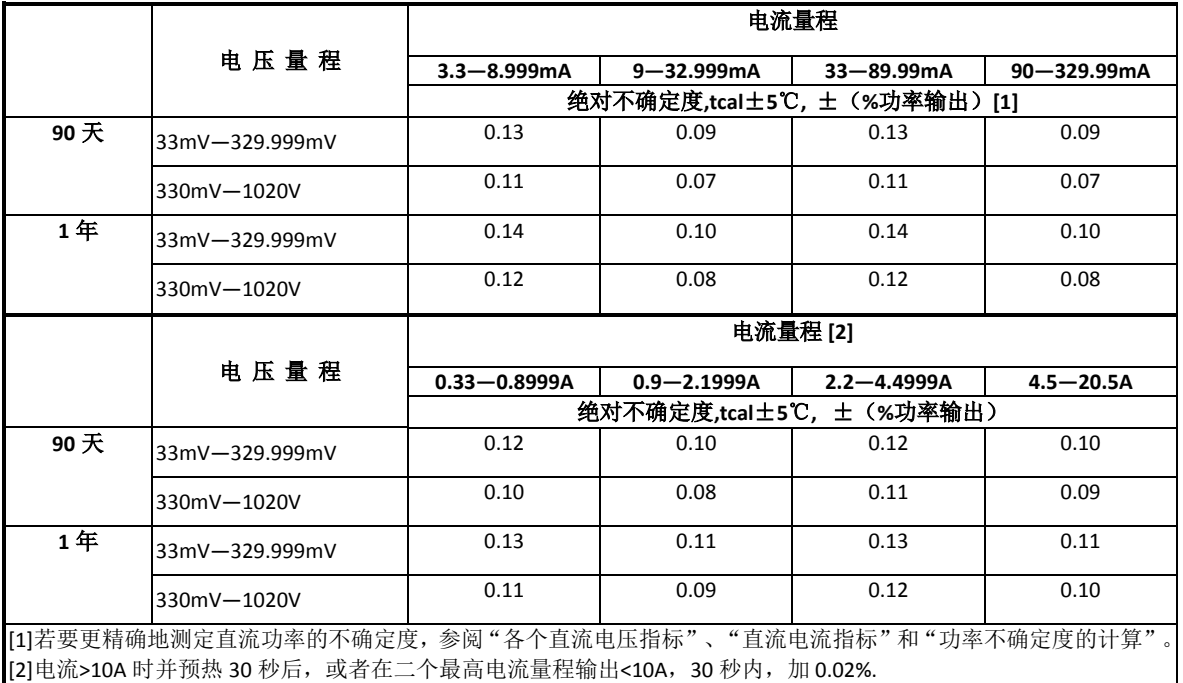

# <span id="page-27-0"></span>*1-24* 功率和双输出时的指标

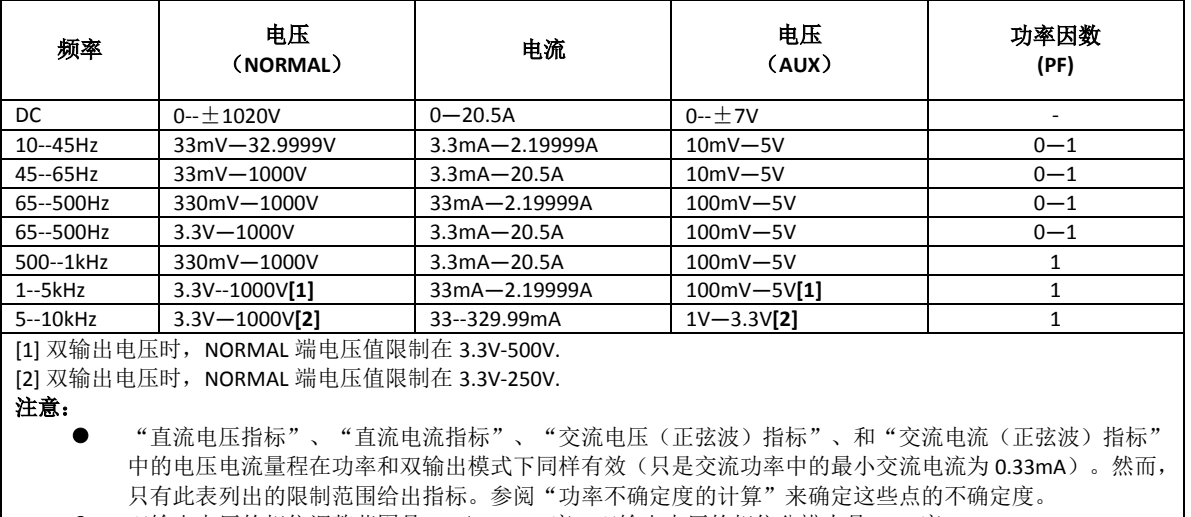

● 双输出电压的相位调整范围是 0-- ±179.99 度。双输出电压的相位分辨力是 0.01 度。

### <span id="page-28-0"></span>*1-25 5522A* 相位指标

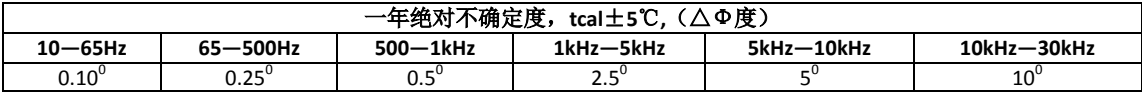

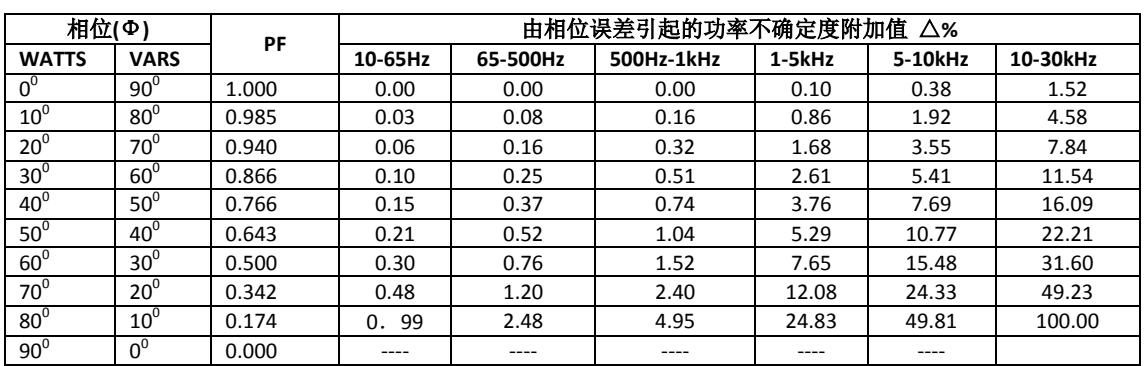

#### 注意:

要计算由于相位不确定度引起的功率不确定度,使用下面的公式:

$$
\Delta(\%) = 100(1 - \frac{Cos(\phi + \Delta\Phi)}{Cos\Phi})
$$

例如: PF 为 0.9205(Φ=23°), ΔΦ=0.15. 附加的功率不确定度:

 $\frac{(+0.13)}{(23)}$  = 0.11%  $\Delta(\%) = 100(1 - \frac{Cos(23 + 0.15)}{Cos(23)}) =$ *Cos*

### <span id="page-29-0"></span>*1-26* 计算功率不确定度

 以瓦特或伐(VAR)为单位的功率输出的总不确定度是由以百分数为单位的选定的电压、电流和功率因数参 量的单个不确定度按方和根方法(rss)计算出来的:

瓦特不确定度  $U_{power} = \sqrt{U_{voltage}^2 + U_{current}^2 + U_{PFadder}^2}$  $\textsf{VAR} \,\,\overline{\wedge}\,\, \widehat{\mathbb{H}}\, \mathbb{E} \,\, \widehat{\boxtimes}\,\, \, U_{\textit{VAR}} = \sqrt{U_{\textit{voltage}}^2 + U_{\textit{current}}^2 + U_{\textit{VAR} \textit{adder}}^2}$ 

 由于有着无限多的组合情况,因此您应当针对所选择的参量来计算实际的交流功率不确定度。计算的方法在 下面的例子中详细的示出(使用 90 天的指标):

 $\bigcirc$  1 输出: 100V, 1A, 60Hz, 功率因数=1.0 ( $\Phi$ =0), 一年指标。 电压不确定度 在 60Hz 时, 100V 的不确定度为 150ppm+2mV, 计算其总和为: 100V × 0.15% = 15mV, 再加 2mV 等于 17mV。用百分数表示为: 17mV/100V × 100% = 0.017% (见"交流电压(正弦波)技术指标)。 电流不确定度 1A 的不确定度为 0.036%+100uA, 计算其总和为: 1A × 0.00036 = 360μA, 再加 100μA 等于 0.46mA。用百分数表示为: 0.46mA/1A × 100% = 0.046% (见"交流电流(正弦波)技术指标)。 **PF 附加值** 在 60Hz 下, 对于 PF=1 ( $\Phi$ =0) 时的瓦特附加值为 0% (见"相位技术指标")

#### $\underline{\mathbf{E}}$ 特输出的总不确定度 =  $U_{\mathit{POWER}}$  =  $\sqrt{0.017^2 + 0.046^2 + 0^2}$  = 0.049%

 $\mathcal{W}$  2 输出: 100V, 1A, 400Hz, 功率因数=0.5 ( $\Phi$ =60) 电压不确定度 在 400Hz 时, 100V 的不确定度为 150ppm+2mV, 计算其总和为: 100V × 0.00015 = 15mV, 再加 2mV 等于 17mV。用百分数表示为: 17mV/100V × 100% = 0.017% (见"交流电压(正弦波)技术指标)。 电流不确定度 1A 的不确定度为 0.036%+100uA, 计算其总和为: 1A × 0.036% = 360μA, 再加 100μA 等于 0.46mA。用百分数表示为: 0.46mA/1A × 100% = 0.046% (见"交流电流(正弦波)技术指标)。 **PF 附加值** 在 400Hz 下, 对于 PF=0.5 ( $\Phi$ =60) 时的瓦特附加值为 0.76% (见"相位技术指标")

 $\underline{\text{II}}$ 特输出的总不确定度 =  $U_{\textit{Power}}$  =  $\sqrt{0.017^2 + 0.046^2 + 0.76^2}$  = 0.076%

VAR 当功率因数接近 0.0 时,由于主要输出为无功功率,有功功率输出的不确定度变得非常之大。在这种情 况时,应该计算无功功率。如下面例 3 所示。  $\hat{M}$  3 输出: 100V, 1A, 60Hz, 功率因数=0.174 ( $\Phi$ =80) 电压不确定度 在 60Hz 时, 100V 的不确定度为 150ppm+2mV, 计算其总和为: 100V 0.00015 = 15mV,再加 2mV 等于 17mV。用百分数表示为: 17mV/100V × 100% = 0.017% (见"交流电压(正弦波)技术指标)。 电流不确定度 1A 的不确定度为 0.036%+100μA, 计算其总和为: 1A × 0.00036 = 360μA, 再加 100μA 等于 0.46mA。用百分数表示为: 0.46mA/1A × 100% = 0.046% (见"交流电流(正弦波)技术指标)。 **VAR 附加值** 在 60Hz 下, 对于 Φ=80 时的 VAR 附加值为 0.02% (见"相位技术指标")  $VAR 输出的总不确定度 = $U_{VAR} = \sqrt{0.017^2 + 0.046^2 + 0.02^2} = 0.058\%$ </u>$ 

### <span id="page-30-0"></span>*1-27* 附加指标

以下章节提供 5522A 校准器交流电压和交流电流功能的附加指标。这些指标在预热 30 分钟或预 热两倍的停机时间后有效。所有的扩展量程指标都要求每周或者当环境温度变化超过 5℃时进行一 次内部零校准。(参阅第四章"前面板操作")。

### <span id="page-30-1"></span>*1-28* 频率指标

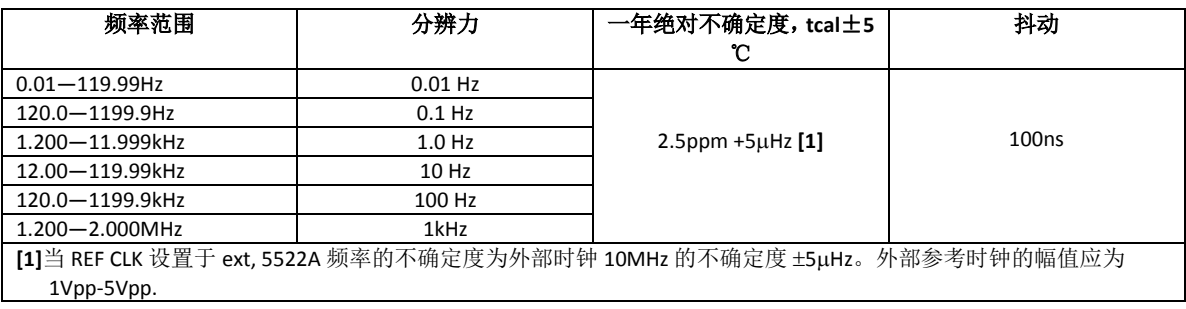

### <span id="page-31-0"></span>*1-29* 谐波(第 *2-*第 *50* 次)指标

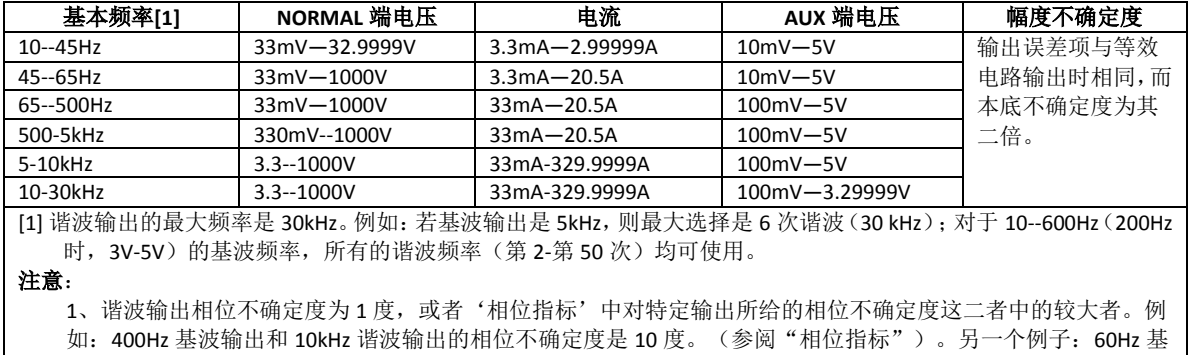

波输出和 420Hz 谐波输出的相位不确定度是 1 度。

### <span id="page-31-1"></span>*1-30* 双输出谐波模式的幅度不确定度计算举例

NORMAL(基波)输出:100V,100Hz

从交流电压(正弦波)技术指标可知, 100V,100Hz 单输出的指标为 0.015%+2mV。对此例子的 双输出指标则是: 0.015%+4mV (0.015%不变, 而本底不确定度是原来的两倍, 即: 2 x 2mV)。

AUX 端(50次谐波) 输出: 100mV,5kHz

从交流电压(正弦波)技术指标可知, 100mV,5kHz 输出的指标为 0.15%+450mV。对此例子的 双输出指标则是: 0.15%+900mV (0.15%不变, 而本底不确定度是原来的两倍, 即: 2 x 450mV)。

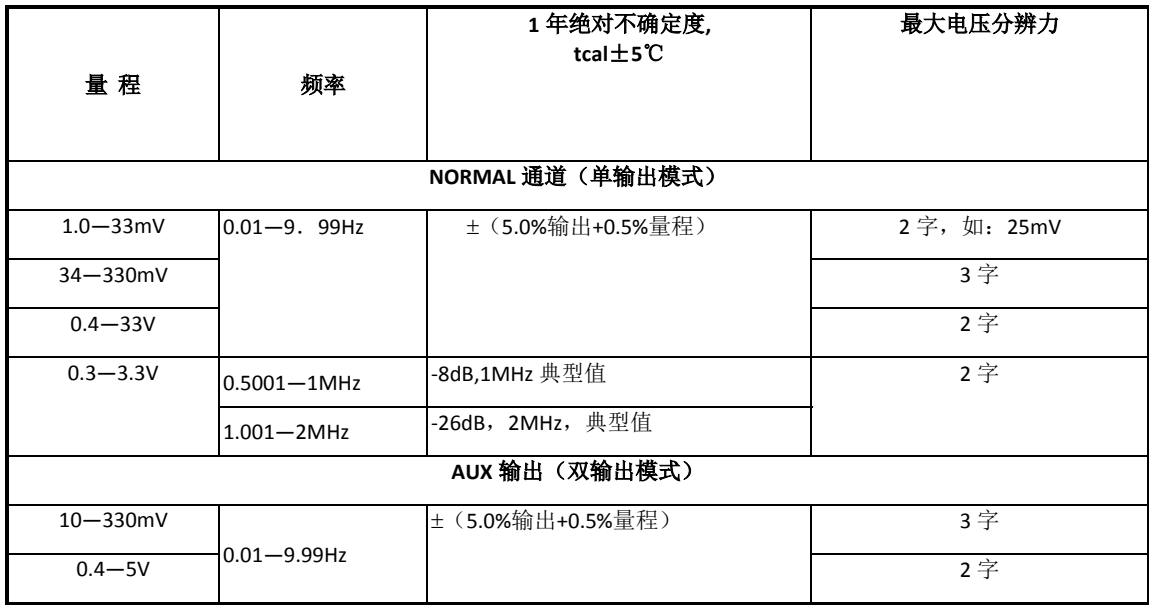

### <span id="page-31-2"></span>*1-31* 交流电压(正弦波)扩展带宽指标

<span id="page-32-0"></span>1-32 交流电压(三角波和截顶正弦波)指标

| 三角波和截顶正弦<br>波量程<br>峰-峰值[1]     | 频率             | 1年绝对不确定度,tcal±5℃<br>土 (%输出+%量程)[2]                                                                                 | 最高电压分辨力 |  |  |  |
|--------------------------------|----------------|----------------------------------------------------------------------------------------------------|---------|--|--|--|
| NORMAL 通道 (单输出模式)              |                |                                                                                                    |         |  |  |  |
| $2.9mV - 93V$                  | $0.01 - 10$ Hz | $5.0 + 0.5$                                                                                                    | 2字      |  |  |  |
|                                | $10 - 45$ Hz   | $0.25 + 0.5$                                                                                                    |         |  |  |  |
|                                | $45Hz - 1kHz$  | $0.25 + 0.25$                                                                                                    | $6$ 字   |  |  |  |
|                                | $1 - 20$ kHz   | $0.5 + 0.25$                                                                                                    |         |  |  |  |
|                                | 20-100kHz      | $5.0 + 0.5$                                                                                                    |         |  |  |  |
| AUX 输出(双输出模式)                  |                |                                                                                                    |         |  |  |  |
| 93mV--14V<br>$0.93 - 9.29999V$ | $0.01 - 10$ Hz | $5.0 + 0.5$                                                                                                    | 2 字     |  |  |  |
|                                | $10 - 45$ Hz   | $0.25 + 0.5$                                                                                                    | 6 字     |  |  |  |
|                                | 45Hz-1kHz      | $0.25 + 0.25$                                                                                                    |         |  |  |  |
|                                | $1 - 10$ kHz   | $5.0 + 0.5$                                                                                                    |         |  |  |  |
| 峰值变换到有效值。                      |                | [1] 峰-峰值乘以 0.2886751, 可以把三角波的峰峰值变换到有效值; 峰-峰值乘以 0.2165063, 可以把截顶正弦波的峰<br>[2] 不确定度用峰-峰值表示,幅度可以说用有效值响应的数字多用表(DMM)来检验。 |         |  |  |  |
|                                |                |                                                                                                    |         |  |  |  |

# <span id="page-32-1"></span>1-33 交流电压(矩形波)指标

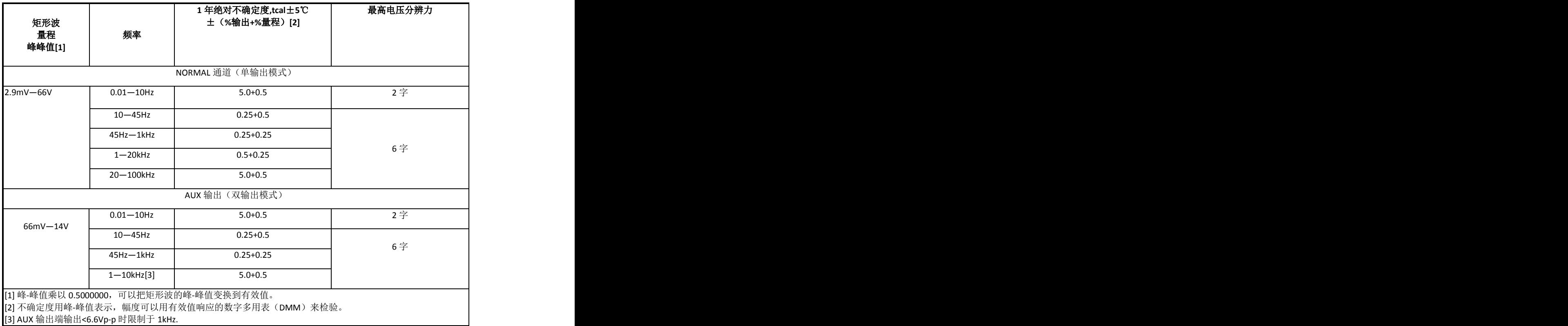

# <span id="page-33-0"></span>*1-34* 交流电压的直流偏置指标

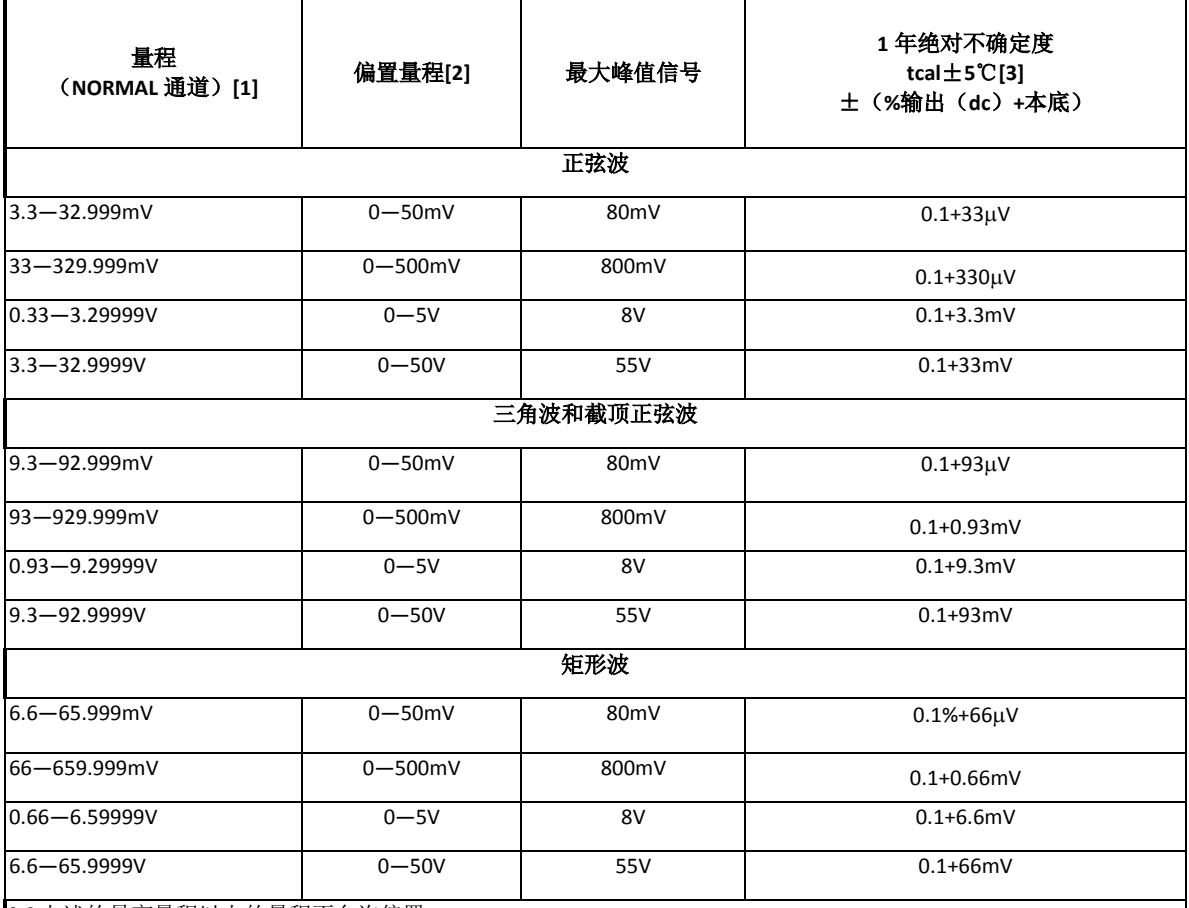

[1] 上述的最高量程以上的量程不允许偏置。

[2] 最大偏置值是由所选输出电压的峰值和允许的最大峰值信号之差来决定的。例如:10V 峰峰值矩形波输出的峰值为 5V,允许最大偏置达到±50V(最大峰值信号不超过 55V)。上述最大偏置值适用于各个量程的最小输出。

[3] 频率在 0.01-10Hz, 500kHz-2MHz 之间时, 偏置不确定度为输出的 5%, ±偏置量程的 1%。

# <span id="page-34-0"></span>1-35 交流电压,矩形波特性

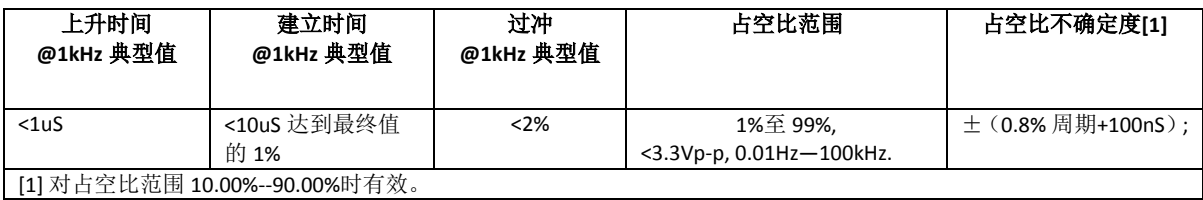

# <span id="page-34-1"></span>*1-36* 交流电压,三角波特性(典型值)

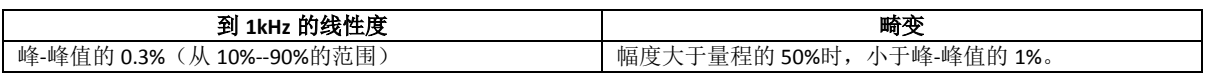

# <span id="page-34-2"></span>*1-37* 交流电流(正弦波)扩展带宽指标

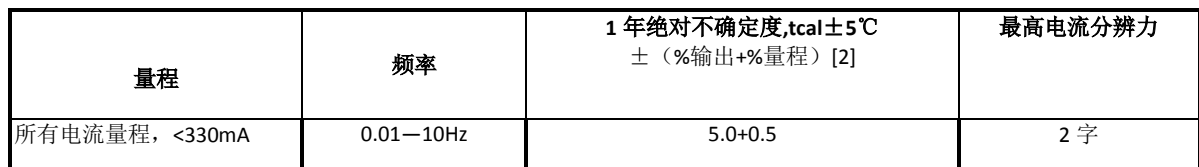

<span id="page-35-0"></span>*1-38* 交流电流(三角波和截顶正弦波)指标

| 三角波和截顶正弦波<br>量程 峰-峰值                                          | 频率             | 1年绝对不确定度,tcal±5℃<br>土 (%输出+%量程) [2] | 最高电流分辨力 |
|---------------------------------------------------------------|----------------|-------------------------------------|---------|
| $0.47 - 0.92999$ mA<br>$[1]$                                  | $0.01 - 10$ Hz | $5.0 + 0.5$                         | 2字      |
|                                                               | $10 - 45$ Hz   | $0.25 + 0.5$                        |         |
|                                                               | 45Hz-1kHz      | $0.25 + 0.25$                       | 6字      |
|                                                               | $1 - 10$ kHz   | $10+2$                              |         |
| $0.93 - 9.29999$ mA<br>$[1]$                                  | $0.01 - 10$ Hz | $5.0 + 0.5$                         | 2字      |
|                                                               | $10 - 45$ Hz   | $0.25 + 0.5$                        |         |
|                                                               | 45Hz-1kHz      | $0.25 + 0.25$                       | 6字      |
|                                                               | $1 - 10$ kHz   | $10+2$                              |         |
| 9.3-92.9999mA                                                 | $0.01 - 10$ Hz | $5.0 + 0.5$                         | 2字      |
| $[1]$                                                         | 10--45Hz       | $0.25 + 0.5$                        | 6字      |
|                                                               | 45Hz-1kHz      | $0.25 + 0.25$                       |         |
|                                                               | 1--10 kHz      | $10+2$                              |         |
| 93-929.999mA<br>$[1]$                                         | $0.01 - 10$ Hz | $5.0 + 0.5$                         | 2字      |
|                                                               | 10--45Hz       | $0.25 + 0.5$                        | 6字      |
|                                                               | 45Hz-1kHz      | $0.25 + 0.5$                        |         |
|                                                               | $1 - 10$ kHz   | $10+2$                              |         |
| $0.93 - 8.49999A$<br>$[1]$                                    | 10--45Hz       | $0.5 + 1.0$                         | 6字      |
|                                                               | 45Hz-1kHz      | $0.5 + 0.5$                         |         |
|                                                               | 1--10 kHz      | $10+2$                              |         |
| $8.5 - 57A$ [2]                                               | 45--500Hz      | $0.5 + 0.5$                         |         |
|                                                               | $500 - 1$ kHz  | $1.0 + 1.0$                         |         |
| [1] 当 LCOMP 作用时, 频率限制在 1kHz.<br>[2] 当 LCOMP 作用时, 频率限制在 400Hz. |                |                                     |         |
# *1-39* 交流电流(矩形波)指标

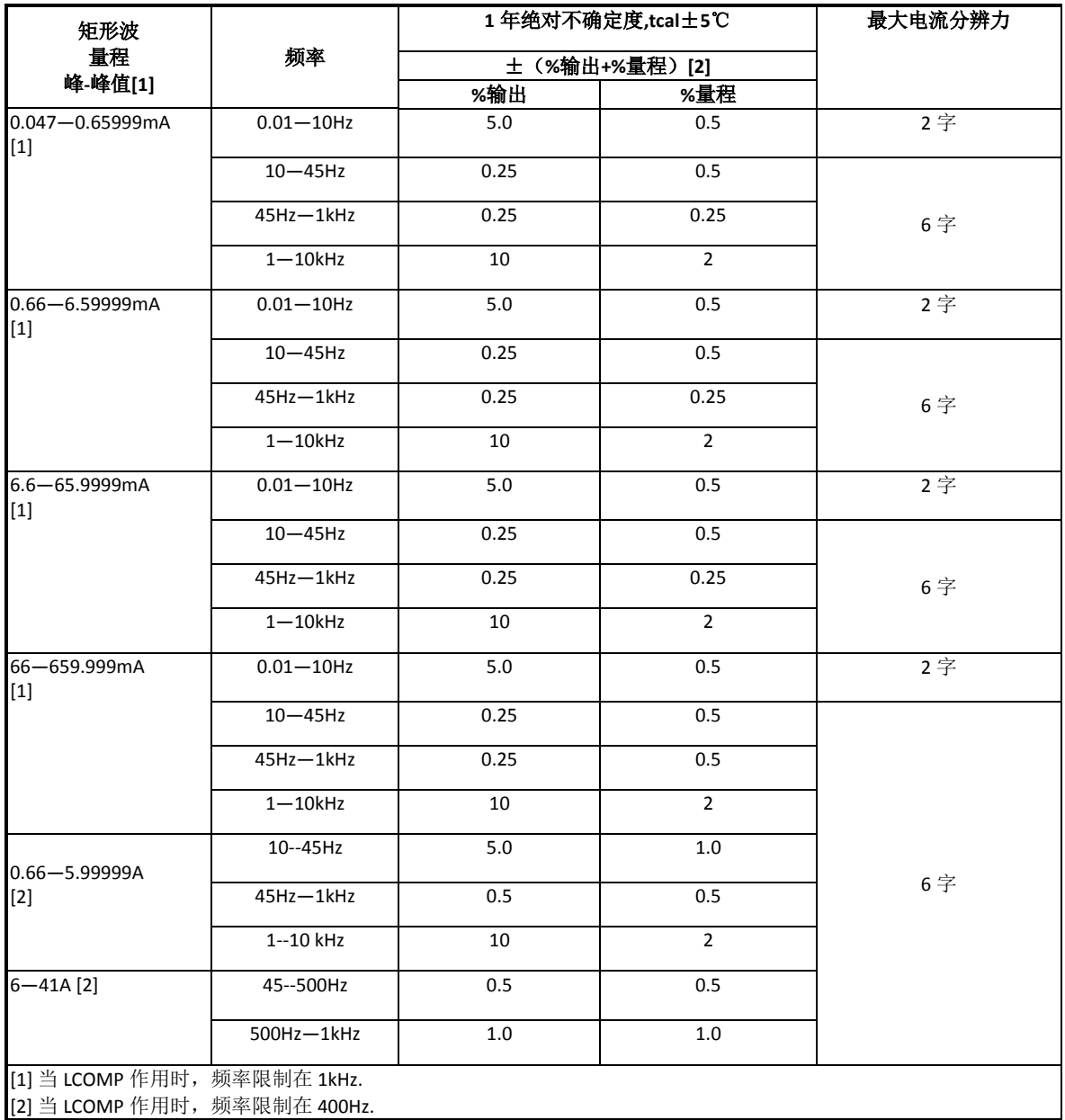

# 1-40 交流电流,矩形波特性(典型值)

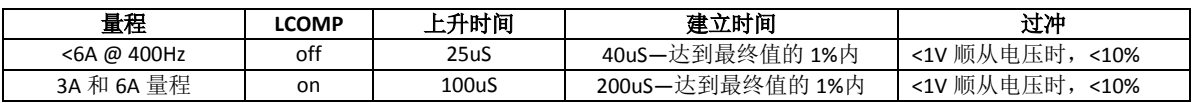

# *1-41* 交流电流,三角波特性(典型值)

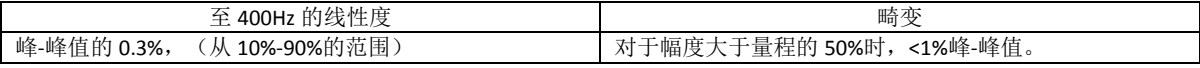

### 警告 **5522A** 校准器可以产生致命的电压,操作前请详细阅读本章内容。

# *2-1* 介绍

 本章提供了 **5522A** 开箱检查、选择电源电压、更换保险丝和连接电源等的方法。在后面章节中还 将叙述其他电缆的连接方法。

- 被测试仪器(UUT)的连接: 第四章: "前面板操作"。
- IEE-488 并行口连接: 第五章: "远程操作"。
- RS-232 串行口连接: 第五章: "远程操作"。

#### *2-2* 开箱检查

按表 2-1 检查标准配置。参阅第九章:附件。第七章:维护 提供了进行性能测试的内容。

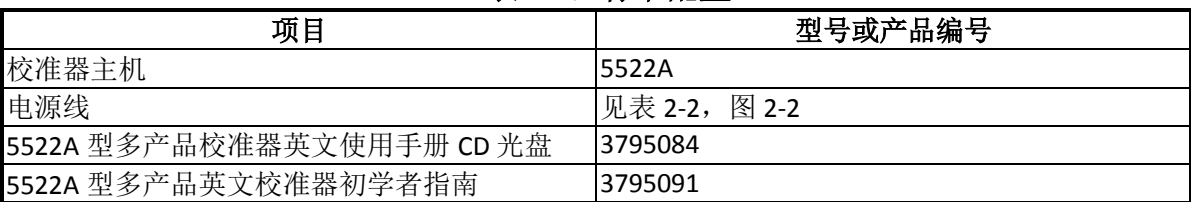

### 表 **2-1**,标准配置

# *2-3* 检查或更换保险丝

# 警告

## 为了避免可能出现的危险,检查是否按电源电压设置安装了合适的保险丝。(**100V**  和 **120V** 时,使用 **2.5A/250V** 时间延迟型保险丝**; 200V** 和 **240V** 时,使用 **1.25A/250V** 时 间延迟型保险丝)。

 电源保险丝安装在后面板上,100V 和 120V 电源电压,使用 5A/250V 时间延迟型保险丝; 200V 和 240V 电源电压, 使用 2.5A/250V 时间延迟型保险丝。第七章: 维护 叙述不应由操作人员更换(一 般由专业维修人员更换)的内置保险丝的内容。

要检查和更换保险丝,参阅图 2-1,按如下步骤进行:

#### **1**、断开电源。

2、打开保险丝座:在保险丝座左侧突出处插入螺丝刀的刀口,轻轻撬动直到能用手将其取出。

3、从保险丝座内取出保险丝进行更换或检查,重新安装时,确认安装正确规格的保险丝。

4、重新把保险丝座推回原处,直到突出处锁定。

### *2-4* 选择电源电压

 5522A 校准器在出厂前已按购买国的标准或您的订货要求做了合适的电源电压设置。你可以使用 下列四种电源电压中的一种设置来 5522A 校准器:100V,120V,220V,240V(47-63HZ)。检查电 源电压设置时, 注意保险丝座盖上的窗口的电压显示(图 2-1), 5522A 允许电源电压在电压设置的 10%上下变动。

按如下步骤改变电压设置:

#### **1**、断开电源。

- 2、打开保险丝座:在保险丝座左侧突出处插入螺丝刀的刀口,轻轻撬动直到能用手将其取出。
- 3、取出电压选择器: 用夹钳夹住标志处的上下端, 从连接器上拔出电压选择器。
- 4、将电压选择器组件转到所需设置的电压值,重新插入。
- 5、按电源电压选择适当的保险丝,重新把保险座推回原处,确保突出处锁定。

# *2-5* 连接电源

# 警告

# 为了避免电击危险,请使用厂商提供的三线电源线与良好接地电源插座连接。不要 使用二线电源线适配器或扩展线,它会使接地保护中断。如果仪器接地有任何问题,用 接地保护线连接后面板的地线端接线柱。

校准器发货时配有适合购买国使用的电源插头。如果您需要其它不同形式的插头,请参见表 2-2 和图 2-2 查看福禄克公司可以提供的电源插头的清单和图形。

经检查确信电源电压选择设置正确、保险丝安装正确后,可将校准器连到可靠接地的三线电源插 座中。

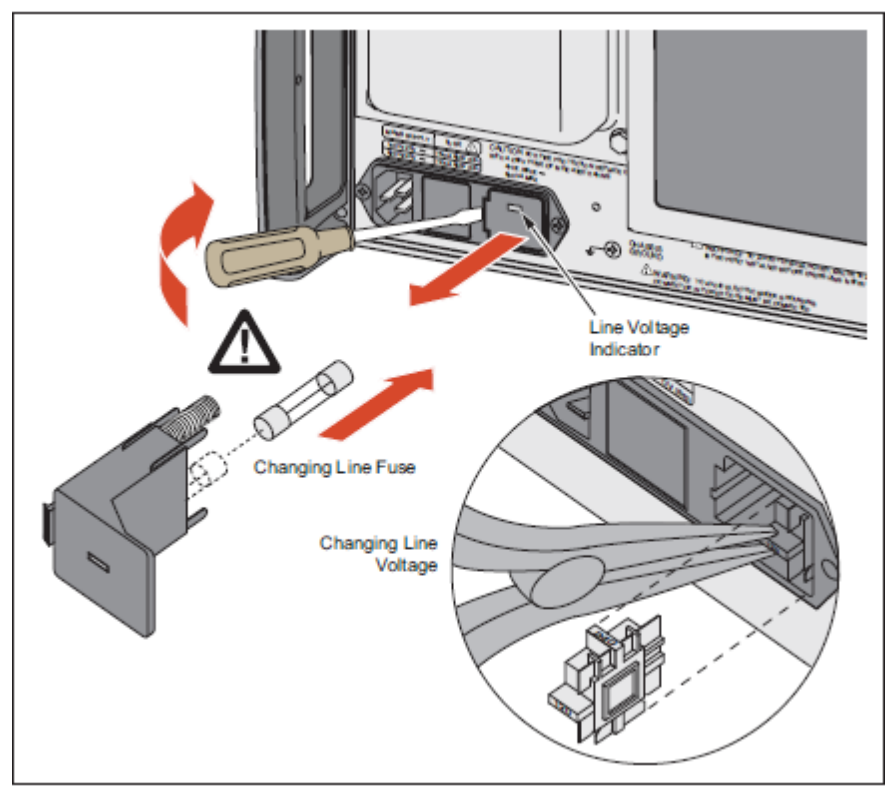

[图 2-1,拆装保险丝和选择电源电压]

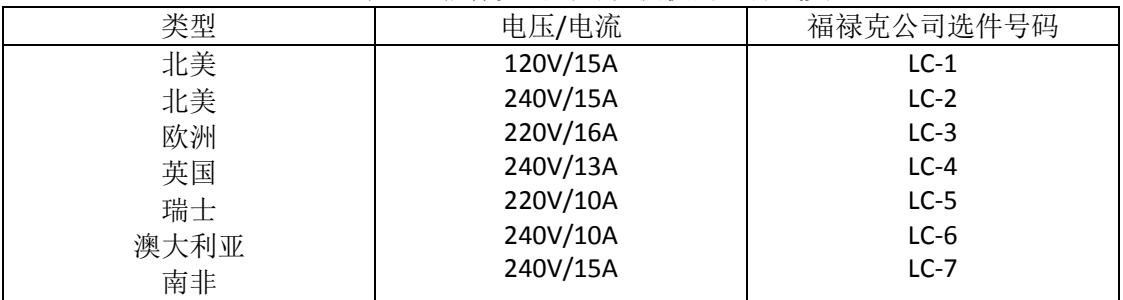

#### 表 2-2 福禄克公司可以提供的电源线类型

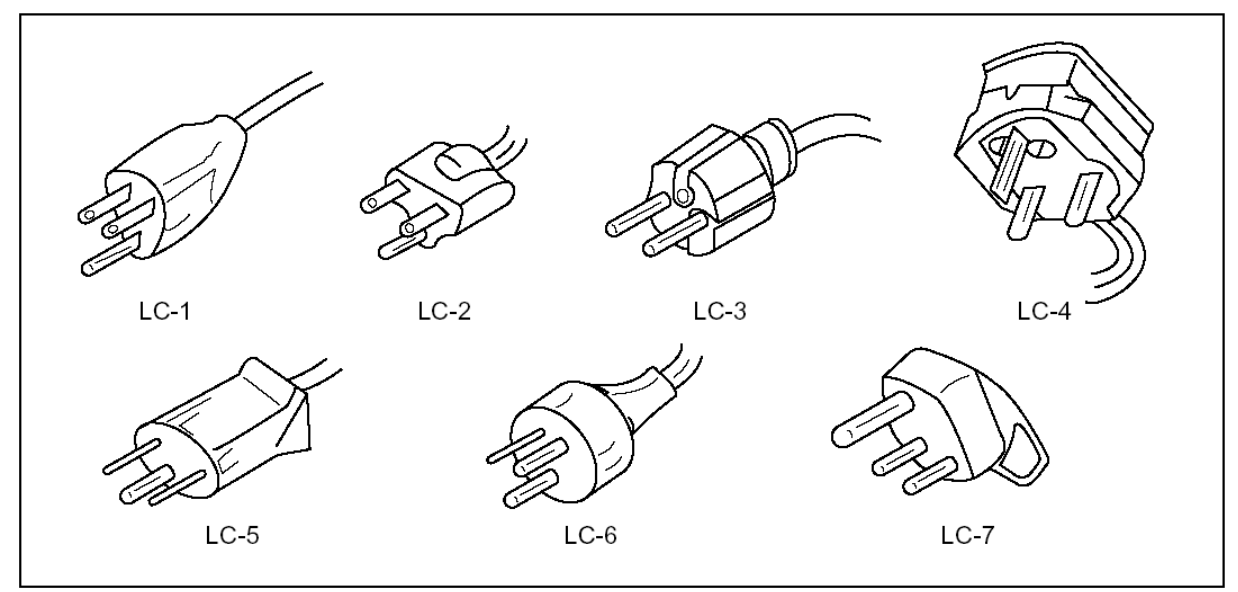

[图 2-2, 现有的福禄克电源线类型]

# *2*—*6* 维修信息

 每一台 5522A 校准器都对原始购买者从收到仪器时起保修 1 年。保修单在本手册的前面。 从福禄克公司的技术维修中心可以得到工厂授权的维修服务和使用校准器的技术服务。 要与福禄克公司的技术维修中心联系,也可以登录福禄克公司的网站: [www.Fluke.com](http://www.fluke.com/) 可以拨打下面的电话: 在美国和加拿大: 1-889-993-5853<br>在中国: 86-65123435-61 在中国: 86-65123435-615

福禄克公司北京技术维修中心的地址: 福禄克公司北京技术维修中心 北京市建国门外大街 22 号赛特大厦 2301 室 100004

 超过保修期的仪器也可以获得维修服务,您也可以选择参考 5522A 维修手册中故障诊断部分的内 容来修理此校准器,或者通过模块交换方法来进行修理。有关模块交换方法的具体作法请参阅福禄 克公司的产品样本或与技术维修中心的代表接洽。

# *2-7* 放置和机架安装

 把 5522A 校准器放置在工作台上或安装在标准宽度、24 英寸(61cm)深的仪器机架上。若放在 工作台上,5522A 校准器装有防滑、防损伤的支脚。若希望安装在托架上,请使用 5522A 校准器专 用安装套件 MODEL Y5537, 此套件内附有安装说明。

## *2-8* 散热

# 警告

#### 为了避免损坏,在未安装风扇过滤器的情况下不要启动或操作 **5522A** 校准器。

# 注意

在通风不畅、周围空气过热、空气过滤器阻塞时,*5522A* 校准器可能会因过热而损坏。

 运行过程中,导风板使冷空气通过风扇直接进入仪器内部进行散热。通过维持仪器内部尽可能低 的温度,可以有效提高 5522A 校准器内部元件的准确度和可靠性。遵守以下规则会有助于延长 5522A 校准器的使用寿命和提高其性能。

- 空气过滤器必须与最近的墙面或机架档板至少保持 3 英寸的距离。
- **●** 必须清除 5522A 校准器排气口一侧的障碍物。
- 进入仪器内部的空气温度必须为室温:保证从其他仪器排出的废气不会直接进入风扇入 口。
- **●** 如果 5522A 校准器在灰尘较多的环境下工作, 应每 30 天或更经常地清洗空气过滤器(参 阅第七章:维护 中关于清洗过滤器的方法)。

# *3-1* 介绍

本章是 5522A 校准器前、后面板特性中有关功能和所在位置的参考资料。操作前请阅读本章 内容。第四章"前面板操作"提供了前面板操作说明,远地操作说明则在第五章"远地操作"中介 绍。

# *3-2* 前面板特性

 前面板特性(包括所有控制器、显示器、指示器和输出端子)如图 3-1 所示。每一项前面板特性 都在表 3-1 中做了详细描述。

### *3-3* 后面板特性

 后面板特性(包括所有接线柱、插座和连接器)如图 3-2 所示,每一种后面板特性都在表 3-2 中 做了详细说明。

### *3-4* 软键菜单树

图 3-3,图 3-4 表示出各个设置软键。设置软键是同 5522A 校准器前面板上的 SETUP 键相关联的。 通过每个软键上方显示的标志信息可以识别这五个软键的功能。操作过程中软键的标志随时改变, 所以用这五个软键可以表示许多种不同的功能。

 一组软键标志称为一个菜单,一组相互连接的菜单组合称为菜单树,图 3-3 表示出 SETUP 菜单树 的结构; 图 3-4 详细说明了每个 SETUP 菜单树显示的内容; 表 3-3 列出了 SETUP 菜单树的工厂默认 值。在格式化 NV 存贮器菜单中,用 SETUP 键可以使 SETUP 菜单返回原默认值(参阅图 3-4,菜单  $F$ )。

图 3-5 表示 MEAS TC 菜单树的结构, 图 3-6 详细说明了每一个 MEAS TC 菜单树显示的内容。

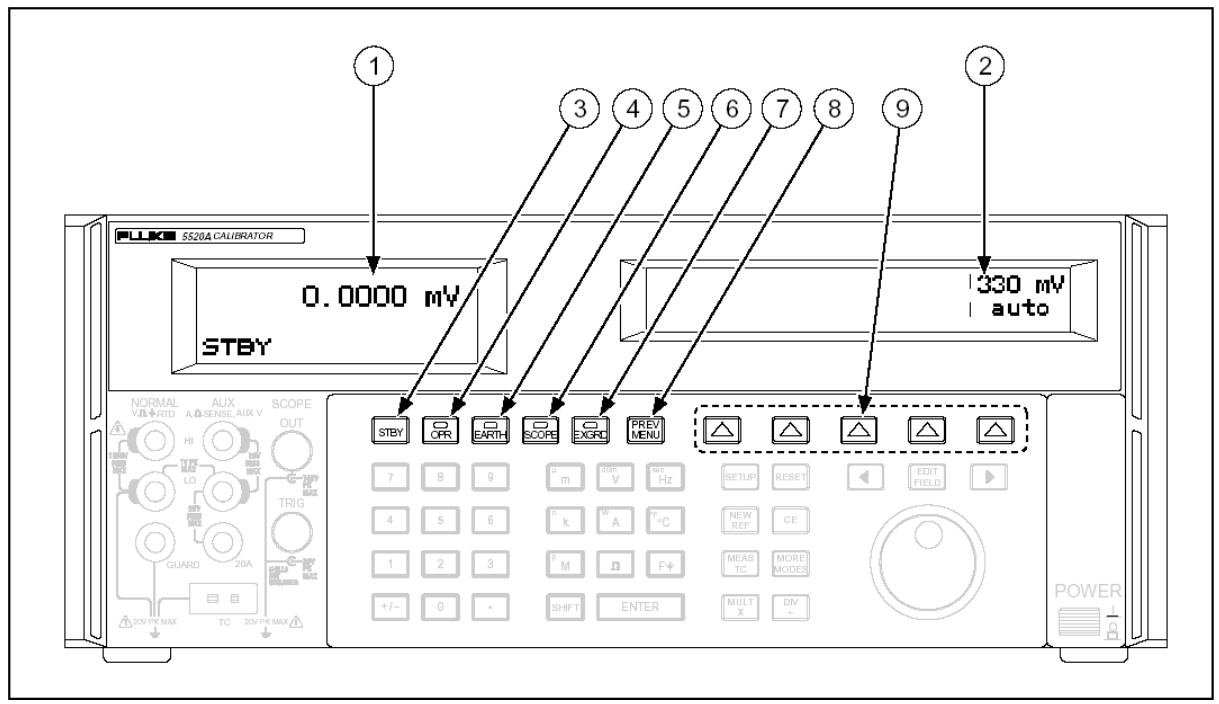

[图 3-1,前面板视图]

#### **①** 输出显示

输出显示是双行背光 LCD 显示器,显示输出的幅度、频率和校准器的状态。输出值(若处于预 备状态则为潜在输出值)最多可达七位数字显示再加一个极性符号。输出频率(若处于预备状 态则为预备输出频率)用四位数字显示,校准器的状态按以下缩写显示:

OPR 表示 5522A 校准器的前面板输出端正处于输出状态。

STBY 表示 5522A 处于预备状态

ADDR 表示 5522A 正在由 IEEE-488 接口寻址

u 不稳定符号, 当改变输出时, "u"显示一秒钟到两秒种, 当输出值在指定准确度范 围内稳定下来时,该符号消失。

m 表示校准器正在进行测量(仅适用于热电偶,压力和阻抗测量功能)。

? 在幅度指标为典型值和/或降低分辨力时显示。(仅在 5522A 扩展带宽模式下发生)。

C 当正使用未储存的校准常数时显示

#### ② 控制显示

控制显示是多用途的背光 LCD,用以显示输入的数据、UUT(被测仪器)调节的误差、软键标志、 相位角、功率、功率因数和其他提示信息。当输出显示空间不够时,输出频率在控制显示处显 示。几个软键标志称为一个菜单,软键的功能由正上方的标志来表示。通过使用这 5 个软键和

PREV<br>MENU 键,可以进入多种不同的功能状态(参阅图 3-3,软键菜单树)。

#### ③ **STBY**

**STBY**(预备)键使 5522A 校准器处于预备模式。此时输出显示的左下角显示"STBY"。5522A 处于预备模式时,NORMAL 端和 AUX 输出端与内部电路断开。5522A 刚启动时,通常处于预备

#### 模

式。 下述情况之一发生时 5522A 校准器自动切换到预备模式: 按动 RESET 键。 在当前输出电压小于 33V 时选择了大于或等于 33V 的电压输出。 除在小于 33V 的交、直流功能之间转换除外,输出功能改变。 选择输出>3A,即输出端切换到 20A 端。

检测到过载情况。

### ④ **OPR**

OPR(工作)键使 5522A 校准器处于输出作用模式。OPR 模式时在输出显示左下角显示"OPR", 同时, 在 | OPR | 键上也有指示灯显示。

### ⑤ **EARTH**

EARTH 键用以断开或接通 NORMAL LO 端和地端的内部连接。接通时, 键上的指示灯亮, 开机 时的默认设置为断开(指标灯灭)。

### ⑥ **SCOPE**

若 5522A 校准器安装了示波器校准选件,SCOPE (示波器)键启动或关闭示波器校准功能。 启动此功能时键上的指示灯点亮。若没有安装, 按动 SCOPE 键 5522A 校准器会发出峰鸣声, 并不改变输出状态。

#### ⑦ **EXGRD**

EXGRD (屏蔽外接)键打开或切断内部 NORMAL LO 信号地和内部屏蔽的连接。当接通时,键上 的指示灯点亮。上电默认条件是与外屏蔽切断(指示灯灭)。

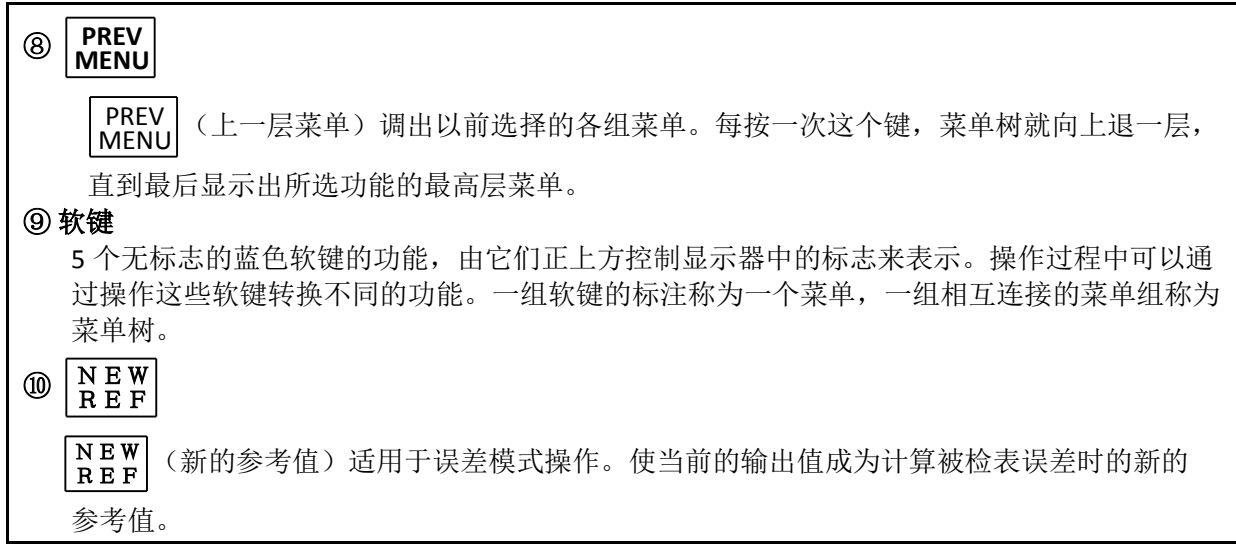

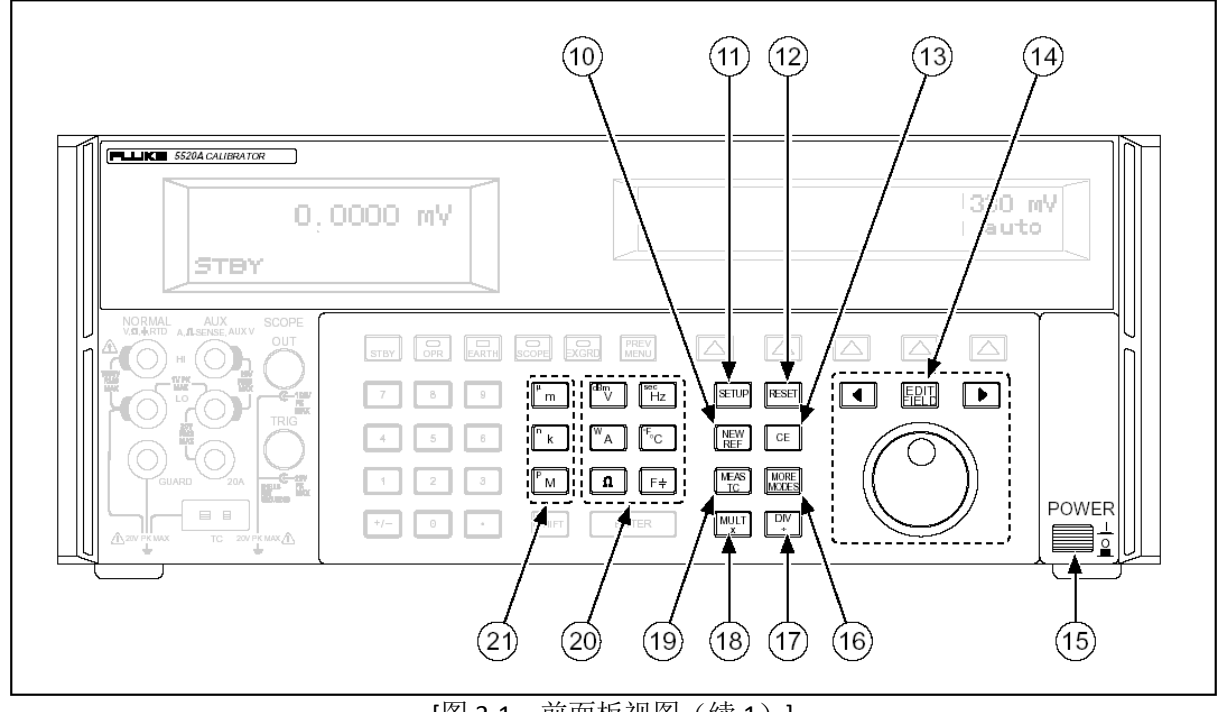

[图 3-1, 前面板视图(续 1)]

# **11 SETUP**

SETUP (设置)键使 5522A 校准器处于设置模式,在控制显示器中显示设置菜单。可用控制显 示器下方的软键设定选项。

### **12 RESET**

RESET (复位)键,当校准器不处在远地控制状态时,复位键取消当前操作状态,返回到开机 时的默认状态。

# **13 CE**

CE(清除输入值)键用以清除控制显示器中不完全的输入。按动本键不影响输出。

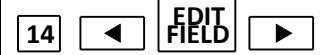

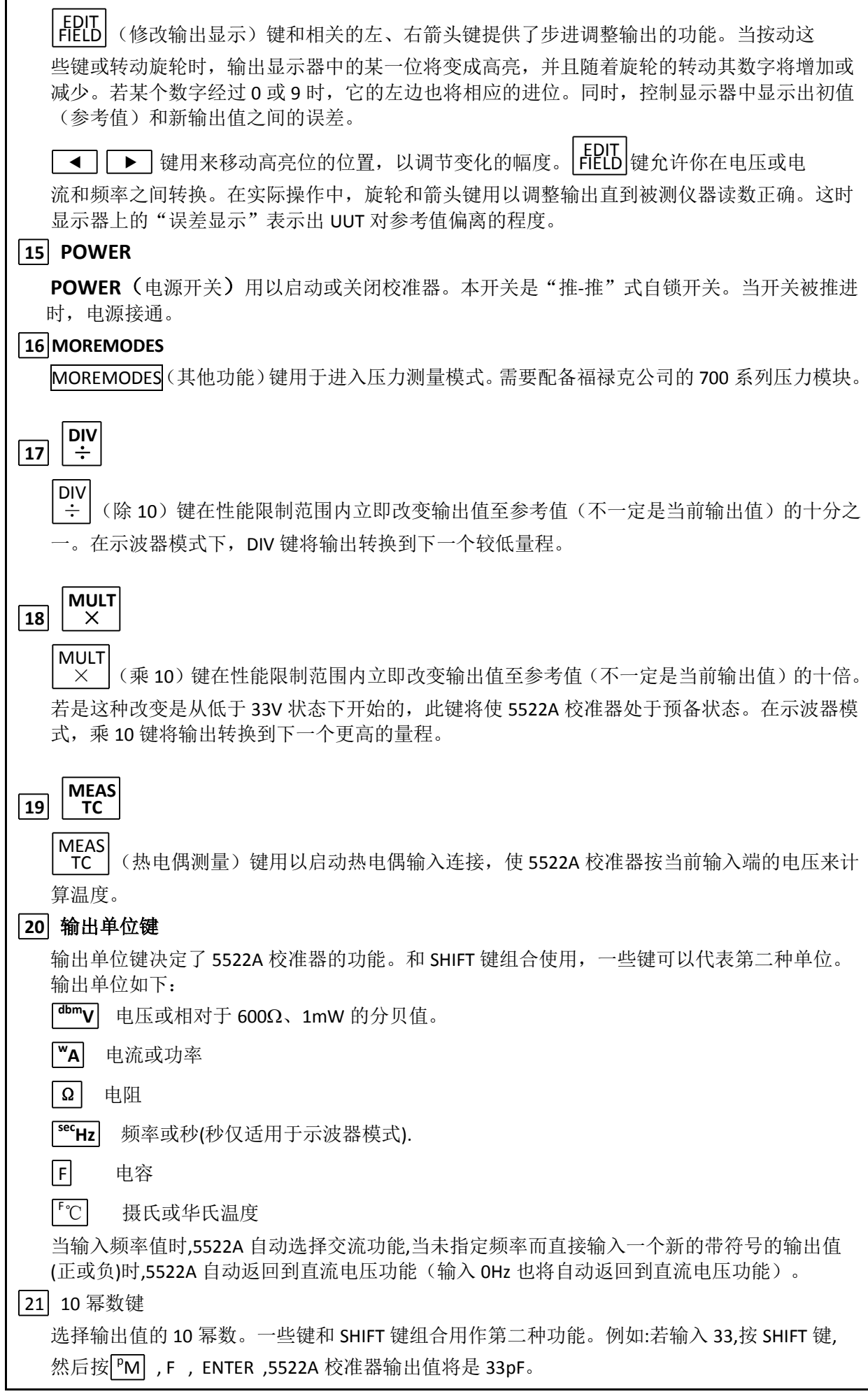

10 幂数键如下:

"m」毫(10<sup>-3</sup>或 0.001)或微(10<sup>-6</sup>或 0.000001)

<u>『k</u>]千(10<sup>3</sup> 或 1000)或纳(10<sup>-9</sup> 或 0.000000001)

 $\frac{\rho_{\mathsf{M}}}{\mathbb{X}}$  (10 $^6$ 或 1000000)或皮(10 $^{-12}$ 或 0.000000000001)

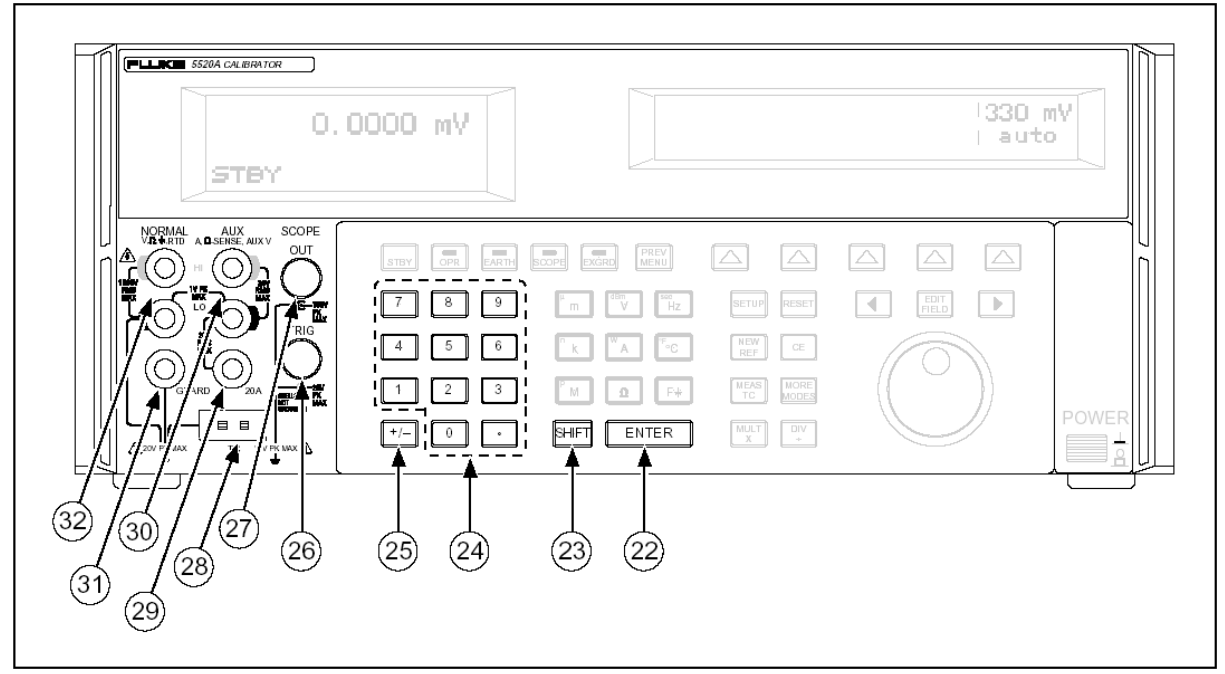

#### [图 3-1, 前面板视图(续 2)]

#### **22 ENTER**

输

"输入键",将控制指示器上新的输入值装入校准器并显示在输出显示器上。新的输入值通过 数字键输入。如果没有指定单位就按 ENTER 键, 大多数情况下 5522A 校准器保持原单位不变。 例如: 输入 1mV, 然后输入 10 可得 10V ("V"被存入, 而未存"m"); 在误差模式时, 无

入值时按 ENTER 可以使输出恢复原为参考值。

|23||SHIFT| "转换"键,用于选择单位和 10 幂数键的另外的功能。这种功能选择用小字母标在 键的左上角。

#### **24** 数字键盘

用以输入幅度和频率的数字。输入程序是:先输入输出值的数字,然后是10幂数值(如果需要 的话)、输出单位,按下 ENTER 键。例如:若想获得 20mV 输出, 你需要按以下键: 2 |、 | 0 |、 "m|、|<sup>dBm</sup>v|、 |ENTER|键,再按|OPR|键输出。当输入位数已满时按数字键,或在数值中已有小 数点的情况下按小数点键,5522A 校准器都会发出蜂鸣警告。

- **25 +/-** 极性键, 用以改变直流电压或直流电流功能中的输出极性。按此键后再按 ENTER 键将改 变输出的极性。
- **26 TRIG OUT** (触发输出)BNC 连接头,用于在示波器校准时触发示波器,仅对安装了示波 器校准选件的 5522A 校准器有效。

#### **27 SCOPE OUT**

"示波器"连接头,用于示波器校准时的信号输出。仅对安装了示波器校准选件的校准器有效。

- **28 TC** (热电偶)连接口用于温度计校准时的热电偶模拟输出和热电偶测量。使用本连接口时 应选用合适的热电偶线和插头。例如:若要模拟 K 型热电偶,需用 K 型的热电偶线和 K 型插头 来进行连接。
- **29 20A** 端钮 当选择了 20A 量程时,输出 3A 至 20A 的电流。
- **30 AUX** (AUX 端输出)端用于:交流和直流电流输出、双电压输出模式时的第二电压输出,或 用于二线(四线)电阻补偿、电容以及模拟热电阻温度测量时的电位检测端。
- **31 GUARD** 端钮与内部屏蔽相连。除非按下 EXGRD 键,指示灯亮,内部屏蔽总是与 NORMAL LO 端相连。
- **32 NORMAL** 端钮(标准输出)用于交、直流电压、电阻、电容源,以及模拟热电阻温度检测器 (RTD)的二线输出;在四线输出时,为电流输出端。

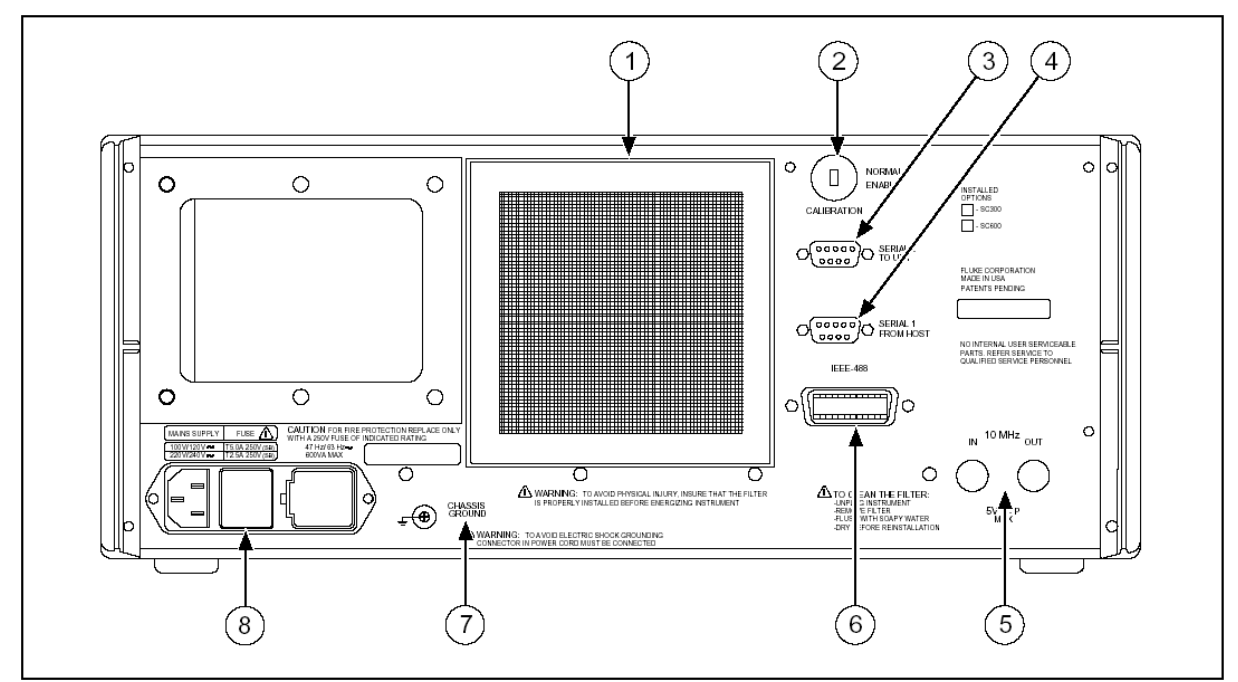

〔图 3-2,后面板视图〕

表 3-2, 后面板特性

|   | 1 FAN FILTER (风扇过滤器),用以遮盖进气口,使灰尘和杂质不能进入机箱的空气档板。5522A<br>校准器的风扇为机箱提供持续不断的流动冷空气。第七章"维护"中将详细说明风扇的维护。                                                |
|---|----------------------------------------------------------------------------------------------------|
|   | ② CALIBRATION NORMAL/ENABLE (校准开关 常态/启动) 拨动开关用于启动和关闭非易失性<br>存储器的写入功能。拨到 ENABLE 允许把变化值写入存储器,拨到 NORMAL 不允许改写存贮器<br>中的数据。此开关凹进机箱内部,并用校准标签封住以确保校准安全。 |
|   | 3 SERIAL 2 TO UUT 连接口用于在 5522A 校准器和被测仪器 (UUT) 的 RS-232 接口之间发送和接<br>收 RS232 串行数据数据。(第六章 "远程命令"中将详细说明怎样使用 RS-232 串行接口进行通<br>讯)                     |
|   | 4 SERIAL 1 FROM HOST 连接口用于 5522A 校准器的远程控制, 或向打印机、监视器或计算机发<br>送 RS-232 串行数据。(第五章"远程操作"中将详细说明怎样使用 RS-232 串行接口进行远程<br>控制)                           |
|   | 6 10 MHz IN (外标准时钟输入) 此 BNC 端口为 5522A 提供外标准时钟, 可以代替内部的 10MHz<br>时钟为仪器提供时间标准。5522A 的频率准确度取决于内部的时钟或外标准时钟。                                          |
|   | 10 MHz OUT (标准时钟输出) 此 BNC 端口为 5522A 提供标准时钟输出。可以将内部的标准时<br>钟或外标准时钟 10MHz 输出给另一个 5522A。                                                            |
|   | 6 IEEE-488 接口是 5522A 校准器做为一个听者(或讲者)在 IEEE-488 总线上进行远程控制的标准<br>并行接口。有关总线连接和远地编程指令,参阅第五章"远程操作"。                                                    |
| ⑦ | 警 告<br>为了避免触电危险,请使用原厂提供的三相连接插头与有接地保护的<br>插座连\接。不能使用二线插头或延长线,否则会破坏保护地线的连<br>接。如果仪器接地有问题,请把接地线接于后面板地端接线柱。                                          |
|   | CHASSIS GROUND (机箱地)接线柱在机内接地至机箱,若 5522A 校准器处于系统中地参考                                                                                              |

点的位置,这个接线柱可用来连接其他仪器并与大地连接。详细说明请参阅第四章"前面板 操作"中的"校准器与被测仪器(UUT)连接"。

 交流电源输入模件 提供了接地式三线插座和可选择电源电压的开关结构及电源保险丝。从 555. 15. 2008 2008 2009<br>第二章"操作准备"中可以得到选择电源电压保险丝规格和更换保险丝的信息。

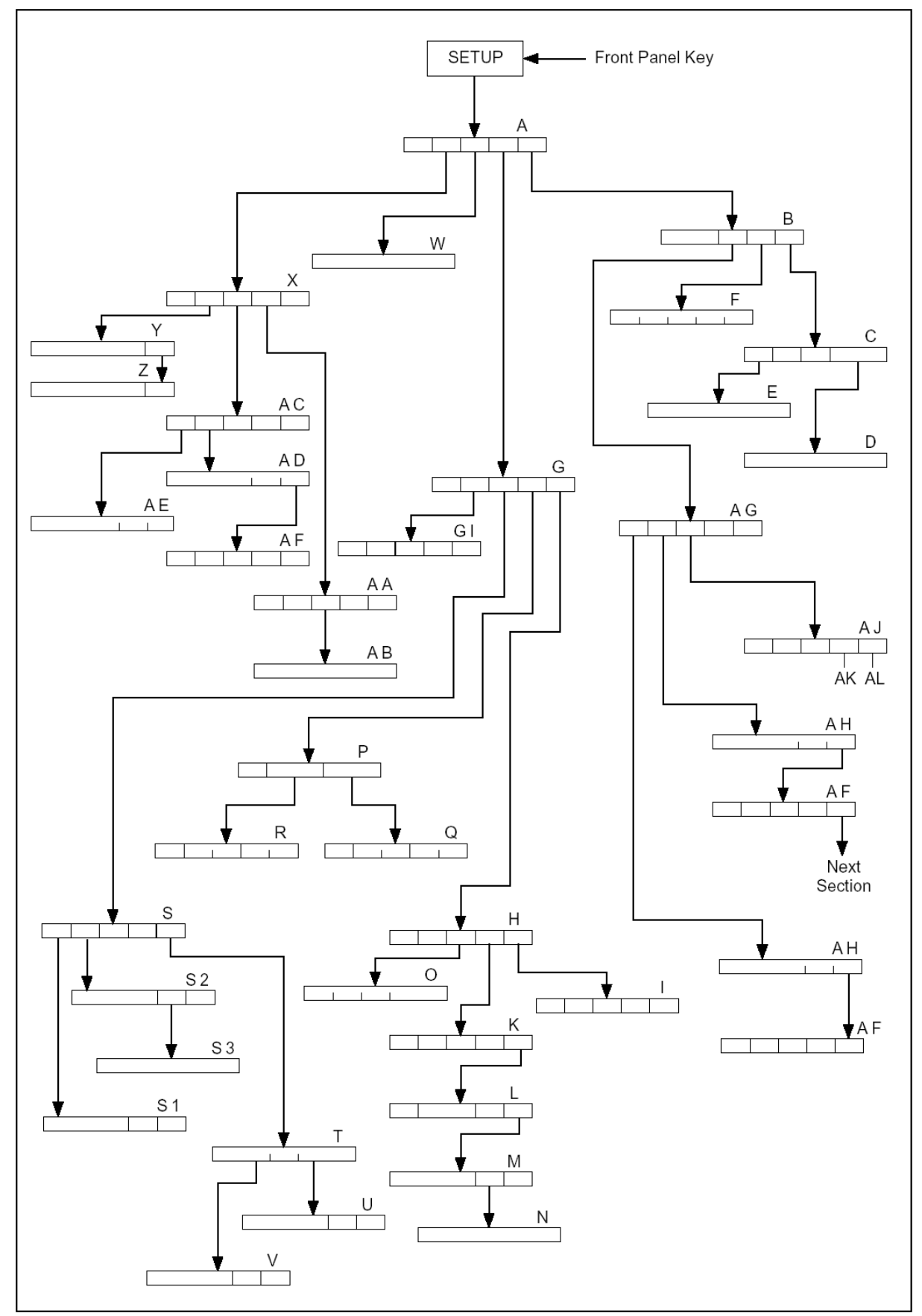

(图 3-3, SET UP 软键菜单树)

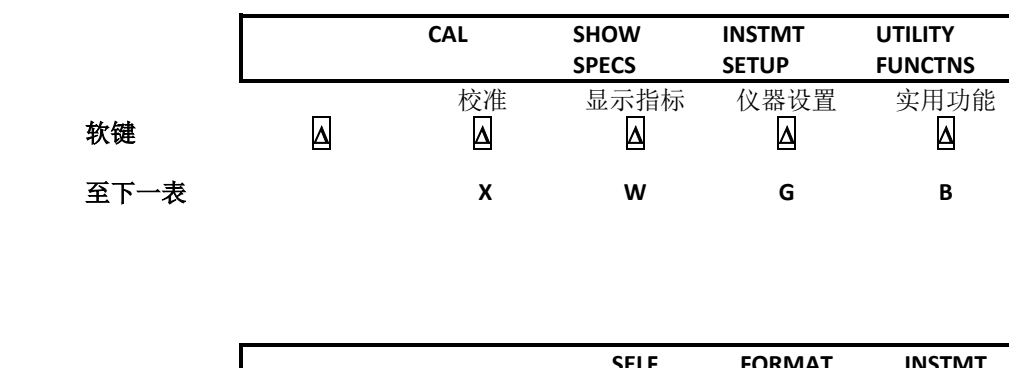

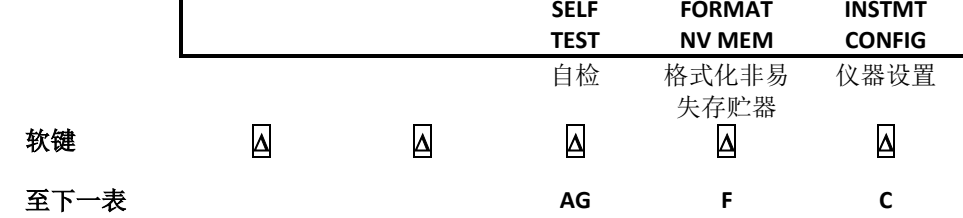

SEF TEST (自检): 重复开机时的自检程序。若没有通过, 会显示出错码。(参阅第七章"维护")

**C**

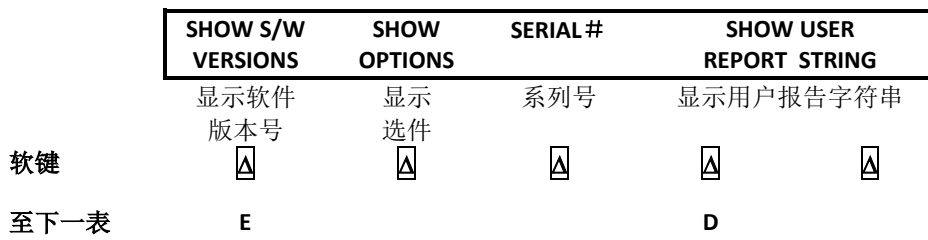

SERIAL #(系列号):显示仪器的系列号。当与工厂进行联系时,一定要说明该仪器的 系列号。

**D**

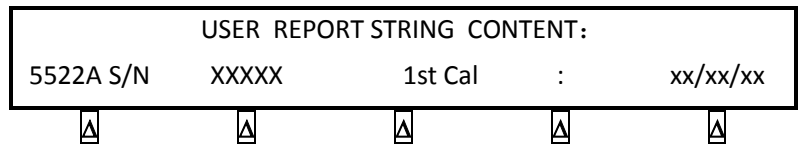

USER REPORT STRING CONTENT:是保留用户为报告而输入的字串。

**B**

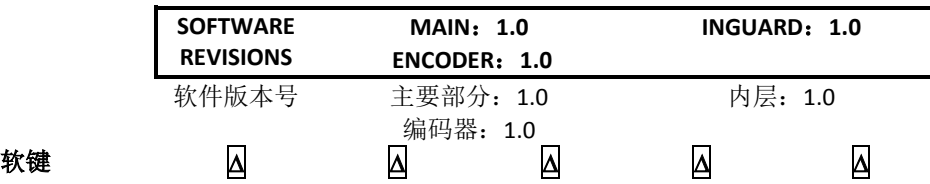

实际的版本号将会取代上面的各个 1.0。

**F**

**E**

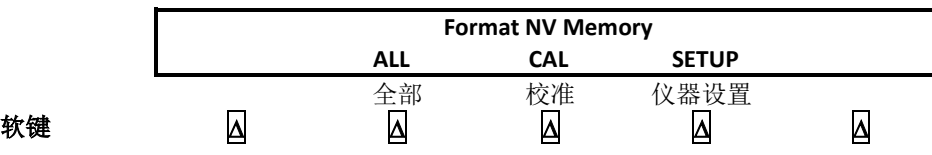

格式化 NV 非易失性存贮器必须十分谨慎!, 因为这种格式化是不可撤消的。本菜单中的功能 仅在后面板 CALIBRATION 开关拔到 ENABLE 时有效, 但 SETUP 键除外, CALIBRATION 开关的位置对它 没有影响。ALL 将所有校准常数和设置常数设置成工厂设置;CAL 仅将校准常数设置成工厂设置值; SETUP 设定工厂默认设置值。(参阅表 3-3)

**G**

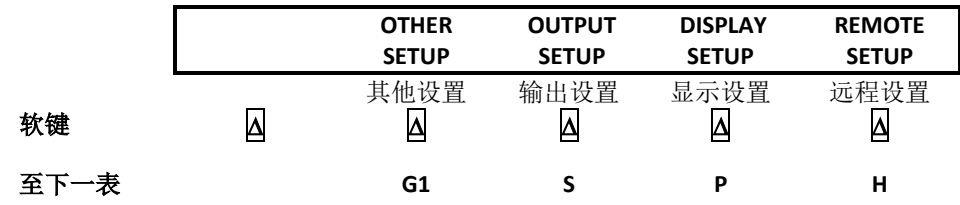

**G1**

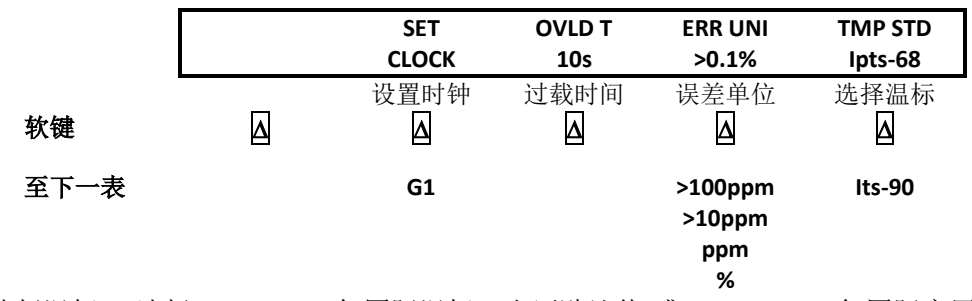

TMP STD(选择温标): 选择 its-90(1990 年国际温标, 出厂默认值)或 ipts-68(1968 年国际实用温标)

**H**

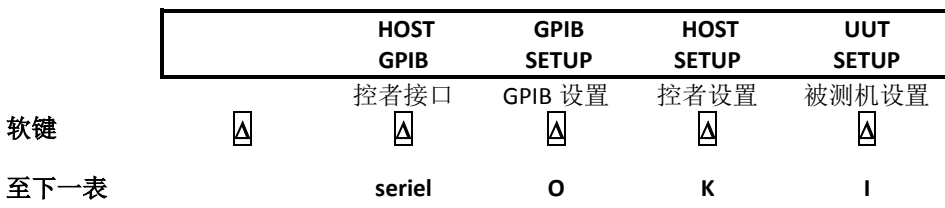

HOST 选择 IEE-488 并行口(工厂默认设置)或 RS-232 串行口, 不能同时使用两个接口。

**I** 被测仪器的 RS-232 接口设置菜单:

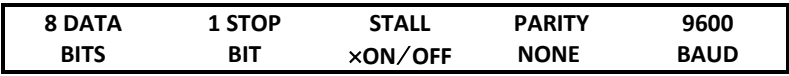

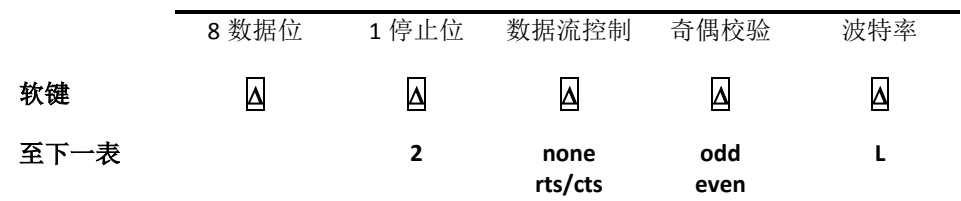

STALL 代表如下控制数据流的方法:软件控制(xon/off)、硬件控制(rts/cts)或无控制(none)。设 置用下划线表示。

**K** 主机(同计算机)的 RS-232 接口设置菜单 1:

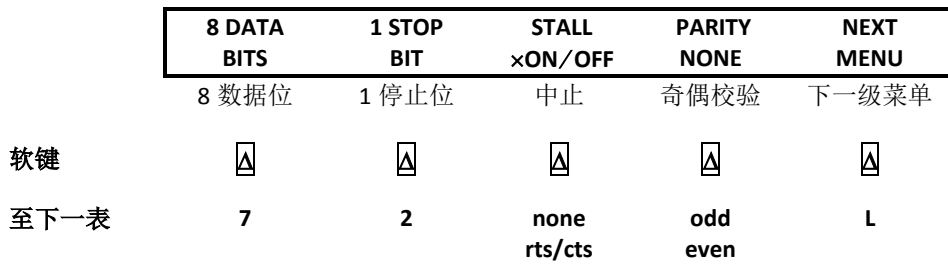

STALL 代表如下控制数据流的方法:软件控制(xON/OFF)、硬件控制(RTS/CTS)或无,工厂默认 设置用下划线表示。

L 主机(同计算机)的 RS-232 接口设置菜单 2:

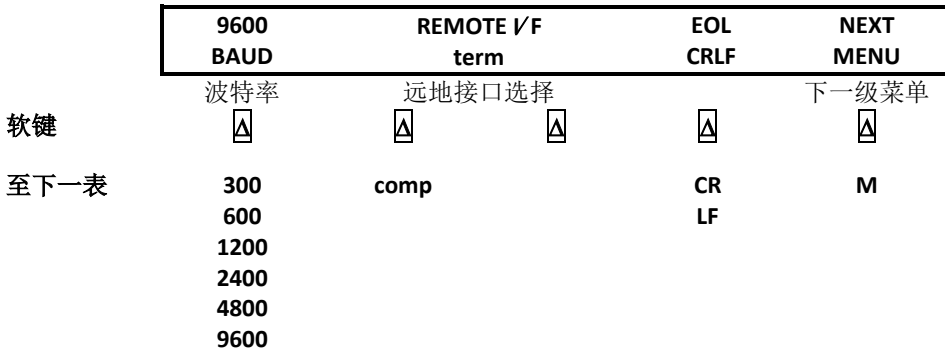

ROMOTE VF (远地接口)用以选择 term (终端,工厂默认设置)或 comp(计算机)。EOL (行结束字 符)是回车/换行(CRLF)、回车(CR)或换行(LF)。工厂的默认值用下划线表示。

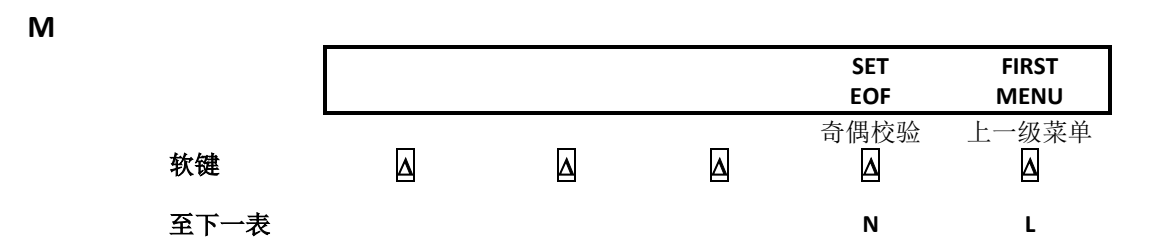

EOF(文件结束)表示在文件最后输入一至两个 ASC II字符后的作用。

**N**

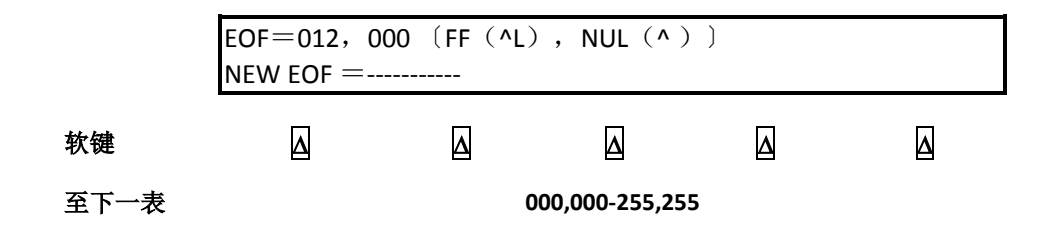

EOF(文件结束) ASCII 字符用从 000 到 255 范围的数值(第一个字符)和从 000 到 255 范围的数值 (第二个字符)来输入。工厂默认数值为 012,000, 其中 FF (换页)字符使得进到下一页, 而 NULL (空字符)维持原位。当 NULL 字符为 000(^@)时, 则 EOF 仅为 FF 字符, 或工厂默认值^L。

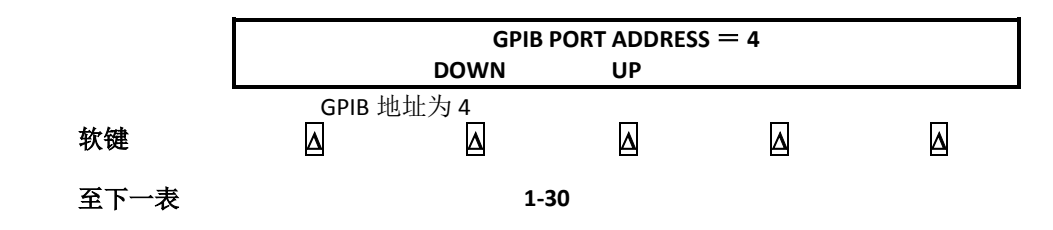

在使用 IEE-488 总线时,GPIB 选择 5522A 的接口地址。工厂出厂默认设置为 4。

**DISPLAY BRIGHTNESS DISPLAY CONTRAST** 显示亮度<br>  $\sqrt{\phantom{a}}$ <br>  $\sqrt{\phantom{a}}$ <br>  $\sqrt{\phantom{a}}$ 软键 至下一表 **R Q**

DISPLAY BRIGHTNESS 和 DISPLAY CONTRAL 用于控制输出显示器和控制显示器的亮度和对比度。

**Q**

**O**

**P**

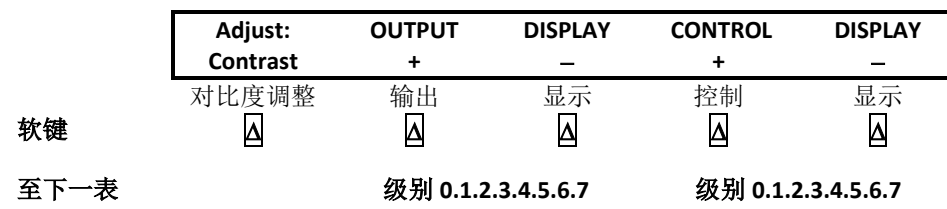

输出显示器和控制显示器的对比度有八个级别(0-7),每项都有各自的对比度显示级别,工厂默认 设置都为 7。

**R**

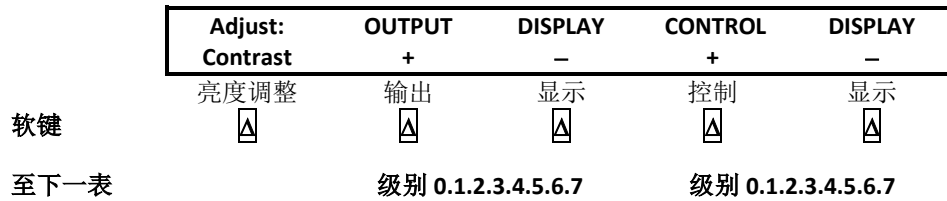

输出显示器和控制显示器的亮度有八个级别(0-7),每项都有各自的对比度显示级别,工厂默认设 置为 1 和 0。

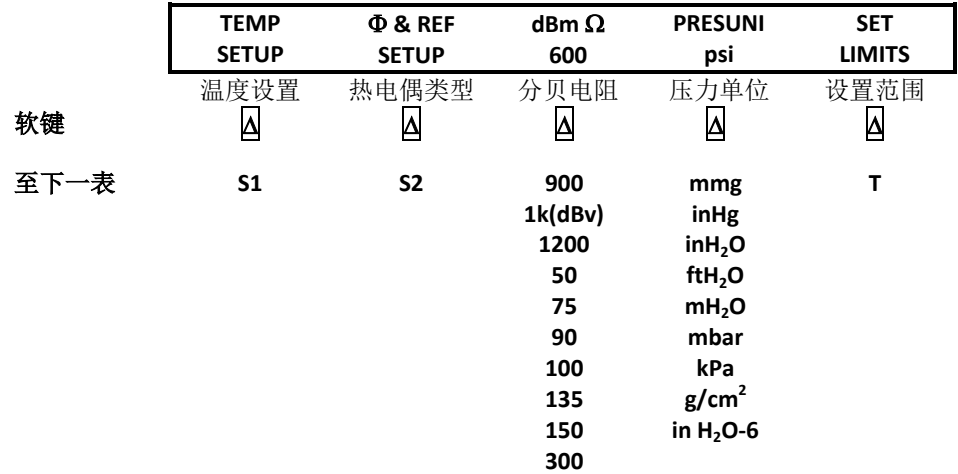

**S1**

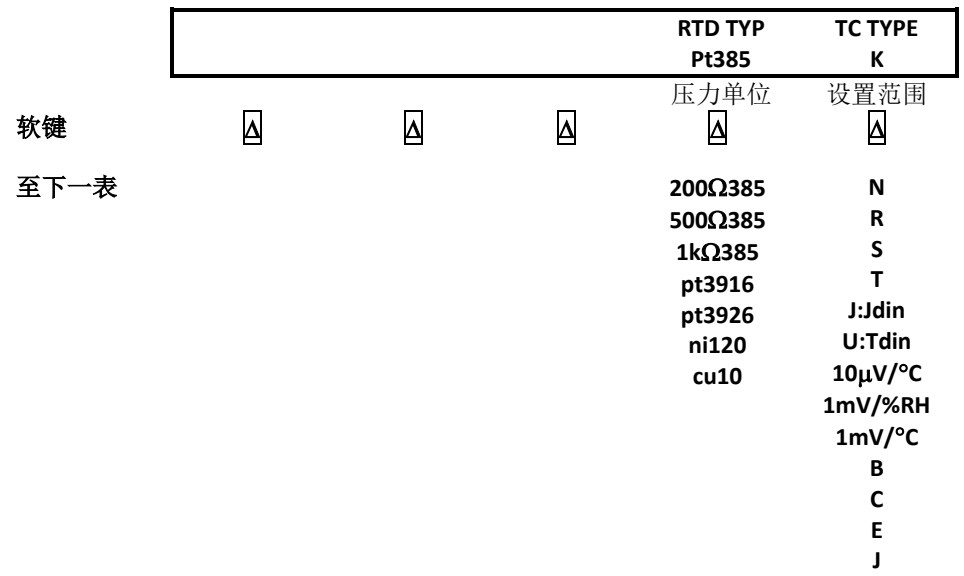

**S2** 

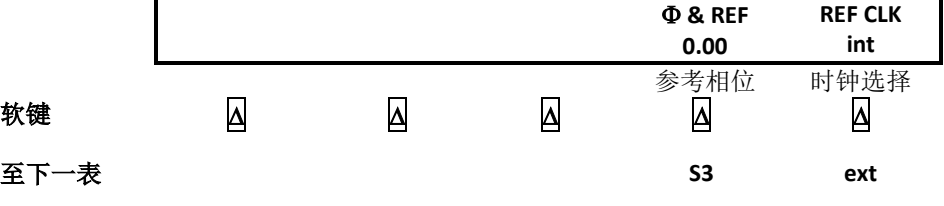

**S3**

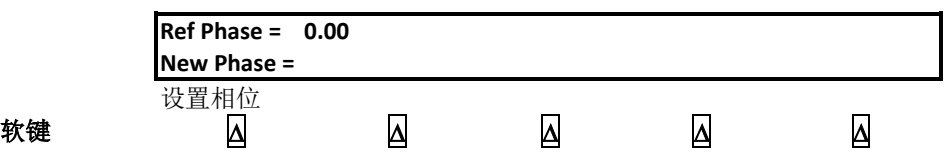

**T**

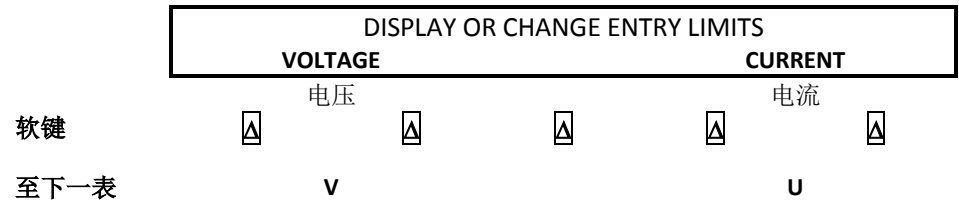

本菜单设置的限制值将成为新的默认值,要想改变限制值,只能输入新值,或者使用 Format NV Memory 菜单的 SETUP 软键返回到工厂默认值。(参阅菜单 F)

**U**

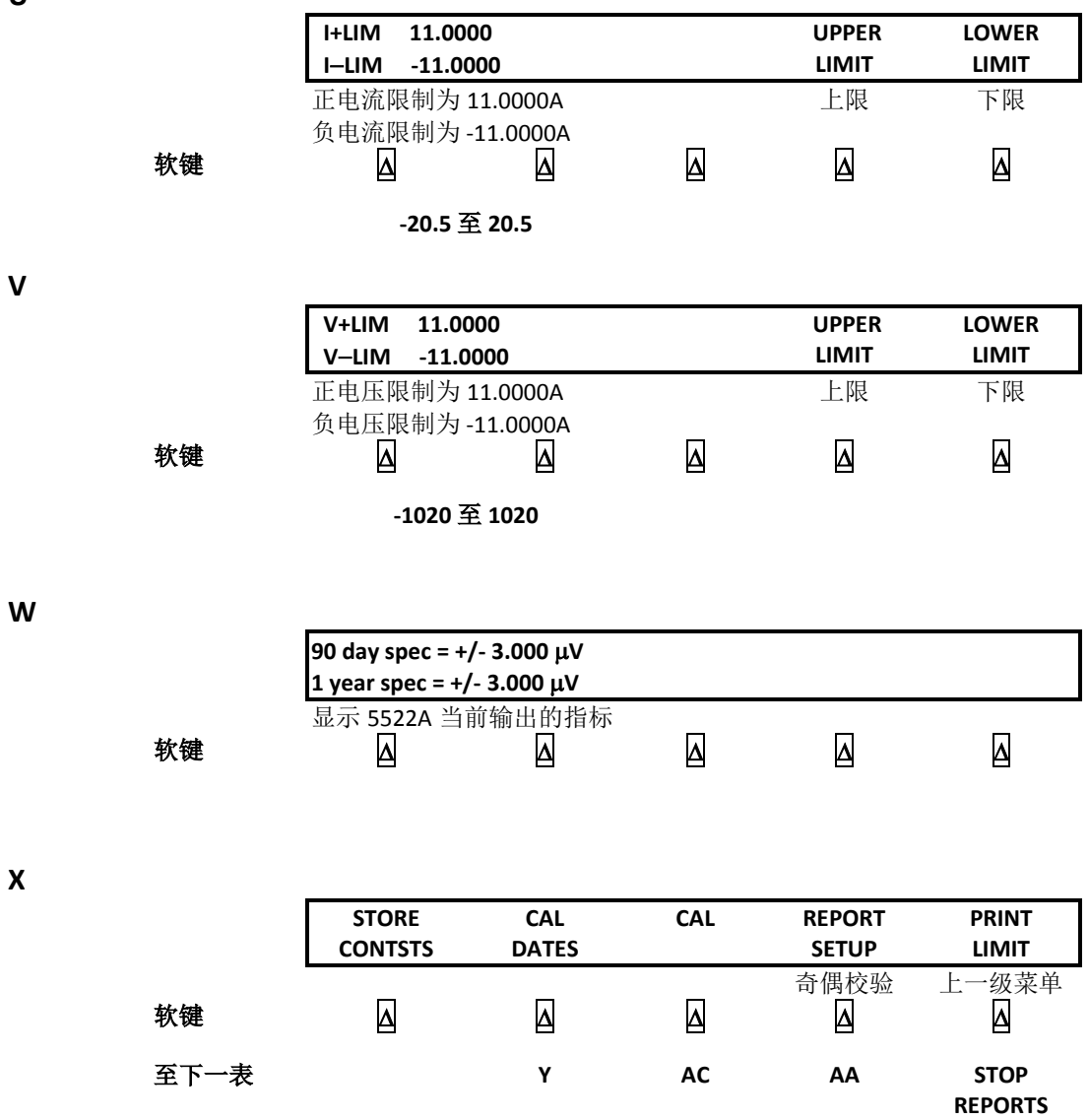

选择希望的 CAL 校准特性: CAL 用以校准 5522A (参阅维修手册), CAL DATES 用以查看 5522A 上次 校准的时间,CAL REPORTS 用以打印出校准数据。

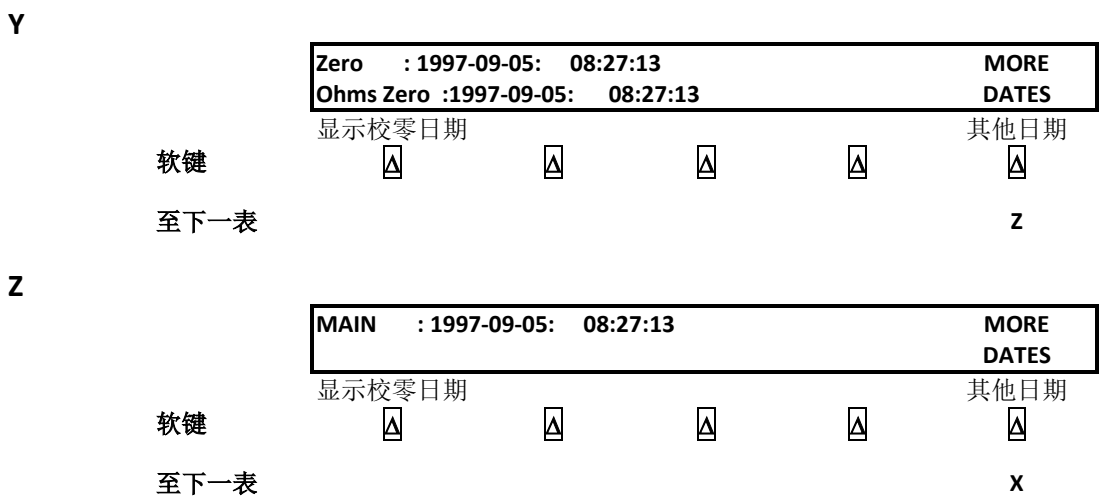

#### 36

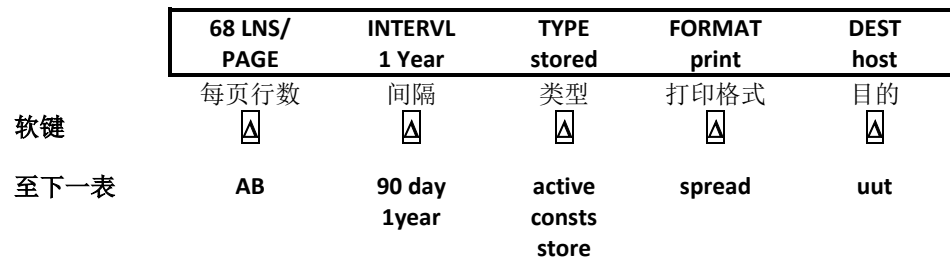

**AB**

**AA**

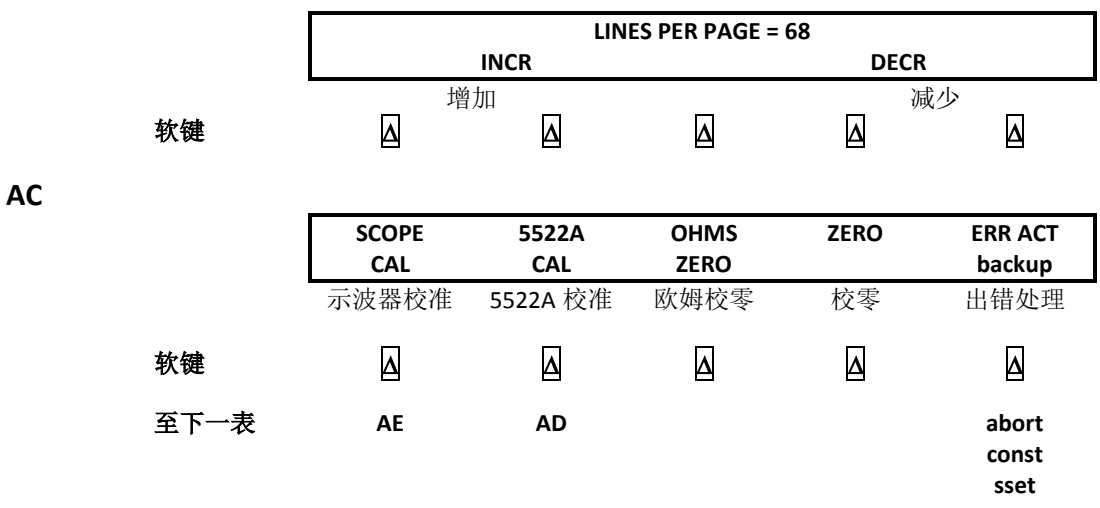

5522A CAL 打开校准菜单, 有关指令请参阅维修手册。ZERO 对 5522A 进行校零; OHMS ZERO 对 5522A 的电阻功能校零; ERR ACT 用于设置备份、取消、继续功能。

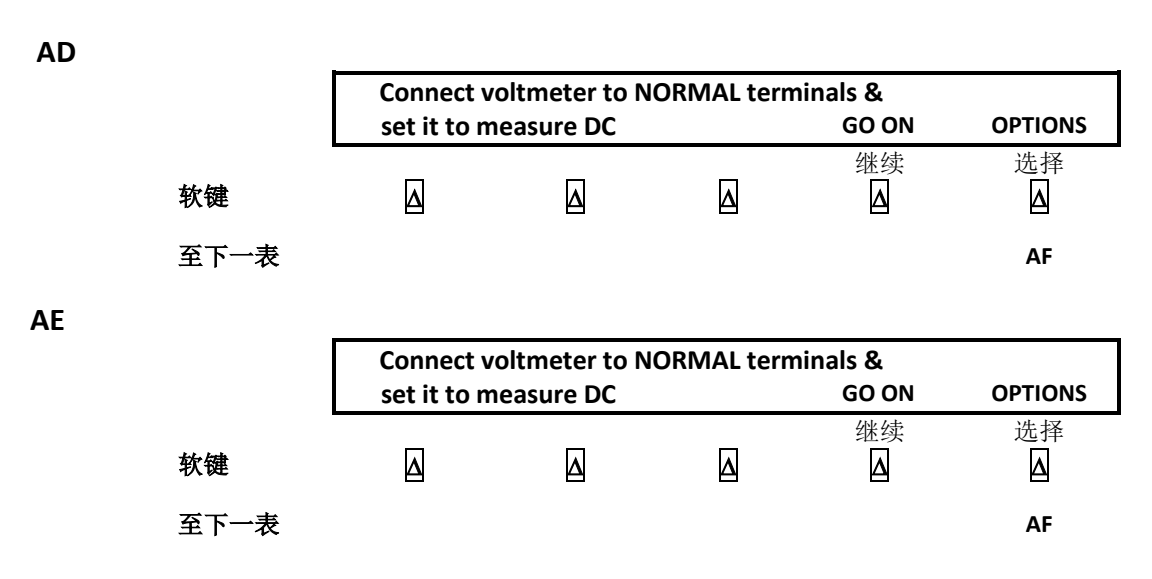

GO ON 和 ABORT 软键用于 5522A 校准程序。请参阅维修手册。

**AF**

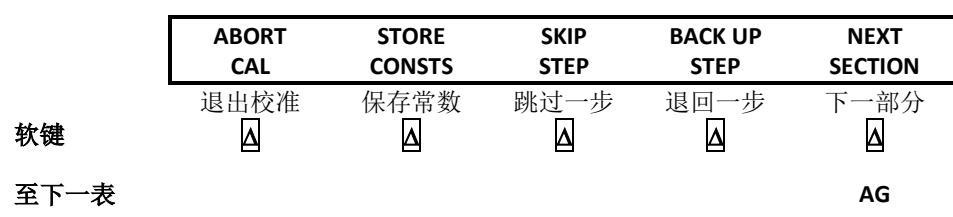

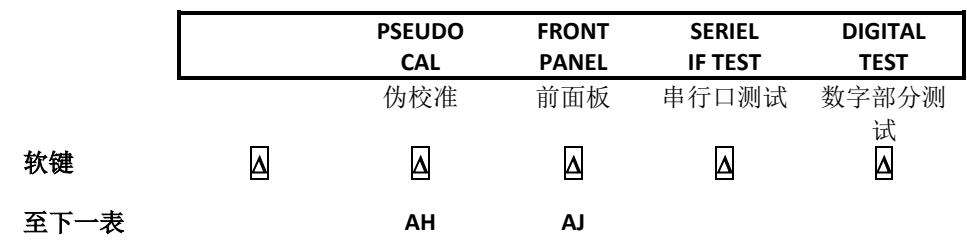

**AH**

**AG**

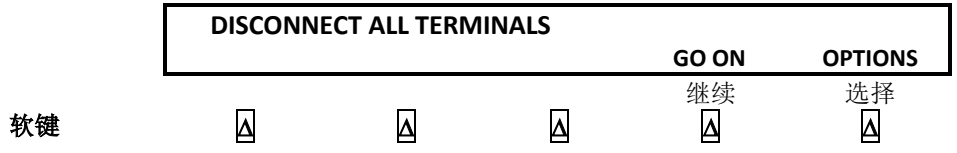

**AJ**

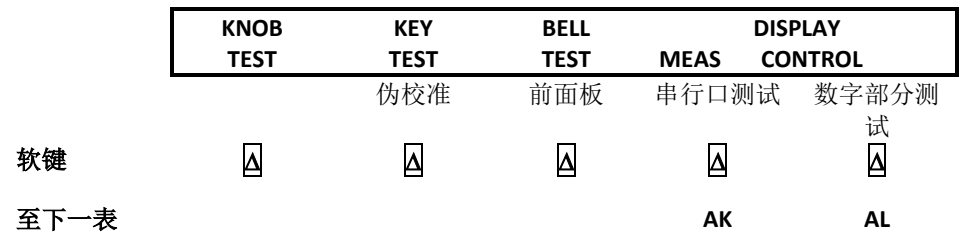

**AK**

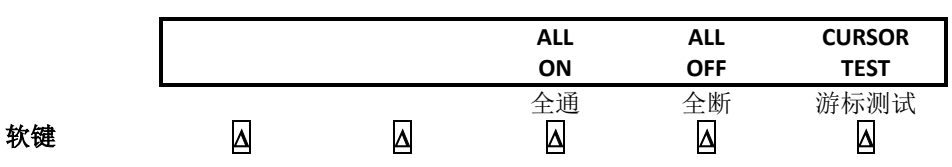

**AL**

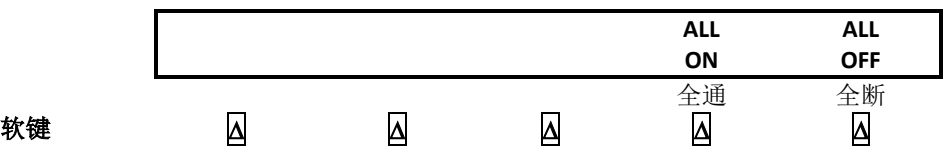

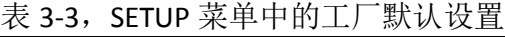

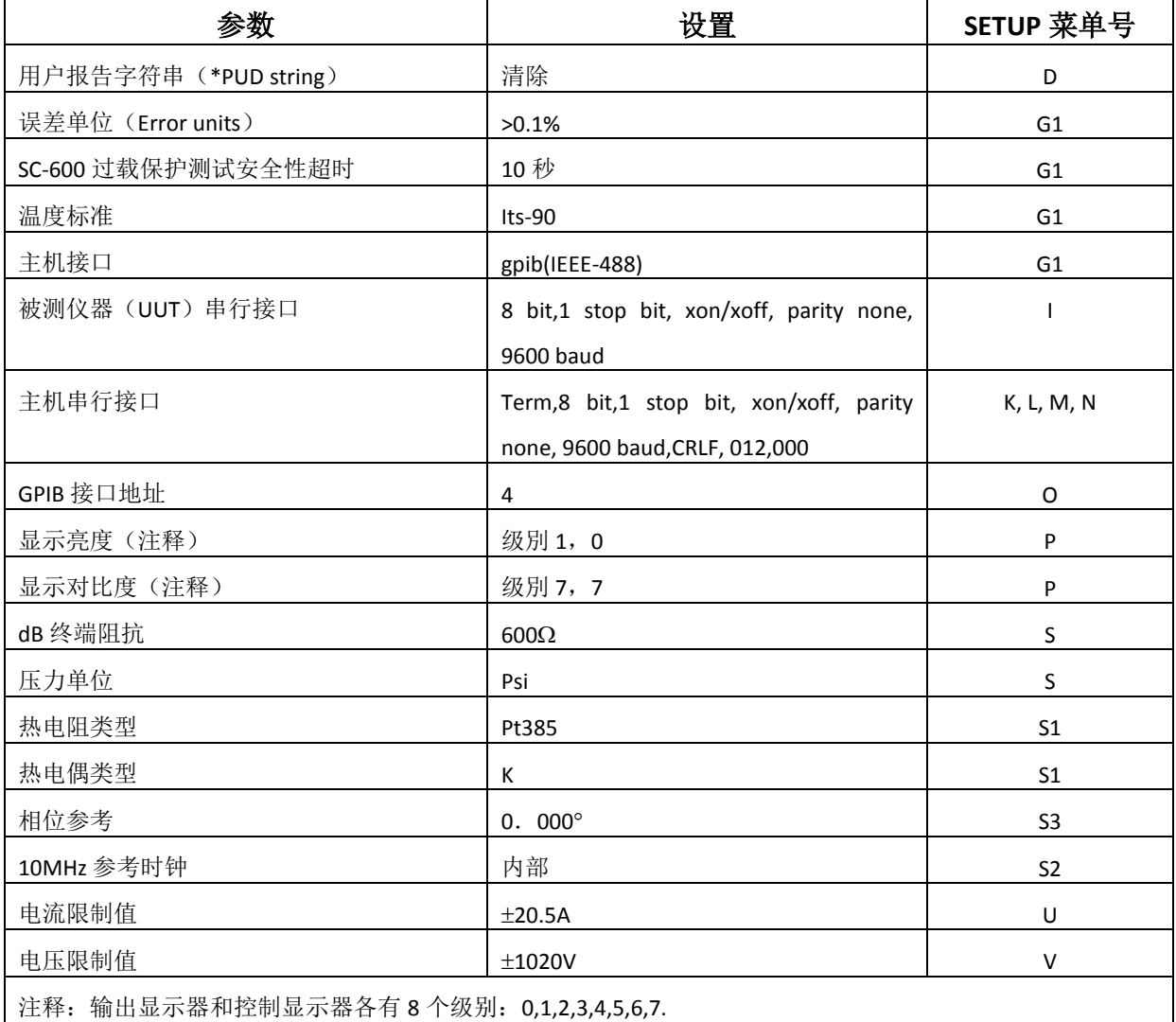

*4-1* 介绍

#### 警告

**5522A** 多功能校准器能够产生致命的电压。当有任何电压输出时,不要连接输出端。使仪 器处于"预备"状态也不足以防止触电危险,因为操作键有可能偶然被触动。在连接输出端之 前,按动 **RESET** 键并确认 **5522A** 多功能校准器处于"预备"状态。

本章介绍 5522A 多功能校准器前面板操作方法。关于前面板控制、显示、输出端的说明,参阅 第三章: "特性"。

### *4-2* 启动校准器

#### 警告

#### 为了避免电击危险,确认 **5522A** 多功能校准器已按第二章要求可靠接地。

#### 注意

# 在启动 *5522A* 多功能校准器之前,确信电源电压选择正确。按照第二章"选

#### 择电源电压"检查电源电压设置。

当 5522A 多功能校准器通电后,最初的显示是"Starting up......." (如下图)并完成一套自测程 序。若自测失败,控制显示器中会出现一个出错码。关于出错码的详细说明,参阅第七章"维护"。

**Starting up.**.....

完成自测后,控制显示器中显示如下的复位状态:

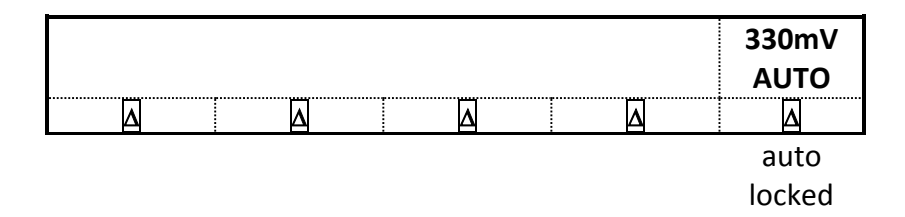

关于上述软键(auto/locked)功能选择的介绍,请参阅本章后面的"自动量程和锁定量程"。

### *4-3* 预热

启动 5522A 多功能校准器后, 至少应预热 30 分钟以使仪器内部元器件达到稳定状态。这可以确 保校准器达到或超过第一章列出的指标。

若预热 5522A 多功能校准器后又关闭,而后再启动,其预热时间至少应是停机时间的两倍(最长 到 30 分钟)。例如: 如果停机 10 分钟后又启动, 则预热时间至少是 20 分钟。

# *4-4* 软键的使用

PREV<br>MENU 键右边的五个键称为软键。软键的功能由其正上方的控制显示器中的标志来决定。按动 软键可以在控制显示器中改变某一个数值或产生一个新的选择子菜单。如第三章"软键菜单树"所 述,软键菜单按不同级别排列。按 P R E V |键可以返回上一级菜单。虽然按动 <mark>RESET</mark> 键也可以返 回菜单的最顶级,但它会使 5522A 多功能校准器的所有易失性设置复位,并使校准器返回 0V 直流 电压预备状态。因此,在转换各级菜单时,请使用 PREV 键作为主要的操作键。

# *4-5* 使用设置菜单

按动前面板 SETUP 键可以进入不同的操作和更改各种参数。某些参数是易失性的,这意味着在校 准器复位或关机后它们将会丢失。下面叙述将简要说明哪些参数是"非易失性的"。

当你在开机状态按动 SETUP 键时,显示内容变化如下:

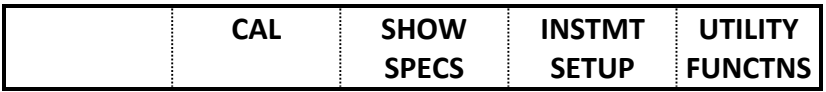

这是仪器的主设置菜单,下面列出了每个软键的子菜单的详细说明,并告诉你如何从本手册中 得到更多信息。

- **CAL**(校准) 打开校准菜单。本菜单的软键可以启动外标准校准 、校准检查、直流零位校准功 能。其他软键用以显示校准日期和打开校准报告菜单。本章后面将详细说明零位校准。
- **SHOW SPECS**(显示指标) 显示 5522A 多功能校准器公布的指标,其内容与本手册第一章所提 供的信息相同。
- **INSTMT SETUP**(仪器设置) 选择所希望的温度标准;打开子菜单,进入输出、显示和远程设 置功能。
- **UTILITY FUNCTNS** (实用功能)允许你启动自测程序、格式化非易失性存储器、查阅仪器配置 软件的版本号和用户报告字符串。这些特性将在本章后面"实用功能菜单"中予以解释。

# *4-6* 使用仪器设置菜单

仪器设置菜单(通过在设置菜单中按动 INSTMT SETUP 软键进入)如下图所示:

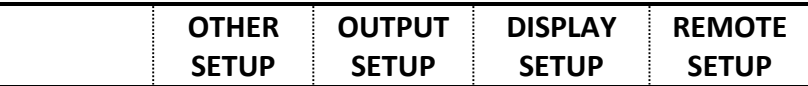

下面列出的是每一软键所对应的子菜单的详细说明。

- OTHER SETUP (其他设置) 此软键可以打开一个菜单, 在 1968 国际临时温度标准(IPTS-68) 和 1990 国际温度标准(ITS-90) (工厂默认设置)之间选择温度标准。在此菜单也可以设置时 钟,设置上电状态,设置 SC600 示波器校准选件的过载保护测试的电压输出时间,显示的误差 单位。
- **OUTPUT SETUP** 打开"输出设置"菜单,选择输出校准器的电流和电压输出限制值、默认的热 电偶类型、RTD 类型、参考相位,内部/外部参考相位源、显示的分贝对应的阻抗以及压力的单 位。
- DISPLAY SETUP 打开子菜单,设置控制显示器和输出显示器的亮度和对比度
- **REMOTE SETUP** 允许你改变两 个 RS-232 接口、SERIAL 1 FROM HOST( 与计算机的接口) 和 SERIAL 2 TO UUT(与 UUT 的接口)以及 IEEE-488 通用接口总线 (GPIB)的配置。( 详情参阅第五章 "远 程操作")

# *4-7* 实用功能菜单

 设置菜单中的标有 **UTILITY FUNCTNS**(实用功能)的软键提供了进入自测程序、格式化非易 失性存储器、仪器配置功能的途径。

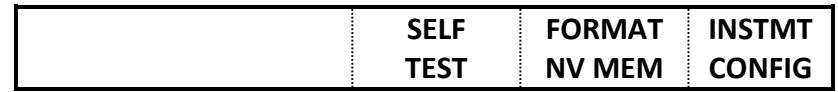

- **SELF TEST** 本软键用于启动校准器的自测程序。
- FORMAT NV MEM (格式化非易失性存储器)打开一个菜单,恢复非易失性存储器中的全 部或部分数据至工厂默认值。
- INSTMT CONFIG (仪器配置)允许你查阅已装入校准器的软件版本号和用户输入的报告字 符串。

# *4-8* 使用 *EEPROM* 格式化菜单

### 注意

#### 特别注意:格式化非易失性存储器菜单软键会永久地消除校准常数。按 *ALL* 和

#### *CAL* 软键将使 *5522A* 的校准状态无效。

按"实用功能(**UTILITY FUNCTNS**)菜单中"的 **FORMAT NV MRM** 软键打开下面菜单:

FORMAT NV MEMORY ALL CAL SETUP

只有在后面板中的 **CALIBRATION** 开关拨到 **ENABLE** 位置时,本菜单中的软键才有效。非易失性 存储器中存有校准常数和日期、设置参数、用户报告字符串。校准常数的工厂默认设置对所有的同 型号校准器都是一样的,它们并不是 5522A 出厂前进行校准时所获得的校准常数。软键如下:

- **ALL** 用工厂默认值替换 EEPROM 中的全部内容。此功能仅由维修人员在更换了 EEPROM 后 使用,通常情况无需使用它。
- **CAL** 用工厂默认值替换所有校准常数, 但保留全部设置参数不变。通常情况无需使用此功 能。
- SETUP 用工厂默认值替换设置参数(表 4-1), 但保留校准状态不变。此项操作无需撕下 校准标签。注意,远地命令也能改变设置参数(见第6章的以下命令: SRQSTR, SPLSTR, \*PUD,SP-SET,UUT-SET,TEMP-STD,SRC-PREF,RTD-TYPE-D,TC-TYPE-D,LIMIT)。

### *4-9* 校准器复位

在前面板操作时(非远程操作), 你都可以通过按动 RESET 键使 5522A 校准器处于重新开机 状态。(但有错误信息显示时除外,它可以通过按动蓝色键来清除。)按动 RESET 键可以执行如下 功能:

- 使校准器返回重新开机状态:0V,直流电压,预备状态,330mV 量程,且把所有 **OUTPUT SETUP** 菜单设置到其最新的默认值。
- 清除存贮的输出限制值和出错码。

# *4-10* 校准器的校零

校零功能可以重新校准内部电路和大多数直流偏置。若要达到第一章所述的指标,需要每 7 天 或者当 5522A 周围环境温度变化超过 5℃时校零 一次。当校准工作中需 1mΩ和 1mV 的分辨力或

5522A 工作环境温度有显著变化时,校零是非常重要的。5522A 有两种校零功能:全部校零(ZERO) 和欧姆校零(OHMS ZERO)。

按下述步骤完成校准器校零(注意:执行此操作无需将 5522A 后面板 CALIBRATION 开关拔到 ENABLE 位置):

1. 启动校准器,至少预热 30 分钟。

2. 按动 RESET 键。

3. 按 SETUP 键, 打开设置菜单(如下图):

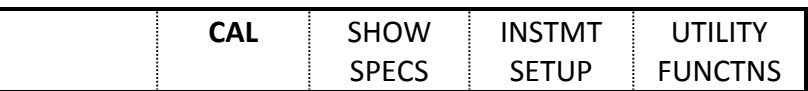

4. 按动 **CAL** 软键,打开校准信息菜单(如下图):

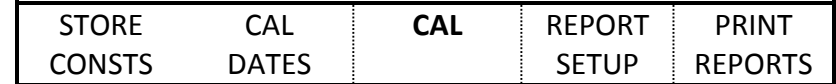

5. 按动 CAL 软键,打开校准行动菜单,如果安装了示波器校准选件, SCOPE CAL 也显示出来(如 下图):

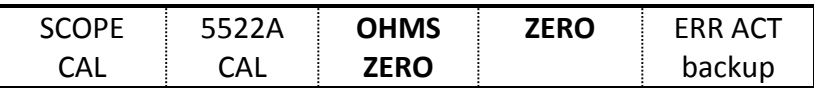

6. 按动 **ZERO** 软键将执行 5522A 的全部校零功能;按动 **OHMS ZERO** 软键,将执行欧姆校零功 能。完成校零功能后(大约需要几分钟),按动 RESET 键复位校准器。

# *4-11* 使用输出和预备模式

当 OPERATE 指示灯亮且显示"OPR"时,输出显示器中的显示功能和输出值将在所选择的端子 输出。当输出显示器中显示"STBY"时,除了前面板热电偶端之外,所有的校准器输出都处于开路 状态。若想启动工作模式,按动 OPR 键; 按 STBY 键, 使校准器处于预备模式。

若下述任一事件发生,校准器自动变为预备模式:

- 按动RESET 键。
- 当原输出电压小于 33V 时, 选择了大于或等于 33V 的电压。
- 当输出电压大于或等于 33V 时, 输出功能在直流电压和交流电压功能之间转换; 在交流或直流 电流功能之间转换;在温度功能和其地任何功能之间转换;在电阻功能和其他任何功能之间转 换;在电容功能和其地任何功能之间转换。
- 峰峰值电压输出(矩形波、三角波、截断正弦波)转换到 33V(正弦波)有效值电压输出。 例如: 通过 WAVE 软键把 40V 峰峰值输出转换到 40 有效值输出,校准器自动进入预备状态。
- 电流输出端位置在 **AUX** 端和 **20A** 之间改变。
- 探测到过载状态。

# *4-12* 校准器与 *UUT* 的连接

#### 警告

**5522A** 校准器能够产生致命的电压。当有电压输出时,不要连接输出端。使 **5522A** 校准器 处于预备状态也不能完全避免触电危险,因为 OPR 键有可能被意外触动。只有按复位键,并证 实 5522A 校准器 STBY 键上的指示灯亮后,才可以连接。

标有 **NORMAL**(**HI** 和 **LO**)的输出端用以输出电压、电阻、电容和电阻温度检测器(RTD)的校 准值。LO 端与模拟公共端相连, 此端可以通过 EARTH 键与大地接通或断开。

标有 **AUX**(HI 和 LO)的输出端用以输出电流和双输出功能时输出低电压。这些输出端还将用 于四线电阻、电阻的远端取样、电容和热电阻 RTD 功能。

若安装了示波器选件,标有 **SCOPE** 和 **TRIG** 的 BNC 连接器可以输出校准示波器的信号。 标有 TC 的插座用以测量热电偶和产生模拟热电偶输出。

## *4-13* 推荐使用的电缆和连接器型号

#### 警告

#### 如果使用标准的香蕉插头,当插头未完全插入插座时会暴露致命的高压。请使用具有合

#### 适电压额定值的连接线。

连接校准器的电缆是连到 NORMAL 和 AUX 端的。为避免由热电势引起的误差,应当使用由铜 或其它与铜相接时产生很小热电势的材料制成的连接器和导线。不要使用镀镍的连接器。使用福禄 克(Fluke)公司的 5440A-7002 型低热电势测试线可以达到最佳的效果,这种测试线是由良好绝缘 的铜线和碲铜连接器构成(见第9章"附件")。

# *4-14* 何时使用 *EARTH* 键和 *EXGRD* 键

图-41 说明由 EARTH 键和 EXGRD 键控制的屏蔽和地线的内部连接。

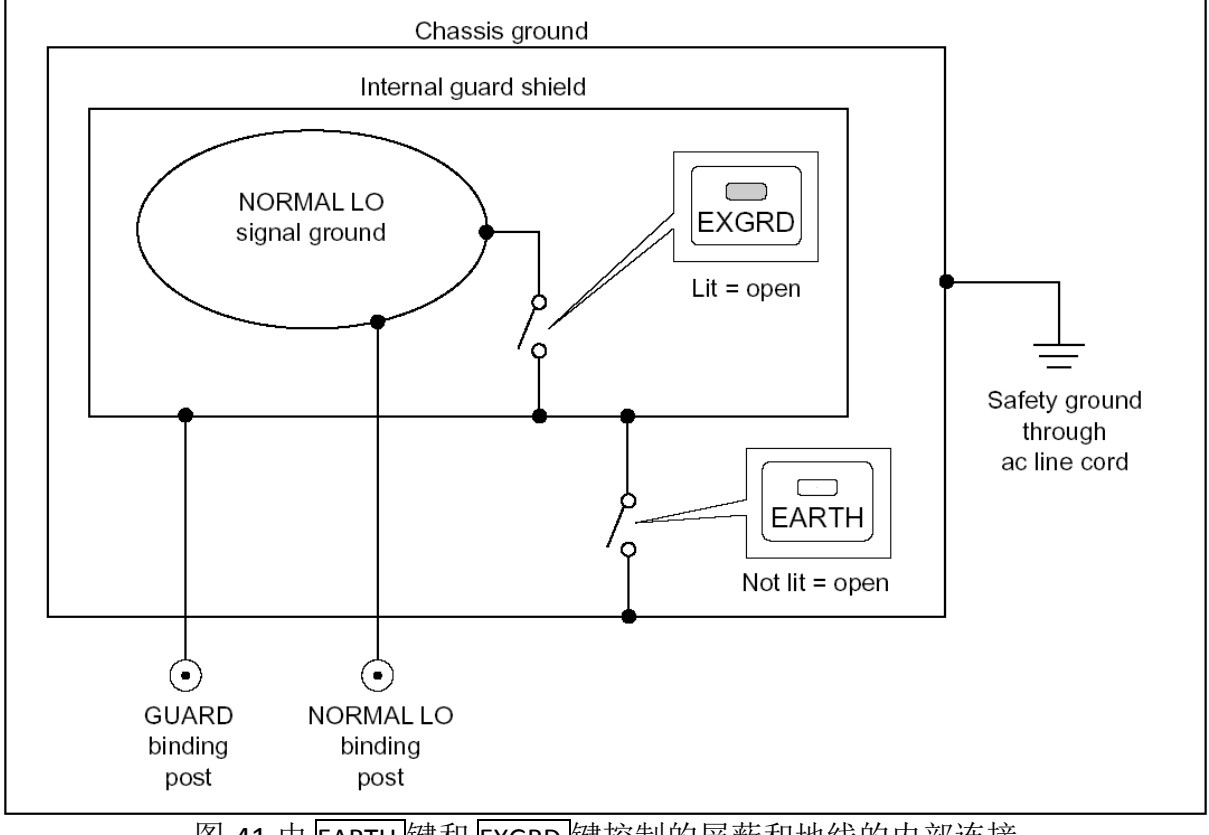

图-41 由 EARTH 键和 EXGRD 键控制的屏蔽和地线的内部连接

# *4-15* 接地 *EARTH*

5522A 校准器前面板的 **NORMAL LO** 端与机壳地大地绝缘。当你希望连接 **NORMAL LO** 端和大地 端时,按动 EARTH 键,键上的指示灯同时点亮。默认设置为关闭(指示灯不亮)。

为了避免地回路电流和噪声干扰,你必须使测试系统中只有一个接地点和 Lo 端连接。一般情 况下,你要使所有信号的地端在 UUT 上连接,同时确信 EARTH 键处于关闭状态(指示灯不亮)。对 于 330 u A 电流量程和合成电阻、电容功能,尤其要确保 EARTH 键处于关闭状态。通常, 仅在被测 仪器 UUT 是与地完全绝缘的交直流电压功能时,才启动 EARTH 键。然而 5522A 校准器必须有一个 安全接地点。参阅第二章"连接电源"。当 5522A 校准器输出有效时,会出现 LOs 软键, 允许你在 NORMAL LO 端和 AUX LO 端之间接通或断开内部连接。当两端接通且 EARTH 键被启动时, 两个 LO 端都与机箱地相连。

### *4-16* 外屏蔽保护

**GUARD** 是一个与机箱绝缘的电气屏蔽,用来保护模拟电路。屏蔽保护为功模干扰提供了一条 低阳抗的通路。通常模拟低端 NORMAL LO 与屏蔽是连接在一起的。按下 EXGRD 键, 就切断了屏蔽 在内部的连接,可以用导线将屏蔽连接至系统中另一台仪器的接地端。这种应用仅适合于被测仪器 的低端已连接至地线的情况。要注意,在一个系统中,永远只保有一个接低端。

# *4-17* 四线和二线接法

四线连接和二线补偿连接是指如何在 5522A 校准器与 UUT 的连接中消除测试线电阻,保证校 准输出最高准确度的方法。图 4-2 到图 4-4 说明了电阳功能的连接方法;图 4-5 和图 4-6 举例说明了 电容功能的连接方法。四线方式和二线补偿式连接方法的外部取样能力,可以提高阻值低于 110kΩ 的电阻和容值高于 110nF 的电容的测量准确度。设置 5522A 校准器电阻和电容输出包括: 选择四线 补偿(COMP4-wire), 二线补偿(COMP 2-wire)和二线无补偿(COMP off)。(参阅本章"电阻输 出设置"、"电容输出设置")注意: 电容的补偿连接是补偿引线电阻和内部电阻,而不是补偿引 线电容和内部电容。

四线连接:四线连接是校准实验室测量仪器的典型接法。可以提高阻值低于 110k的电阻和 110nF 及其以上容值的电容的测量准确度度。对于其他的数值,引线电阻不至于降低校准准确度, 校准器可变换为不补偿(COMP off)。

二线补偿:二线连接是校准具有二线输入的精密手持式数字多用表的典型接法。可以提高阻值 低于 110kQ电阻和 110nF 及其以上容值电容的测量准确度。对于其他数值,校准器可变换为不补偿 (COMP off)。

二线无补偿:二线无补偿接法是校准具有二线输入的手持式模拟表和数字多用表的典型接法。 这种接法适用于电阻和电容功能的所有输出值,通常在模拟仪表或数字多用表的准确度等级不需要 附加的精密度时选用。当由非电阻电容输出功能转换为电阻或电容输出功能时, 5522A 默认选择无 补偿。

# *4-18* 电缆连接方法

表 4-1 列出了 5522A 校准器和 UUT 各种连接类型的参考图。参阅图 4-2 至图 4-10。

当按图 4-9 所示的三端连接方法校准电阻温度检测器(RTD)时,应确保每根测试线都有相同 的电阻以抵消引线电阻的误差。例如,选用三根相同的测试线就可以做到这一点。

校准热电偶时,在前面板 TC 插座和 UUT 之间选用正确的连接线和热电偶插头尤为重要。你必 须用与热电偶型号相配的热电偶线和插头。例如:模拟 K 型热电偶温度输出时,应使用 K 型热电偶 线和 K 型插头。

按下面步骤连接校准器和 UUT:

1、如果校准器已开机,按 RESET 键去掉校准器输出端的输出。

2、从表 4-1 中选择适当的接线图,按图所示连接校准器和 UUT。

3、电容输出时,将测试线连至 UUT, 测试线要达到校准器但是不要连接校准器, 使测试线沿 一非导电平面走到 5522A(但不连接),并将 UUT 的读数清零,来消除杂散电容。在 UUT 上根据情况使用"rel""offset"或"null",然后将测试线连接至 5522A 校准器。

| 5522A 输出                 | 参考图           |  |
|--------------------------|---------------|--|
| 电阻                       | 4-2 电阻-四线补偿   |  |
|                          | 4-3 电阻-二线补偿   |  |
|                          | 4-4 电阻-二线无补偿  |  |
| 电容                       | 4-5 电容-二线补偿   |  |
|                          | 4-6 电容-二线无补偿  |  |
| 直流电压                     | 4-7 直流电压/交流电压 |  |
| 交流电压                     | 4-7 直流电压/交流电压 |  |
| 直流电流                     | 4-8 直流电流/交流电流 |  |
| 交流电流                     | 4-8 直流电流/交流电流 |  |
| 温度                       | 4-9 温度 (RTD)  |  |
|                          | 4-10 温度 (热电偶) |  |
| 注意:<br>参阅上述"二线、四线连接"的说明。 |               |  |

表 **4-2**,**UUT** 的连接

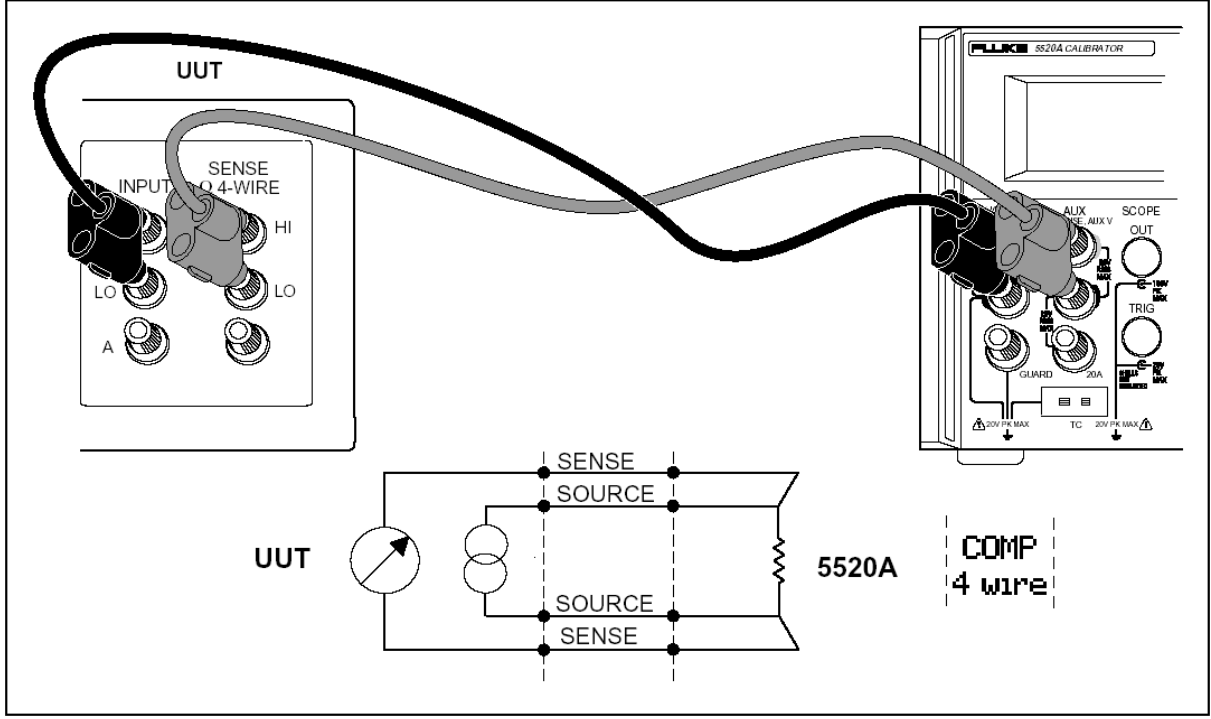

[图 4-2, UUT 的连接: 电阻(四线补偿)]

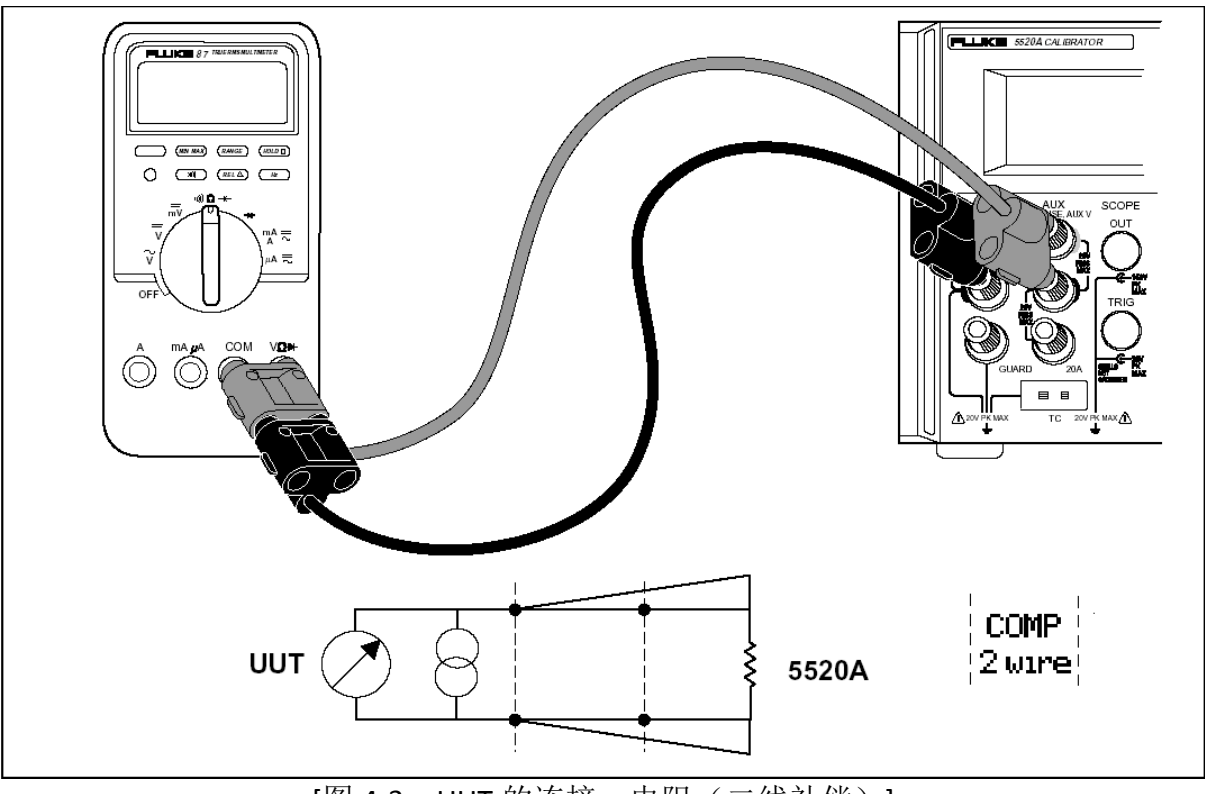

[图 4-3, UUT 的连接: 电阻 (二线补偿) ]

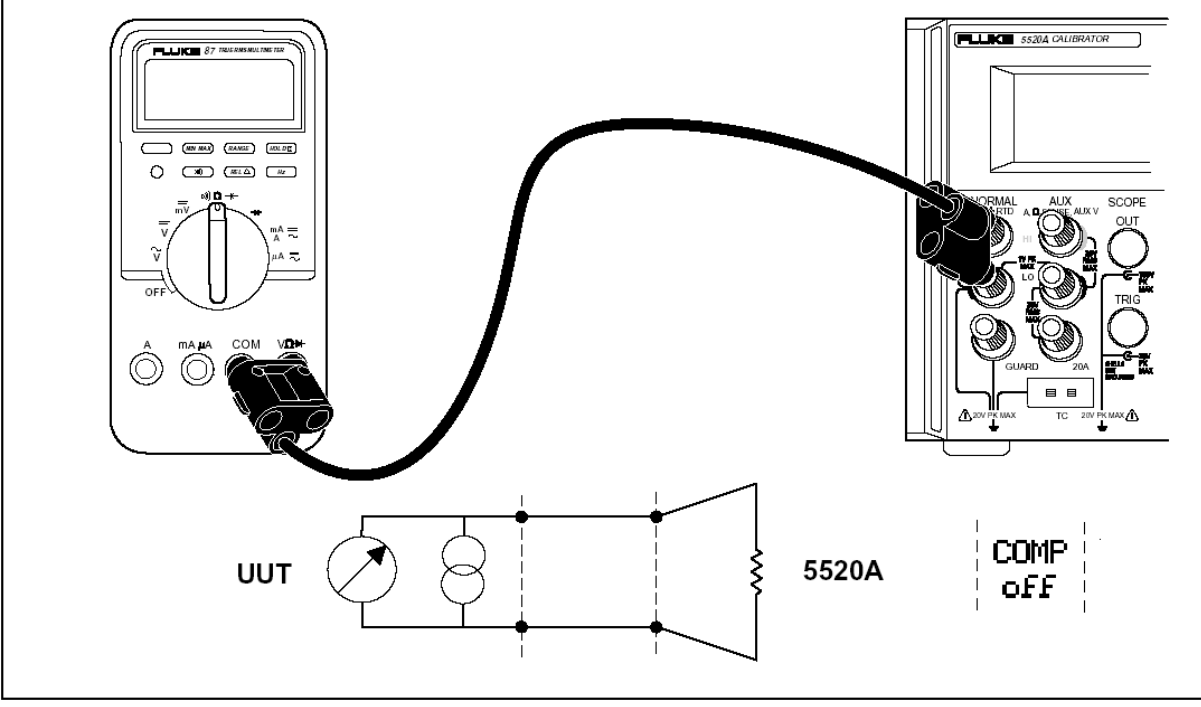

[图 4-4, UUT 的连接: 电阻(不补偿)]

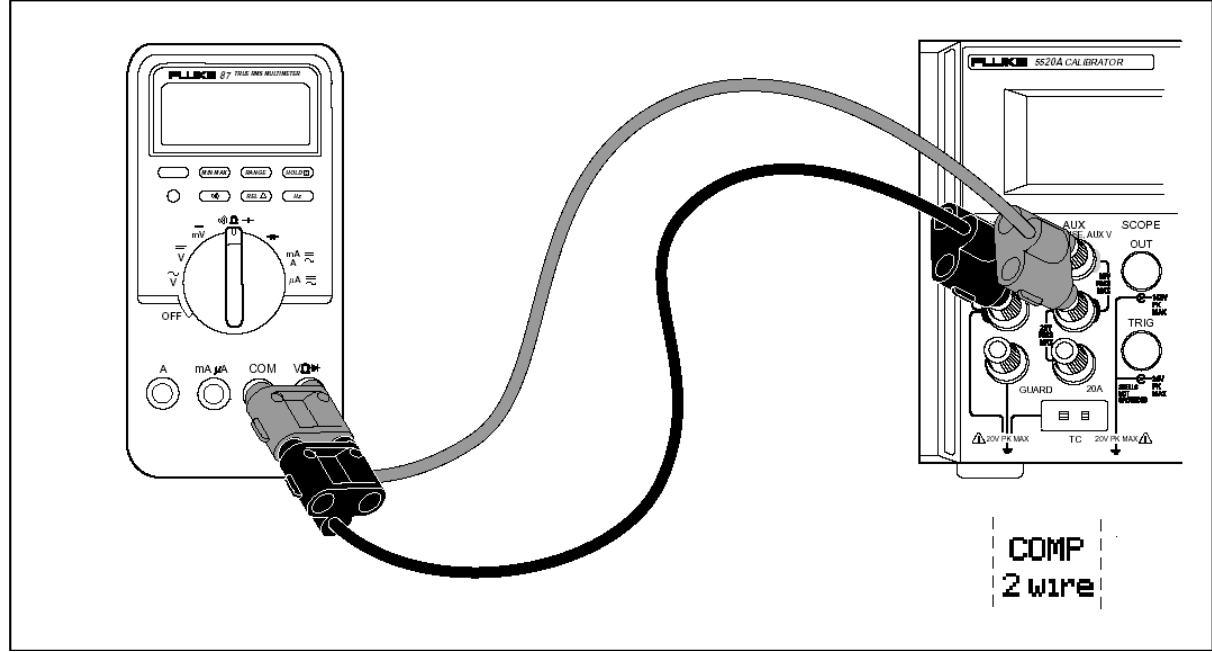

[图 4-5,UUT 的连接:电容(二线补偿)]

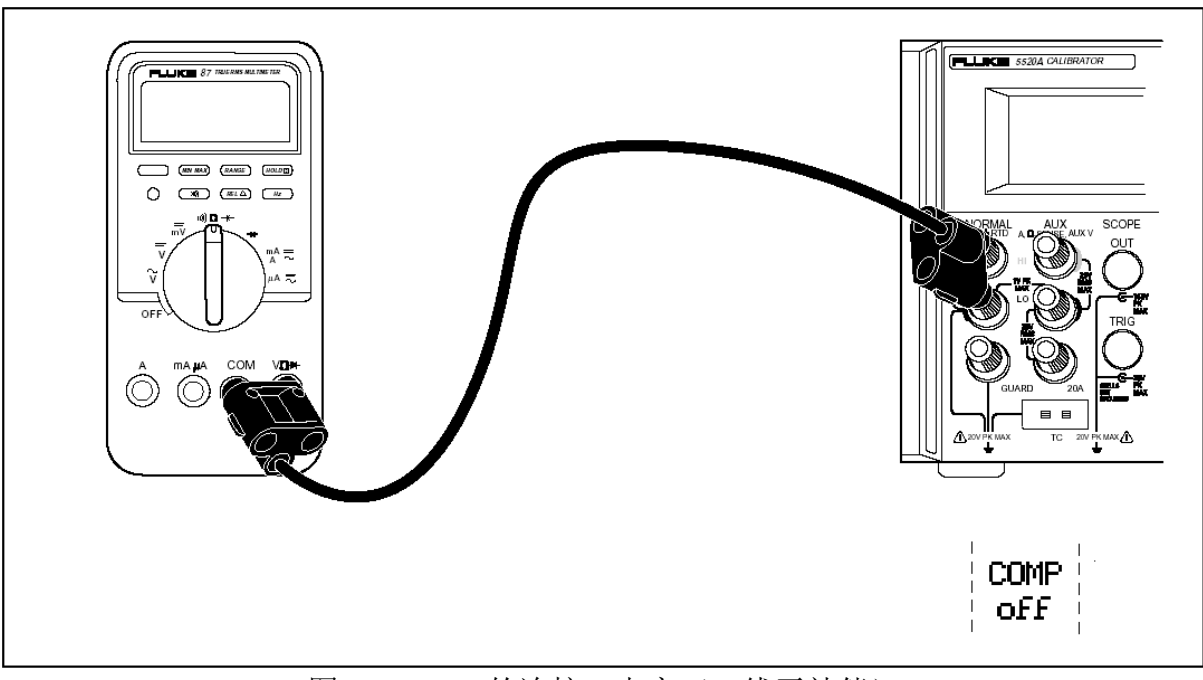

[图 4-6, UUT 的连接: 电容(二线无补偿)]

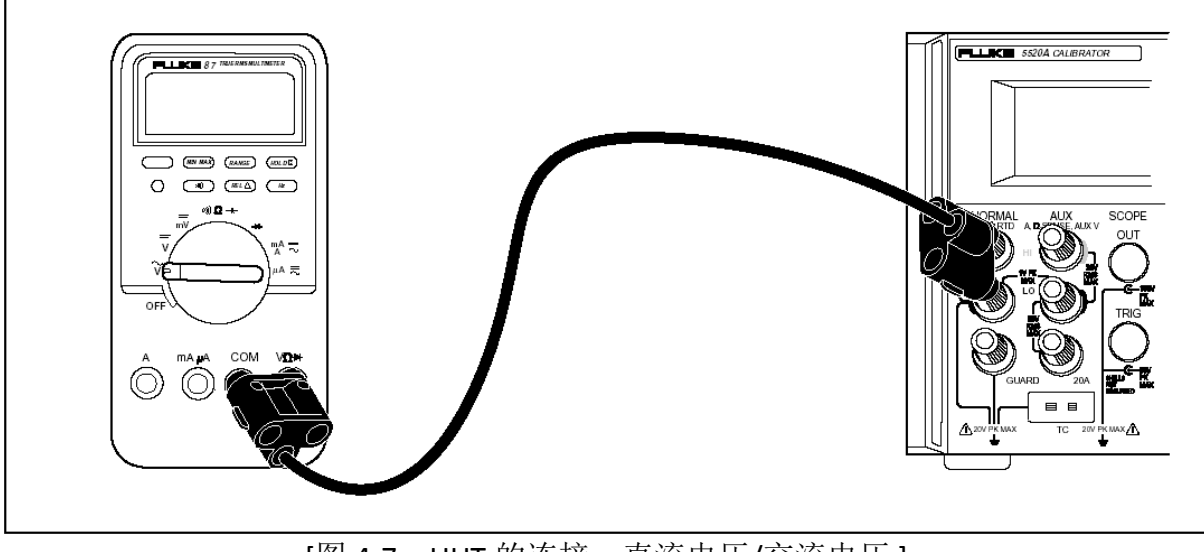

[图 4-7,UUT 的连接:直流电压/交流电压 ]

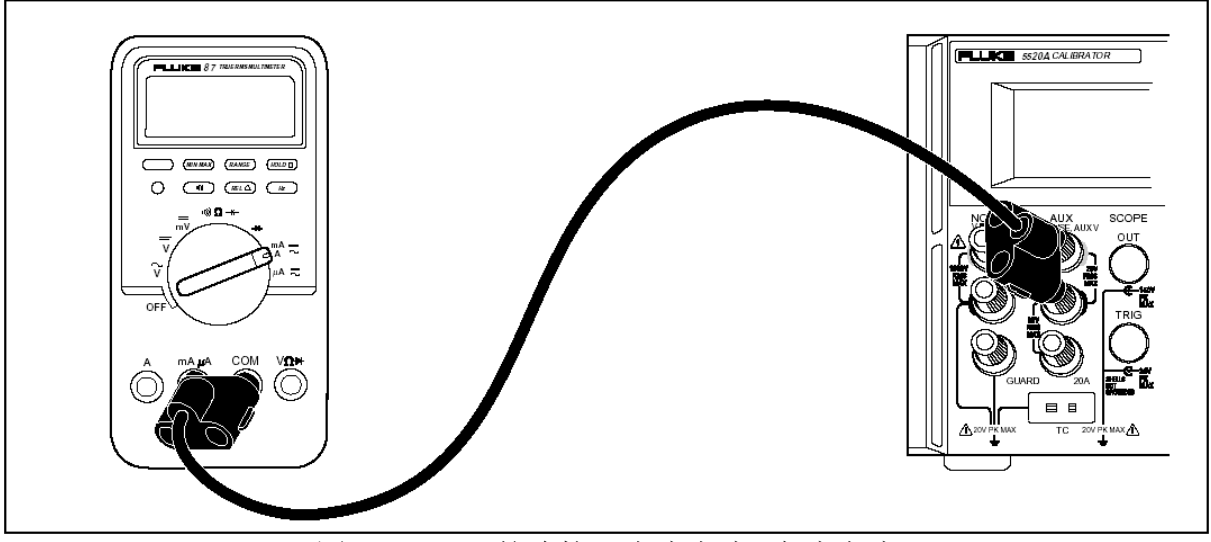

[图 4-8, UUT 的连接: 直流电流/交流电流]

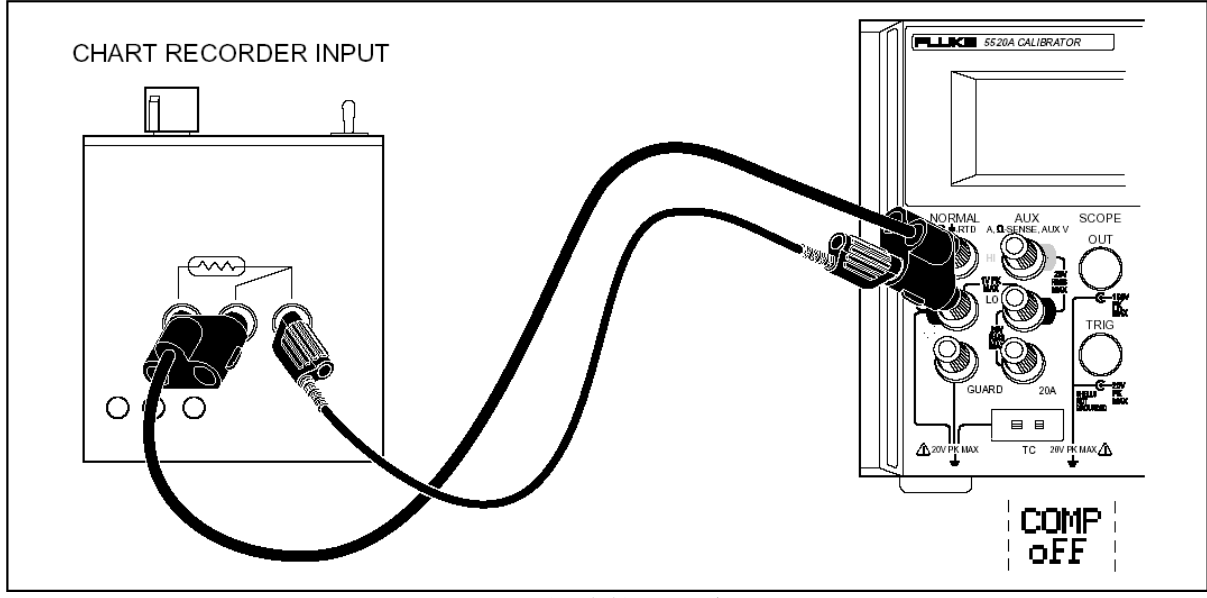

[图 4-9, UUT 的连接: 温度 (RTD) ]

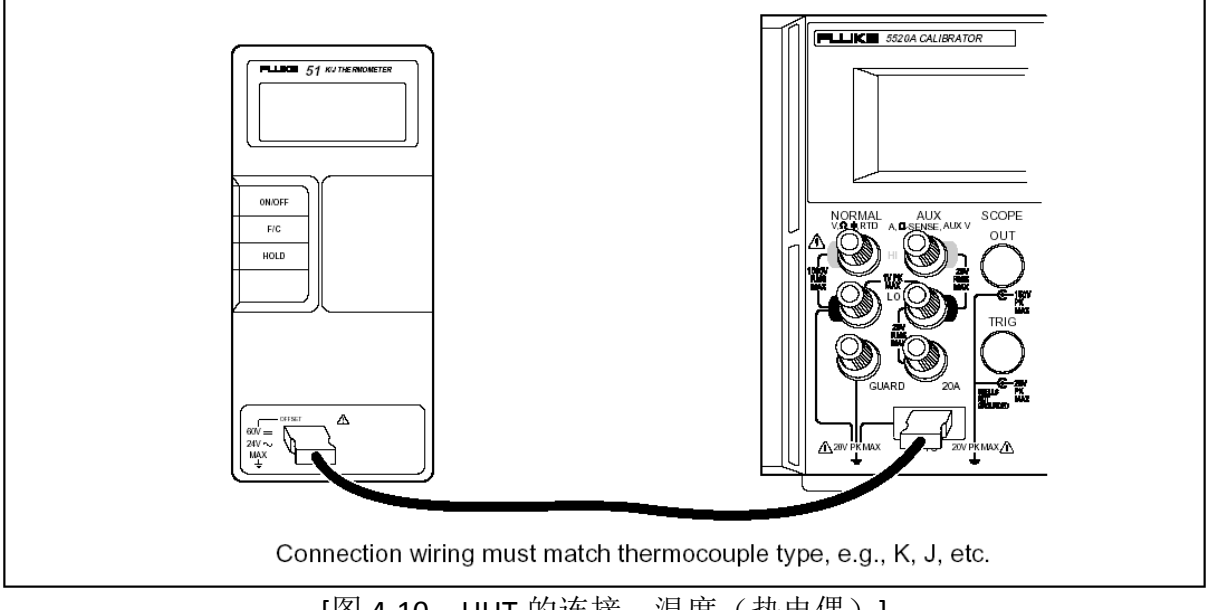

[图 4-10, UUT 的连接: 温度 (热电偶) ]

# *4-19* 波形的有效值与峰峰值

5522A 多功能校准器的交流功能按有效值(均方根; 波形的有效值)来表示。例如: 1.0-32.999mV,33-329.999mV,0.33-3.29999V 等。正弦波输出按有效值表示,而三角波、方波、截断正 弦波按峰峰值表示。非正弦波的峰峰值和有效值关系如下:

- 方波 峰峰值 × 0.5000000=有效值
- 三角波 峰峰值 × 0.2886751=有效值
- 截断正弦波 峰峰值 × 0.2165063=有效值

交流功能的量程直接对应于正弦波,而其他波形的有效值则不那么直观。这一特性使得校准器 的量程转换有些特殊。例如:如果你输入 6V(假设是有效值)正弦波电压, 会选择 3.3 到 32.9999V 量程, 然后用软键从正弦波转换到三角波, 则显示值由 6V 有效值变为 6V 峰峰值。6V 峰峰值× 0.2886751=1.76205V 有效值,量程于是转换到 0.33--3.29999V 量程,此时输出显示器显示出量程的 改变,因为正弦波电压显示 6.0000,其分辨力是 3.3--32.9999V 量程的分辨力,而三角波显示值为 6.00000 其分辨力是 0.33--3.29999V 量程的分辨力。

最大直流偏置值因量程而异,所以你应该了解实际的量程,以便输入正确的电压偏置值。例如: 3.3--32.9999V 量程最大峰值信号是 55V,0.33--3.29999V 量程的最大峰值信号是 8V。这意味着在上
述例子中,由于实际量程为 3.3 到 32.9999V 量程, 6V 有效值正弦波可以施加最大峰值信号为 55V 的偏置值。而由于实际量程为 0.93--9.29999 有效量程,6V 峰峰值三角波可以施加最大峰值信号为 8V 的偏置值。

关于直流偏置电压的详细说明,参阅第一章中的"技术指标"和本章"输入直流偏置"。

# *4-20* 自动量程与锁定量程

本机有一个软键能实现在自动量程和锁定量程之间的转换。这项特性仅在单路直流电压和直流 电流信号输出时有效。

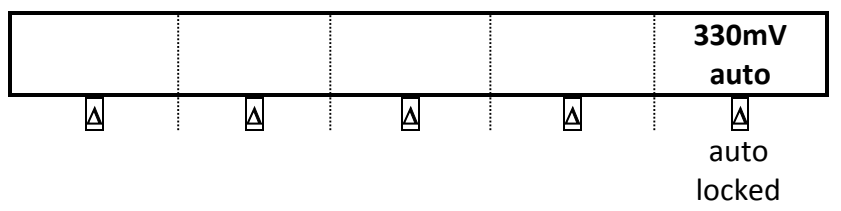

当选择了自动量程功能(默认设置),校准器自动选择量程以提供最良好的分辨力。当选择了 锁定功能时,校准器锁定在所选量程,在调节输出值和输入新输出值时不改变量程。低于或者高于 锁定量程的输出值是不能输出的。锁定功能通常在你不想改变量程时选用,以免对输出产生一些小 的干扰(例如:当你检查多用表某个量程的线性时)。

### *4-21* 设置输出

设置校准器的输出就是向校准器输入数值: 按动你所希望数值的数字键, 然后按动 [V. | Ω | Hz 等单位键。在输入这些数字时控制显示器中显示出你所选择的数值和单位,若你对显示值和单位满 意, 按 ENTER 。若输出显示器指示为"STBY",按动 OPR 键则输出所选择的数值。校准器输出显 示器中出现"u"(不稳定)说明校准器正在使内部电路建立起稳定状态。

例如:设置 10V 电压输出,按动如下键:

 $\boxed{1} \rightarrow \boxed{0} \rightarrow \boxed{V}$ .  $\rightarrow$  ENTER  $\rightarrow$  OPR 设置 20V、60HZ交流电压输出,按如下键:  $\boxed{2} \rightarrow \boxed{0} \rightarrow \boxed{V}$ .  $\rightarrow \boxed{6} \rightarrow \boxed{0} \rightarrow \boxed{Hz} \rightarrow \boxed{ENTER} \rightarrow \boxed{OPR}$ 改变输出至直流,按如下键:

 $\boxed{0}$   $\rightarrow$   $\boxed{Hz}$   $\rightarrow$  ENTER  $\boxed{\exists}$   $\boxed{+/-}$   $\rightarrow$  ENTER

下面提供了每一输出功能的执行步骤:

- 直流电压
- 交流电压
- 直流电流
- 交流电流
- 直流功率
- 交流功率
- 双直流电压
- 双交流电压
- 电容
- 温度-RTD
- 温度-热电偶
- 电阻

# *4-22* 设置直流电压输出

按以下步骤, 在 5522A 前面板 NORMAL 输出端设置直流电压输出。如果发生输入错误, 按 CE 键清除显示,然后重新输入。

#### 警告

#### 确认向 **UUT** 所加的电压没有超过 **UUT** 绝缘电压的额定值。

- 1. 按动 RESET 键, 消除 5522A 的任何输出。
- 2. 按照本章中"校准器与 UUT 连接"所述连接 UUT。
- 3. 设置 UUT 在要求的量程测量直流电压。
- 4. 按动数字键和小数点键输入希望的电压值(最多七位数)。例如:123.456。

注意 在输出 *100V* 或更高的电压标称值时,你可能会听到轻微的高音调声音,这属于 正常现象。

- 5. 按动+/- 键,选择电压极性(默认设置为+)。
- 6. 如果需要的话,按动倍数健,例如: **<sup>u</sup>m** 键。
- 7. 按动<sup>dbm</sup>V<sup></sup>键。
- 8. 控制显示器中显示出您输入的幅度值。例如:123.4567mV。(如下图)

**123.4567mV**

9. 按 ENTER 健。校准器清除控制显示器中的输入值,并把它拷贝到输出显示器中(如下图)。

**123.4567mV** STBY

10. 按动 OPR 键, 启动校准器输出。在直流电压功能时控制显示器中出现量程软键标志:

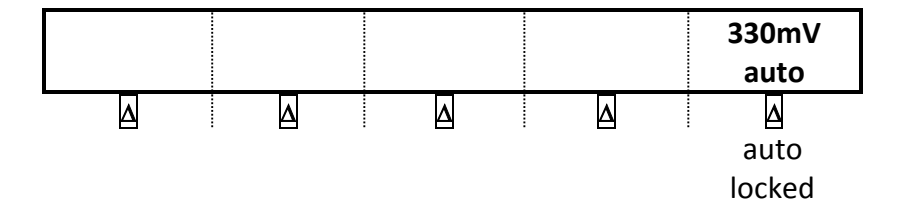

 量程(工作量程)为当前量程选择自动量程功能或锁定量程功能。当选择了自动量程功能 (默认设置)时,校准器自动选择量程以提供最好的分辨力。当选择了锁定量程功能时, 校准器锁定在所选量程,在调节输出值时不改变量程。锁定量程功能通常在你不想改变量 程时选用,以免可能会在输出时产生一些小的干扰(例如:当你检查多用表某个量程的线 性时)。

#### *4-23* 设置交流电压输出

你可以用伏特为单位选择交流电压输出(V)或者以 dBm 为单位选择功率输出。dBm 的表示式 为 10log(Pout/.001)=dBm (Pout 用瓦特表示)。

输出范围为 1mV-1000V。当选择 dBm 输出,5522A 按照设定的负载电阻来计算 dBm。因此公 式变为:

20log(Voutput)-10log(阻抗\* 0.001) = dBm

按下面步骤, 在 5522A 前面板 NORMAL 输出端设置交流电压输出。如果输入错误, 按 CE 键清 除显示,然后重新输入。

警告

# 确认向 **UUT** 所加的电压没有超过 **UUT** 绝缘电压的额定值。

- 1 按动 **RESET** 键,消除 5522A 的任何输出。
- 1 按照本章中"校准器与 UUT 连接"所述连接 UUT。
- 2 设置 UUT 在要求的量程测量交流电压。
- 3 以伏特为单位的电压输出:按动数字键和小数点键输入所希望的电压输出值(最多六位数)。 例如:2.44949。

以 dBm 为单位的电压输出:按动数字键和小数点键输入所希望的功率输出值(最多六位数)。 例如:10.0000。当功率输出小于 1mW 时(负 dBm 值),按 **+/-** 键输入负极性符号。

当按下 dBm 键,控制显示器显示如下:

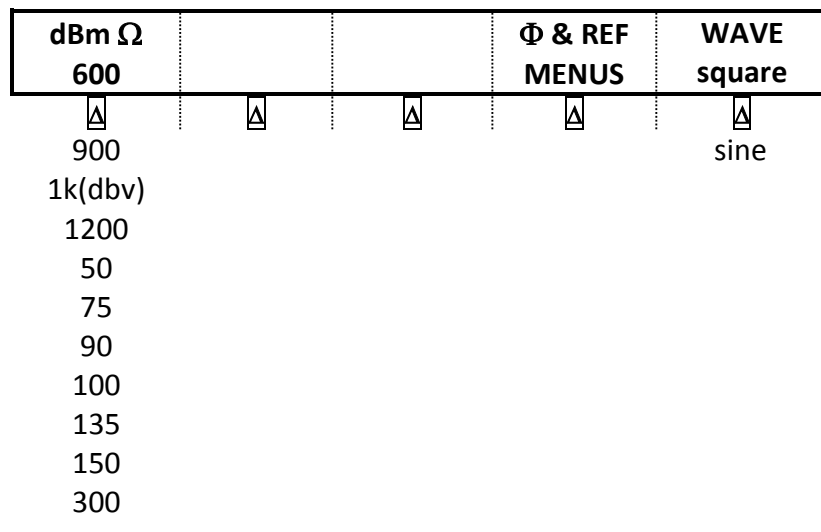

注意

在输出 *100V* 或更高的电压标称值时,你可能会听到轻微的高音调声音, 这属于正常现象。

- 4 如果需要的话,按动倍数健,例如: **<sup>u</sup>m** 键。
- 5 以伏特为单位的输出: 按动 **dbmv** 键。

以 dBm 为单位的电压输出:按动 **SHIFT** 和 **dbmV** 键。

6 现在控制显示器中显示出您输入的幅度值。例如:2.44949V。(如下图)

2.44949V

7 按动数字键和小数点键输入所希望的频率输出值(最多五位数)。如果必要的话,按动倍数 健。例如:按动│<mark>"K</mark>│键 ;而后按动│ Hz│键。例如 1.1234kHz。

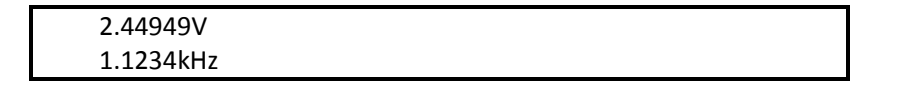

8 按 **ENTER** 健。校准器清除控制显示器中的输入值,并把它拷贝到输出显示器中(如下图)。

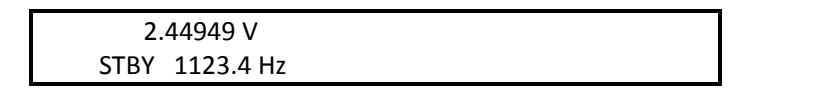

9 动 **OPR** 键, 启动校准器输出。 在交流电压功能时控制显示器中出现了如下若干软键标志:

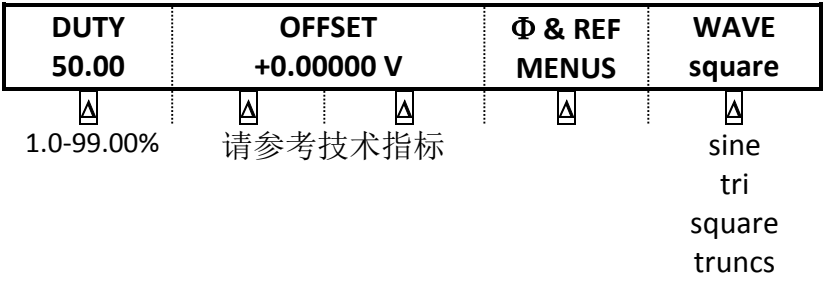

- **DUTY(**占空比**)** 当选择矩形波功能,将出现 DUTY 软键,允许你修改矩形波的占空比。其范 围是 1.00--99.00%。默认设置为 50.00%,如果你想输入 OFFSET (偏置值), 则占空比必须 是 50.00%。
- **OFFSET(**电压偏置**)** 当希望的输出电压小于 33V(正弦波)、65V(矩形波)、93V(三角波 和截断正弦波)时,出现此软键。它允许你在交流输出信号中加入(正或负)直流偏置电 压。详情参阅本章后面的"输入直流偏置"。当电压输出用 dBm 表示时, 电压偏置无效。 仅在占空比为 50%时,才允许在矩形波输出中输入一个偏置值。(参阅上面的 DUTY 项)
- **& REF MENUS**(相位设置和 **10MHz** 参考时钟)设置 **NORMAL** 输出端和 **AUX** 输出端间信 号的相位, 或者设置外部主控 5522A(使用 10MHz 时钟 IN/OUT) 和 NORMAL 输出端的相 位。请参阅本章中的"调整相位"和"10MHz 时钟 IN/OUT 来同步校准器"
- **WAVE**(波形)允许你在四种不同波形(正弦波、三角波、矩形波和截断正弦波)中选择 一种波形(详情参阅本章后面的"波形类型")。当选择非正弦波时,输出显示器显示 Pp(峰 峰值)。正弦波不能用 dBm 输出。

## *4-24* 设置直流电流输出

按下述步骤,在 5522A 多功能校准器前面板 AUX 输出端设置直流电流输出。若输入错误,按动 CE 清除显示, 然后重新输入。

- 1. 按动 **RESET** 键清除 5522A 多功能校准器的所有输出。
- 2. 按照本章中"校准器与 UUT 连接"所述连接 5522A 多功能校准器和 UUT。
- 3. 设置 UUT 在要求的量程测量直流电流。
- 4. 按动数字键或小数点键输入希望的电流值(最大 6 位数)。例如:234.567。
- 5. 按动 +/- 键选择电流的极性(默认设置为+)。
- 6. 如果必要的话,按动倍数键,例如: **<sup>u</sup>m** 键。
- 7. 按动 $|\mathbf{^w}\mathbf{A}|$ 键。
- 8. 控制显示器中现在显示出您输入的幅度值。例如:234.567mA.

234.567mA

9. 按动 **ENTER** 键,校准器清除控制显示器中的输入值并将其拷贝到输出显示器中。(如下图所示)

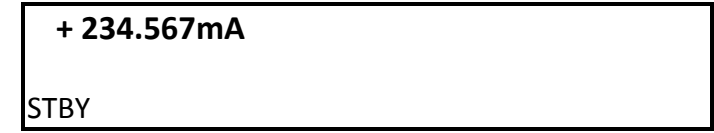

10 按动 OPR 键, 启动校准器输出。

在直流电流功能下控制显示器中出现了几个量程软键标志。量程(工作量程)为当前选择的自 动量程或锁定量程。当选择了自动量程(默认设置)时,校准器自动选择量程以提供最好的分辨力。 当选择了锁定量程时,校准器锁定在所选量程,在调节输出值时不改变量程。锁定量程功能通常在 你不想改变量程时选用,以免可能会在输出产生一些小的干扰(例如:当你检查多用表某个量程的 线性时)。

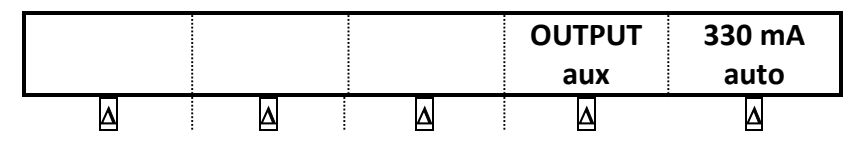

20A auto locked

# *4-25* 设置交流电流输出

按下述步骤, 在 5522A 多功能校准器前面板 AUX 输出端设置交流电流输出。若输入错误, 按 CE 清除显示,然后重新输入。

- 1 按动 **RESET** 键清除 5522A 多功能校准器的所有输出。
- 2 按照本章中"校准器与 UUT 连接"所述连接 5522A 多功能校准器和 UUT。
- 3 设置 UUT 在要求的量程测量交流电流。
- 4 按动数字键或小数点键输入希望的电流值(最大 6 位数)。例如:123.456。
- 5 如果必要的话,按动倍数键,例如: **<sup>u</sup>m** 键。
- 6 按动 $\sqrt{\frac{v_{\mathsf{A}}}{2}}$ 键。
- 7 控制显示器中现在显示出您输入的幅度值。例如:123.456mA.

## 123.456mA

8 按动数字键或小数点键输入希望的频率值(最大5位数)。如果必要的话,按动倍数键,例如:  $\frac{\mathsf{R}}{\mathsf{R}}$ 键,然后按动 Hz 锉。例如: 1.1234kHz(如下图)。

> 123.456mA 1.1234kHz

9 按动 ENTER ,校准器清除控制显示器中的输入值并将其拷贝到输出显示器中。(如下图所示)

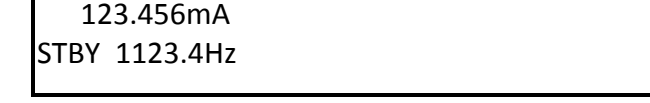

10 按动 **OPR** 键启动校准器输出。在控制显示器中显示交流电流菜单。

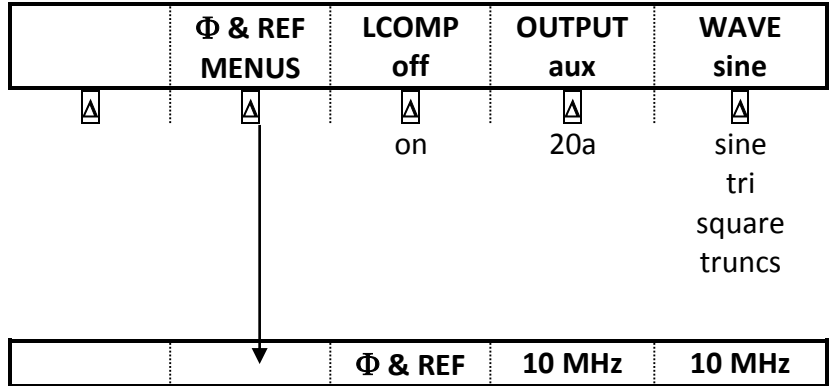

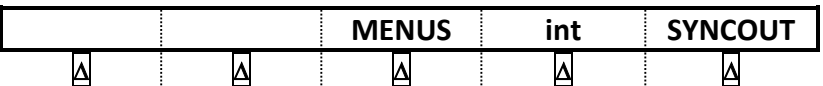

- **& REF MENUS**(相位设置和 **10MHz** 参考时钟) 设置 **NORMAL** 输出端和 **AUX** 输出端的相位, 或者设置外部主控 5522A(使用 10MHz 时钟 IN/OUT) 和 NORMAL 输出端的相位。请参阅本章 中的"调整相位"和"10MHz 时钟 IN/OUT 来同步校准器"
- **LCOMP**(电感补偿): 接通或切断电感补偿电路。电感补偿电路在电流至 239.999mA, 频率至

1kHz 以下可以应用; 电流大于 239.999mA 时, 频率须为 440Hz。

- **OUTPUT (输出位置):** 在 5522A 校准器 AUX 输出端和 20A 端之间选择电流输出。3A 以及 3A 以上的电流在 20A 端输出。
- **WAVE (波形):** 允许你在四种不同波形(正弦波、三角波、矩形波和截断正弦波)中选择一 种波形(详情参阅本章后面的"波形类型")。当选择非正弦波时,输出显示器显示 Pp(峰峰 值)。正弦波不能用 dBm 输出。
- **OUTPUT** (输出位置): 从 5522A 校准器 (AUX) 和 5725A 放大器 (BOOST) 之间选择电流输出

端。

 **WAVE**(波形):允许你在四种不同波形(正弦波、三角波、矩形波和截断正弦波)中选择一 种波形(详情参阅本章"波形类型")。当选择了非正弦波时,输出显示器将 RMS 读数变换为 峰-峰值读数(Pp)。

### *4-26* 设置直流功率输出

#### 注意

在"*LO*"软键中选择"*tied*",在被测仪器(*UUT*)或 *5522A* 上将 *NORMAL LO* 和 *AUX LO* 端子连接起来。

校准器通过在 NORMAL 端输出直流电压和在 AUX 端输出直流电流来产生直流功率。按下述步骤, 设置直流功率输出。若输入错误,按动 CE 清除显示, 然后重新输入。

#### 警告

#### 确认向 **UUT** 所加的电压没有超过 **UUT** 的绝缘电压的额定值

- 1 按动 **RESET** 清除 5522A 多功能校准器的所有输出。
- 2 按照本章中"校准器与 UUT 连接"所述连接 5522A 多功能校准器和 UUT。
- 3 设置 UUT 在要求的量程测量直流功率。
- 4 按数字键或小数点键输入电压值(最大 7 位数)。例如:123.4567。

注意

在输出 100V 或高于 100V 时, 你可能会听到轻微的高音调声音, 这属于正常现象。

- 5 按动+/- 键选择电压的极性(默认设置为+)。
- 6 如果必要的话,按动倍数键,例如: **<sup>u</sup>m** 键。
- 7 按动<sup>[dbm</sup>V]键。
- 8 控制显示器中现在显示出您输入的幅度值。例如:123.4567mV.

123.4567mV

- 9 按数字键或小数点键输入电流值(最大 6 位数)。例如:234.567。
- 10 按动 +/- 键选择电流的极性(默认设置为+)。
- 11 如果必要的话,按动倍数键,例如: **<sup>u</sup>m** 键。
- 12 按动 ■A 键。
- 13 控制显示器中现在显示出您输入的幅度值。例如:123.4567mV 和 234.567mA。

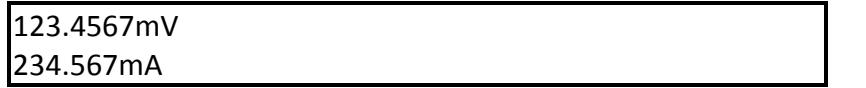

14 按动 **ENTER** ,校准器清除控制显示器中的输入值并将其拷贝到输出显示器中。(如下图所示)

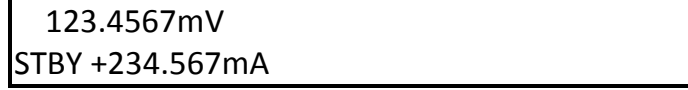

15 按动 **OPR** 键启动校准器输出功率。当改变功率输出值时,你必须同时重新输入电流和电压值, 输入顺序不限。

提示: 输入电压或电流值后,再按 SHIFT 和 MA 输入功率值,则另一个电流或电压值就会被计 算并显示出来。此时,控制显示器中出现两个软键标志:I OUT 和 "LO"。

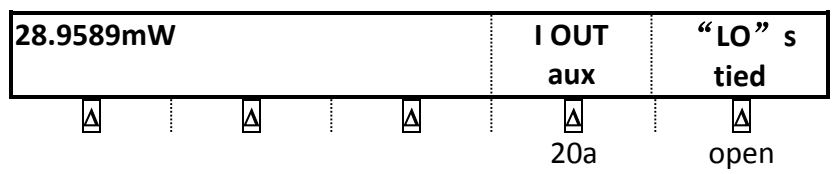

- **I OUT**(电流输出):从 5522A 校准器(AUX)和 20A 端钮之间选择电流输出端。。
- "**LO**"**s** :连接(tied)或者打开(open)前面板的 NORMAL LO 端和 AUX LO 端的连接。前面板 的 NORMAL LO 端和 AUX LO 端必须在 UUT 一方或 5522A 一方连接。默认设置为 "tied",即在 5522A 内部已连接。

### *4-27* 设置交流功率输出

#### 注意

在 *UUT* 上连接 *NORMAL LO* 端和 *AUX LO* 端,或者用 *5522A* 校准器中的"*LO*"软键 选择"*tied*",连接 *5522A* 的 *NORMAL LO* 端和 *AUX LO* 端。为了得到最佳的相位性 能,最好在 UUT 上连接两个 LO 端。 当电流>2.2A 时,用电阻小于 10mΩ的粗线连接 *UUT* 上的两个 *LO* 端子。

校准器通过在 NORMAL 端输出交流电压和 AUX 端输出交流电流来输出交流功率。

若用 dBm 为单位输出交流电压功能,参阅"交流电压输出"。本步骤假设用"V"为单位输出 交流电压。

按下述步骤设置交流功率输出。若输入错误,按 CE 键一次或数次清除显示, 然后重新输入。

#### 警告

#### 确认向 **UUT** 所加的电压没有超过 **UUT** 的绝缘电压的额定值

- 1. 按动 **RESET** 清除 5522A 多功能校准器的所有输出。
- 2. 按照本章中"校准器与 UUT 连接"所述连接 5522A 多功能校准器和 UUT。(电压和电流的连接 方法应适合于实际运用。)
- 3. 设置 UUT 在要求的量程测量交流功率。
- 4. 按数字键或小数点键输入希望的电压值(最大 6 位数)。例如:123.456。

#### 注意

在输出 *100V* 或高于 *100V* 时,你可能会听到轻微的高音调声音,这属于正常现象。

- 5. 如果必要的话,按动倍数键,例如: **<sup>u</sup>m** 键。
- 6. 按动 **dbmV** 键。
- 7. 控制显示器中现在显示出您输入的幅度值。例如:123.456mV.

123.456mV

- 8. 按数字键或小数点键输入电流值(最大 6 位数)。例如:234.567。
- 9. 如果必要的话,按动倍数键,例如: **<sup>u</sup>m** 键。
- 10. 按动 $\mathsf{w}_\mathsf{A}$ |键。
- 11. 控制显示器中现在显示出您输入的电压、电流的幅度值。例如:123.456mV 和 234.567mA。

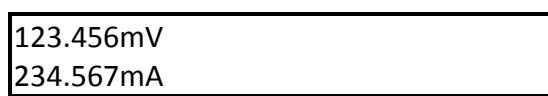

- 12. 按数字键或小数点键输入希望的频率值(最大5位数)。如果必要的话,按倍数键,例如: I'K 键, 然后按动 Hz 键。例如: 1.1234 kHz。
- 13. 控制显示器中现在显示出您输入的值。例如: 123.456mV 和 234.567mA,频率为 1.1234 kHz (如 下图)。

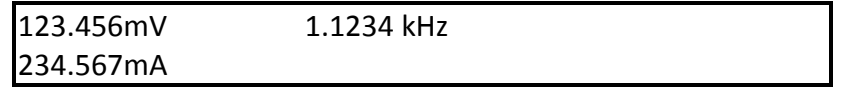

14. 按动 ENTER,校准器清除控制显示器中的输入值并将其拷贝到输出显示器中。(如下图所示)

 123.4567mV STBY 234.567mA

15. 按动 OPR 键启动校准器输出。当改变功率输出值时, 你必须同时重新输入电流和电压值, 输入 顺序不限。

提示:输入电压或电流值后,再按|<mark>SHIFT</mark> 和|"A|输入功率值,则另一个电流或电压值就会被计 算并显示出来。

此时,控制显示器中出现三个软键标志:**WAVE MENUS**,**I OUT** (aux 或 20A )和 **LCOMP**(off 或 on)。 控制显示器中还显示出正弦波的实际功率输出。

功率输出按公式 POWER= U\*I\*COSΦ 计算。其中Φ是电压和电流波形的相位差。COSΦ也称为功 率因数(PF)。

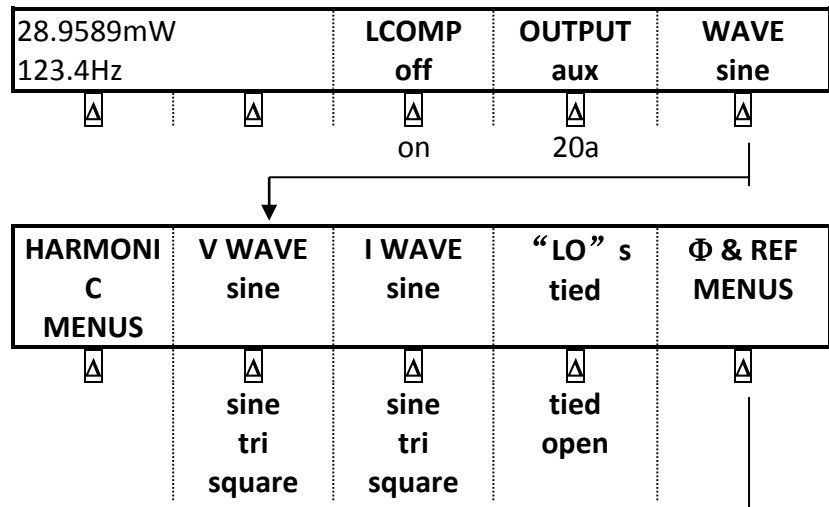

**trncs trncs**

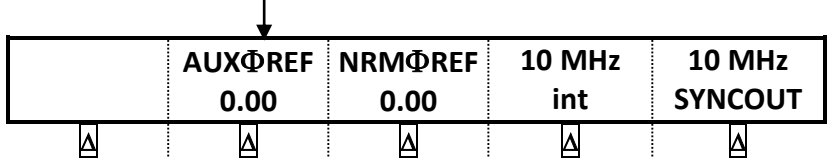

- **WAVE MENUS**(波形菜单): 打开子菜单, 选择谐波、波形、前面板"LO"端状态、相位等菜 单的类型。
	- 1. 谐波菜单(谐波频率菜单):打开子菜单,选择谐波输出。参阅本章后面的"谐波设置"。
	- 2. V WAVE (电压波形): 选择 NORMAL 端输出的电压波形。参阅本章后面的"波形类型"。
	- 3. I WAVE (电流波形): 选择 AUX 端输出的电流波形。参阅本章后面的"波形类型"。
	- 4. "**LO**"(低电位输出端):前面板的 NORMAL LO 端和 AUX LO 端必须在 UUT 一方或 5522A 一方连接。若在 UUT 一方连接起来, 则在"LO"软键中选择"OPEN", 若没有连接, 选择 "tied"。默认设置为"tied"。
	- 5. **Φ& REF MENUS**(相位设置和 10MHz 时钟源): 选择 NORMAL 端和"AUX"端输出的相位 差。参阅本章后面的"相位调整"。

## *4-28* 设置双直流电压输出

注意

在 *UUT* 上连接 *NORMAL LO* 和 *AUX LO* 端,或者用 *5522A* 校准器中的"*LO*"软键 选择"*tied*",连接 *5522A* 上的 *NORMAL LO* 和 *AUX LO* 端。

校准器通过在 NORMAL 端输出一直流电压和在 AUX 端输出另一直流电压来产生双电压输出。 按下述步骤, 设置双直流电压输出。如果输入错误, 按动 CE 键清除, 然后重新输入。

#### 警告

#### 确认向 **UUT** 所加的电压没有超过 **UUT** 的绝缘电压的额定值

- 1. 按动RESET 清除 5522A 多功能校准器的所有输出。
- 2. 按照本章中"校准器与 UUT 连接"所述连接 5522A 多功能校准器和 UUT。
- 3. 设置 UUT 在要求的量程测量双直流电压。
- 4. 按数字键或小数点键输入希望的电压值(最大 7 位数)。例如:123.4567。
- 5. 按+/- 键,选择电压极性(默认设置为+)。
- 6. 如果必要的话,按动倍数键,例如: **<sup>u</sup>m** 键。
- 7. 按动 **dbmV** 键。
- 8. 控制显示器中现在显示出您输入的幅度值。例如:123.4567mV.

123.4567mV

注意

 *AUX* 端输出电压最大值限制在 *3.3V*。

- 9. 按数字键或小数点键,输入在 AUX 端希望的输出电压值(最大 6 位数)。例如: 234.567。
- 10. 按动 +/- 键, 选择电压极性(默认设置为+)。
- 11. 如果必要的话,按动倍数键,例如: **<sup>u</sup>m** 键。

12. 按动<sup>[dbm</sup>V]键。

13. 控制显示器中现在显示您输入的 **NORMAL** 端(上方)和 **AUX**(下方)端的电压 幅度值。(如下图)。

123.4567mV 234.567mV

14. 按 **ENTER** ,校准器清除控制显示器中的输入值并将其拷贝到输出显示器中。(如下图所示)

 $+123.4567mV$ 

STBY +234.567mV

15. 按 OPR 键启动校准器输出。此时, 控制显示器中出现软键: "LO"s。

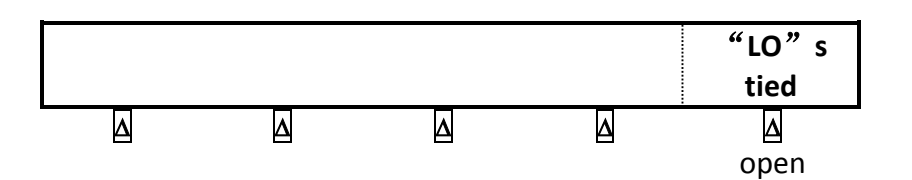

 "**LO**"**s**(低电位输出端):前面板的 **NORMAL LO** 端和 **AUX LO** 端必须在 UUT 一方或 5522A 一 方连接。若在 UUT 一方连接起来, 则在"LO"软键中选择"OPEN", 若前面板的 NORMAL LO 端和 AUX LO 端没有连接, 在菜单中选择"tied"。默认设置为"tied"。

# *4-29* 设置双交流电压输出

注意

在 *UUT* 上连接 *NORMAL LO* 和 *AUX LO* 端,或者用 *5522A* 校准器中的"*LO*"软

键选择"*tied*",连接 *5522A* 上的 *NORMAL LO* 和 *AUX LO* 端。

校准器通过在 NORMAL 端输出一交流电压和在 AUX 端输出另一交流电压来产生双交流电压输出。 如果要以 dBm 为单位输出交流电压,参阅"交流电压设置"。

按下述步骤, 设置双交流电压输出。如果输入错误, 按动 CE 键清除, 然后重新输入。

#### 警告

#### 确认向 **UUT** 所加的电压没有超过 **UUT** 的绝缘电压的额定值。

- 1. 按动 **RESET** 清除 5522A 多功能校准器的所有输出。
- 2. 按照本章中"校准器与 UUT 连接"所述连接 5522A 多功能校准器和 UUT。
- 3. 设置 UUT 在要求的量程测量双交流电压。
- 4. 按数字键或小数点键输入希望的电压值(最大 6 位数)。例如:123.456。
- 5. 如果必要的话,按动倍数键,例如: **<sup>u</sup>m** 键。
- 6. 按动 **dbmV** 键。
- 7. 控制显示器中现在显示出您输入的幅度值。例如:123.456mV.

123.456mV

注意

在 *UUT* 上连接 *NORMAL LO* 和 *AUX LO* 端,或者用 *5522A* 校准器中的"*LO*"软 键选择"*tied*",连接 *5522A* 上的 *NORMAL LO* 和 *AUX LO* 端。

- 8. 按数字键或小数点键,输入在 AUX 端希望的输出电压值(最大 6 位数)。例如: 234.567。
- 9. 如果必要的话,按动倍数键,例如: **<sup>u</sup>m** 键。
- 10. 按动<sup>[dbm</sup>V]键。
- 11. 控制显示器中现在显示您输入的 **NORMAL** 端(上方)和 **AUX**(下方)端的电压幅度值。(如下图)。

123.4567mV 234.567mV

- 12. 按数字键或小数点键输入希望的频率值(最大5位数)。如果必要的话,按动倍数键,例如: I'K 键, 然后按动 Hz 键。例如: 1.1234 kHz。
- 13. 控制显示器中现在显示出您输入的幅度和频率值。例如:123.456mV 和 234.567mV,频率为 1.1234 kHz(如下图)。

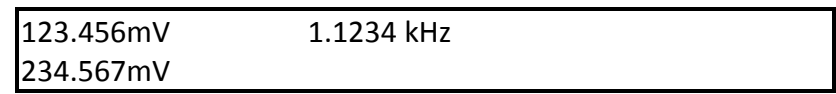

14. 按动 ENTER,校准器清除控制显示器中的输入值并将其拷贝到输出显示器中。(如下图所示)

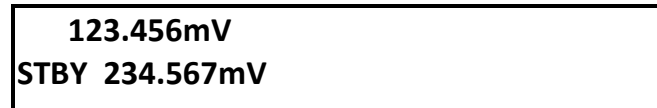

#### 15. 按动 **OPR** 键启动校准器输出。

此时,控制显示器中出现软键:V@NOR/V@AUX 和 WAVE MENUS。

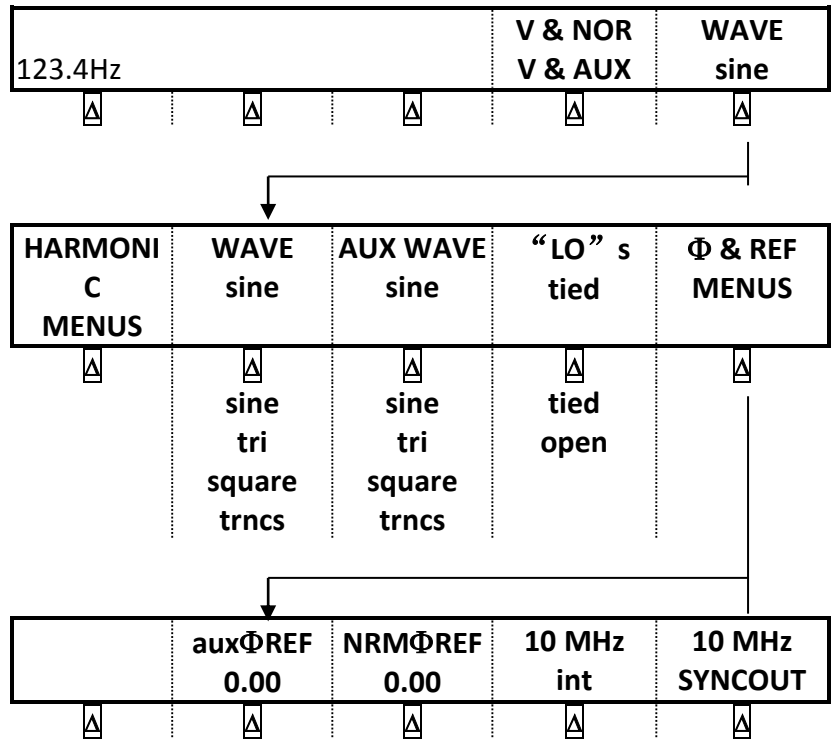

- **V @ NOR**(NORMAL 端电压), **V @AUX**(AUX 端电压):本软键仅提供电压信息,没有与之相 结合的功能。它显示双交流电压输出功能。
- **WAVE MENUS**(波形菜单): 打开子菜单, 选择谐波、波形、前面板"LO"端状态、相位等。 1. HARMONIC MENUS (谐波频率菜单): 打开子菜单, 选择谐波。参阅本章后面的"谐波设 置"。
	- 2. WAVE (标准端波形): 选择前面板 NORMAL 端输出的电压波形。参阅本章后面的"波形类 型"。
	- 3. AUX WAVE (辅助端波形): 选择前面板 AUX 端输出的电压波形。参阅本章后面的"波形 类型"。

65

- 4. "**LO**"s(低电位输出端):前面板的 **NORMAL LO** 端和 **AUX LO** 端必须在 UUT 一方或 5522A 一方连接。 若在 UUT 一方连接起来, 则在"LO"软键中选择"open", 若没有连接, 选择 "tied",默认设置为"tied"。
- 5. **& REF MENUS**(相位设置和 10MHz 时钟源):选择 NORMAL 端和"AUX"端输出的相位 差。参阅本章后面的"相位调整"。

#### *4-30* 设置输出电阻

按下述步骤, 在 5522A 前面板 NORMAL 端输出合成电阻。若输入错误, 按动 CE 键清除显示, 然后重新输入。

1 按动 **RESET** 键,清除 5522A 的任何输出。

2 按照本章中"校准器与 UUT (被测单元)连接"所述连接 UUT 和校准器。

注意

因为是合成电阻输出,所以应确认 *5522A* 和 *UUT* 的输出端连接是 *LO* 端对 *LO*

端、*HI* 端对 *HI* 端。

- 3 设置 UUT 在要求的量程测量电阻。
- 4 按数字键或小数点键,输入希望的电阻值(最多 6 位数)。例如:12.3456。
- 5 如果需要的话,按动倍数键,例如:  $\mathsf{\Gamma K}$  键。
- 6 按动 Ω 键。
- 7 控制显示器现在显示出您输入的电阻幅度值。例如:12.3456k。

 $12.3456k\Omega$ 

8 按 ENTER 键, 校准器清除控制显示器中的输乳脂并将其拷贝到输出显示器中。

 $12.3456k\Omega$ **STBY** 

9 按动 OPR 键启动校准器输出。

软键允许你选择三种引线补偿设置和欧姆零位。

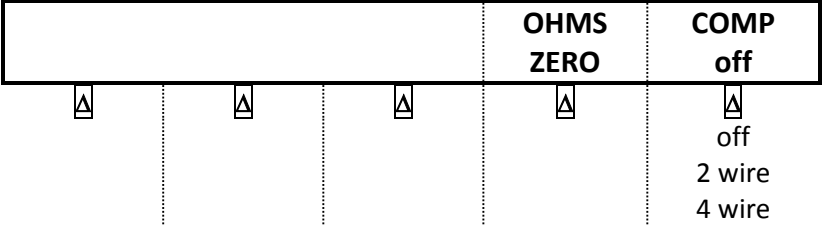

**OHMS ZERO**(欧姆零位): 用以重新校准欧姆功能的内部电路(大约需几分钟时间)。

● COMP (补偿): 选择四线补偿、二线补偿或二线无补偿。补偿功能的有效范围达到 110kΩ (不包括 110kΩ)。详情参阅本章前面的"四线接法和二线接法"。

# *4-31* 设置输出电容

按下述步骤,在 5522A 前面板 NORMAL 端输出合成电容。若输入错误,按动 **CE** 键清除显示, 然后重新输入。

- 1. 按动 RESET 键, 清除 5522A 的任何输出。
- 2. 按照本章前面"校准器与 UUT (被测单元)连接"所述连接 UUT 和校准并参考"电缆连接方法" 中有关在测试电缆连接中抑制杂散电容的措施。

注意

因为是合成电容输出,所以应确认 *5522A* 和 *UUT* 的输出端连接 *LO* 端对 *LO* 端, *HI* 端对 *HI* 端。

- 3. 设置 UUT 在要求的量程测量电容。
- 4. 按数字键或小数点键,输入希望的电容值(最多 5 位数)。例如:123.45。
- 5. 按倍数键(使用 SHIFT 键)。例如: 按 SHIFT 键和 m 键是"uf",
- 6. 其他倍数键包括:  $^{\mathsf{P}}\mathsf{M}$ 键表示"pF",  $^{\mathsf{P}}\mathsf{K}$  键表示"nf"。
- 7. 按动日键。
- 8. 控制显示器现在显示出您输入电容值。例如:123.45uF。

123.45uF

9. 按 ENTER, 校准器清除控制显示器中的输入值并将其拷贝到输出显示器中。

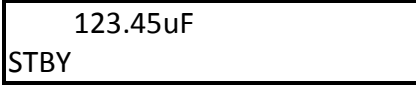

10. 按 OPR 键启动校准器输出。

控制显示器中标志 COMP 的软键允许你选择三种引线补偿设置。

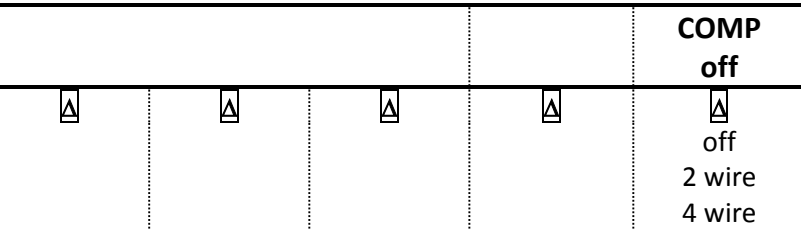

**● COMP**(补偿): 选择四线补偿、二线补偿或二线无补偿。补偿功能是连接 5522A 和 UUT 时消 除引线电阻(不是引线电容)的方法。补偿功能对于 110nF 以下(包括 110nF)电容有效。本 软键对低于 110nF 的电容无效。详情参阅本章前面的"四线接法和二线接法"。

# *4-32* 设置温度模拟(热电偶)

### 注意

确认热电偶线和插头不受外部热源的影响。例如:当 *5522A* 模拟温度输出时,

不要把手放在插头或热电偶线上。

 热电偶在一定温度下会产生一个直流小电压。所以模拟输出是一个由所选温度和热电偶类型决定 的直流小电压。有关在 1968 国际实用温标(ipts-68)和 1990 国际温标(its-90)之间的转换,参阅 "使用仪器设置菜单"。

 按下述步骤,在 5522A 前面板 TC 连接口上设置模拟热电偶温度输出。若输入错误,按动 **CE** 键清 除显示,然后重新输入。

1. 按动 RESET 键, 清除 5522A 的任何输出。

2. 按照本章前面"校准器与 UUT (被测单元)连接"所述连接 UUT 和校准器。

注意

你必须使用与热电偶相匹配的热电偶线和小型插头。例如:若模拟 *K* 型热电偶温 度输出, 应使用 K 型热电偶线和 K 型插头。

3. 设置 UUT 在要求的量程测量温度。

123.456℃

- 4. 按数字键或小数点键,输入温度值(最多 6 位数)。例如:12.3456。
- 5. 若以℃为单位输出,按动[℃]键,若以 <sup>o</sup>r 为单位输出,按动[SHIFT]键,然后按动[℃]键。
- 6. 控制显示器现在显示出您的温度输出幅度值。例如:123.456℃。

7. 按动 ENTER 键, 校准器清除控制显示器中的输入值并将其拷贝到输出显示器中。

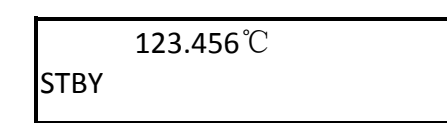

8. 按动 OPR 键启动校准器输出。同时, 控制显示器中出现四个软键。

注意

在 *tc* 和 *rtd* 之间转换或改变热电偶类型时,原输入的温度将清除到 *0*℃(*32F*)(*B* 型热电偶除外,它将清除到 *600*℃)。若发生上述情况,在 *OUTPUT* 软键中选择 *tc*,在 *TYPE* 中选择适当的热电偶类型,然后重新输入温度值。

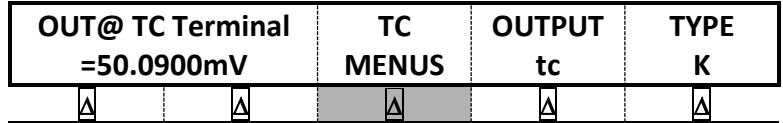

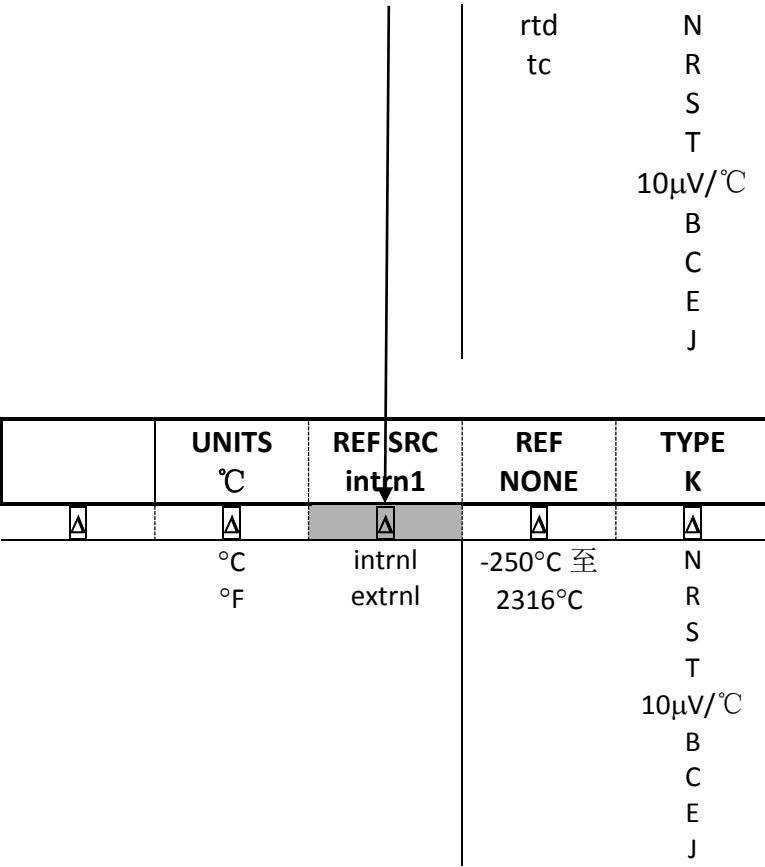

- **OUT@TC Terminal (在前面板 TC 端输出):** 显示前面板 TC 端的实际直流电压。仅供显示, 无 软键功能。
- **TC MENUS**(热电偶菜单):显示热电偶输出的子菜单。
	- 1. UNITS (温度单位): 选择℃或°F 做为温度单位。
	- **2**. **REF SRC**(参考源):选择内部(intrenal)或外部(external)温度参考源。当使用热电偶 补偿线和 5522A 内部冷端温度参考源时,选择"intrenal",当使用外部冷端参考源或选择 具有铜线连接的热电偶时,选择"external"。按动 REF 软键输入外部温度参考值。当选择 了"external"且外部冷端参考源保持在 0℃时,可获得最好的精度。
	- **3**. **REF**(参考温度):显示温度参考值。当选择内部参考源时,显示的是内部参考值;当 5522A 处于预备状态时显示 NONE。当选择外部参考源时,显示的是所输入的外部参考值。
- TYPE (热电偶类型): 选择 5522A 校准器模拟的热电偶类型。默认设置为 K 型 (10μV/℃设置 用作精密输出电压源供用户进行线性化处理用)。
- **OUTPUT**(温度输出装置):选择温度输出方式,热电偶(tc)或电阻温度检测器(rtd)。
- TYPE (热电偶类型): 选择 5522A 校准器模拟的热电偶类型。默认设置为 K 型 (10μV/℃设置 用作精密输出电压源供用户进行线性化处理用)。

#### 注意

输出显示器中偶尔会出现"*u*",表示被测等温块温度正在进行内部调整,这属正 常现象。如果"*u"*符号显示超过 *10* 秒钟(正常情况),或者连续闪烁,则要进行 检查,注意不要对热电偶线或插头在外部加热。

## *4-33* 设置温度,模拟*-*热电阻(*RTD*)

热电阻 RTD 在特定温度下有特定的电阻。模拟输出的是由所选温度和被模拟 RTD 类型的电阻值 决定的。关于温度参考值在 1968 国际实用温标和 1990 国际温标之间的转换,参阅本章"使用仪器 设置菜单"。

 按下述步骤,在 5522A 前面板 NORMAL 端设置模拟 RTD 温度输出。若输入错误,按动 **CE** 键清除 显示,然后重新输入。

- 1. 按动 RESET 键, 清除 5522A 的任何输出。
- 2. 按照本章前面"校准器与 UUT (被测单元)连接"所述连接 UUT 和校准器。

注意

当使用如图 *4-9* 所示的三端接法校准热电阻(*RTD*)时,应确认测试线具有相同的电 阻以消除引线电阻误差。例如这可以通过使用相同长度和相同插头类型的三根测试线 来实现。

- 3. 设置 UUT 在要求的量程测量温度。
- 4. 按数字键或小数点键,输入温度值(最多 6 位数)。例如:123.456。
- 5. 若以℃为单位输出, 按动 ℃ 键, 若以 OF 为单位输出, 按动 SHIFT 键, 然后按动 ℃ 键。
- 6. 控制显示器现在显示出您输入的温度幅度。例如:123.456℃。(如下图)

123.456℃

7. 按 **ENTER** 键,校准器清除控制显示器中的输入值并将其拷贝到输出显示器中。

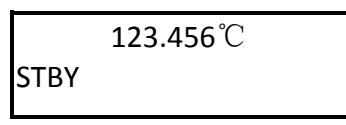

8. 按动 **OPR** 键启动校准器输出。

控制显示器中出现四个软键。按动 OUTPUT 软键转换到"rtd",显示 rtd 设置菜单及 4 个软键 位置。

注意

在 *tc* 和 *rtd* 之间转换或改变 *rtd* 的类型时,输入的温度将清除到 *0*℃(*32<sup>0</sup> F*) 若发生上述情况,选择 *OUTPUT rtd*,在 *TYPE* 中选择适当的 *rtd* 类型,然后 按步骤 *4* 至 *8* 重新输入温度。

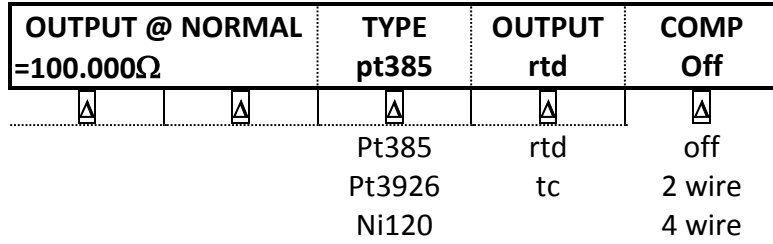

- **Output @ NORMAL :**显示 rtd 连接的输出端的位置(总是在 NORMAL 端)。
- TYPE (RTD 类型): 在曲线 pt385(α=0.00385 Ω/Ω/℃)、曲线 3926(α=0.003926 Ω/Ω/℃)、ni120 (经验曲线)之间选择 rtd 曲线。
- **OUTPUT (温度输出装置):** 在热电偶和热电阻之间选择温度输出方式。
- **COMP (补偿):** 可选择四线补偿、二线补偿或二线无补偿。补偿功能是连接 5522A 和 UUT 时, 消除引线电阻的方法。详情参阅本章前面"四线接法和二线接法"。三线连接(图 4-9 所示) 时选择 COMP "off" 。

# *4-34* 测量热电偶温度

按下述步骤,测量与 TC 输入口相连的热电偶的输出。若输入错误,按动 CE 键清除显示, 然后 重新输入。

- 1. 按动 RESET 键, 清除 5522A 的任何输出。
- 2. 连接热电偶于前面板 TC 端子。

注意

必须使用与热电偶相匹配的热电偶线和小型插头。例如:若测量 *K* 型热电偶 温度输出,应使用 *K* 型热电偶线和 *K* 型的小型插头。

3. 按 **MEAS TC** 键,显示热电偶测量菜单。

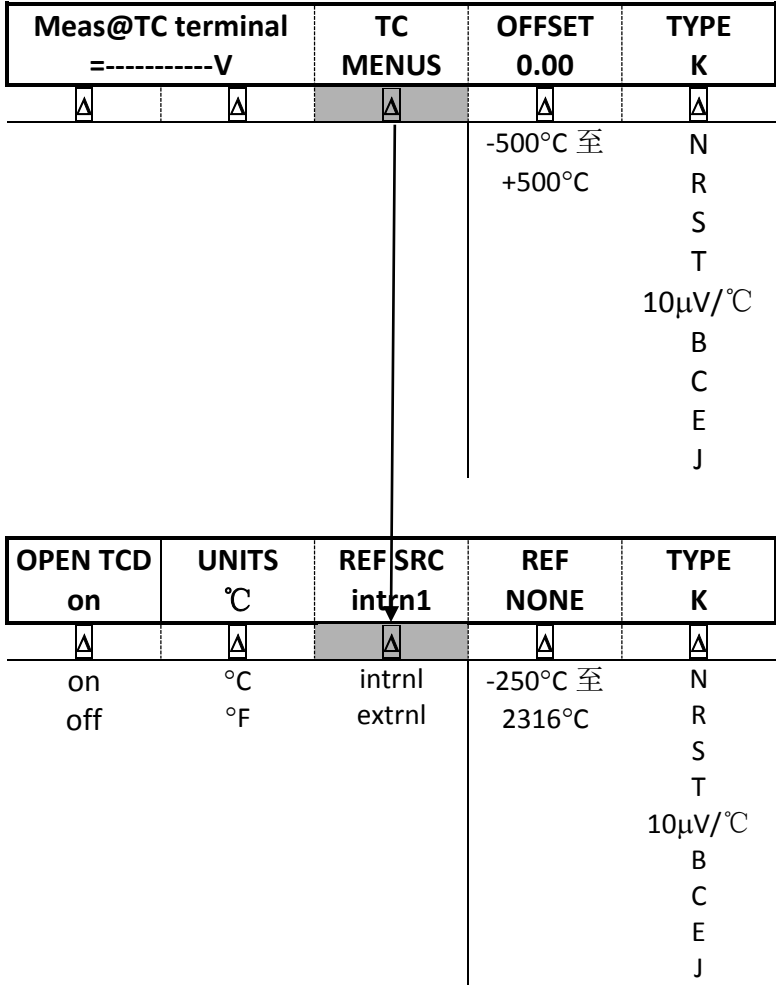

4. 输出显示器中出现了被测的温度。(如下图)(进行测量时有一个小写字母"m"在闪烁)

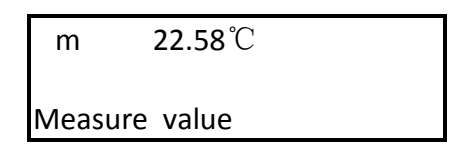

- **Meas@TC terminal (**在前面板 **TC** 端测量**)**:显示前面板 TC 端实际直流电压值。仅供显示,无软 键功能。
- **TC MENU**(热电偶菜单):打开仪器支持的各种热电偶输出的子菜单。
	- **OPEN TCD**(热电偶开路检测):选择关闭或使用 **OPEN TCD** 功能。当启动"**OPEN TCD**"时, 用小的电脉冲检查热电偶的通断情况,这在大多数情况下对测量没有影响。当你同时用 5522A 和其他温度测量装置并联测量热电偶时,选择关闭"**OPEN TCD**"。当检查出热电偶 开路时, TC 菜单显示"OPEN TCD"供您识别故障原因。
	- UNITS (温度单位): 选择℃或°F 做为温度单位。
	- **REF SRC**(参考源):选择内部(intrenal)或外部(external)温度参考源。参考源反映环 境温度对热电偶输出的影响,在模拟精密温度输出时,应予考虑。当使用热电偶补偿线和 5522A 内部冷端温度参考源时,选择"intrenal",当使用外部冷端参考源或选择具有铜线 的热电偶时,选择"external",按动 REF 软键输入外部温度参考值。
- **REF**(参考温度):显示温度参考值。选择了内部参考源时,显示的是内部参考值;选择 外部参考源时,显示的是所输入的外部参考值。
- TYPE (热电偶类型): 选择 5522A 校准器测量的热电偶类型。默认设置为 K 型 (10uV/℃ 设置用精密输出电压源供用户进行线性化处理用)。
- **OFFSET**(测量显示偏置):选择一个偏置值用以修正(加上或减去)实际测量值。这对不同的 测量工作十分有用(高于或低于希望的温度)。
- TYPE (热电偶类型): 选择 5522A 校准器测量的热电偶类型。默认设置为 K 型 (10uV/℃设置 用精密输出电压源供用户进行线性化处理用)。

### *4-35* 波形的种类

交流电压、交流电流、交流功率功能提供了用以选择四种不同波形的软键:正弦 波(sine)、三角波(tri)、方波(square)、截断正弦波(truncs)。当校准器输出处于正弦波交 流功率、双交流电压功能时,将在控制显示器中显示谐波和基波频率的附加软键。

#### *4-36* 正弦波

当选择了正弦波时,校准器将输出正弦波电压或电流信号(图 4-11),正弦波的可调变量是幅 度、频率和偏置电压。

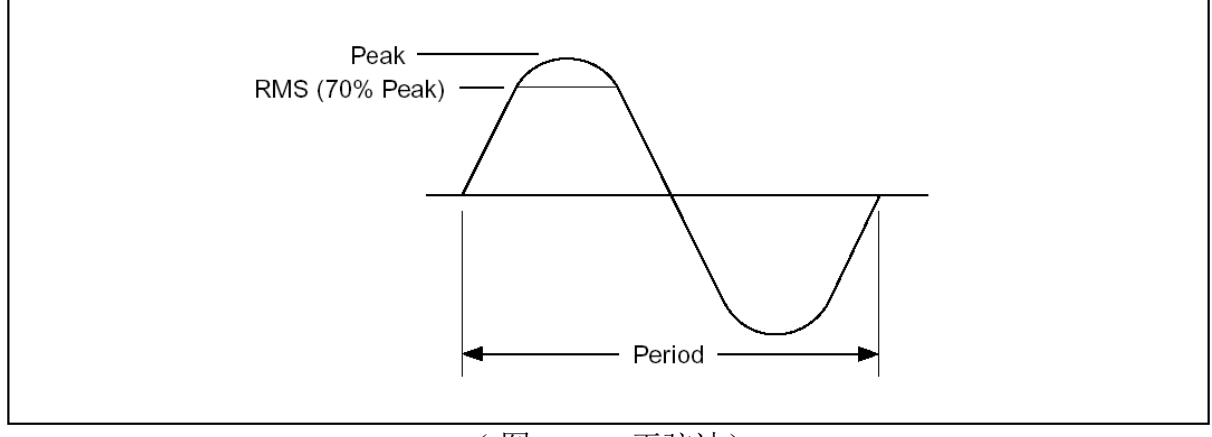

( 图 4-11,正弦波)

# *4-37* 三角波

当选择了三角波时,校准器将输出三角波信号(图 4-11),三角波的可调变量是幅度、频率和 偏置电压。只要选择了三角波,输出显示器将以峰峰值为单位显示其幅度值。

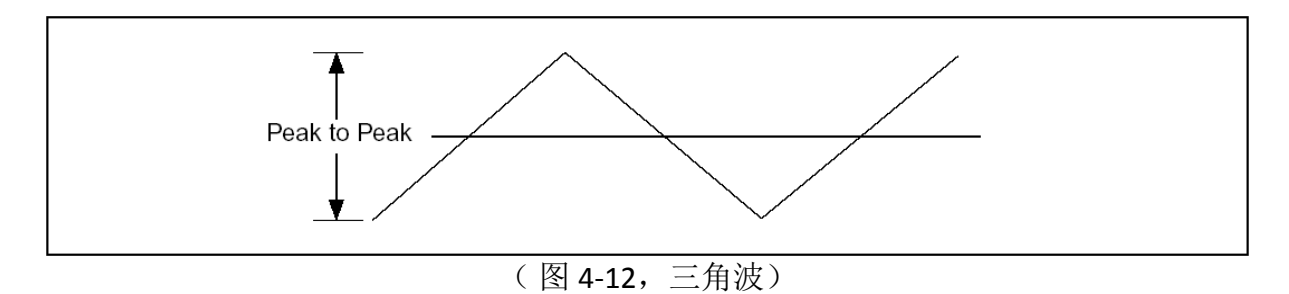

# *4-38* 矩形波

当选择了矩形波,校准器将输出矩形波电压或电流信号(图 4-13),矩形波的可调变量是占空 比、幅度、频率和偏置电压。只要选择了矩形波,输出显示器将以峰峰值为单位显示其幅度值。若 设置校准器输出单个的电压或电流,可以通过键盘设置波形的占空比。欲输入一个新的占空比:

按 DUTY CYCLE 软键、最多可达 5 位数的数字键,然后按 ENTER 键。矩形波下降沿将依据所设 的占空比而移动。

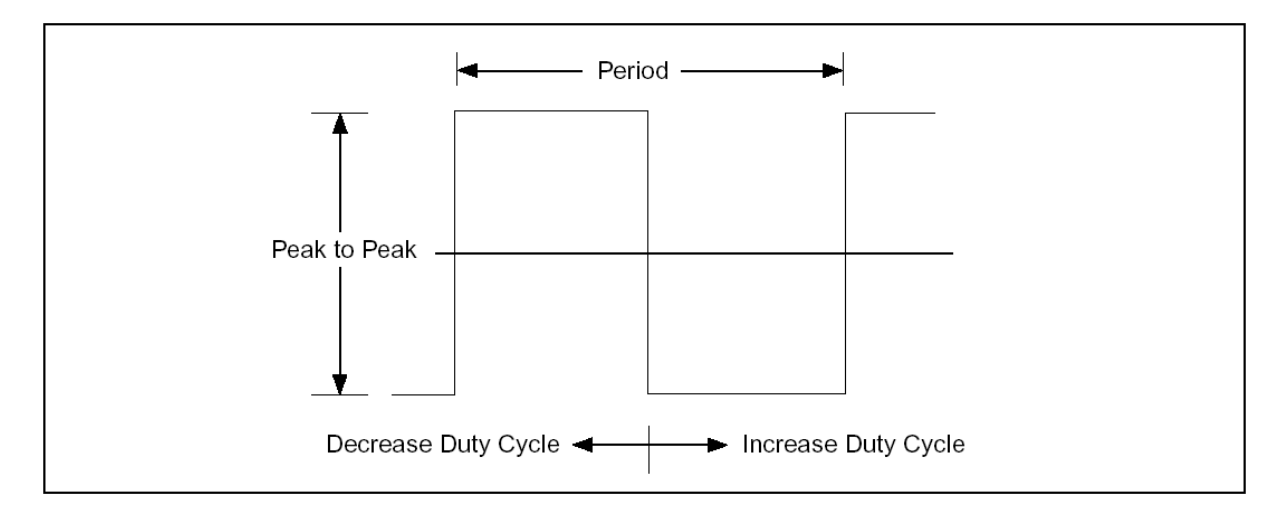

( 图 4-13,方波)

## *4-39* 截断正弦波

当选择了截断正弦波,校准器将输出截断正弦波电压或电流信号(图 4-11),截断正弦波的可 调变量是幅度、频率和偏置电压。只要选择了截断正弦波,输出显示器将以峰峰值为单位显示其幅 度值。

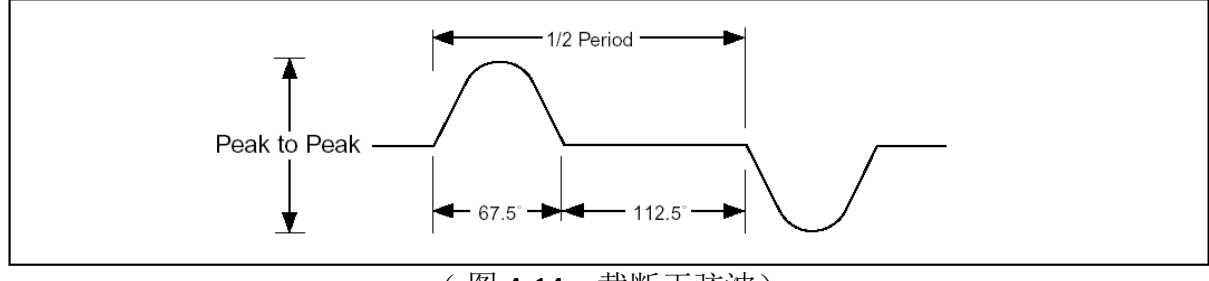

( 图 4-14,截断正弦波)

#### *4-40* 设置谐波

 当输出双交流电压或交流功率(仅限正弦波)时,校准器提供可调谐波的两路信号。最大谐波输 出频率为 10kHz。例如: 前面板 NORMAL 端输出 120V (60Hz) 的信号, 而 AUX 端输出 1V (300Hz) (5 次谐波)。基波输出可以在 NORMAL 端或 AUX 端,而谐波输出则在另一端。注意:AUX 端最大 输出 3.3V, NORMAL 端最大输出 1000V。只有对所给的幅度来说, 基波输出和谐波频率都在允许范 围内才能输出信号,否则输出无效。

按下述步骤,输入谐波参数。本步骤假定你已输出双交流电压或交流功率。

- 1. 按 WAVE MENUS 软键,打开波形菜单。
- 2. 按 HARMONIC MENUS 软键,打开谐波子菜单。

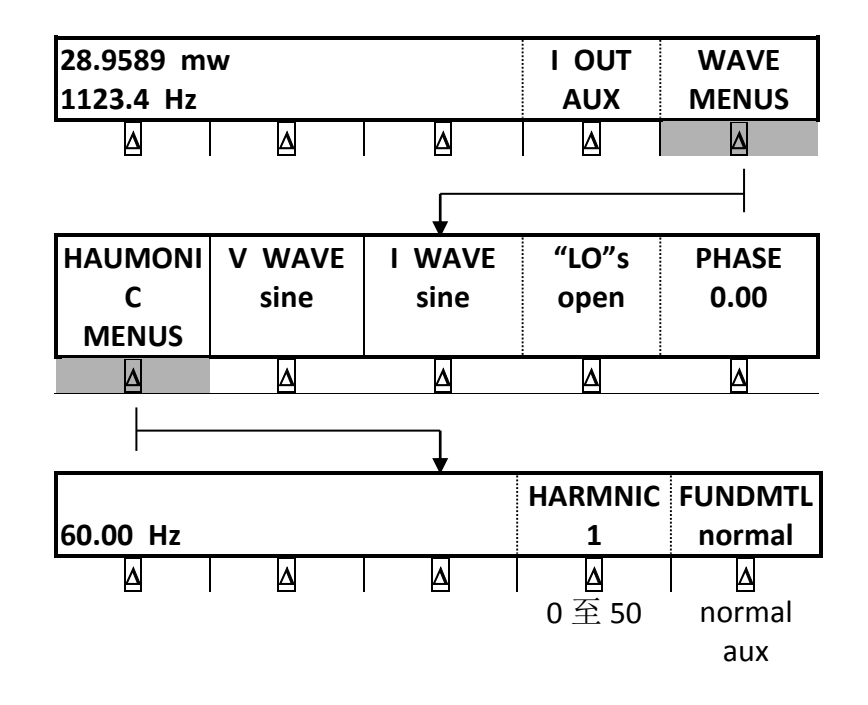

- 3. 按 **FUNDMTL** 软键, 在 5522A 前面板 NORMAL 端或 AUX 端之间选择基波输出端。
- 4. 按 HARMNIC 软键,输入谐波次数(1至50),最大频率为 10kHz。例如:输入 7 次谐波(如下 图)。当控制显示器中显示出希望的值时,按 **ENTER** 键。

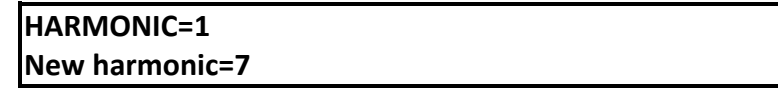

5. 按动 **PREV**<br>**MENU MENU** 键一次或几次,返回上级菜单。

#### *4-41* 调节相位

在双交流电压或交流功率输出模式时,你可以设置校准器输出可调整相位差的两路信号。所有 的相位调节都将改变 AUX 端对 NORMAL 端波形之间的相位关系。相移可以用度数(0 到±180.00°) 或功率因数(PF)输入。超前的或正的相移可以使 AUX 端波形超前于 NORMAL 端波形,滞后的或负 的相移可以使 AUX 端波形滞后于 NORMAL 端波形。

在输出双交流电压或交流功率时,按 WAVE MENUS 软键后,就会出现 PHASE 软键。(交流功 率输出的情况如下图所示:)

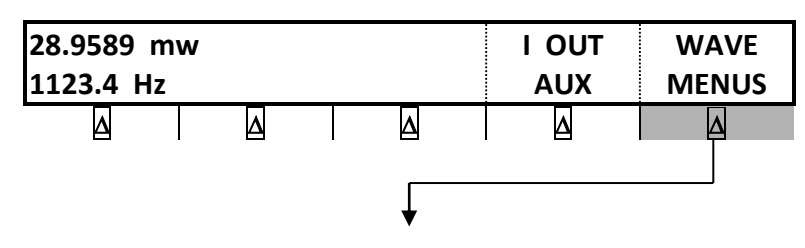

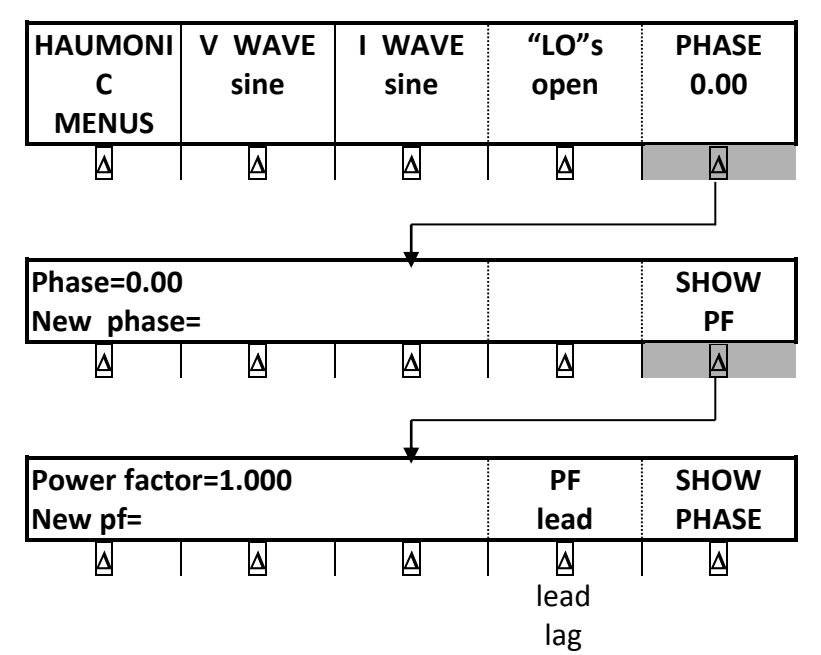

当一路输出为另一路的谐波时,相移是按谐波信号的相位角或功率因数(COSΦ)来确定的。例如: 当 AUX 端输出 60Hz 信号,NORMAL 端输出 120Hz 信号 (2 次谐波)时,60°相移(PF=0.5)使 AUX 端的 信号移动 120Hz 的 60° (60Hz 的 30°)。

## *4-42* 输入相位角

按下述步骤,输入相移度数。本步骤假定你已输出双交流电压或交流功率。

- 1. 按 **WAVE MENUS** 软键,打开波形菜单。
- 2. 按 **PHASE** 软键,打开相位输入菜单。
- 3. 按数字键或小数点键,输入希望的相位角(最大5位数),例如: 123.45。
- 4. 按 +/- 键选择超前(+)或滞后(-)。(默认为超前)。
- 5. 控制显示器中现在显示出您输入的值。例如:超前 123.45 度的相位角。(如下图)(SHOW PF 仅在选择正弦波时出现)

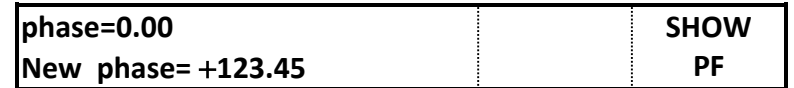

- 6. 按 $\overline{\text{ENTER}}$ 键,校准器清除"New phase="行中您输入的值并将其拷贝到控制显示器中的"New phase= "行中。
- 7. 按 MENU 键一次或几次, 返回上级菜单。

#### *4-43* 输入功率因数

按下述步骤,用功率因数(PF)输入相移度数。PF=COSΦ,其中Φ是相移。本步骤假定你已输出 双交流电压或交流功率并且波形选择为正弦波。

- 1. 按 **WAVE MENUS** 软键,打开波形菜单。
- 2. 按 **PHASE** 软键,打开相位输入菜单。
- 3. 按 **SHOW PF** 键,打开功率因数输入菜单。
- 4. 按数字键或小数点键,输入功率因数(最大3位数),例如: 678。
- 5. 按 PF 软键,在超前(+)和滞后(-)功率因数之间变换选择。(默认值为超前)。

6. 控制显示器中现在显示出输入值。例如:超前功率因数.678 度。(如下图)

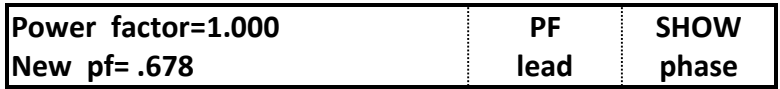

- 7. 按 ENTER 键, 校准器清除"New pf="行中您输入的值并将其拷贝到控制显示器中的"power factor= "行中。
- 8. 按 <mark>REEV</mark> 键一次或几次,返回上级菜单。

#### *4-44* 输入直流偏置

 当校准器输出信号是正弦波、三角波、矩形波、截断正弦波的交流电压时,你可以为波形加以一 个直流偏置。在对矩形波使用偏置功能时,占空比必须是 50% (默认设置)。当交流电压输出低于 33V(正弦波)、66V(峰峰值)(矩形波)、93V(峰峰值)(三角波或截断正弦波)时,显示 **OFFSET** 软键,使用此 **OFFSET** 软键可以输入偏置值。当正弦波电压输出用 dBm 为单位表示时,不显示 **OFFSET** 软键且偏置功能无效。

 最大偏置值取决于每个量程的最大偏置和最大峰峰值信号。例如:10V 峰峰值的矩形波输出是在 6.6 到 65.999V 峰峰值的量程内,该量程允许最大峰值信号为 55V。在本例中,若矩形波峰值为 5V, 因最大峰值信号是 55V, 所以允许的最大正负偏置为 50V。

 查阅第一章偏置限制的指标,在使用偏置电压功能时,如果您设置的偏置值对于输出信号所在的 量程来说不允许, (例如: 正弦波输出超过 33V), 校准器将变为预备状态, 且偏置功能无效。

按下述步骤,输入直流偏置值。若输入错误,按 CE 键清除,然后重新输入。本步骤假定你已经 输出不超过 33V (正弦波)、66V (峰峰值) (矩形波)、93V (峰峰值) (三角波或截断正弦波) 的单路交流电压信号。并且显示软键 **OFFSET**。(如下图)

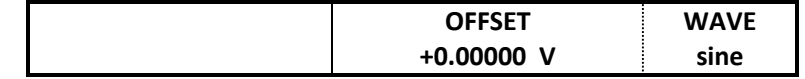

- 1. 按 WAVE MENUS 软键,选择希望的波形:正弦波(sine)、三角波(tri)、矩形波(square)或截断正 弦波(truncs)。
- 2. 按 **OFFSET** 软键,打开输入偏置显示。按数字键或小数点键,输入希望的偏置值例如:0.123V。

**offset = +0.0000 V New offset=0.123 V**

3 按 ENTER 键输入偏置值,而后按 MENU 键。

# *4-45* 修改输出设置值及计算误差

所有的 5522A 校准器输出都可以使用前面板 **EDIT FIELD** 旋轮、相应的箭头键 、和 **EDIT**<br>FIELD **FIELD** 键进行修改。另外, MULT 乘 10 键和 <mark>DIV</mark><br>: 除 10 键可以按 10 的倍数来修改输出值。原输出

**X** 值(参考值)和修改后的输出值的差别做为两个值的"误差"显示出来。这使你可以通过修改输出 值而在 UUT 上得到正确的读数,并计算出以百分数表示的误差,若误差小于±1000Ppm,还可以用 ppm 表示。表 4-3 列出了使 5522A 校准器脱离误差模式返回原始参考输出或输出一个新参考值的方

| 键               | 作用                      |
|-----------------|-------------------------|
| <b>ENTER</b> 键  | 回到前一个参考值                |
| +/- 键 + ENTER 键 | 建立新的参考值                 |
| 新的输入值 + ENTER 键 | 建立新的参考值                 |
| REF接            | 使当前输出成为新的参考值            |
| 乘 10键           | 使校准器的参考值扩大十倍并成为新的参考值    |
| 除 10键           | 使校准器的参考值为原来的十分之一并成为新的参考 |
|                 | 值。                      |
| RESET 键         | 返回开机状态                  |

表 **4-3**,脱离误差模式所用的键

# *4-46* 修改输出设置值

法。

当你最初从 5522A 输出时, 你输入一个特定的值。例如: 直流 10.00000V。通常情况下, 为了 实际应用而修改输出值时。顺时针转动前面板上 Edit Field 旋轮可增大输出值, 逆时针转动则减小输 出值, (当 5522A 校准器处于任何设置功能时, Edit Field 修改控制无效。此时, 可以按 **PREV MENU** <sup>键</sup> 一次或几次以退出设置菜单。)

用 Edit Field 的光标箭头键 选择数位,底部有下划线的数位表示可以对这个数位进 行修改。(如下图)

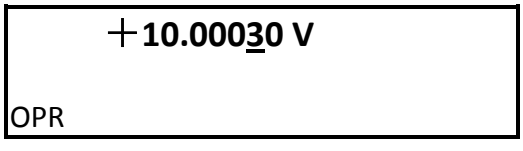

在 OPR (工作)状态下进行修改时,输出显示器中会暂时显示出字母"u",这表示输出尚未 稳定,校准器正在使新的值稳定下来。

# *4-47* 显示输出误差

当你修改输出值时, 控制显示器中显示出参考值(原输入值)和修改值(输出显示器中的值) 之间的差,误差显示用 ppm 表示。这使你可以通过修改输出值,在 UUT 上获得所希望的显示值, 从而得到 UUT 的准确度。

> **ref = +10.00000 V err = - 30.0 ppm**

例如: 输出为 10.00000V 时, 修改时的差值 0.00030V 代表: 0.00030÷10.00000=0.000030,或者 30ppm。极性为负(-30ppm)因为使 UUT 显示 10.00000 所需要的输出值表明 UUT 的读数低于输出 值。当参考值为负值,误差的极性是相对于其幅度而言的。例如: 参考值为-10.00000V,若输出显 示为-10.000030, 则误差为-30ppm。

# *4-48* 使用乘 *10* 键或除 *10* 键

5522A 校准器输出值(若已修改输出,则为参考值)可以通过按 <mark>MULT</mark> 乘键乘以 10 倍, 同样,

按 **DIV** ÷ 除键可以除以 10。若乘以 10 后的输出值超过 33V, 则 5522A 校准器自动转为"STBY"状态。 如希望继续输出则按 OPR 键即可输出。这种特性适合校准按十进制安排量程的 UUT。

# *4-49* 设置输出限制值

 输出限制特性可以有效地避免因不慎输出过电流或过电压损坏仪器(UUT)。这种特性允许你预 先设置最大允许(正或负)电压或最大允许(正或负)电流。你所设置的输出限制值可以阻止任何 大于该限制值的输出,不论该输出值是通过前面板数字键输入的,还是通过输出调整控制机构输入 的。电压电流的正限制值决定了交流电压电流的限制值,限制值存入非易失性存储器内,电压限制 值用有效值表示,且电压偏置功能无效。

# *4-50* 设置电压、电流限制值

按下述步骤,设置电压、电流限制值:

- 1. 按 **RESET** 健清除所有 5522A 输出。
- 2. 按 SETUP 键, 按 INSTMT SETUP 软键打开设置子菜单。
- 3. 按 **OUTPUT SETUP** 软键,打开输出设置子菜单。
- 4. 按 **SET LIMITS** 软键,打开设置限制菜单。(如下图)

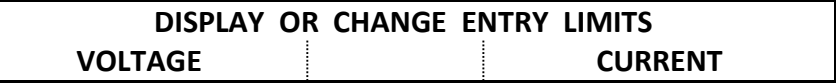

5 **VOLTAGE**(限制直流和交流电压):按 **VOLTAGE** 下的软键,打开电压限制菜单(如下图)。

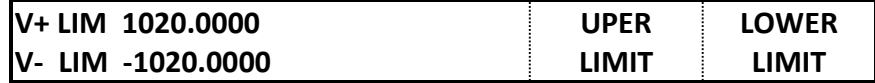

a.按"**UPPER LIMIT**"或"**LOWER LIMIT**"软键输入新值。

b.按 **ENTER** 键, 然后按 **MENU** 键一次或几次返回上级菜单。

6 **CURRENT**(限制直流或交流电流):按 **CURRENT** 下的软键,打开电流限制菜单(如下图)。

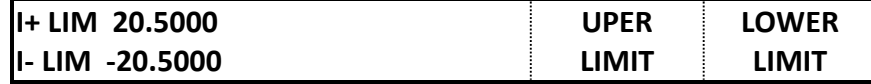

a.按 **UPPER LIMIT** 或 **LOWER LIMIT** 软键输入新值。

b.按 ENTER 键,然后按 RREV 键一次或几次返回上级菜单。

## *4-51* 测量压力

5522A 校准器配备以下设备后可以组成一台压力校准器:

#### 测量压力:

- Fluke 700 系列压力模块
- 700PCK 压力校准套间(必备, 以提供连接的接口)

#### 提供压力源:

- 手动或自动的稳定压力源
- Fluke 700 系列压力模块
- 700PCK 压力校准套间(必备, 以提供连接的接口)

请参照图 4-15 连接 5522A 和 Fluke 700 系列压力模块,并按下列步骤操作:

- 1. 连接 700 系列压力模块至 700PCK 输入插塞, 将 700PCK 连接至工频电源。
- 2. 用 700PCK 提供的适配器连接 5522A 的 **SERIAL 2 TO UUT** 接口。
- 3. 按下 **MORE MODES** 键,选择压力功能。
- 4. 输出显示器显示 700 系列压力模块测量的压力。控制显示器显示三个软键:**DAMPEN**(on,off), **SET OFFSET**(将压力模块校零),**UNITS**(选择压力单位)。
- 5. 除非使用绝对压力模块(型号以"700PA"开始),要将压力模块与大气相通,按 OFFSET 软键, 将压力模块校零。
- 6. 如果使用绝对压力模块(型号以"700PA"开始),按下面步骤将压力模块校零:
- 7. 将压力模块与大气相通,
- 8. 按 **SET OFFSET** 软键,
- 9. 按当前显示的压力单位输入大气压力值。

#### 注意

#### 不要依赖机场的气压报告。用一个与校准器在同一处的标准气压表测量压力。

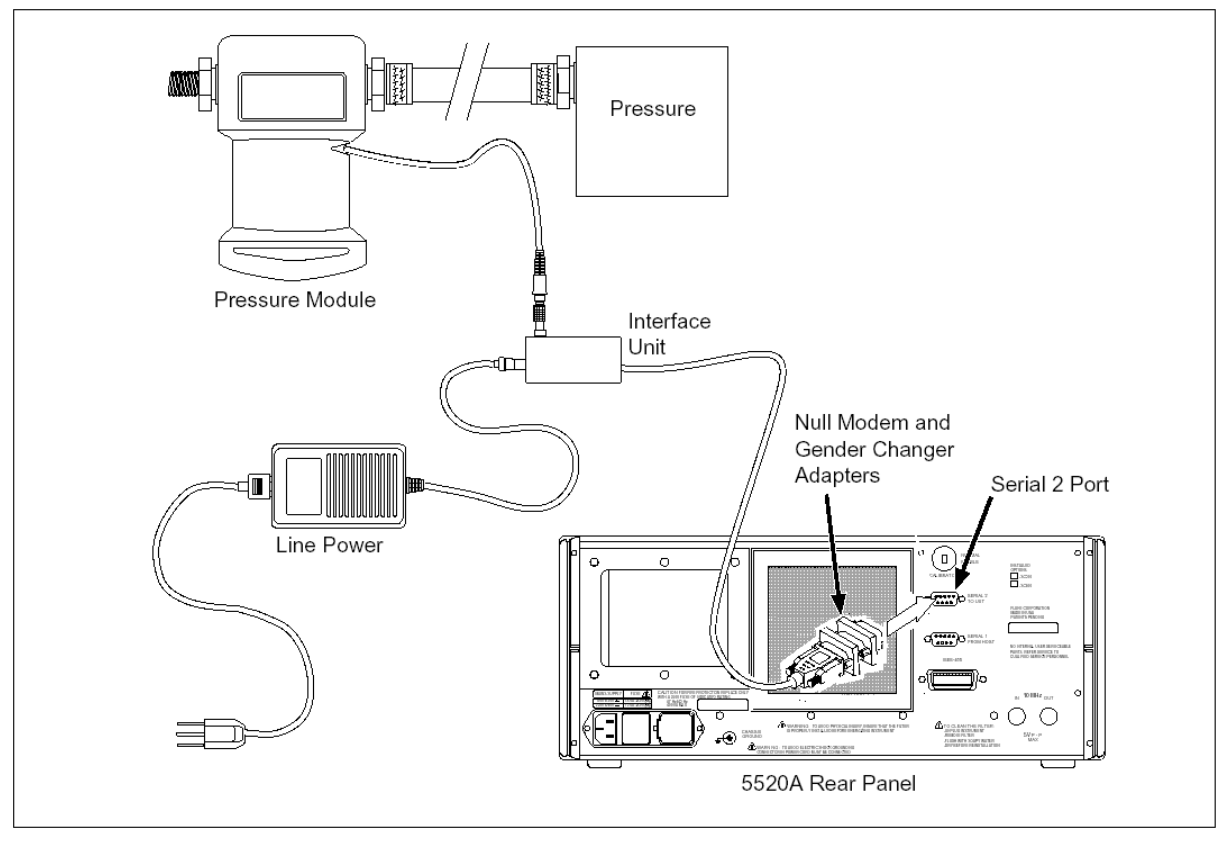

[图 4-15,测量压力]

# *4-52* 用 *10MHz IN/OUT* 同步校准器

你可以用在后面板的 10MHz 的 IN 端信号和 OUT 端信号来同步一个或多个 5522A 校准器。这个 性能的应用举例为用两个或多个 5522A 并联输出大电流;或者用三个 5522A 组成三相系统来校准三 相功率表。

另一项应用是使用输入的 10MHz 外时钟参考来改善 5522A 的频率稳定性。

#### *4-53* 使用 *10MHz* 外部时钟

5522A 校准器使用一个 10MHz 的内部时钟为各个功能服务。尽管这个时钟非常准确,非常稳定, 你可能仍然想用一个外部时钟来控制校准器的频率稳定性。使用外部时钟有两种方式,你可以用外 部时钟初始化上电状态,也可以用外部时钟在某段工作期间控制校准器。

如果用外部时钟初始化上电状态,按下列步骤操作:

1.把一个幅度不超过 5Vp-p,10MHz 的方波信号连接至校准器后面板的 **10MHz IN** 端口 BNC 连接器。

- 2. 按 SETUP 键。
- 3.顺序按下软键:**INSTRUMENT SETUP, OUTPUT SETUP, & REF SETUP**。
- 4.按下 **REF CLK** 软键,选择 "ext"。
- <sup>5</sup>.按 **PREV MENU** 键,回到主菜单。

如果用外部时钟在某段工作期间控制校准器,按下列步骤操作:

- 1. 把一个幅度不超过 5Vp-p,10MHz 的方波信号连接至校准器后面板的 10MHz IN BNC 连接器。
- 2.按 **SETUP** 键。
- 3. 设置校准器输出一个交流电压或者交流电流。
- 4.顺序按下软键:**INSTRUMENT SETUP, OUTPUT SETUP, & REF SETUP**。
- 5. 按下 REF CLK 软键, 选择 "ext"。
- <sup>6</sup>.按 **PREV MENU** 键,回到主菜单。

### *4-54* 用并联 *5522A* 输出更大电流

用两个或多个 5522A 并联可以输出直流大电流至±20A。如果要并联输出交流电流, 必须要同步 校准器使所有的电流输出相位一致。请按下列步骤操作:

- 1. 让所有的校准器都在准备状态(standby), 按图 4-16 连接。
- 2. 在 5522A #2 (从校准器) 作如下设置:
	- **按 SETUP** 键。
	- **顺序按下软键:INSTRUMENT SETUP, OUTPUT SETUP,**  $\Phi$  **& REF SETUP。**
	- 按下 REF CLK 软键, 选择 "ext"。

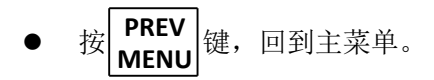

3.在两台校准器上,作如下设置:

- 保持在预备状态,设置输出为需要的交流电流幅值和频率。
- **在Φ & REF SETUP** 菜单,选择 NRM Φ REF,设置相位值为 0.00
- 4. 在 5522A #2 (从校准器), 按 OPR 键,进入工作状态。

5. 在 5522A #1 (主校准器), 按 OPR 键,进入工作状态。现在两台校准器已经同步。有两种同步的 方法,在主校准器按 **OPR** 键,或者在主校准器的菜单按 SYNC 软键。

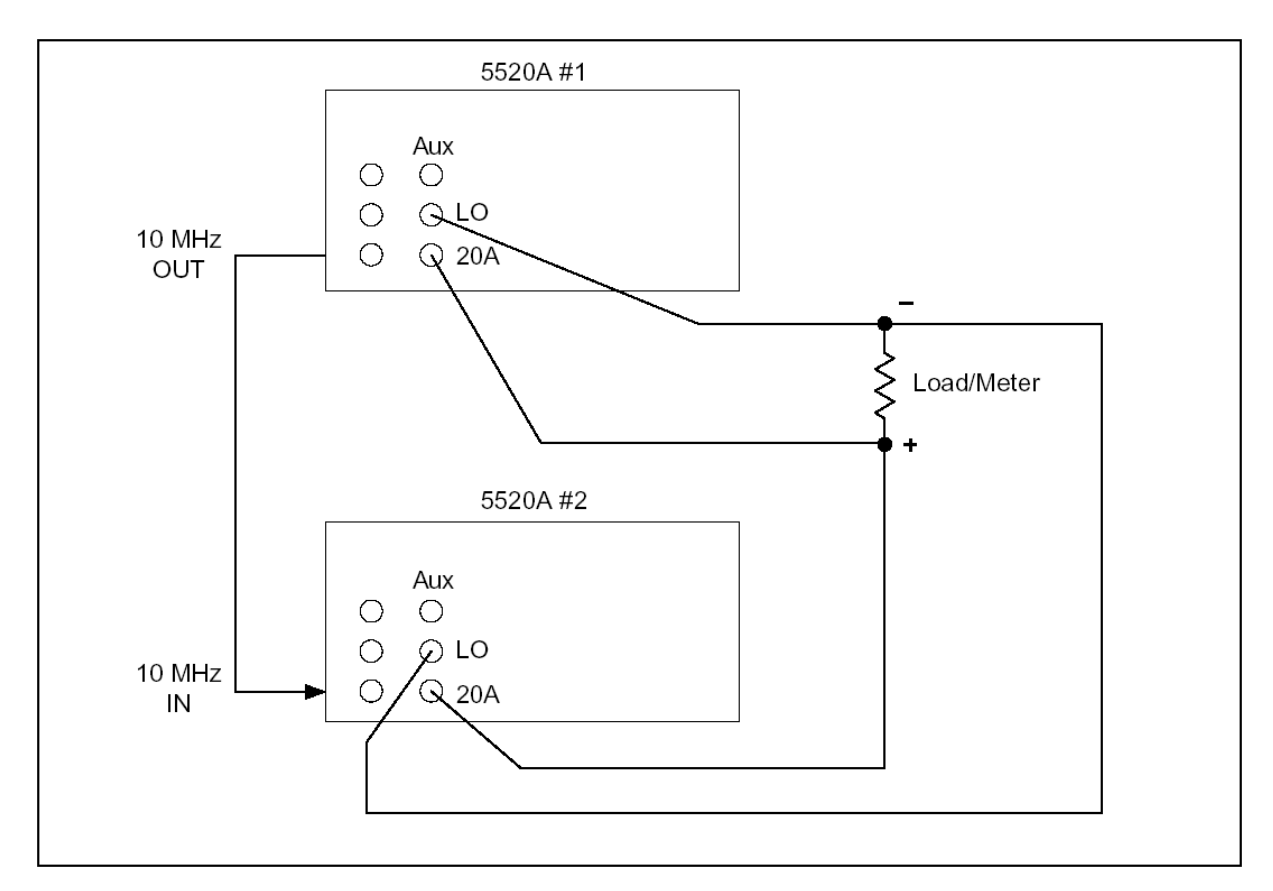

[图 4-16 两台校准器并联输出大电流]

# *4-55* 三相功率校准

用三个 5522A 组成三相系统来校准三相功率表。图 4-17 显示了用三台 5522A 校准一台三相功率 表的实例。图中所示为一个平衡的三相系统。改变各台校准器之间的相位,可以产生各种不同的激 励。

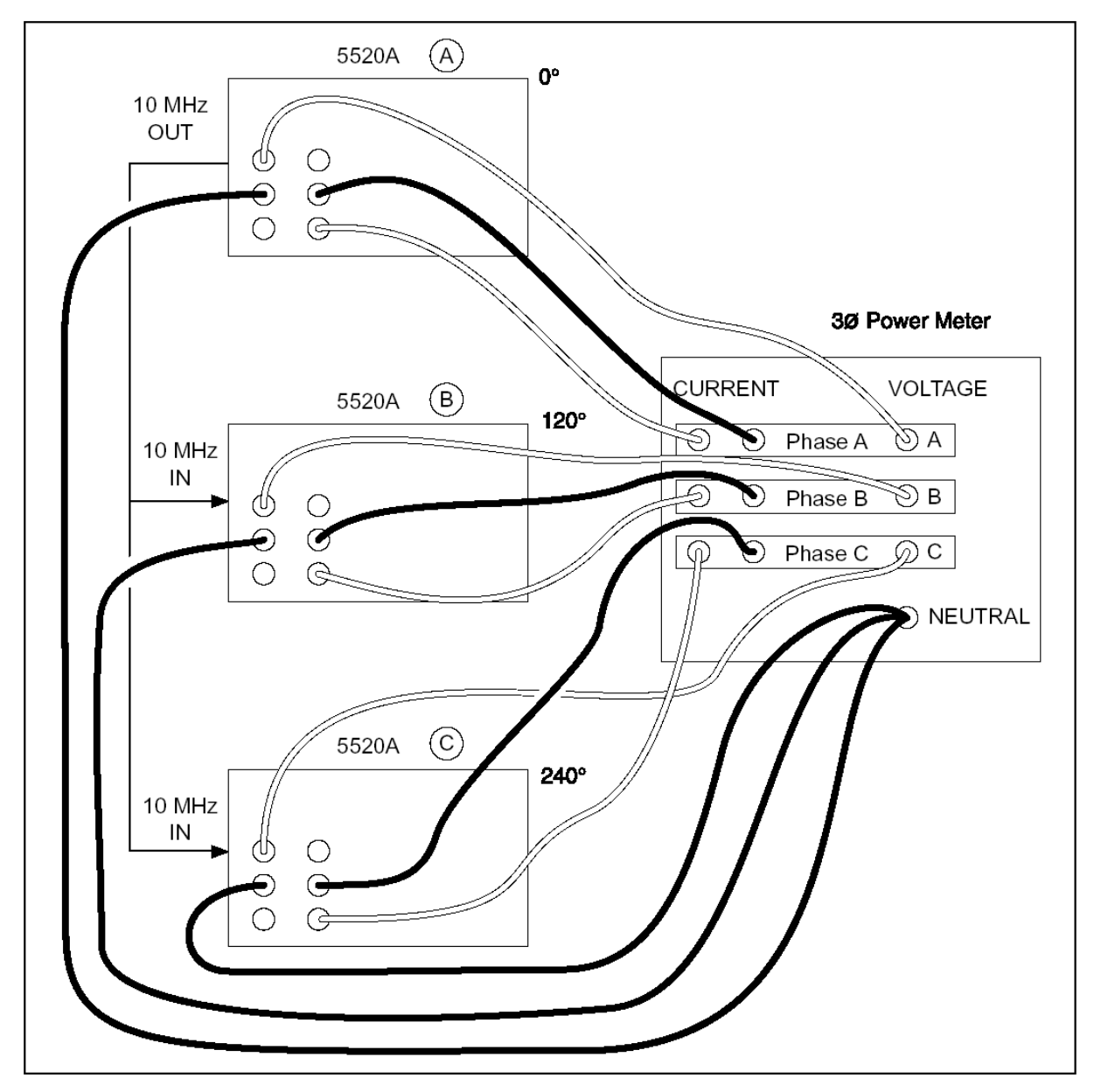

[图 4-17 三相功率校准]

## *4-56* 应用示例

这里提供一些实际应用的例子:

- 校准 Fluke 80 系列 3 1/2 手持式数字多用表。
- 校准 Fluke 41 型功率谐波分析仪。
- 校准 Fluke 51 型数字温度计。

# *4-57* 校准 *Fluke 80* 系列手持式多用表

本例说明校准 Fluke 80 系列手持式数字多用表的必要程序。

注意

这些程序仅做为一个例子。*80* 系列维修手册提供了 *80* 系列仪表的更为权威的测试 和校准程序。

本节提供两种程序。第一种测试每一功能和量程符合技术指标的情况,第二种是 80 系列仪表的 校准程序。80 系列维修手册中给出了拆卸仪表及其 PCA (印制版组件)的方法。

在连接校准器和 80 系列仪表之前,你需要决定使用何种型号的电缆和是否要使用 **EARTH** 键。 下面说明作出这项决定的方法。

## *4-58* 连接电缆

在许多校准连接中,常常推荐使用 Fluke5440A-7002 低热电势缆, 但它对于 80 系列仪表来说并 不特别需要。使用低热电势缆时减少的热电势误差对于校准 3 12 位数字表来说并不重要。 5500ALEADS(PN109949)电缆套件对于校准 80 系列仪表更合适。该电缆可用于以下的测量工作:

- 交流和直流电压
- 全部电阻功能
- **●** 达 20A 的交流、直流电流

### *4-59* 大地 *EARTH* 的连接

因为 80 系列仪表是用电池供电的,其输入端与地不相连接。因此,校准器机壳与屏蔽和模拟低 端 Lo 连接是合适的(按下 **EARTH** 键,使指示灯点亮,并确保 **EXGRD** 指示灯熄灭。

## *4-60* 测试校准仪表

你可以使用校准器的误差模式功能来校准仪表。要检查所有功能和量程是否符合其技术指标, 可按以下步骤进行。

- 1. 启动校准器并预热。
- 2. 确认 **EARTH** 键上指示灯亮,若没有亮,按 **EARTH** 健,使指示灯点亮。

#### 警告

# 连接校准器和被测仪器时,应确保校准器处于预备状态。否则测试线和插头上有 可能存在危险的电压。

3 确认校准准器处于预备状态后, 按图 4-15 连接被测数字多用表(DMM)。

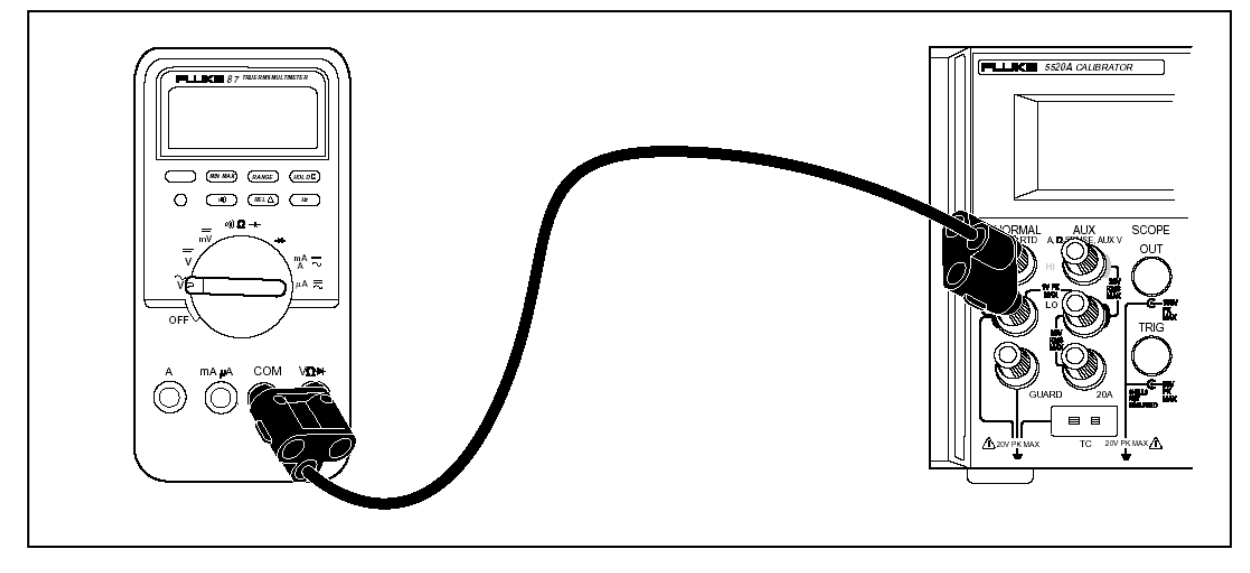

[图 4-18, 检查 80 系列仪表一般功能的电缆接法]

4 按如下步骤测试直流电压功能:

a.启动数字多用表 DMM, 将其开关设置到直流电压功能。

- b. 将经过预热的 5522A 校准器输出调至 3.5Vdc,按 **OPR** 。
- c. 使用校准器的输出调节控制器调节校准器的输出,使 DMM 显示+3.5000。

d. 检验控制显示器中显示的误差值应小于 DMM 使用手册中规定的指标。

e. 在 35.0V、-35.0V、350.0V 各点检验 DMM 的误差。(提示: 可以使用 $\begin{bmatrix} \mathsf{MULT} \ \mathsf{ } & \mathsf{X} \end{bmatrix}$ 乘键)确认误

差在指标范围内。当使用 **MULT X** 乘键使 5522A 校准器的输出超过 33V 时,5522A 校准器自

动进入预备状态,若发生这种情况,按 **OPR** 键继续输出。

- f. 在 1000V 点检验 DMM 的误差。确认误差在指标范围内。
- g. 设置 5522A 校准器的输出为 350mV,按 **OPR** 键,确认误差在指标范围内。
- 5. 测试交流电压功能
- a. 按 5522A 校准器的 **RESET** 键,并设置 DMM 功能开关为交流电压功能。
- b. 设置 5522A 校准器的输出为 350mV,60Hz 电压,按 **OPR** 键,确认误差在指标范围内。
- c. 在以下电压和频率点检验误差是否符合技术指标要求:

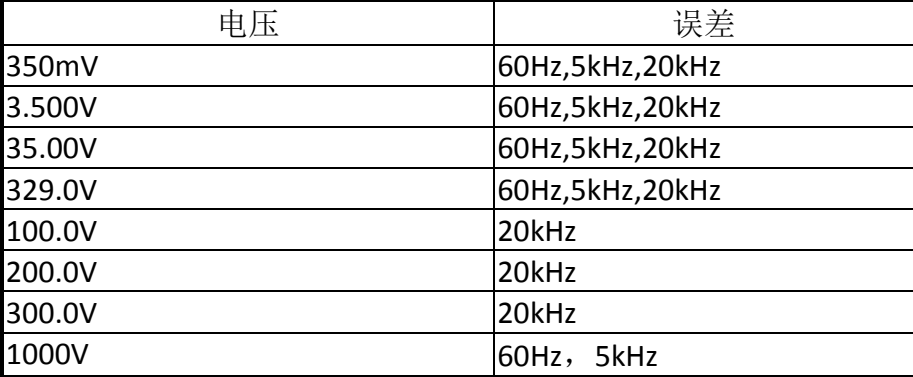

- 6. 测试频率功能
	- a. 按5522A校准器的 **RESET** 键,并设置DMM功能开关为交流电压功能。按DMM上的 **Hz** 键。
	- b. 设置 5522A 校准器的输出为 150mV,19.0kHz,按 **OPR** 键,确认误差在指标范围内。
	- c. 设置 5522A 校准器的输出为 150mV,190kHz,(提示:按 <mark>EDIT</mark> 键两次,把光标移动到输出

显示器中的频率读数处,按 **MULT X** 乘键。)确认误差在指标范围内。

#### 7.测试频率灵敏度和触发电平:

- a. 按 5522A 校准器的 **RESET** 键,并设置 DMM 功能开关为交流电压功能,按 DMM 上的 **Hz** 键 选择频率模式。
- b. 设置 5522A 校准器的输出为 300mV,1kHz, 按 OPR 键输出。确认频率误差在指标范围内。
- c. 改变 5522A 校准器的输出为 1.7V,确认频率误差在指标范围内。
- d. 改变 5522A 校准器的输出为 1.0Vdc,确认 DMM 频率显示为 000.0。
- e. 按 RANGE 键改变 DMM 到交流 40V 量程, 改变 5522A 校准器输出为 6.0V, 确认频率误差 在指标范围内。
- f. 改变 5522A 校准器输出为 2.0Vdc,确认 DMM 频率显示为 000.0。
- 8. 测试电阻功能
	- a. 按 5522A 校准器的 **RESET** 键,并设置 DMM 开关为 功能。
	- b. 设置 5522A 校准器为二线补偿输出 190.0Ω电阻(图 4-2), 按 OPR 键,确认误差在指标范 围内。
	- $c.$  重复上一步操作,输出 19.00 $\Omega$ 、1.900M $\Omega$ 、19.00M $\Omega$ , 确认误差在指标范围内。
	- d. 按 DMM 上的 RANGE 键, 进入 40 nS 量程, 进行高电阻的电导测试。
	- e. 设置 5522A 校准器输出 100MΩ电阻, 确认误差在指标范围内。
- 9 测试电容功能(用 80 系列仪表的 REL 特性减去电缆的电容) a. 按 5522A 校准器的 **RESET** 键,并设置 DMM 开关为二极管/导通测试功能并按兰色按钮。 b. 设置 5522A 校准器输出 1.0uF,不补偿,按 **OPR** 键确认误差在指标范围内。 c. 重复上一步操作输出 0.470uF、0.047uF、4.70uF,确认误差在指标范围内。
- 10 测试二极管测试功能

a. 按 5522A 校准器的 **RESET** 键,并设置 DMM 到二极管测试功能。

- b. 设置 5522A 校准器输出 3.0V 直流电压,按 **OPR** 键确认误差在指标范围内。
- 11 测试交流,直流电流功能

a. 按 5522A 校准器的 **RESET** 键,并设置 DMM 开关为直流电流功能。

b. 确认校准器处于预备状态后,按图 4-16 连接 DMM。

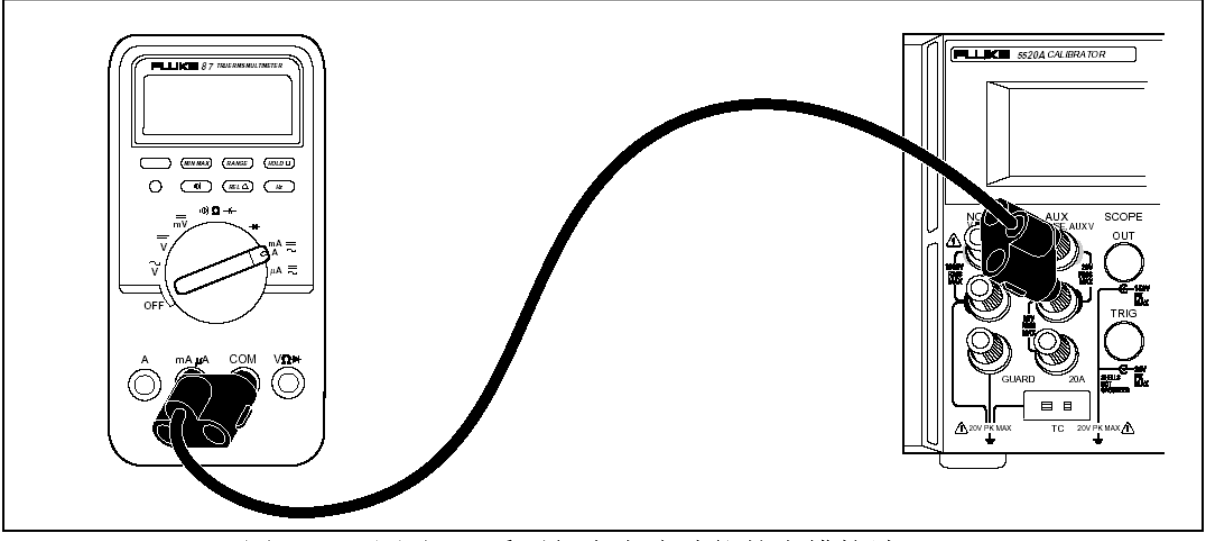

(图 4-19,测试 80 系列仪表电流功能的电缆接法)

- c. 设置校准器输出 35.0mA 并按 **OPR** 键。
- d. 使用校准器为输出调节控制器调节校准器的输出,使 DMM 显示+35.00mA。确认误差在指 标范围内。
- e. 重复上述步骤, 输出 350.0mA, 确认误差在指标范围内。
- f. 按 DMM 上的蓝色按钮,转换到交流电流测量功能。
- g. 设置校准器输出 35.0mA 60Hz 信号,确认误差在指标范围内。
- h. 重复上述步骤,设置以下输出:

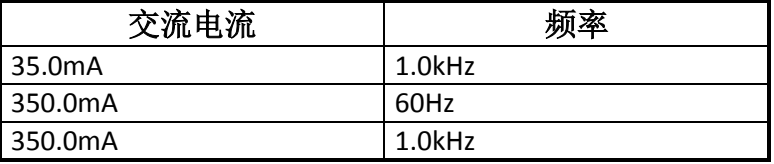

- i. 按校准器上的 STBY 键, 将 DMM 功能开关转换到 uA 功能。
- j. 设置校准器输出为 350uA 0Hz,按 **OPR** 键确认误差在指标范围内。
- k. 重复上述步骤,设置校准器输出 3500uA 0Hz 信号。
- l. 按校准器上的 **STBY** 键,按 DMM 上的蓝色按钮,转换到交流测量功能。

m. 设置校准器输出 350.0uA, 60Hz 信号,按 **OPR** 键输出,检查 UUT 的误差。

n. 重复上述步骤,设置以下输出:

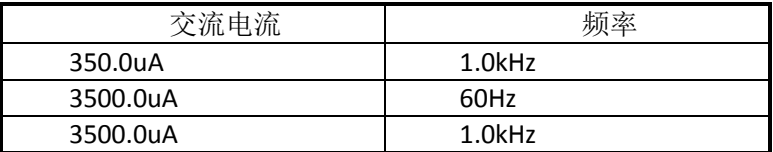

12. 测试大电流功能

a. 按 5522A 校准器的 **RESET** 键。

b. 确认校准器处于预备状态后,按图 4-17 连接 DMM。

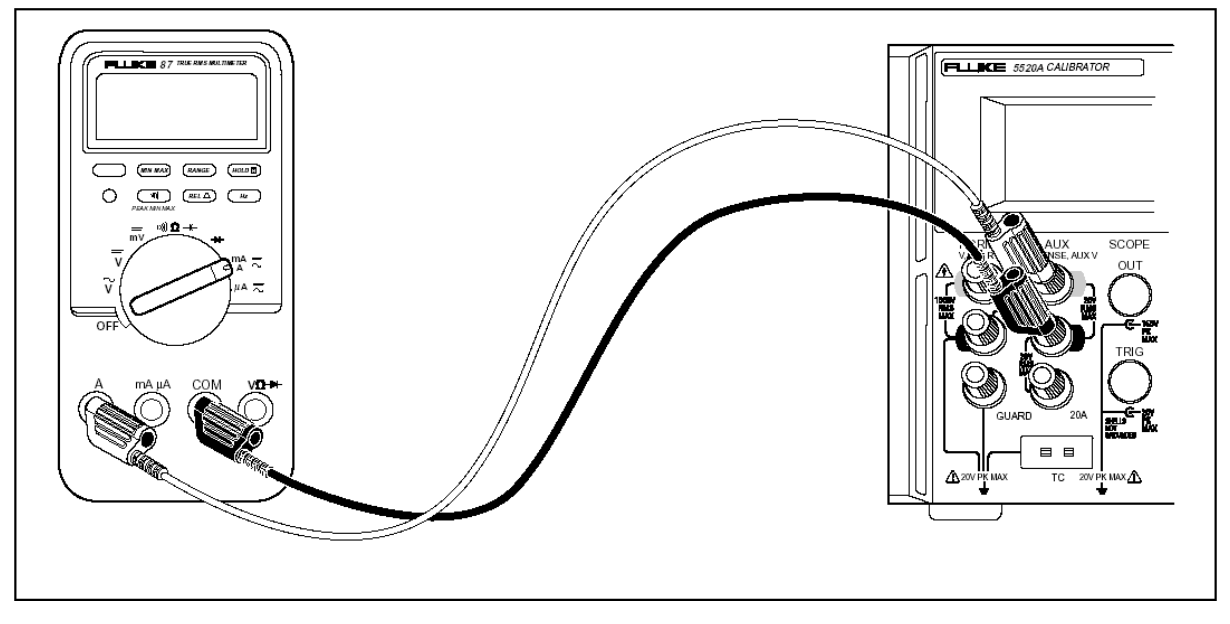

(图 4-20,测试 80 系列仪表大电流功能的电缆接法)

- c. 设置校准器输出 3.5A、0Hz,按 **OPR** 键,确认 UUT 误差在指标范围内。
- d. 重复上述步骤,输出 10.0A、0Hz,确认 UUT 误差在指标范围内。
- e. 按校准器的 STBY 键, 按 DMM 上的蓝色按钮, 转换到交流测量功能。
- f. 设置校准器输出 3.5A 60Hz 信号,按 **OPR** 键,确认 UUT 误差在指标范围内。
- g. 重复上述步骤,设置以下输出:

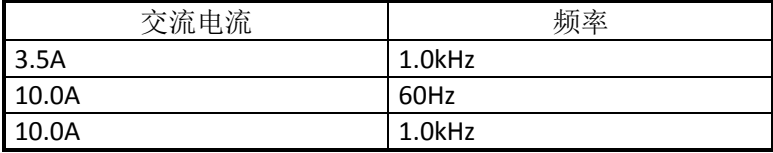

#### *4-61* 校准仪表

若上述步骤中有任何量程超出了允许误差,则继续向下进行校准。

注意

校准仪表的调节工作需把仪表机壳拆开。详情参阅 *80* 系列维修手册中的图和具体程序。

1. 确认校准器处于直流 、 0V 预备状态, 若不是, 按 RESET 键。

2. 启动 80 系列 DMM, 设置开关为 电压功能。

3. 按图 4-15 所示把一组测试线连接到 DMM。

4. 设置校准器输出 3.5V 直流电压,按 **OPR** 键。

5. DMM 的显示应在 3.500±0.001 范围内, 若超出这个范围, 调整 R21 直到获得正确的显示。

6. 设置 DMM 开关为 交流电压功能, 设置校准器 100Hz, 3.500V。

7. DMM 的显示应在 3.500±0.002 范围内, 若超出这个范围, 调整 R34 直到获得正确的显示。

8. 改变校准器输出到 10kHz。

9. DMM 的显应示在 3.500±0.004 范围内,若超出这个范围, 调整 C2 直到获得正确的显示。

10. 改变校准器输出到 35.00V、10kHz。

11. DMM 的显示应在 35.00±0.004 范围内, 若超出这个范围, 调整 C3 直到获得正确的显示。

#### *4-62* 测试 *41* 型功率谐波分析仪

41 型功率谐波分析仪(以下简称"分析仪"),需要不同相位关系的两路电压用以测试功率性 能和谐波特性。本节包含测试分析仪这两种功能的程序,用以示范 5522A 双电压功能的操作。

注意

本程序仅做为一个例子,*41* 型功率谐波分析仪维修手册包含了更为完整和权威的测 试、校准程序。

#### *4-63* 测试 *W*、*VA*、*VAR* 性能

按以下步骤, 对分析仪的 WATTS、VA、VAR 性能进行测试。参阅表 4-4。

| 校准器输出                          |       |                     | 性能极限值  |                |        |       |                            |                |       |                |
|--------------------------------|-------|---------------------|--------|----------------|--------|-------|----------------------------|----------------|-------|----------------|
| <b>NORMAL</b><br>V ac $\omega$ | 相位    | <b>AUX</b><br>mV ac | W/kW   |                | VA/KVA |       | <b>VAR/KVAR</b><br>仅限 41 型 |                | 相位谐波屏 | 幕              |
| 60Hz                           | ۰     | @ 60Hz              | 最小     | 最大             | 最小     | 最大    | 最小                         | 最大             | 最小    | 最大             |
| 5.0V                           | 0.0   | 30.0mV              | 145    | 156            | 145    | 156   | 10                         | 4              | -2    | 2              |
| 8.0V                           | 0.0   | 30.0mV              | 234    | 246            | 234    | 246   | 0                          | $\overline{4}$ | $-2$  | $\overline{2}$ |
| 100.0V                         | 157.0 | 150.0mV             | -14.3k | $-13.3k$ 14.5k |        | 15.6k | l5.4k                      | 6.3k           | 155   | 159            |
| 100.0V                         | 157.0 | 360.0mV             | -37k   | $-29k$         | 32k    | 40k   | 10 <sub>k</sub>            | 18k            | 155   | 159            |
| 10.0V                          | 46.0  | 1.40V               | 9.2    | 10.2           | 13.5   | 14.5  | 9.6                        | 10.6           | 44    | 48             |
| 100.0V                         | 46.0  | 1.40V               | 92     | 102            | 135    | 145   | 96                         | 106            | 44    | 48             |

表 **4-4**,**WATTS** 性能**,**文本**(TEXT)**屏幕

警告

 在连接校准器和分析仪之前,确认校准器处于预备状态。否则,测试线和连接器有可 能出现危险电压。

1. 按图 4-8 所示连接校准器和 Fluke 41 型分析仪。

注意

将电压连到 *41* 型分析仪的电流通道,以模拟电流钳的工作情况*(1mV=1A)*。

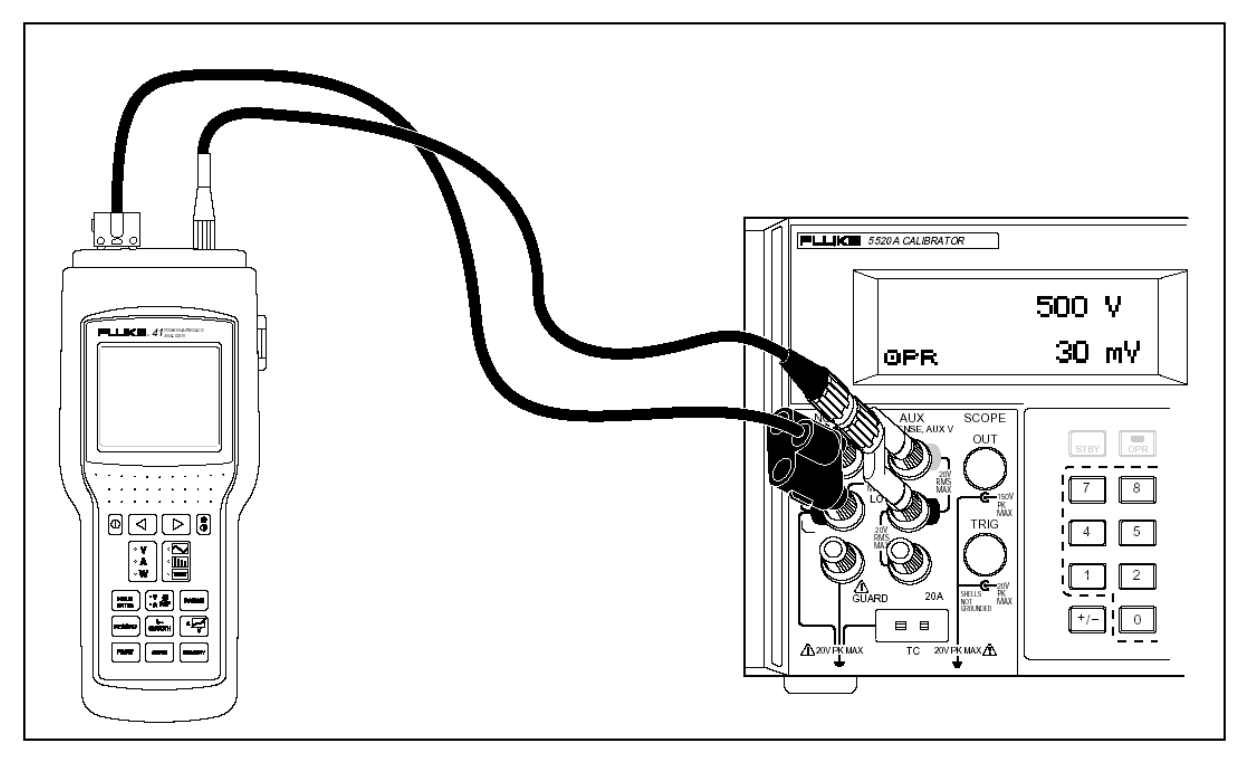

(图 4-18,测试 40 系列功率功能的电缆连接)

- 2. 确认 EARTH 键上显示灯亮。若没有亮,按 **EARTH** 键。
- 3. 设置 5522A 在 NORMAL 端输出 5.0V(60Hz), 在 AUX 端输出 30mV(60Hz)。
- 4. 按校准器 WAVE MENUS 软键,保证相位角在 0.00 度, 按 OPR 键。
- 5. 从分析仪的 VAW 键选择"W"。
- 6. 按选择键直到分析仪处于文本屏幕(TEXT)模式。确认 W/kW、VA/kVA、VAR/kVAR 读数在表 4-4 所列的最小、最大极限值范围内。
- 7 按分析仪的模式选择键直到分析仪处于谐波屏幕模式。确认基波频率相位角读数在表 4-4 所列的 最小、最大极限值范围内。
- 8 使用表 4-4 列出的校准器输出和性能极限值,重复上述三步骤。
- 9 按 STBY 键, 从分析仪上去掉电压值。

# *4-64* 测试谐波电压性能

- 1. 按分析仪的模式选择键直到分析仪显示谐波屏幕。
- 2. 按"**VAW**"软键直到谐波显示的右上角出现"V"。
- 3. 按"VA REF"软键直到分析仪顶部状态线显示"AØ"。
- 4. 按"SMOOTH"软键直到分析仪顶部状态线显示"-20s"。
- 5. 连接校准器的 **NORMAL** 输出端到分析仪的 V 和 COM 端。
- 6. 连接校准器的 **AUX** 输出端到分析仪的电流钳连接器。
- 7. 设置校准器在 **NORMAL** 端输出 7.0V(60Hz),在 **AUX** 端输出 700mV(60Hz)。按 WAVE MENUS 软 键且确保相位角为-10.0 度。按 HARMONIC MENU 软键, 确保 HARMONIC 选择为"1", FUNDMTL 选择设置为"aux",按 **OPR** 键。
- 8. 移动分析仪的光标到对应的谐波数字。
- 9. 检查分析仪显示的谐波幅度和相位角读数是否在表 4-5 所列的最小、最大范围内。(注:当 5522A 输出为负相位时,分析仪的读数为正相位。这是因为在5522A上相位的极性点是相对于**NORMAL** 通道输出的。
- 10. 按表 4-5 所列的设置和限制值,重复前三个步骤。
- 11. 按 **STBY** 从分析仪上去掉电压值.

| <b>本 - -, 但坐 : 以上 : </b><br>「ロレヘル」 ハア |       |       |                     |       |          |    |    |
|---------------------------------------|-------|-------|---------------------|-------|----------|----|----|
| 5522A<br>NORMAL 端输出                   |       |       | <b>Fluke</b><br>分析仪 | 性能极限值 |          |    |    |
| 幅度                                    | 谐波    | 相位    | 谐波                  |       | 幅度<br>相位 |    |    |
| (V)                                   | (次数.) | (度)   | 次数                  | 最小    | 最大       | 最小 | 最大 |
| 7.00                                  |       | -10   |                     | 6.7   | 7.3      | 18 | 12 |
| 7.00                                  | 3     | -20   | 3                   | 6.7   | 7.3      | 14 | 26 |
| 7.00                                  | 9     | $-30$ | 9                   | 6.7   | 7.3      | 21 | 39 |
| 7.00                                  | 13    | -40   | 13                  | 6.7   | 7.3      | 29 | 51 |
| 7.00                                  | 21    | $-50$ | 21                  | 6.5   | 7.5      | 35 | 65 |
| 7.00                                  | 31    | -60   | 31                  | 6.2   | 7.8      | 40 | 80 |

表 **4-5**,电压谐波性能:谐波屏幕

## *4-65* 测试谐波电流性能

- 1. 按"VAW"软键直到谐波显示的右上角出现"A"。
- 2. 按"VA REF"软键直到分析仪顶部状态行显示"VØ"。
- 3. 按"SMOOTH"软键直到分析仪顶部状态行显示"-20S"。
- 4. 将校准器的 **NORMAL** 端连到分析仪的 V 和 COM 连接器。
- 5. 将校准器的 **AUX** 端连到分析仪的电流钳连接器。
- 6. 设置校准器在 **NORMAL** 端输出 7.0V(60Hz),在 **AUX** 端输出 20mV(60Hz)。按 **WAVE MENUS** 软 键确认相位角为 10.0 度。按 **HARMONIC MENU** 软键,确认 **HARMONIC** 选择设置为"1",**FUNDMTL** 选择设置为"normal", 按 OPR 键。
- 7 检查分析仪显示的谐波幅度和相位角读数在表 4-6 所列的最小、最大范围内。

| 5522A<br>AUX 端输出 |       | <b>Fluke</b><br>分析仪 |    | 性能极限值 |      |    |    |
|------------------|-------|---------------------|----|-------|------|----|----|
| 幅度               | 谐波    | 相位                  | 谐波 |       | 幅度   |    | 相位 |
| (V)              | (次数.) | (度)                 | 次数 | 最小    | 最大   | 最小 | 最大 |
| 20.0             | 1     | 10                  |    | 19.1  | 20.9 | 8  | 12 |
| 20.0             | 3     | 20                  | 3  | 19.1  | 20.9 | 14 | 26 |
| 20.0             | 9     | 30                  | 9  | 19.1  | 20.9 | 21 | 39 |
| 20.0             | 13    | 40                  | 13 | 19.1  | 20.9 | 29 | 51 |
| 20.0             | 21    | 50                  | 21 | 18.7  | 21.3 | 35 | 65 |
| 20.0             | 31    | 60                  | 31 | 18.1  | 21.9 | 40 | 80 |

表 4-6, 谐波的电流性能: 谐波屏幕

#### *4-66* 校淮或调整温度计

Fluke 51 温度计使用 J 或 k 型热电偶测量温度。校准器可以模拟这两种热电偶,简化测试和校准 工作。下列步骤将说明如何使用校准器来校准这种温度计。

#### 注 意

本步骤仅做为一个例子,*Fluke 51* 温度计维修手册包含有更为权威的测试、校准 程序。

## *4-67* 测试校准 *Fluke51* 温度计

下面步骤仅必须在使温度计在 23℃±5℃ (73℃±9℃) 的环境温度下达到稳定后才能进行。

1. 使用合适的电缆连接校准器和 Fluke 51 温度计(如图 4-19)。电缆和微型插头的材料必须与热 电偶型号相配。例如:若测试 k 型热电偶,所用的电缆和插头必须适合 k 型热电偶。

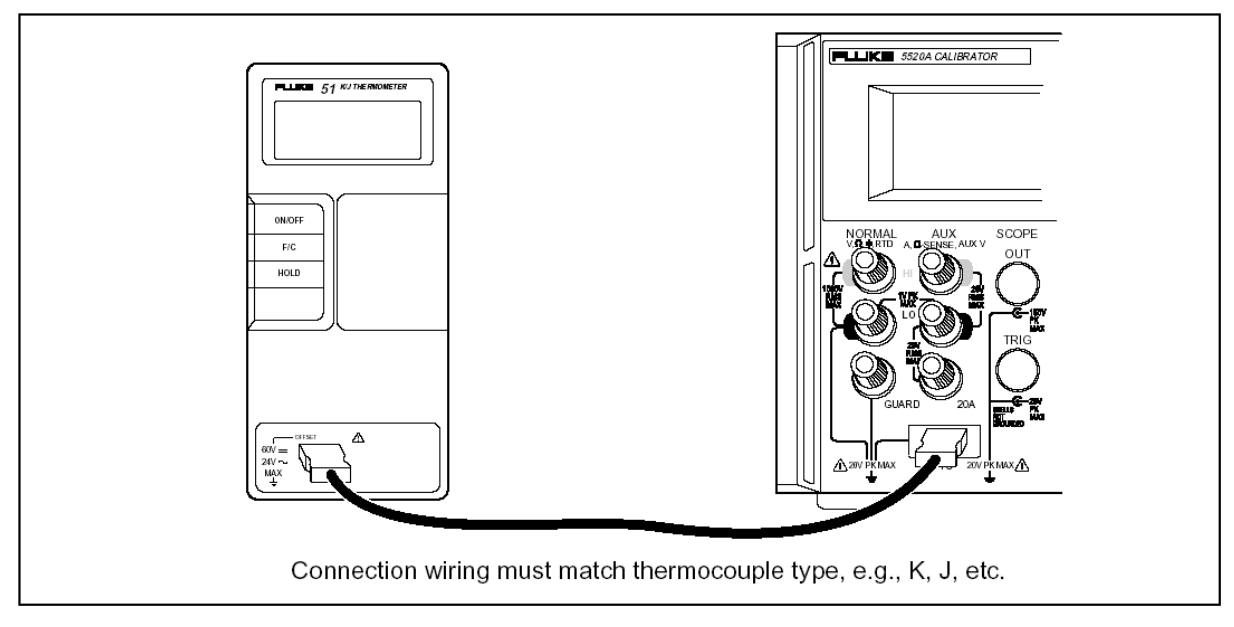

(图 4-19,测试 Fluk 51 温度计的电缆接法)

2. 确认 **EARTH** 键上指示灯点亮,若没有点亮,按 **EARTH** 键。

3. 依次按 <sup>[0]、[1]、[ENTER]键设置校准器。确保 OUTPUT 软键指示为"tc", 若不是, 按</sup> OUTPUT 软键选择"tc"。

- 4. 按 **TC MENUS** 软键,选择热电偶类型和参考源。确认 **REF SRC** 软键选择指示"intrnl",若不是, 按 **REF SRC** 软键。依据 Fluke51 的具体设置,确认 TYPE 软键的指示为"J" 或"k"。连续按 **TYPE** 软键,直到显示所选的热电偶类型。
- 5. 输入表 4-7 所列校准器设置,检查其性能是否在指标范围内。

| 热电偶类型 [1]                                   | 5522A 设置           | 显示读数              |                  |  |  |  |
|---------------------------------------------|--------------------|-------------------|------------------|--|--|--|
|                                             |                    | 度数 °C             | 度数F              |  |  |  |
| k                                           | $-182.0^{\circ}$ C | $-182.0\pm(0.9)$  | $-295.6\pm(1.6)$ |  |  |  |
| k                                           | $-80.0^{\circ}$ C  | $-80.0\pm(0.8)$   | $-128.2\pm(1.4)$ |  |  |  |
| k                                           | 530.0 $\degree$ C  | 530.0 $\pm$ (1.2) | $986.0\pm(2.3)$  |  |  |  |
| k                                           | 1355.0°C           | $1355.0\pm(2.1)$  | 2471.0±(3.8)     |  |  |  |
|                                             | $-197.0^{\circ}$ C | $-197.0\pm(1.0)$  | $-322.6\pm(1.7)$ |  |  |  |
|                                             | 258.0°C            | $258.0\pm(1.1)$   | $496.4\pm(1.9)$  |  |  |  |
|                                             | 705.0°C            | $705.0\pm(1.5)$   | $1301.0\pm(2.7)$ |  |  |  |
| [1]:当改变热电偶类型时,要同时更换相应的热电偶补偿线。例如将 K 型热电偶补偿线更 |                    |                   |                  |  |  |  |
| 换为 J 型热电偶补偿线。                               |                    |                   |                  |  |  |  |

表 **4-7**、热电偶性能

#### *4-68* 调整校准 *Fluke51* 温度计

下列步骤把 Fluke 51 作为一台被测仪器(UUT)。除 17、20 步外, 使用铜线进行所有的连接。

#### 警告

当要求你短路 **Fluke 51** 的开关格点时,只能使用随机提供的专用的弹性开关垫,因 为使用硬工具会对印刷电路组件(**PCA**)造成损害。

- 1. 关闭 UUT, 拆下顶部机壳, 使 PCA 保留在底部机壳中。
- 2. 确认校准器处于预备状态, 按图 4-42 连接 UUT 和校准器。在拆掉 UUT 机箱上盖的情况下进行 此种连接时,应确认连接器宽舌部的方向和未拆掉机箱上盖时相同。
- 3. 短路 TP1 格点的同时启动 UUT。启动 UUT 至少 3 秒钟以后按住 TP1 的弹性开关垫圈, 使 UUT 进入热电偶校准模式。
- 4. 在 UUT 上选择°C 模式和 T1。

#### 注意

下面几步步骤需要向温度计输入特定的电压值。在校准器的热电偶类型中选择"*10 VC* 可以确定 *TC* 插头上的输出电压。

- 5. 在 5522A 上依次按 0 、 ℃ 、 ENTER 键。确认 OUTPUT 软键指示"tc",若不是,按 OUTPUT 软键选择"tc"。
- 5. 按 TYPE 软键直到出现"10 μV/°C"。这项选择使你可以确定 TC 插座上的输出电压。
- 6. 按 TC MENUS 软键。
- 7. 按 REF SRC 软键直到出现"external"。
- 8. 按 REF 软键,准备输入外部冷端参考值。
- 9. 按 0 、 ENTER 键, 设置外部冷端参考值为 0℃。
- 10. 按 PREV MENU 软键返回上一级菜单。
- 11. 按 OPR 键。待 UUT 读数稳定后, 调节 T1 偏置 (R7) 使读数在 "25.2℃±0.1℃"范围内。
- 12. 改变校准器输出为 5380.7℃, 这就使 tc 插座上输出电压 53.807mV。
- 13. 待 UUT 读数稳定后, 调整 R21 使显示读数在"+1370.0°C±0.4°C"范围内。
- 14. 按校准器上的 STBY 键,去掉 UUT 上的电压, 断开 UUT 和 5522A 的连接。关闭 UUT。
- 15. 两只手各拿一个弹性开关垫,用左手的一个短路 TP2 格点,用右手的一个首先启动仪器,然后 迅速短路 VTEW 开关格点,按住此开关直到显示进入自测试。这使得 UUT 进入"参考结传感器" 校准模式,在 VIEW 关闭滤波器,使读数可以很快地稳定下来。
- 16. 使用 K 型热电偶 (由 5522A/LEADS 测试线套件提供)和 5522A 的测量热电偶模式 (按 MEAS TC 键),通过在等温块的中间孔内放入 K 型热电偶测量内部的晶体管结温度。热电偶的顶端要放 入孔内紧靠 Q1 管体。提示: 将孔盖住、使用棉纸放置小球, 可以较好的放置小球。不要用手拿 小球去安放,这样会带来测量误差。待显示稳定后再读数。
- 17. 调整 R16,直到 UUT 上的温度显示读数和 5522A 上显示的读数相同。
- 18. 关闭 UUT,并重新将 UUT 装配好。

第五章: 程控运行(略)

# 第五章: 程控运行(略)

# 第七章: 维护

## *7-1* 介绍

本章对如何进行例行维护和校准工作做了解释,这些是 5522A 正常操作所必需的。它包括:

- 更换保险丝
- 清洁空气过滤器
- 清洁外部表面
- 校准检定

关于检修、校准、维修、及所有需要打开机壳的工作等比较深入的维护任务,参阅维修手册。 维修手册还包括完整的检定步骤,用以检查通过正常的校准工作溯源到国家标准的能力。

## *7-2* 更换保险丝

电源保险丝安装在后面板上。交流电压输入模块上的保险丝规格标志列出每种电源电压设置所 对应的保险丝类型;表 7-1 列出了每种电源电压设置所对应的保险丝的零件代号。

检查或更换保险丝,参阅图 7-1,按以下步骤进行。

- 1. 断开电源。
- 2. 电源保险丝和电源开关位于交流输入模块的右端保险座内。欲打开保险丝座,取出保险丝, 在保险座的左边标志处插入螺丝刀的刀口。
- 3. 轻轻撬开保险座,保险座的盖子即会弹出。
- 4. 用手移去保险座的盖子。
- 5. 保险丝和盖子一同取出,且很容易更换。
- 6. 重新装配好保险丝。把保险座盖子重新推入,直到接头锁定。

|        | ___________      |             |
|--------|------------------|-------------|
| 编号     | 种类               | 电源电压设置      |
| 851931 | 2.5A/250V 时间延迟型  | 100V 或 120V |
| 851936 | 1.25A/250V 时间延迟型 | 200V 或 240V |

表 7-1,更换保险丝

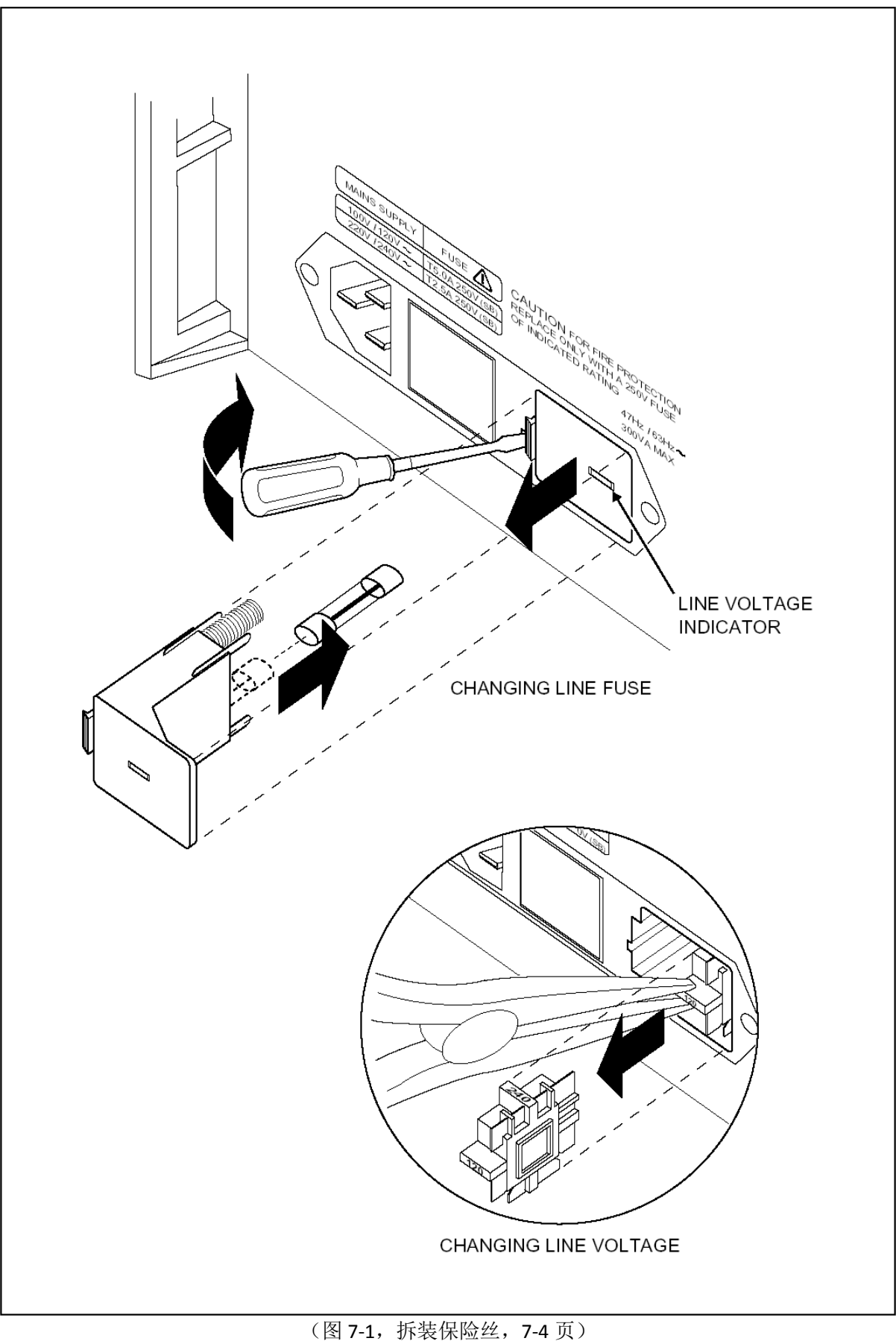

#### 警告

#### 为了避免危险,在风扇过滤器未安装好之前,不要操作或启动校准器。

注意

若风扇的周围空间狭小、输入空气过热或过滤器阻塞,可能会因过热而损坏仪器。

空气过滤器应每 30 天清洁一次,若校准器工作在灰尘较多的环境里,应增加清洁的次数。空气 过滤器安装在校准器的后面板上。

清洁空气过滤器时,参阅图 7-2,按如下步骤进行:

- 1. 断开校准器电源。
- 2. 取下过滤器部件:
	- a. 抓住空气过滤器框架的项部和底部。
	- b. 相互挤压框架的边缘,使之从校准器过滤器的糟口中脱离出来。
	- c. 从校准器上取出过滤器框架。
- 3 清洁过滤器:
	- a. 把过滤器部件放入肥皂水中清洗。
	- b. 彻底冲冼过滤器部件。
	- c. 甩掉多余水份,让过滤器完全变干后才能安装。
- 4 按相反顺序重新安装过滤器。

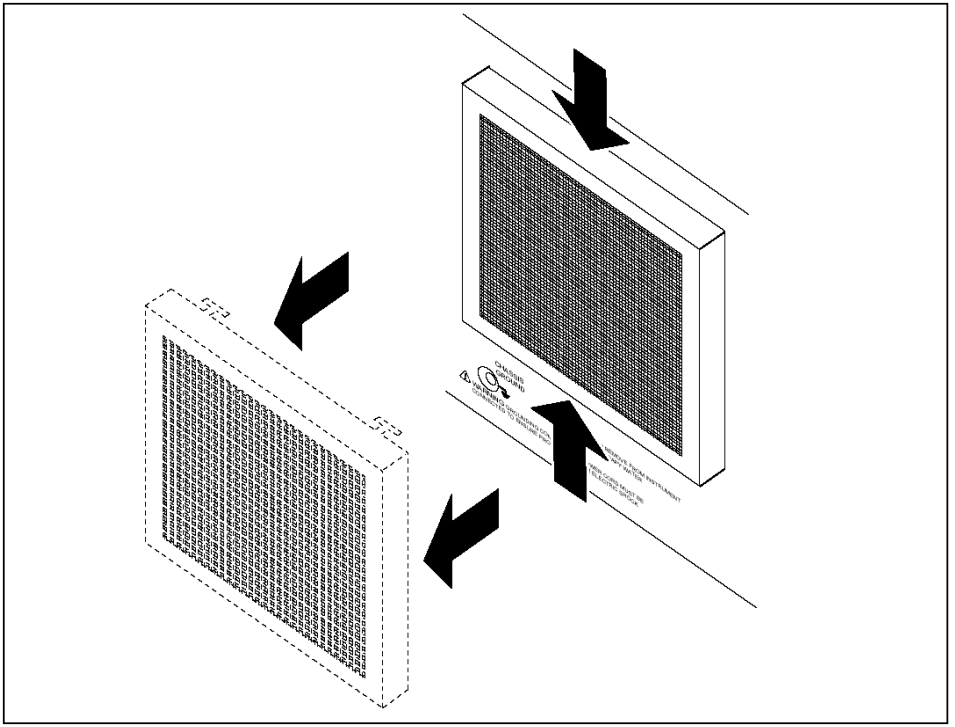

(图 7-2,拆装空气过滤器)

## *7-4* 一般性清洁工作

进行一般性清洁工作时,在水或者对塑料无腐蚀作用的清洁剂中把软布浸湿,轻轻擦拭机壳、 键盘和显示屏。

注意

不要用芳香型碳化氢或氯化溶液清洁校准器。它会对校准器的塑料材料造成损害。

# *7-5* 校准器性能测试

下列步骤检查 5522A 校准器的性能。测试要在经过认可的校准实验室进行,由专业计量校准人 员操作。若发现超差,仪器可通过前面板或远程接口重新校准。前面板校准具有自我提示功能,以 帮助你完成整个校准步骤。5522A 维修手册(PN105798)提供了校准 5522A 的详细说明。

以下略。

# 第八章:附件

# *8-1* 介绍

表 9-1 简述了 5522A 的各种模块、选件和附件,其中包括电缆和零部件。

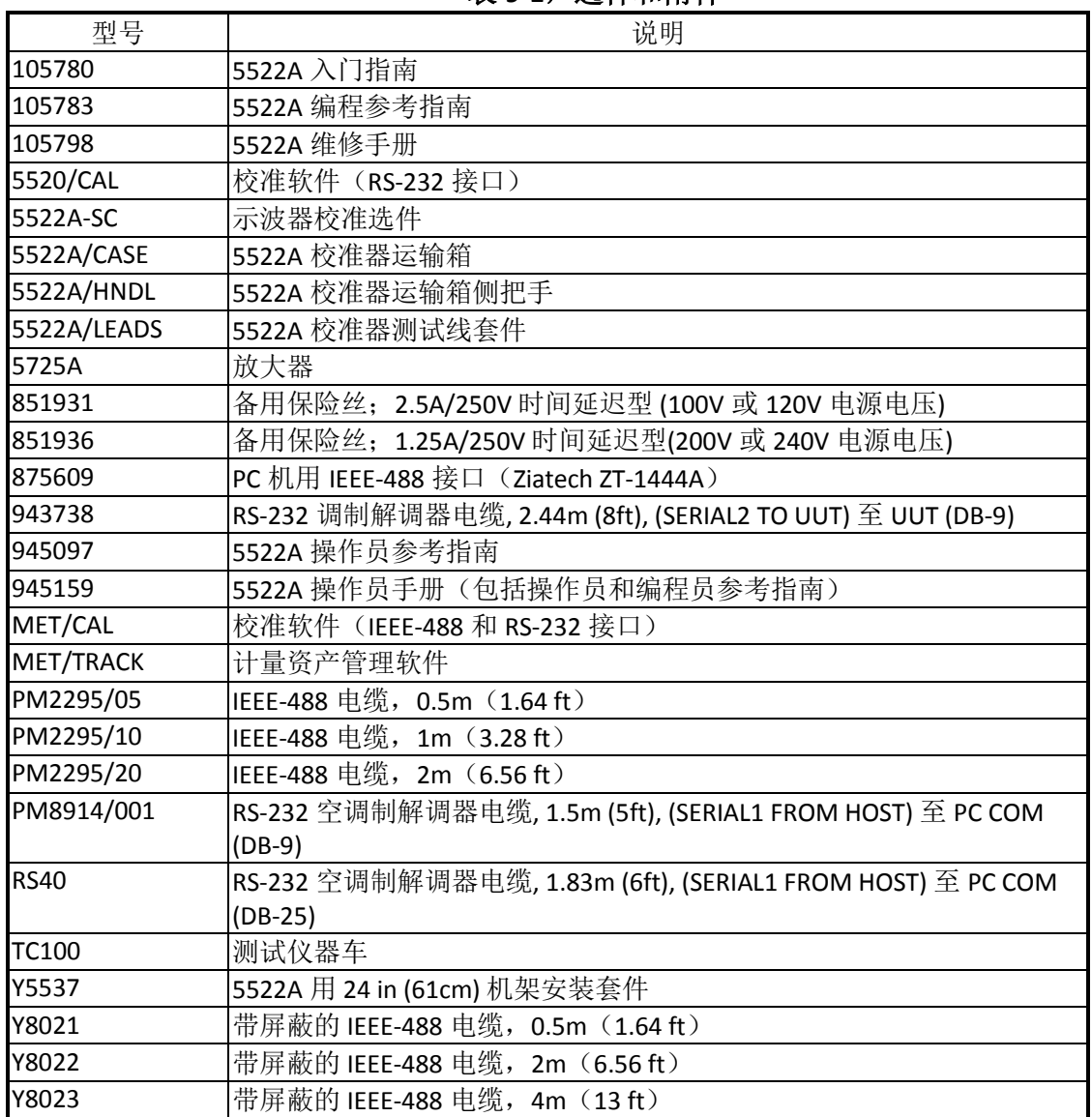

# 表 9-1, 选件和附件

# *8-2* 机架安装套件

T5537 机架安装套件提供了把 5522A 安装于 24 英寸(61CM) 机架内的滑道上所必需的所有零 件。安装方法说明随套件提供。(安装 5725A 放大器需订购 Y5735 套件)IEEE-488 接口电缆

#### *8-3 IEEE-488* 电缆

带屏蔽的 IEEE-488 电缆有三种长度(见表 9-1)。该电缆可以把 5522A 接至任何其它 IEEE-488 设备。每条电缆的两端都有双 24 针连接器以便进行叠插。每个连接器上都提供米制螺扣的螺钉。附 录 E 给出了该 IEEE-488 连接器的引脚图。

#### *8-4 RS-232* 空调制解调器电缆

 PM8914/001 和 RS40 空调制解调器电缆把 5522A 的 SERIAL1 FROM HOST 口和打印机、视频显示终 端、计算机或者其它设置为 DTE 数据终端设备)的串行设备连接起来。附录 E 给出了串行连接器的 引脚图。

## *8-5 RS-232* 调制解调器电缆

943738 调制解调器电缆把 5522A 的 SERIAL2 TO UUT 口和 UUT 的串口(带 DB-9 阳连接器)连接起 来。附录 E 给出了该 IEEE-488 连接器的引脚图。

## *8-6 5500A/LEADS* 引线套件

测试线套件选件,5500A/LEADS 包括四根高电压安全连接线(红、黑、白、黄)、热电偶延长 线、热电偶连接器、一个 K 型热电偶和一个 J 型热电偶。

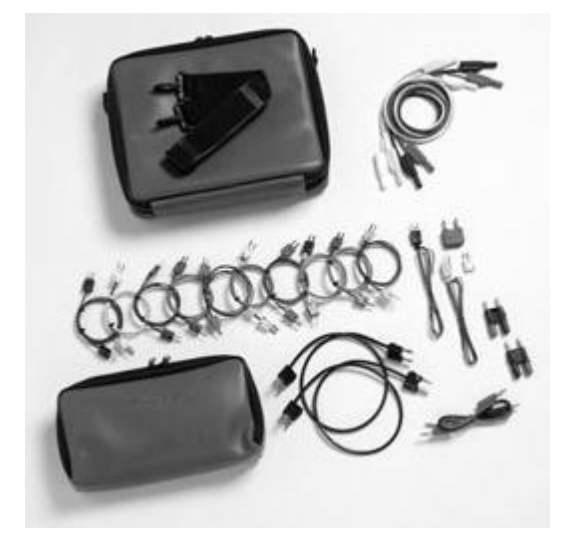

# 第九章 **SC600** 示波器校准选件

## *9-1* 介绍

示波器校准选件可以校验下列示波器特性,提供各种相关的功能,以帮助您保持示波 器的准确度。

●通过校准电压增益(VOLT)来校验示波器的垂直偏转特性。示波器校准选件的幅度功能使您可以 将电压增益和示波器的刻度线进行比较。

 通过校验示波器测量脉冲瞬变的准确度,使用该选件的快沿功能(**EDGE**)可以校验示波器的脉冲 响应。

●使用该选件的稳幅正弦波功能(LEVSINE),通过校验示波器的带宽可以校验示波器的频率响应。 其方法是监视稳幅正弦波的幅度,直到在示波器上观测到-3dB 点。

 使用该选件的时标功能(**MARKER**),校准示波器的时基可以校验示波器的水平偏转特性。其校准 步骤和校准示波器垂直偏转特性的步骤类似,只是这时我们检查的是示波器的水平轴。

使用该选件的脉冲功能(**PULSE**),可以验证示波器的对脉冲的显示、捕获、和测量能力,特别是 在脉冲宽度或周期变化的情况。

●使用该选件的波形发生器功能(WAVEGEN)检查示波器对不同波形的触发能力。

●使用该选件的视频功能(VIDEO),验证示波器触发和捕获复杂的电视信号的能力。

使用该选件的测量电阻、测量电容(**MEAS Z**)功能,测量示波器的输入电阻和输入电容。

●使用该选件的过载测试(OVERLD)功能,验证示波器输入保护电路。

 实现这些功能的菜单也包括了各种参量。可以改变输出信号对于电压、频率和时间设置的响应方 法,使您在校准时能够对信号进行控制,并且提供更多的方法来观测信号的特性。

# *9-2 SC600* 示波器校准选件的技术指标

下面这些指标只适用于 SC600 示波器校准选件。在第1 章里,您可以找到适用于 5522A 校准器的 通用指标。当 5522A 在第1 章规定的条件下工作,并且经过至少两倍于校准器关机时间的预热(最 长达 30 分钟), SC600 示波器校准选件启动分钟以后, 这些指标有效。

# *9-3* 幅度功能指标

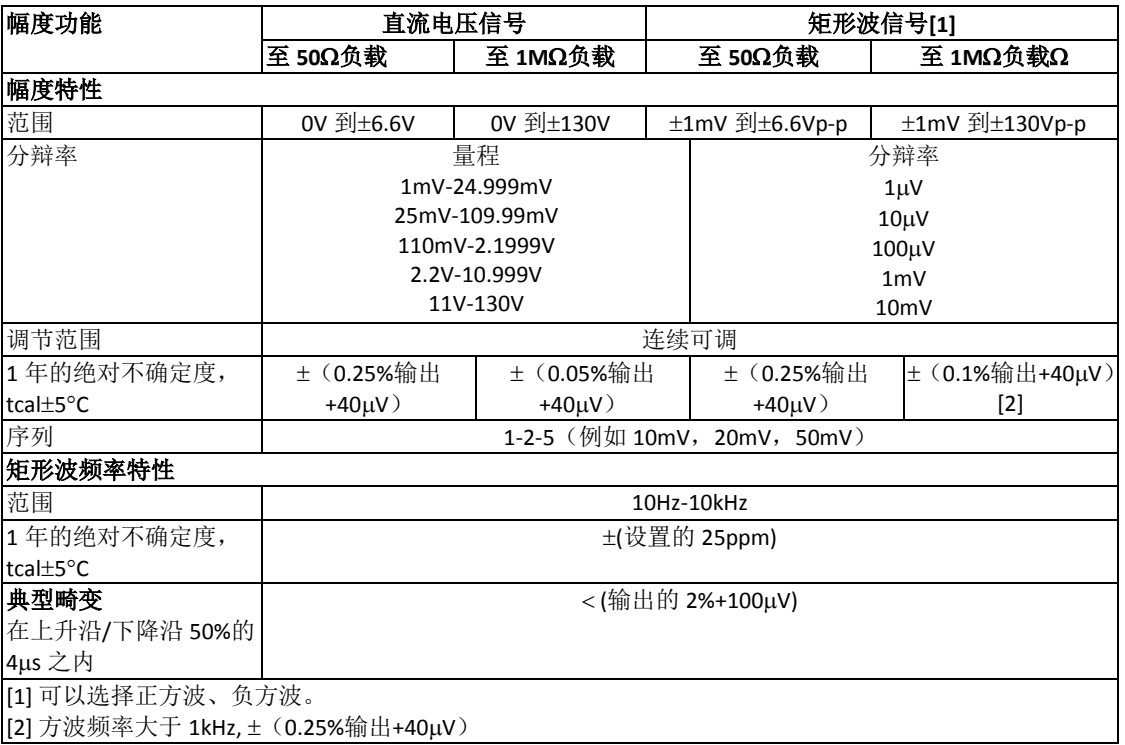

# *9-4* 快沿功能指标

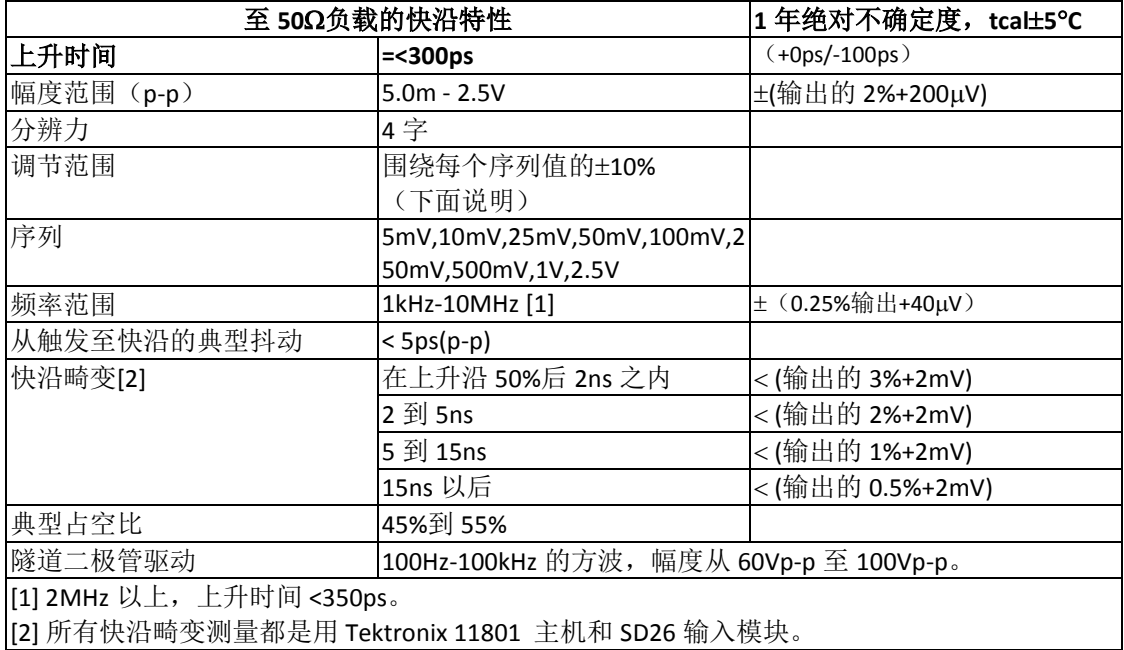

3

# *9-5* 稳幅正弦波功能指标

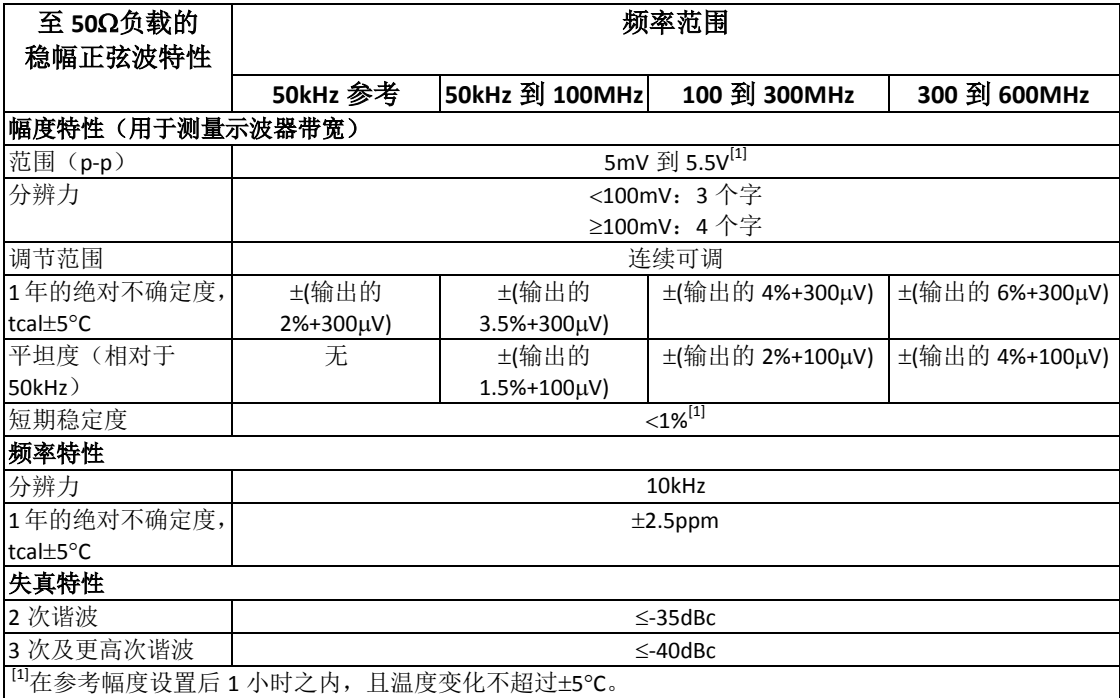

# *9-6* 时标功能指标

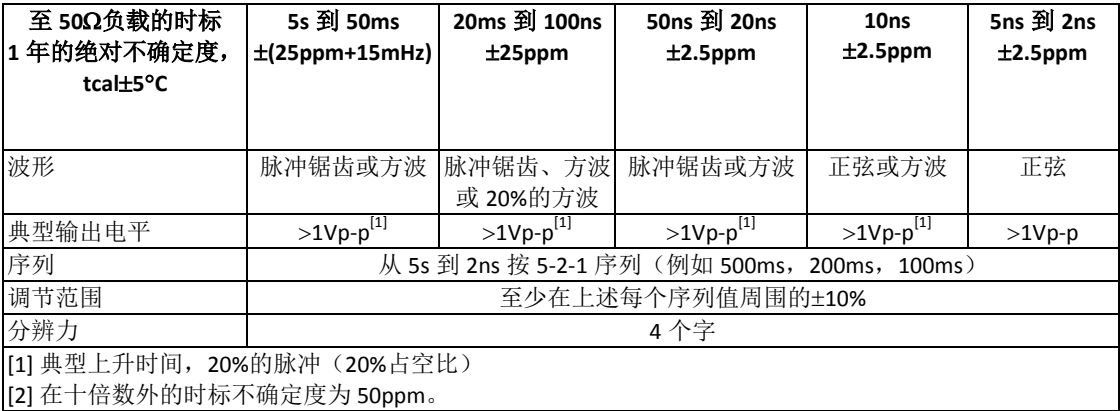

# *9-7* 波形发生器指标

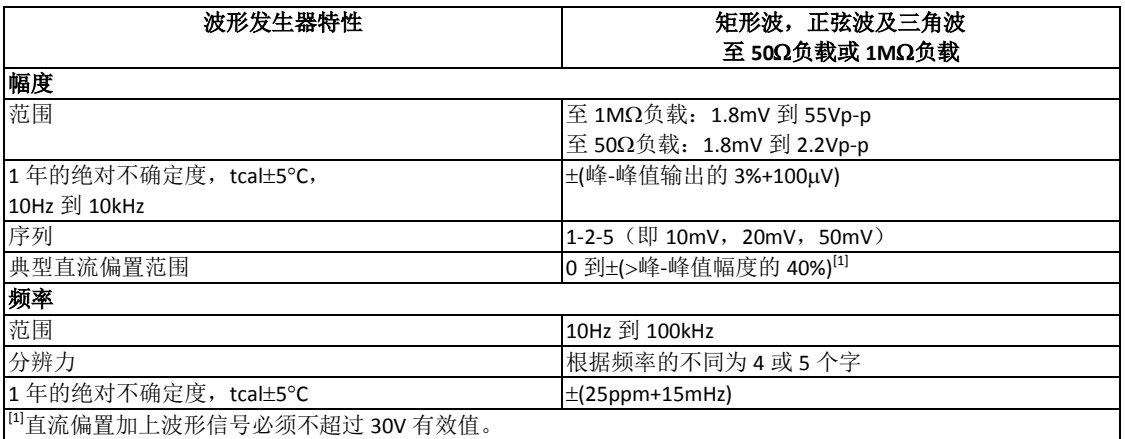

# *9-8* 脉冲发生器指标

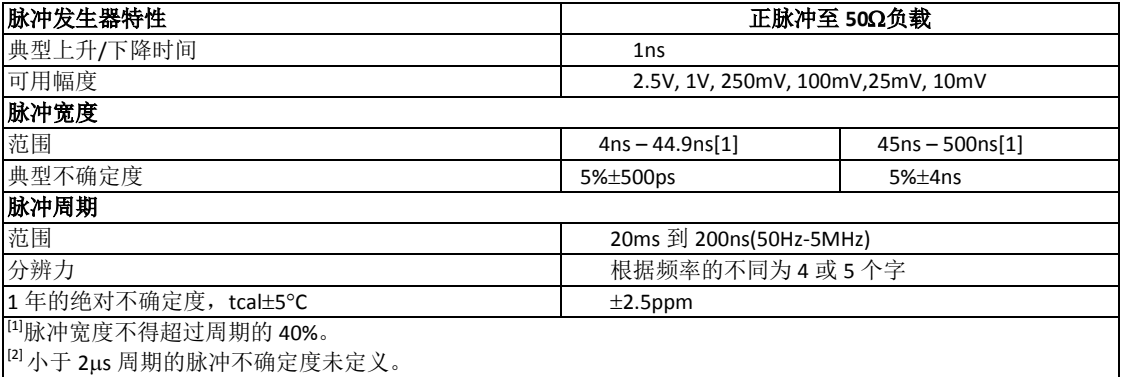

# *9-9* 脉冲功能的触发信号指标

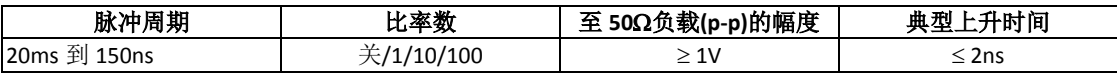

# *9-10* 时标功能的触发信号指标

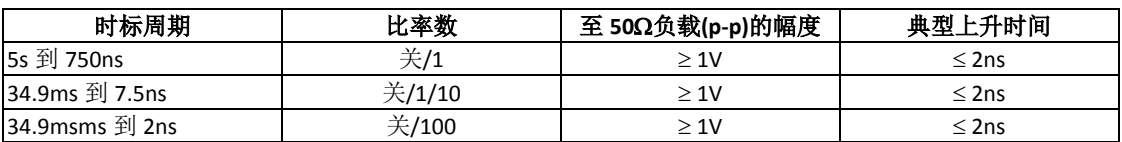

# *9-11* 快沿功能的触发信号指标

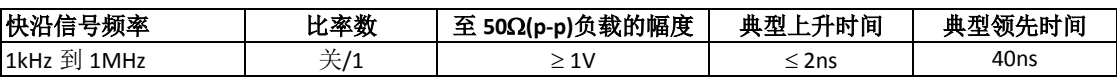

# *9-12* 方波功能的触发信号指标

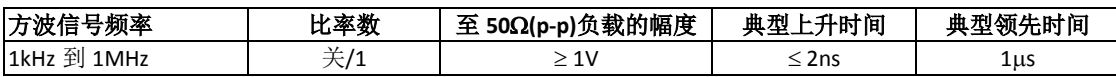

# *9-13* 视频功能的触发信号指标

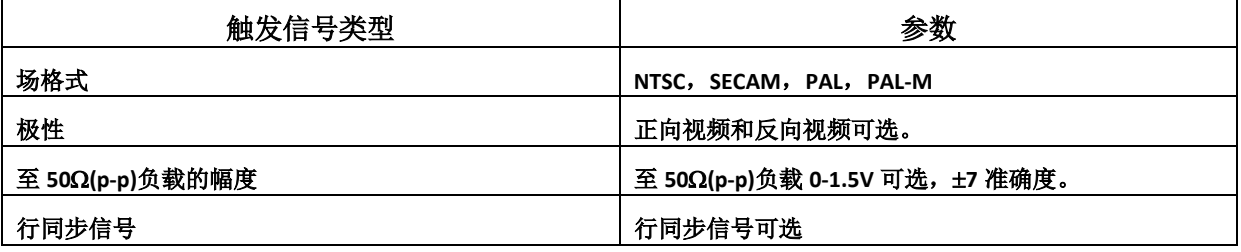

# *9-14* 示波器输入电阻测量功能的指标

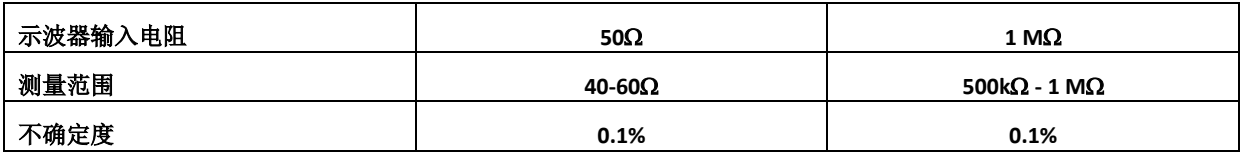

# *9-15* 示波器输入电容测量功能的指标

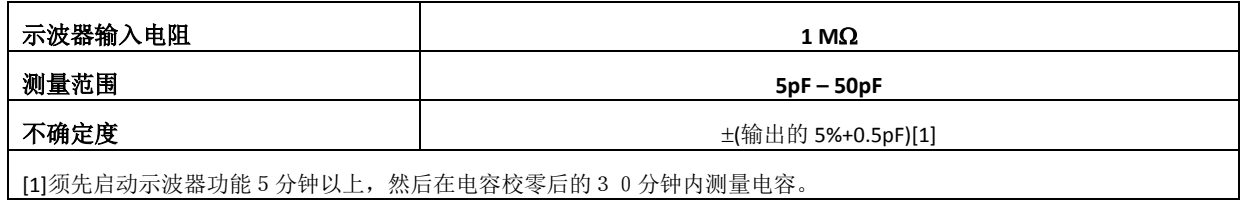

# *9-16* 过载保护测量功能的指标

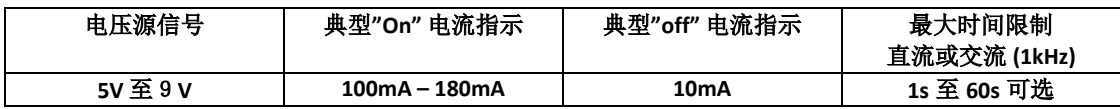

## *9-1*<sup>7</sup>示波器的连接

 使用随 SC600 示波器校准选件提供的电缆把 5522A 上的 SCOPE 连接器和被检示波器上的一个通道 连接器连接起来(见图 9-1)。

 要想使用外部触发,则要把 5522A 上的 TRIG OUT 连接器和被检示波器上的外部触发端连接起来。 要想使用外部触发并且和校准信号同时来观察这个信号,则要把 5522A 上的 TRIG OUT 连接器和被检 示波器上的另一个通道连接起来。关于连接和观察外部触发信号的细节,请参阅有关的示波器手册。

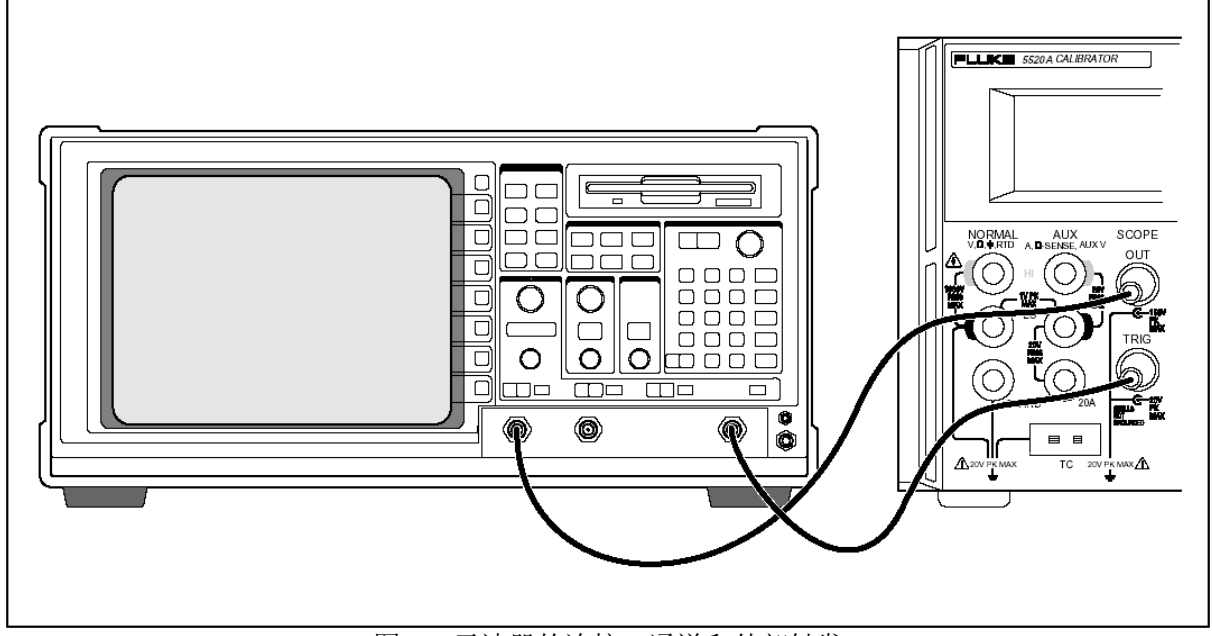

图 9-1 示波器的连接:通道和外部触发

## *9-18* 启动示波器校准选件

按 SCOPE 键以启动示波器校准选件。这时控制显示器打开如下的幅度菜单,此菜单包括了4个 直接功能键, VOLT (垂直幅值), EDGE (快沿), LEVSINE (稳幅正弦波)和 MARKER (时标)。按 下这 4 个键中的任一个,可以校准示波器的各个功能。按下第五个软键 OTHER,进入另一个校准菜 单,可以选择 WAVEGEN(信号发生器),VIDEO(视频), PULSE(脉冲), MEAS Z(电阻/电容测量) OVERLD(过 载保护测量)。按 PREV MENU 软键, 就可以从 OTHER 菜单回到 SCOPE 菜单.本章将对每个菜单进行详 细的说明。

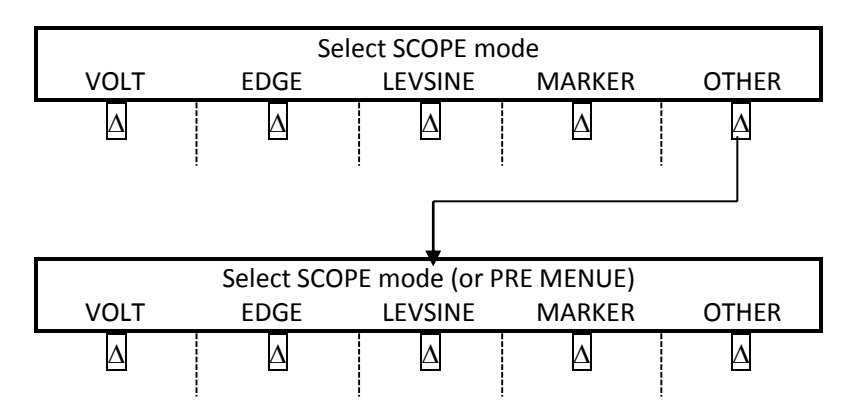

## *9-19* 输出信号

 如果在SCOPE 菜单选择了VOLT 功能, 控制显示器显示下面的菜单.输出信号的输出位置在控制显示 器(右边的显示器)上指示出来。如果已经连接了 5522A,示波器上没有输出,那么可能 5522A 处 于预备状态。

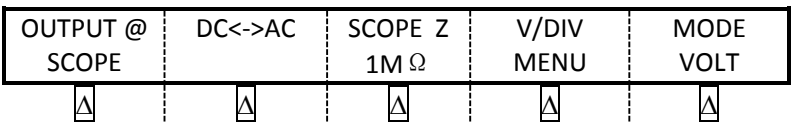

输出信号的设置情况在输出显示器(左边的显示器)上指示出来。下面的例子表明幅度模式的 默认设置情况,这是示波器校准选件启动时的设置情况。如果显示器上显示 STBY, 按 OPR 键。这 时输出显示器上应显示 OPR,并且输出信号应出现在示波器上。

# *9-20* 调节输出信号

 5522A 提供几种方法,在校准工作中改变输出信号的设置情况。由于示波器校准工作需要对输出 信号进行很多的调节,在示波器校准工作中改变这些设置情况的方法有三种,现归纳如下。这些方 法使您可以直接跳到一个新的值,或者扫过某一个数值范围。

# *9-21* 键入一个新的值

要将一个特定的值从前面板直接键入 5522A:

1 将您希望输入的值, 包括单位和倍率因子键入。例如, 要输入 120mV, 按 0, D, D, Q, p, PBmy 各 键。这时控制显示器将显示:

120 mV

注意

各键左上角用紫色印出的单位和倍率因子要按 SHIFT 键来输入。例如,要输入 200μs,则应按 **2**, **0**,**0**,**SHIFT**,**m** ,**SHIFT**,**secHz**。

如果您输入错了,可按 CE 键清除控制显示器,并返回原菜单。

2 按 ENTER 键,接受该值并将其移到输出显示器。 如果不键入另外的设置数值和单位,则输出显示器中的其它设置将保持不变。

*9-22* 使用旋轮调节数值

要使用旋轮调节输出显示器中的数值:

1 转动旋轮。在输出显示器的最低位会出现光标,并且该位开始变化。如果您希望在输出显示器中 出现光标,但不改变该位的数值,则应按 **EDIT FIELD** 键。

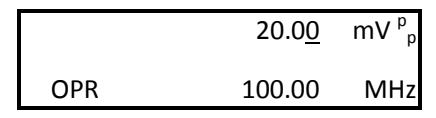

2 要在电压域和频率域之间移动光标,请按 EDIT FIELD 键。

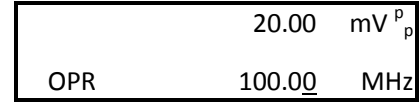

3 使用 。 > 键将光标移到您希望的数字位。

4 转动旋轮来改变相应位的数值。

 在 VOLT 模式或 MARKER 模式中,当您使用旋轮进行调节时,控制显示器中显示新数值相对于参考 值的百分比变化。这对于决定示波器的百分比误差是很有用的。按 NEW REF 键, 您就可以把该新数 值设置为参考值。

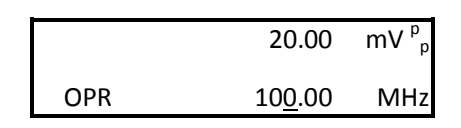

5 按 ENTER 键, 将光标从输出显示器中去掉, 并把该新数值保存为参考值。

注意

 如果您试图使用旋轮将某一数值调为您所用功能不允许的值,或者超出其数值范围的极限,则该 数值不会改变,并且 *5522A* 发出蜂鸣声。如果您需要调到一个不同的数值范围,请迅速旋转旋轮以 跳到该新值。

# $9-23$  使用 **MULT** 和 DIV 健

 MULT 和 DIV 键使信号的当前值跳到由当前功能决定的预先确定的基数值。这两个键的作用将在 介绍各个功能时作更详细的介绍。

# *9-24* 示波器选件的复位

在前面板操作过程中,您随时可以按 RESET 键, 将 5522A 的所有参数复位到其默认设置状态。 5522A 复位以后,按 SCOPE 以返回示波器校准选件(这时出现幅度菜单)。再按 OPR 键以重新连 接信号输出。

**MODE** 指示目前在 VOLT 模式.可以用软键改变模式并打开其他菜单操作其他示波器校准功能.

# *9-25* 校准示波器的电压幅度

 校准示波器电压增益的方法是给示波器加一个低频矩形波信号,调节示波器的电压增益,对于不 同的电压电平来说,信号波形在示波器屏幕刻度线上的显示确定的高度以满足规定的要求。信号由 5522A 在 VOLT 模式下输出。校准时应采用的电压值及其在示波器上应对准的刻度线随被校准的示波 器的不同而变化,您可以在示波器的维修手册中找到具体的要求。

## *9-26* 幅度功能

示波器的电压增益由 VOLT (垂直幅度) 功能来校准。VOLT (垂直幅度) 幅度功能由 VOLT 菜单 来操作。当您启动 SCOPE 选件时 VOLT 功能就会出现。您也可以按 MODE 软键, 在示波器校准菜单 中滚动, 使 VOLT (垂直幅度) 功能出现。

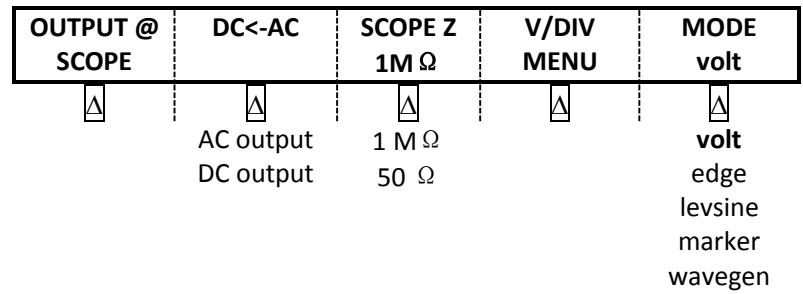

图中菜单的各项介绍如下:

 **OUTPUT @ SCOPE** 表示信号输出的位置。如果在示波器上没有出现输出信号,请按 OPR 键。要 将信号断开,请按 STBY 键。

**DC<-AC** 在直流和交流之间切换。在交流信号时按此软键 **DC->AC**,则 5522A 输出等效的直流信号。

• SCOPE Z 使校准器的输出阻抗在 1MΩ和 50Ω设置值之间切换。

 **V/DIV MENU** 打开电压标度菜单,使您可以选择信号标度的每伏格数。此菜单将在下面的"V/DIV MENU"标题之下详细介绍。

 **MODE** 表示您处于 VOLT 模式。使用此软键可以改变模式,打开相应的菜单,进入其它示波器校 准模式。

# *9-27 V/DIV* 菜单

如下所示的 V/DIV 菜单设置示波器上每格所代表的幅度数。此菜单提供改变输出幅度的各种不 同的方法,为各种不同的示波器校准工作提供方便。在 VOLT 菜单中按 V/DIV 即可使用 V/DIV 菜单。

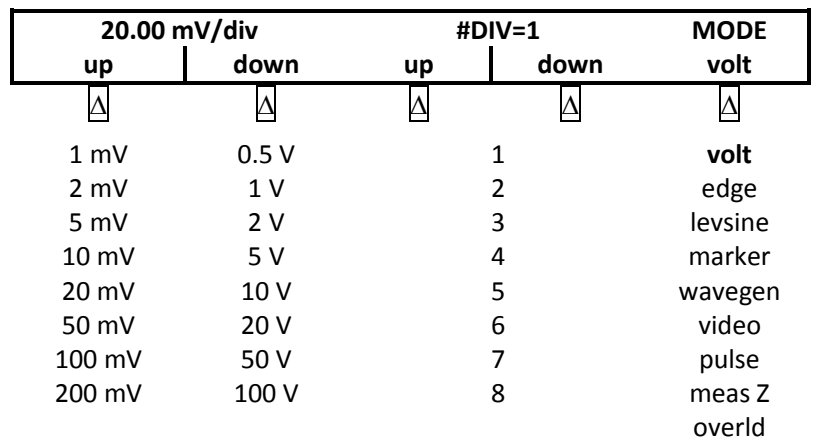

图中菜单的各项介绍如下:

 **V/div** 改变输出显示器的标度,以改变每格所代表的伏特数。上图示出按 1-2-5 步进增量值的各种 可能的设置值。按 UP 软键以增加每格的伏特数,按 DOWN 软键以减少每格的伏特数。

 **# DIV** 规定波形峰—峰值所占的格数。该格数可以在 1 至 8 之间调节。每格所代表的数值显示在 V/div 栏中。按 UP 软键以增加信号的高度,按 DOWN 软键以减少信号的高度。

# *9-28* 设置电压幅度的快捷方法

用 MULT 和 DIV 键可以使输出信号按 1-2-5 的步进序列步进到示波器的各个基数值点。例如, 如果 现在电压为 40mV,那么按 MULT 键将使电压增加到其最近的基数值点--50mV。按 DIV 键将使电压减 小到其最近的基数值点--20mV。

## *9-29* 示波器幅度校准的步骤

这个校准步骤例子说明如何使用 VOLT 菜单来校准一台示波器的垂直增益。在校准过程中, 您需要 设置不同的输出电压,并根据被检示波器的技术指标确认屏幕上的波形满足其刻度线的要求。参阅 示波器手册来确定推荐的校准设置点和相应的增益值。

开始执行测试步骤之前,应确认示波器校准选件运行在 VOLT 模式。此时,控制显示器应显示 如下的菜单:

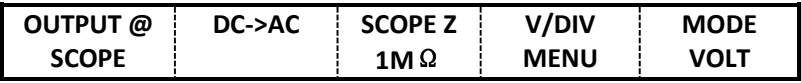

执行以下的典型步骤来校准垂直增益:

1 将校准器连到示波器的通道 1 上,确保示波器处在正确的终端负载阻抗状态(在本例子中为 1MΩ)。 检查 5522A 上的 OPR 键为点亮状态,表明信号已连到示波器上。

2 键入该示波器的推荐测量电压电平。例如,要输入 20mV 则应按 2, 0, Fm, FBmV, 然后按 ENTER 键。见本章前面的"键入一个新的值"。

3 根据需要调节示波器。这时波形类似于下图所示,其增益应准确地符合该示波器校准设置的数值。 这个例子显示其在 20mV 的增益为 4 格, 每格 5 mV。

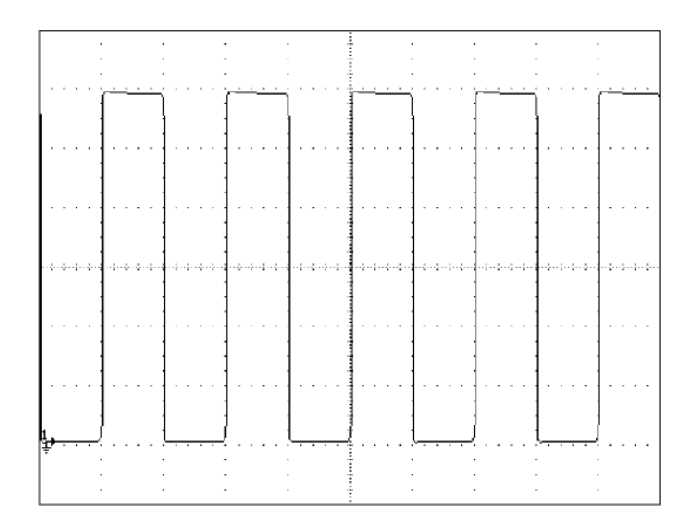

4 改变为校准该示波器所需的下一个电压数值,在新的电平上重复此步骤,验证其增益是否正确地 符合示波器手册的规定。

5 对每一通道重复此校准步骤。

# *9-30* 校准示波器的脉冲和频率响应

 校准示波器脉冲响应的方法是使用具有快速上升时间的快前沿脉冲信号。使用这种信号,根据需 要调节示波器,考察示波器是否满足其特定的上升时间和脉冲畸变的要求。

 校验脉冲特性以后,再检查示波器的频率响应。其方法是给示波器施加一个稳幅正弦波,并测量 示波器在信号幅度下降大约 30%时的-3dB 点频率值。

# *9-31* 快沿功能

快沿功能用来校准示波器的脉冲响应。要进入快沿菜单,应按 MODE 软键,直到出现"edge"。

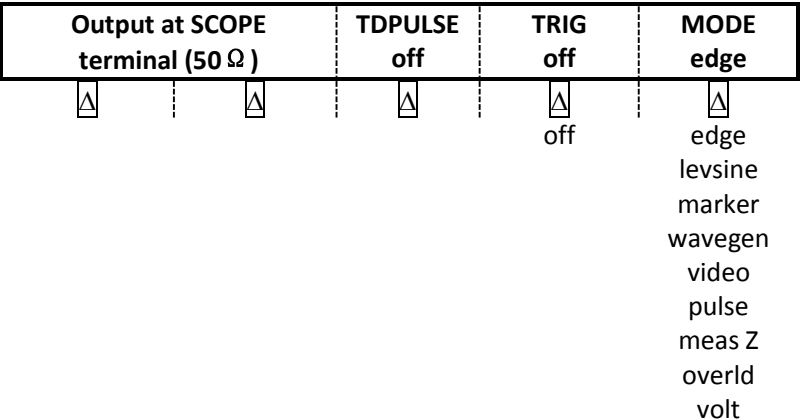

快沿菜单中的各个选项介绍如下:

**• OUTPUT @ SCOPE terminal (50Ω)** 表明输出信号的位置及其输出阻抗。如果信号未送到示波器 上,应按 OPR 键。要切断信号则按 STBY 键。

 **TRIG** 如果您使用外部触发,使用这个键在打开触发和关断触发之间切换。当打开触发时,其显示 为"/1",表明外部触发和快沿输出具有相同的频率。

 外部触发对于很多不容易由具有快速上升时间的信号来触发的数字存储示波器来说是很有用的。 您还可以通过按 TRIG OUT 键在打开触发和切断触发之间切换。

**MODE** 表明您正处在快沿模式。用该软键可以改变模式,并打开其它示波器校准模式的相应菜单。

## *9-32* 示波器脉冲响应的校准步骤

 这个校准步骤例子说明如何检查一台示波器的脉冲响应。在进行检查之前请参阅该示波器的手册, 来确定推荐的校准设置值。

开始执行测试步骤之前,应检查示波器校准选件运行在 EDGE(快沿)模式。此时,控制显示器应 显示如下的菜单:

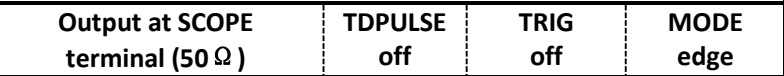

执行以下的典型步骤来校准脉冲响应:

1 将校准器连到示波器的通道 1 上,选择 50Ω负载阻抗或者直接在示波器的输入端使用一个 50Ω的 终端器。检查 5522A 上的 OPR 键为点亮状态,表明信号已连到示波器上。

2 改变信号的电压设置值,使其符合该示波器制造厂家为校准快沿响应所推荐的幅度值。默认的设 置值为 25mVp-p @ 1MHz。

例如,Fluke 公司的 PM3392 示波器,从 1V @ 1MHz 开始测量。

3 调节示波器的量程以获得良好的快沿波形。例如, 在 Fluke 公司的 PM3392 示波器上, 对于 1V @ 1MHz 的信号,使用 200mV/格。

4 将示波器的时基调节到尽可能最快的位置(20.0 或 50.0ns/格)。

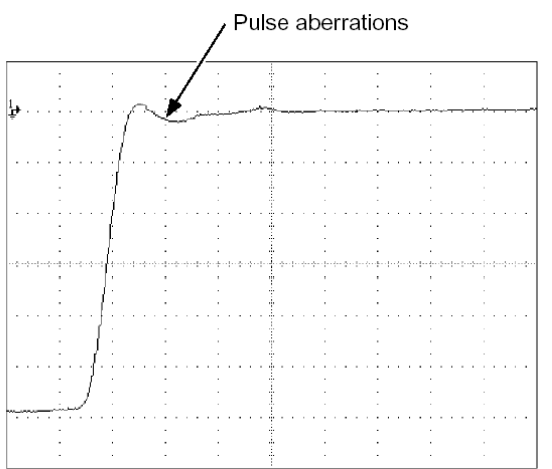

5 验证该示波器呈现恰当的上升时间和脉冲畸变特性。 6 按 STBY 键将输入信号关断。

# *9-33* 用隧道二极管脉冲器校准示波器的脉冲和频率响应

用 5522A 校准器驱动一个隧道二极管(PN 606522)能够用 125ps 的快沿检查示波器的脉冲响应。 5522A 可以输出最高达 100Vp-p,100kHz 的脉冲驱动信号,推荐的输出设置为 80Vp-p,100kHz。 执行以下的典型步骤来校准脉冲响应:

- 1. 按图 9-2 连接校准器,隧道二极管和示波器。
- 2. 选择隧道二极管校准功能, EDGE 模式, 按下 TDPULSE 软键至"on"。
- 3. 按 OPR 键
- 4. 调整脉冲器上的控制,使之为可产生触发的最小设置。

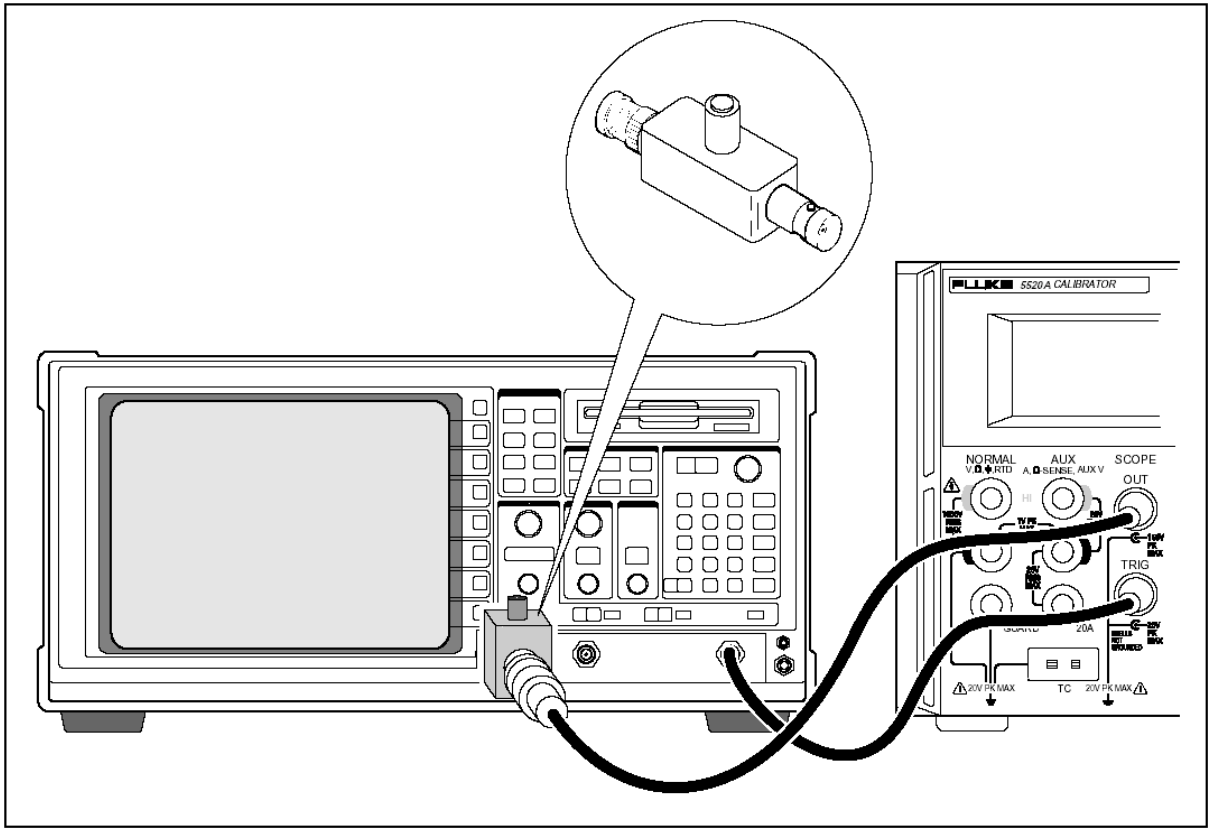

[图 9-2 隧道二极管脉冲器]

## *9-34* 稳幅正弦波功能(*Levsine*)

 稳幅正弦波功能使用在一个频率范围之内幅度相对保持恒定的稳幅正弦波来检查示波器的带宽。 在校验示波器时,改变信号波形的频率直到示波器上显示的波形幅度降低 30%,即相应于-3dB 点的 幅度值。

要进入 Levsine 菜单, 应按 MODE 软键, 直到出现"Levsine"。

注

在使用 *Levsine* 功能时,应确保在 *TRIG OUT* 端没有连接电缆。

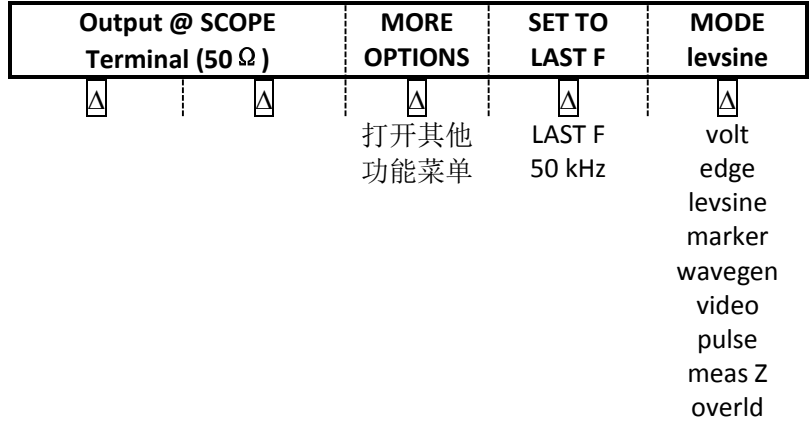

LEVSINE 菜单中的各个选项介绍如下:

**• OUTPUT @ SCOPE terminal (50Ω)** 表明输出信号的位置及其输出阻抗。如果信号未送到示波器 上,应按 OPR 键。要切断信号则按 STBY 键。处在 Levsine 模式时, 您不能改变阻抗值。

**MORE OPTIONS** 打开其他功能菜单的各项,其内容将在"MORE OPTIONS 菜单"中详细介绍。

 **SET TO LAST F** 在当前频率设置值和 50kHz 参考频率值之间切换。这个选项对于您在其它频率进行 了调节而需要返回参考频率以检查其输出值是很有用的。

 **MODE** 表明您正处在 LEVSINE 模式。用该软键可以改变模式,并打开其它示波器校准模式的相应 菜单。

#### *9-35* 设置频率和电压的快捷方法

有三种选项可以控制正弦波的设置。

 **SET TO LAST F** 在最后使用的频率和 50kHz 参考频率之间切换,使您在不同频率下进行了调节之后 可以检查参考频率的输出。

 **MORE OPTIONS** 使您在必要时可以使用自动频率扫描而锁定电压量程。下一节将介绍这一菜单的 细节。

 **MULT** 和 **DIV** 键可以使频率步进上升或下降,其步进值使您能快速地达到新的频率设置值。例如, 如果频率值为 250kHz,那么 MULT 键将使频率改变为 300 kHz, DIV 键将使频率改变为 200kHz。对电 压值而言, MULT 和 DIV 键按 1.2-3-6 的序列步进到各基数点的数值。

## *9-36 MORE OPTIONS* 菜单

当您选择 MORE OPTIONS 菜单时,您就打开了下列的选项,使您对频率和电压有了更多的控制 能力。要进入 MORE OPTIONS 菜单, 应在 LEVSINE 菜单中按 MORE OPTIONS 软键。

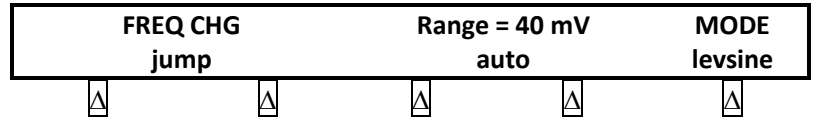

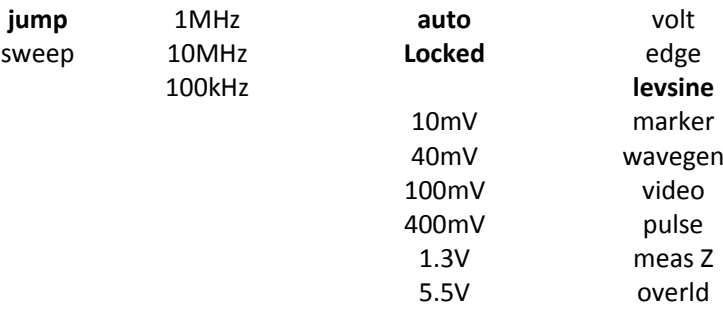

MORE OPTIONS 菜单中的各个选项介绍如下:

 **FREQ CHANGE** 在调节输出信号至新频率的两种控制方法之间进行切换。"**jump**"是默认的设置状 态。

"jump(跳转)"使得输出信号立刻跳到新的频率设置值。"Sweep(扫描)"使得信号扫过由 您设定的频率范围中的一系列频率。使用扫描功能可以观察在给定带宽中信号的逐渐变化情况,并 看到信号幅度发生变化之点。关于使用扫描功能的详细情况将在"扫描一个频率范围"中介绍。

● RATE 当 FREO CHANGE 设置为"Sweep"时, RATE 用来在"快"、"慢"两种扫频速度之间讲行 切换。慢速为快速的十分之一。

 慢速扫频速率使您能够很慢地观察频率的变化。进行了快速扫频之后,您可能希望在原来频率范 围的一小部分中以慢速扫频来找到某一频率点。

**• RANGE** 这个软键在"自动"和"锁定"两种设置状态之间进行切换。在自动状态下,可以按照电 压电平自动地调节量程极限值。而在锁定状态下,则将电压设置在一个量程。

 在 LEVSINE 模式之下有六个量程限制值:10mV、40mV、100mV、1.3V 和 5.5V。当设置为自动时, 校准器用您的电压设置值自动地设置量程限制值,以便给出最准确的输出。当设置为锁定时,量程 限制值保持固定值。在任何量程限制值下您都可以将电压减到 0V。

 例如,假设量程限制值为 40mV。如果您将此 40mV 量程设为自动,然后打入 1mV。校准器将把量 程限制值调为 10mV,并从 10mV 量程中输出 1mV。如果您将此 40mV 量程设为锁定,然后打入 1mV。 校准器将从 40mV 量程中输出 1mV。

默认的量程设置状态为"自动"。除非您在检测示波器垂直通道增益的信号通路连续性, 仪器将 总是使用这个设置状态。当您退出 LEVSINE 模式时, 量程设置状态总是返回到自动状态。

 **MODE** 指示您正处在 EDGE 模式。用该软键可以改变模式,并打开其它示波器校准模式的相应菜 单。

# *9-37* 扫过一个频率范围

 当您使用扫描的方法改变频率时,输出的正弦波将扫过规定的频率范围,使您能够识别出示波器 信号呈现出其频率特性(幅度随频率发生变化)。在开始这项操作步骤之前,应确认您处在 MORE OPTIONS 菜单之下,并且示波器上显示正弦波。

执行下列步骤以扫过某一频率范围。

1 确认输出信号处在起始频率。否则,键入起始频率,并按 ENTER 键。

2 将 FREQ CHANGE 切换为"Sweep"。如果您想要在一个小的范围内观察很慢的扫描, 则应将 RATE 切换为"Slow"。

3 键入结束频率,并按 ENTER 键。

您按了 ENTER 键之后,信号就扫过您输入的两个值之间的频率。在控制显示器上出现如下所示 的扫描菜单。

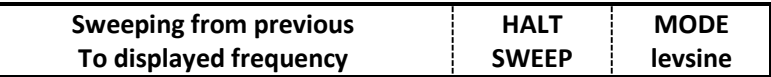

4 您可以让信号扫过整个的频率范围。如果您需要记录某一点的频率,也可以使扫描中途暂停。 要使扫描中止, 按 HALT SWEEP 软键。这时输出显示器上会出现当前的频率值,控制显示器上将 重新出现 MORE OPTIONS 菜单。

注意

当您按 *HALT SWEEP* 将频率扫描中断时,*FREQ CHANGE* 的方法自动地切换回"*Jump*"状态。

5 如有必要,重复以上步骤。例如,如果您已经作了一个快速扫描,您可能想在上述频范围的某一 部分中用慢速扫描来找出某一特定的频率。

#### *9-38* 示波器频率响应的校准步骤

这个典型的步骤可以校验示波器的频率响应,此步骤通常在校验完脉冲响应以后进行。

 这一步骤通过找出示波器的-3dB 点频率来检查其带宽。在此步骤中,参考正弦波的幅度为 6 格, 所以当信号的幅度降到 4.2 格时就能找到-3dB 点。

在您开始这个典型步骤之前,确认示波器选件运行于 LEVSINE 模式。这时,控制显示器将显示 如下的菜单。

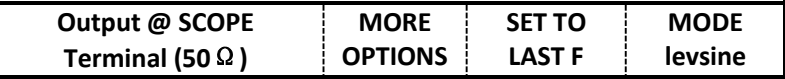

执行下列典型步骤以校准频率响应。

1 按 5522A 上的 OPR 键, 重新连接信号。选择 50Ω负载阻抗或者在示波器的输入端直接使用一个 50Ω 的外部终端器。

2 根据示波器手册中推荐的校准值,在输出显示器中调节正弦波的设置值。例如,对于 Fluke 公司的 PM3392A 示波器来说,将从 120mV @ 50kHz 开始。要输入 120mV ,应按 1., 2., 0., Fm, BBmv 键, 然后再按 ENTER 键。

3 根据需要调节示波器,这时显示的正弦波峰一峰值应准确地为 6 格,如下图所示。

如果需要,对电压幅度进行小的调节,直到该波形准确地达到 6 格。要对电压进行细调,请按 EDIT FIELD 键,使光标出现在输出显示器上,用<键移动光标,转动旋轮以调节数值。(见本章前面 的"细调数值")

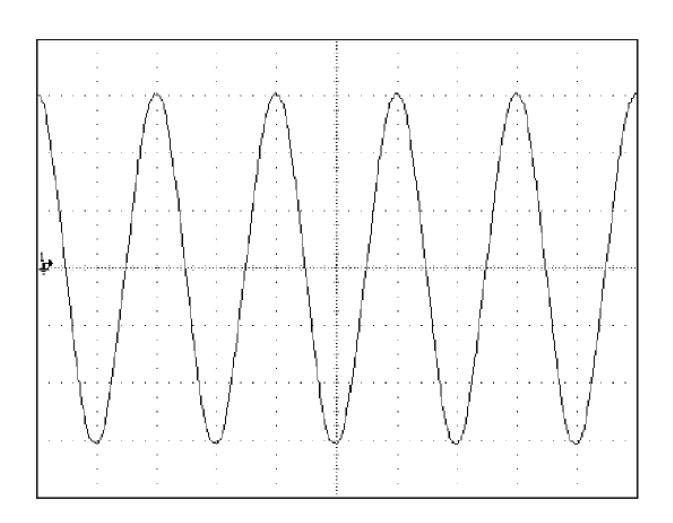

4 将频率增至 60MHz (对于 100MHz 的仪器而言), 或 150MHz (对于 200MHz 的仪器而言)。要输 入 60MHz, 按  $6, 0, \overline{PM}$ ,  $\overline{sec}_{Hz}$ 键, 再按 ENTER 键。

5继续缓慢增加频率,直到波形降低到 4.2 格,如下图所示。

为缓慢地增加频率,使用旋轮对频率进行细调。为此, 按 EDIT FIELD 键, 使光标出现在输出显示 器上,再按 EDIT FIELD 键,使光标出现在频率域中。使用<键和>键将光标移到希望调节的数字位上。 然后转动旋轮来改变数值。

继续以小的增量增加频率,直到信号降低到 4.2 格。这时,信号的频率就相应于-3dB 点的频率。

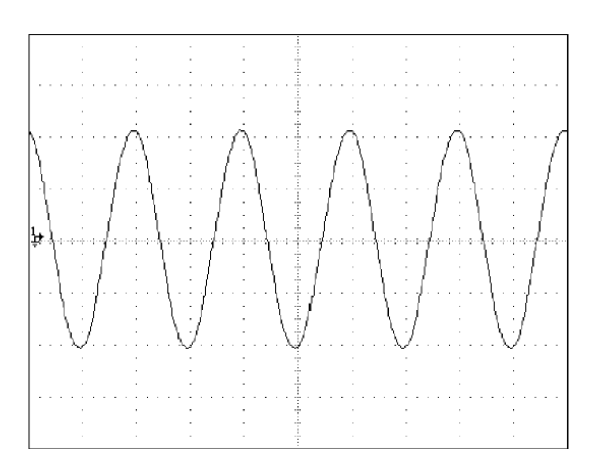

6 按 STBY 键以切断信号。

7 对示波器上的其它通道重复这一步骤。

# *9-39* 校准示波器的时基

 示波器水平偏转特性是用和校准其垂直增益类似的方法来校准的。5522A 产生时标信号,信号的 峰值和示波器上的刻度线相对应。

# *9-40* 时标功能

时标功能是通过时标菜单来使用的,它使您能够校准示波器的定时响应特性。要进入时标菜单, 应按 MODE 软键, 直到出现"Marker"。

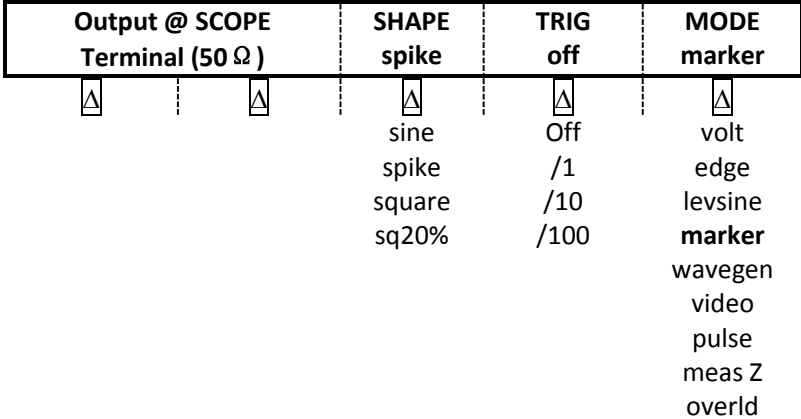

Marker 菜单中的各个选项介绍如下:

 **OUTPUT @ SCOPE terminal** 表明信号输出的位置。如果信号未送到示波器上,应按 OPR 键。要 切断信号则按 STBY 键。

● SHAPE 指示波形的形状。根据频率的设置, 波形有: sine(正弦), spike(尖脉冲), square(50%占 空比方波)和 sq20% (20%占空比方波)。可用的波形去决于时标的周期(频率)。

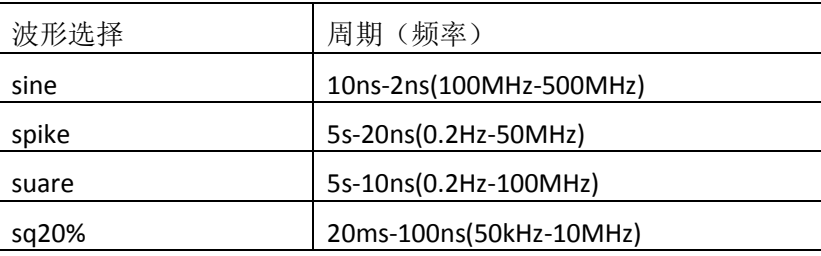
**TRIG** 如果您使用外部触发功能,则按动这个键来进行触发条件的设置。仪器具有的触发条件设置 为: off, /1 (每个时标都出现触发信号), /10 (每 10 个时标出现一个触发信号)和/100 (每 100 个时标出现一个触发信号)。

您还可以按 TRIG OUT 键在关闭触发和打开触发之间切换。

 **MODE** 指示您正处在 Marker 模式中。用该软键可以改变模式,并打开其它示波器校准模式的相应 菜单。

默认的时标周期为 1.00ms,波形为 sine(尖脉冲)。

**MULT** 和 **DIV** 键可以周期步进上升或下降,其步进值 1-2-5 顺序使您能快速地达到新的示波器周期 设置值。例如,如果周期值为 1.00ms, 那么按 MULT 键将使周期改变为 2.00ms, 按 DIV 键将使周期 改变为 500µs。

### *9-41* 示波器的时基校准步骤

这个典型步骤使用时标功能来检查示波器的水平偏转(时基)特性。请参阅该示波器的手册,来 确定准确的时基校准推荐值。

 开始执行测试步骤之前,应检查示波器校准选件运行在 MARKER 模式。此时,控制显示器应显示 如下的菜单。

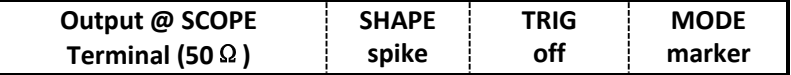

执行下列典型步骤以校准时基。

1 将校准器连到示波器的通道 1 上,选择 50Ω负载阻抗或者使用一个外部的 50Ω终端器。确认示波 器处于直流耦合状态。

2 根据示波器手册中推荐的校准设置值,给示波器加一个时标信号。例如,要输入 200ns, 按 2, 0, 0,SHIFT,<mark>"K</mark>,SHIFT<mark>,<sup>sec</sup>Hz</mark>,然后再按 <mark>ENTER</mark> 键。

#### 注意

您可以输入等效的频率值来代替输入时标值。例如,您可以输入 *5MHz* 来代替输入 *200ns*。

3 调节示波器的时基,以显示出 10 个时标信号。时标应和示波器上的刻度线对齐,如下图的例子所 示。

为了获得准确的读数,请将信号的峰值点和水平中心线对齐。

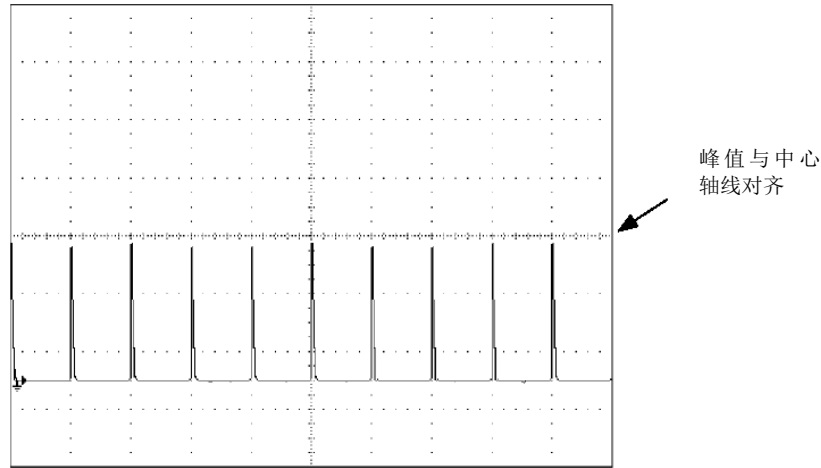

4 对示波器推荐的所有的时标值都重复进行这项步骤。如果需要,应对数字和模拟两种方式都重复 进行这项步骤。在进行模拟方式的校准时,某些示波器可能需要改变放大倍数。 5 按 STBY 键将输入信号去掉。

# *9-42* 测试触发功能

 示波器对不同波形的触发能力可以用波形发生器来测试。当使用波形发生器时,可以发出矩形波、 正弦波或三角波,并且波形信号的输出阻抗、偏置和电压值都可以变化,以便在不同的电平下来测 试示波器的触发能力。

注意

不应当使用波形发生器来检查示波器的准确度。仪器输出显示器上的问号表明其输出幅度值达不 到足够的准确度,不能用来检查示波器的准确度。

波形发生器是通过 wavegen 菜单来使用的,如下图所示。要进入这个菜单,应按 MODE 软键, 直到出现"wavegen"。

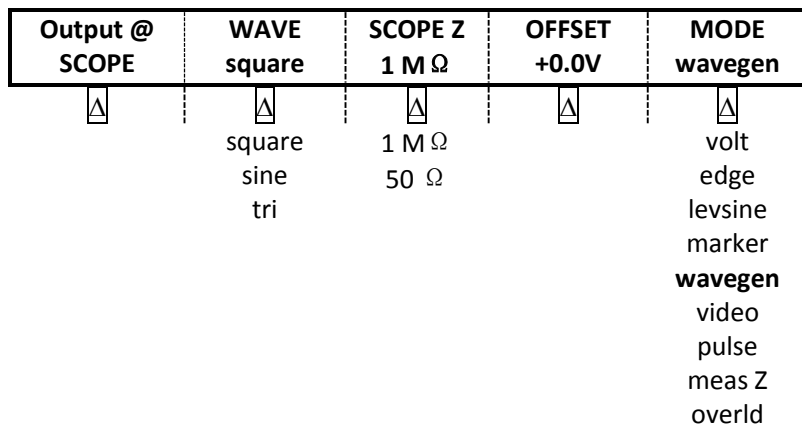

wavegen 菜单中的各项选项介绍如下:

 **OUTPUT @ SCOPE** 表示信号输出的位置。如果在示波器上没有出现输出信号,请按 OPR 键。要 将信号断开, 请按 STBY 键。

- **WAVE** 可以在三种可用的波形中间滚动选择。您可以选择矩形波、正弦波或三角波为输出波形。
- SCOPE Z 使校准器的输出阻抗在 1MΩ和 50Ω设置值之间切换。

 **OFFSET** 显示所产生波形的偏置值。要改变偏置值,应键入新的偏置值,按 ENTER 键。使用旋轮 不能改变偏置值,旋转它将改变实际电压输出。

 改变偏置值时,您必须使之保持在一定的限制范围之内,以免削掉波形的顶峰。此限制范围决定 于波形的峰—峰值。特别是,波形的最大峰值偏移幅度等于偏置值加上该波形峰—峰值的一半。见 本章前面的"波形发生器的技术指标"。

 **MODE** 表示您处于 WAVEGEN 模式。使用此软键可以改变模式,打开相应的菜单,进入其它示波 器校准模式。

默认的 WAVEGEN 设置为: 20 mVp-p, 1000.0Hz,WAVE=square, OFFSET=0.0V

# *9-43* 测试视频触发功能

重复按 MODE 键直到显示出 VIDEO 菜单, 也可以按 PRE MENU 到 OTHER 菜单中选择 VIDEO 菜单。

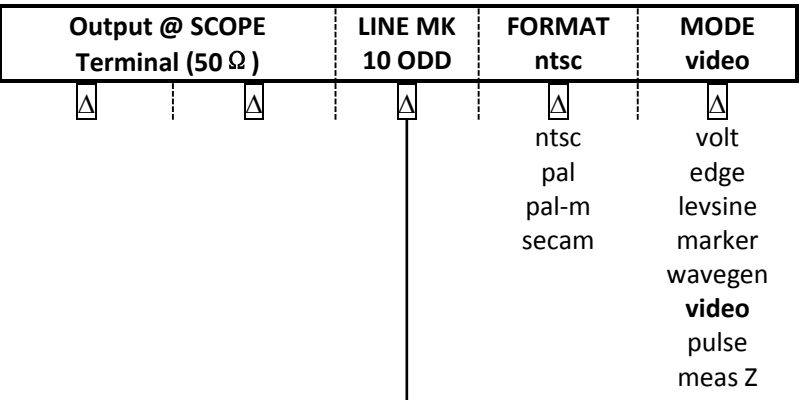

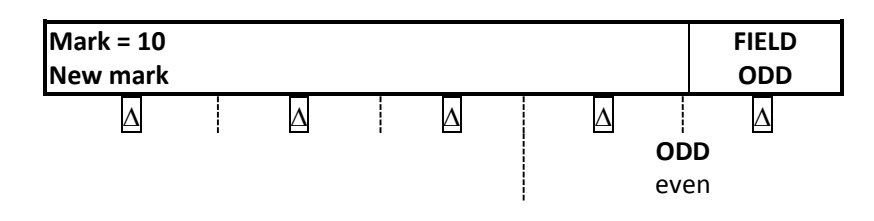

VIDEO 菜单中的各项选项介绍如下:

 **OUTPUT @ SCOPE** 表示信号输出的位置。如果在示波器上没有出现输出信号,请按 OPR 键。要 将信号断开,请按 STBY 键。

**WAVE** 可以在三种可用的波形中间滚动选择。您可以选择矩形波、正弦波或三角波为输出波形。

 **LINE MK** 选择行同步号。ntsc 和 pal-m 制式还可以选择场同步信号("odd" 或"even"), pal 和 secam 制式的场同步信号("odd" 或"even")在行同步信号确定之后,自动确定。

**• FORMAT** 显示所有格式, 在 ntsc,pal,pal-m 之间变换。

 **MODE** 表示您处于 VIDEO 模式。使用此软键可以改变模式,打开相应的菜单,进入其它示波器校 准模式。

默认的 wavegen 设置为: 100%, FORMAT=ntsc, videomark=10

# *9-44* 测试脉冲功能

重复按 MODE 键直到显示 PULSE 菜单, 也可以按 PRE MENU 到 OTHER 菜单中选择 PULSE 菜单。

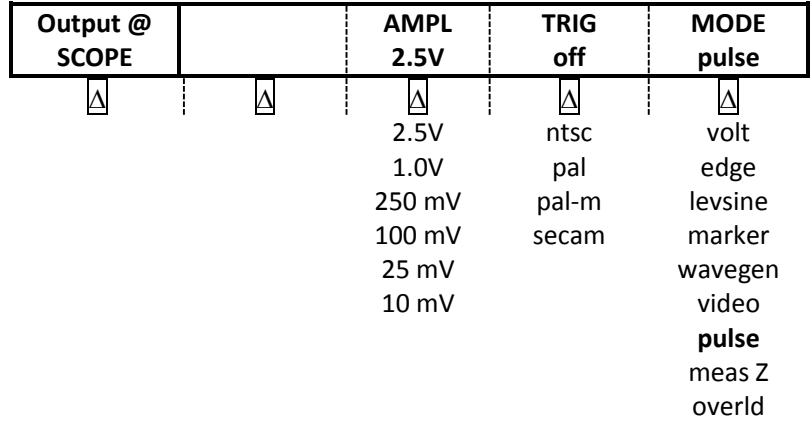

PULSE 菜单中的各项选项介绍如下:

 **OUTPUT @ SCOPE** 表示信号输出的位置。如果在示波器上没有出现输出信号,请按 OPR 键。要 将信号断开,请按 STBY 键。

**AMPL** 指示输出电平。可以选择 2.5V,1.0V, 250 mV,25mV 或多或 10mV。

 **LINE MK** 选择行同步号。ntsc 和 pal-m 制式还可以选择场同步信号("odd" 或"even"), pal 和 secam 制式的场同步信号("odd" 或"even")在行同步信号确定之后,自动确定。

**FORMAT** 显示所有格式,在 ntsc,pal,pal-m 之间变换。

 **MODE** 表示您处于 VIDEO 模式。使用此软键可以改变模式,打开相应的菜单,进入其它示波器校 准模式。

默认的 wavegen 设置为: 100%, FORMAT=ntsc, videomark=10

# *9-45* 测量输入电阻和电容功能

重复按 MODE 键直到显示 **MEAS Z** 菜单,也可以按 PRE MENU 到 OTHER 菜单中选择 **MEAS Z** 菜单。

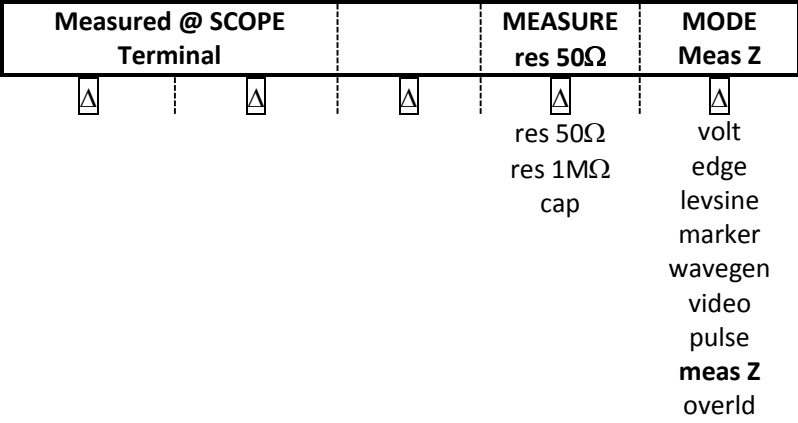

**MEAS Z** 菜单中的各项选项介绍如下:

**Measured @ SCOPE** 表示测量信号输出的位置。

**• MEASURE** 指示测量的类型, 可以选择 50Ω、1MΩ或者电容。

 **MODE** 表示您处于 **MEAS Z** 模式。使用此软键可以改变模式,打开相应的菜单,进入其它示波器 校准模式。

如果选择了电容测量功能,显示下面的菜单。

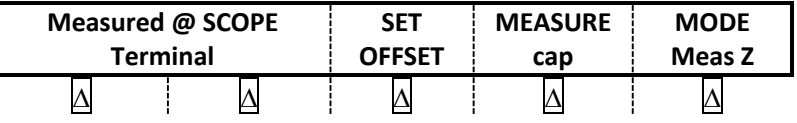

 **SET OFFSET** 将测试电缆与示波器的连接断开,但是仍然连接在校准器上,按下此软键可以消除 校准器和电缆的电容。再按下一次会 CLEAR OFFSET 消除取消, 恢复电容读数。

### *9-46* 测量输入电阻

选择 MEAS Z 模式, 按下列步骤测量示波器的输入电阻。 1 用 MEAS Z 软键, 选择 res 50Ω或者 res 1MΩ。 2 连接 5522A 校准器的 SCOPE 端和示波器的通道 1。 3 按下 OPR 启动测量。

# *9-46* 测量输入电容

选择 MEAS Z 模式, 按下列步骤测量示波器的输入电容。

 $1$  设置示波器的输入电阻为  $1$ MΩ, 输入电容不能在 50Ω输入阻抗测量。

2. 用 MEAS Z 软键, 选择"cap"。

3. 将测试电缆与示波器的连接断开,但是仍然连接在校准器上, 按下 SET OFFSET 软键消除校准器和 电缆的电容。

4. 连接 5522A 校准器的 SCOPE 端和示波器的通道 1。

5 按下 OPR 启动测量。

# *9-44* 测试过载保护区功能

重复按 MODE 键直到显示 **OVERLD** 菜单,也可以按 PRE MENU 到 OTHER 菜单中选择 **OVERLD** 菜单。

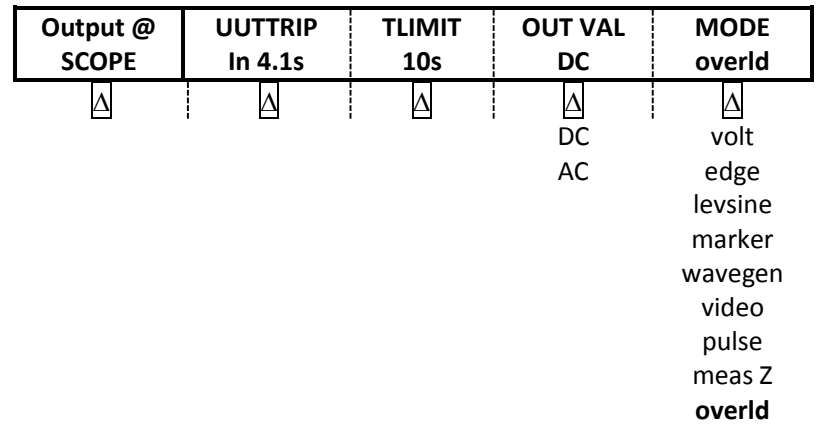

**OVERLD** 菜单中的各项选项介绍如下:

 **OUTPUT @ SCOPE** 表示信号输出的位置。如果在示波器上没有出现输出信号,请按 OPR 键。要 将信号断开,请按 STBY 键。

• UUTTRIP 指示测量结果。如果过载保护没有在选择的时间内作用, "NO"会显示出来。如果过 载保护在选择的时间内作用,会显示一个若干秒的时间,例如 4.1s。

**TIMEIT** 指示选择输出值的时间,按软键输入或者编辑此时间限制。

● OUT VAL 显示输出电压类型。可以选择 DC 或者 AC,并选择 5V 至于 V 的数值(显示在输出显示 器上)。键入或者编辑此值。

 **MODE** 表示您处于 VIDEO 模式。使用此软键可以改变模式,打开相应的菜单,进入其它示波器校 准模式。

默认的 OVERLD 设置为: +5.000V,DC。

在任何时间,也可以用下面的命令序列设置过载保护测试 OVERLD 功能:

 INSTMT OTHER SETUP SETUP TLIMDEF  $\overline{\text{SETUP}}$ ,  $\Delta$ ,  $\Delta$ ,  $\Delta$  (选择 1s 至此 60s)。

选择 **OVERLD** 模式,按下列步骤测量示波器的输入电容。

- 1. 连接 5522A 校准器和示波器的通道 1。
- 2. 用 OUT VAL 软键选择电压类型(DC 或者 AC)。
- 3. 键入电平值(默认值为 5V)。
- 4. 必要时, 按照前面介绍的步骤改变作用时间。默认时间为 10s。
- 5. 用 UUTTRIP 软键检查显示的测试结果。

## *9-49* 远地命令和询问*(*略*)*

### *9-56* 检定 *SC600* 示波器校准选件性能指标表

 在 5522A 示波器校准选件从福禄克公司出厂之前,已经经过校验在下列各点满足技术指标。这里 提供的校验测试点可在希望重新进行校验时作为指南。

(略)